# HDY 恒绿建筑分析软件 用户手册

# 版本 1.0

# **2015** 年 **1** 月

Copyright 2013

# 目录

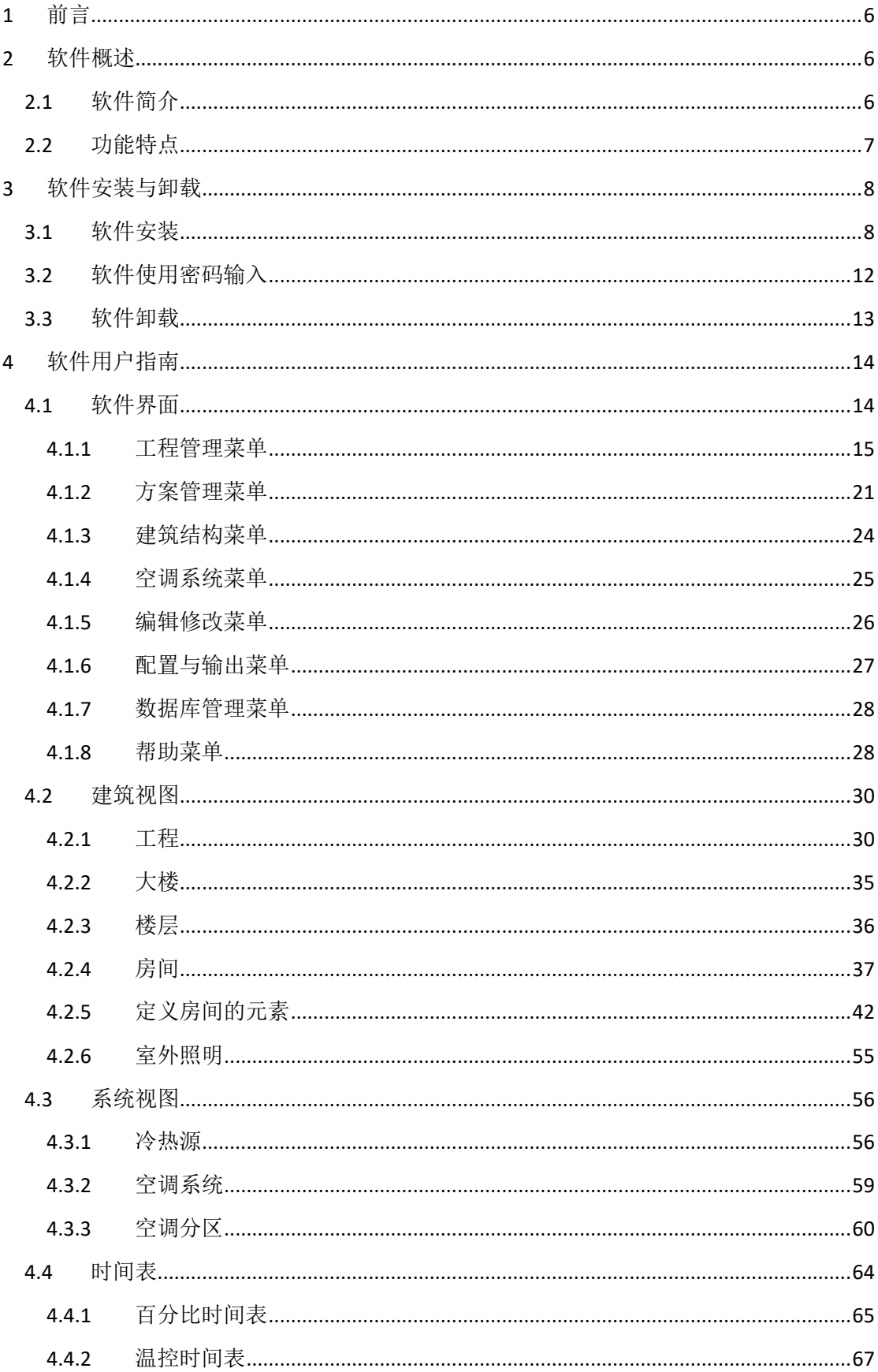

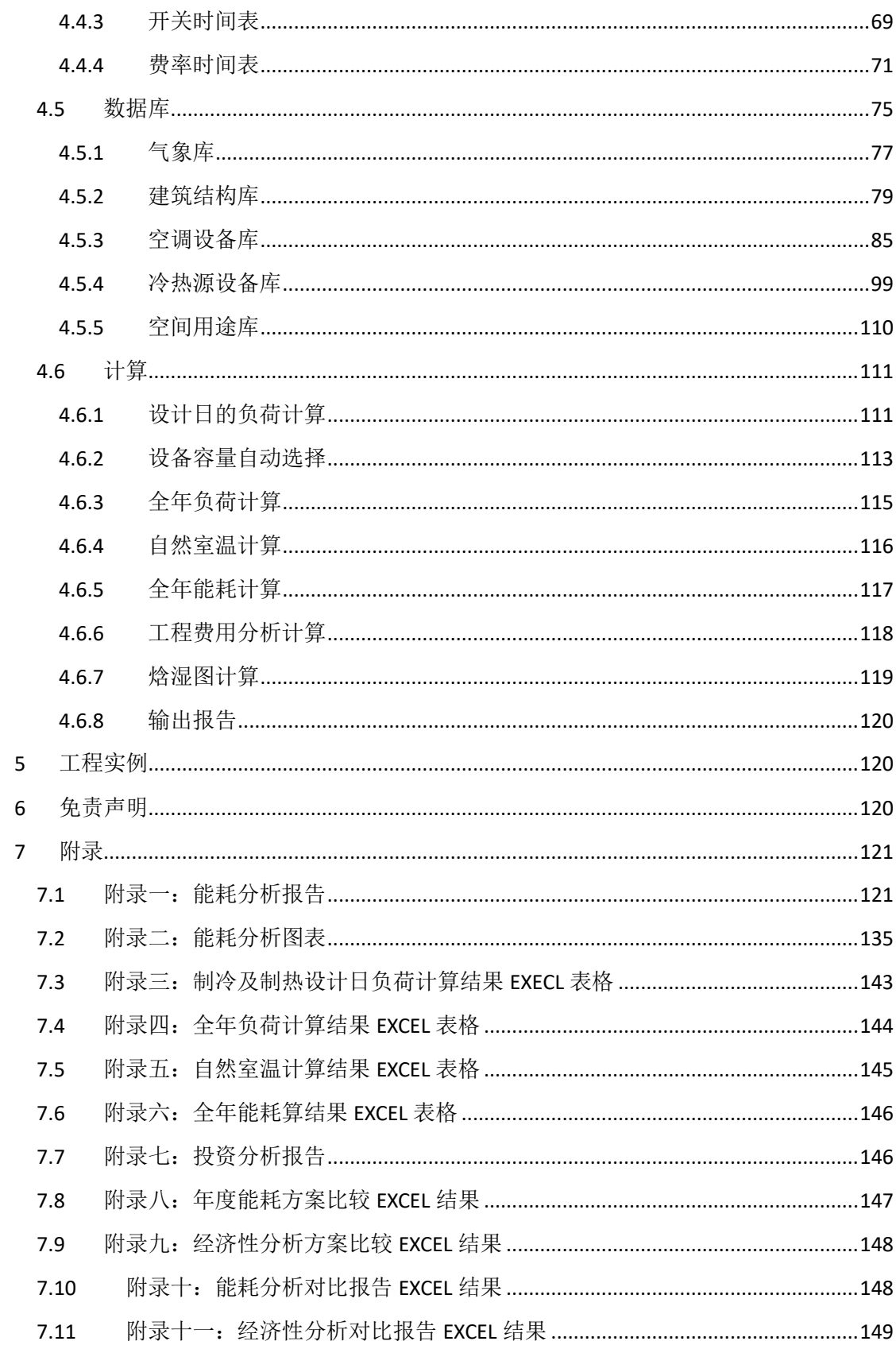

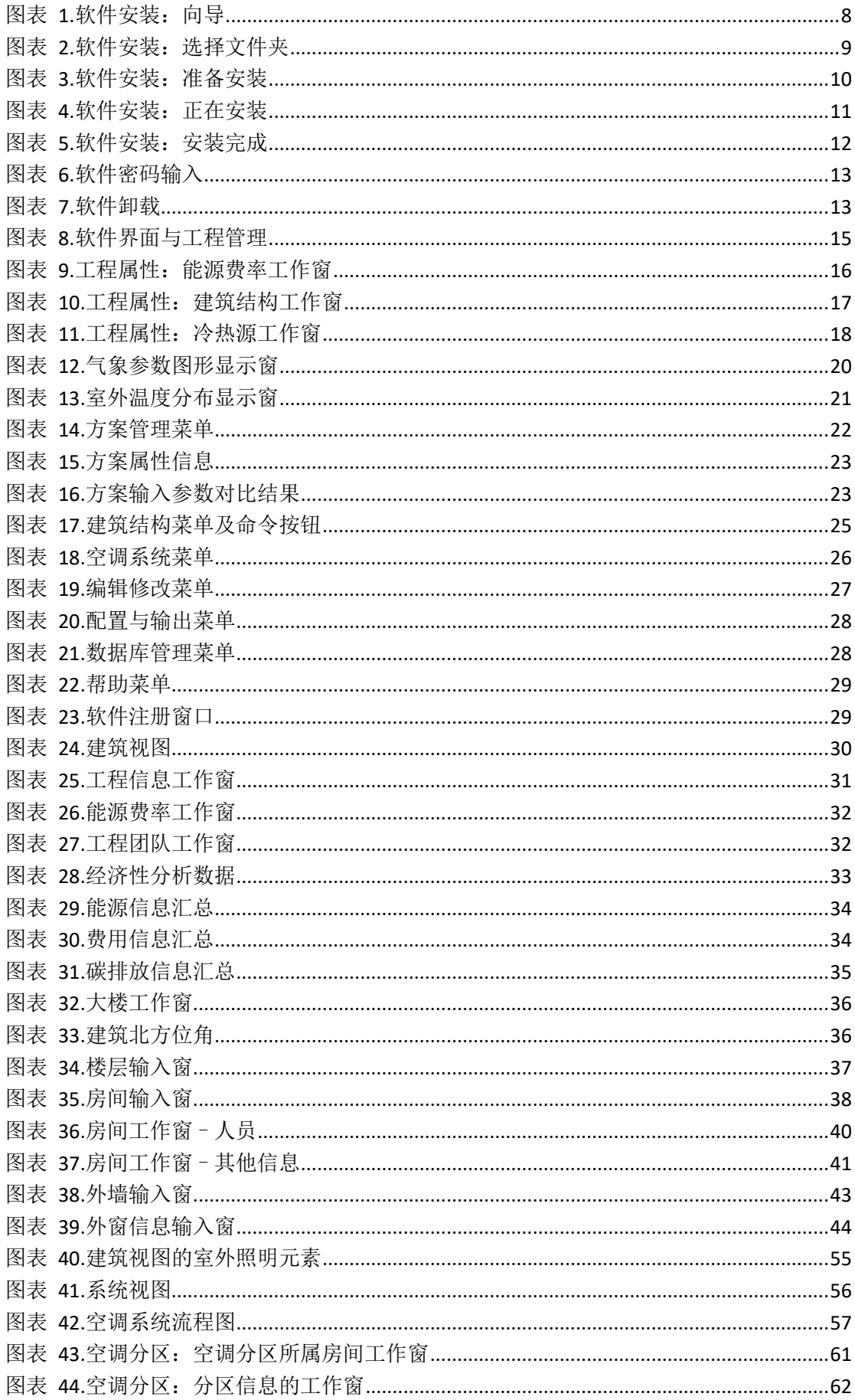

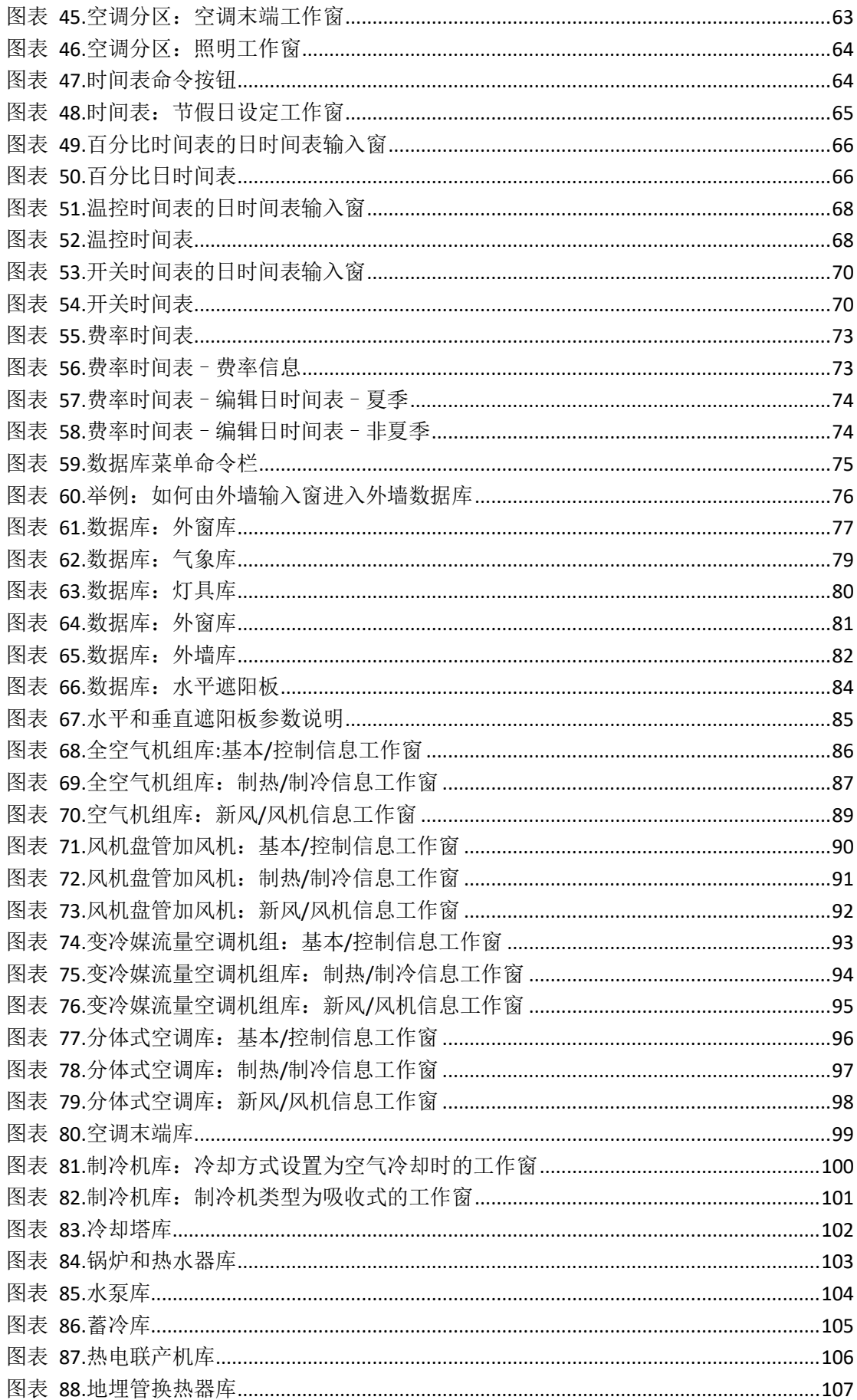

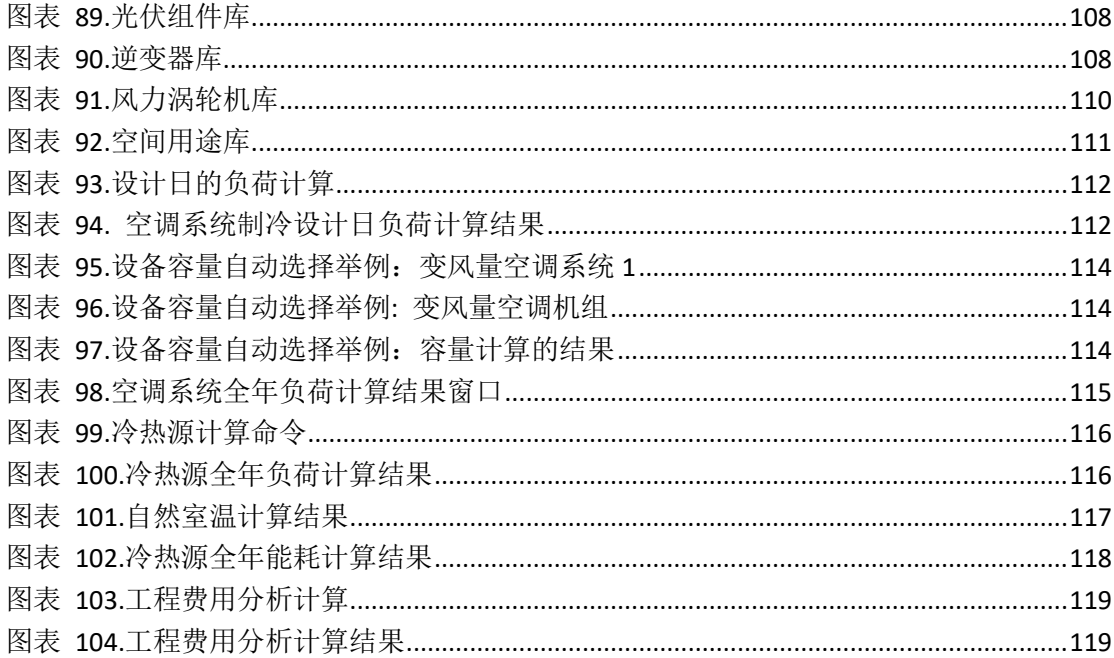

# <span id="page-6-0"></span>**1** 前言

十分感谢您使用 HDY 恒绿建筑分析软件!

本软件由上海华电源信息技术有限公司开发完成。上海华电源信息技术有限公司是一家 注册在国家级软件产业基地,张江高科技园区浦东软件园的高科技企业,经过多年发展,逐 步发展成为了全国知名的建筑环境与能源管理领域的软件开发咨询服务商。作为上海市首批 认证的软件企业,上海华电源信息技术有限公司拥有一支具有创造性开拓精神的专业团队, 该团队由国内外众多专家和专业人士组成,具有丰富的软件开发和技术咨询工作经验,公司 多次获得国家创新基金的支持。

公司主要从事建筑能耗及碳排放分析、建筑生命周期经济性分析、绿色建筑设计和咨询 业务。团队成员精通 EnergyPlus 和 DOE 2 等系列软件的算法、源代码和应用,并参与制定采 暖制冷与空调工程师协会(AHSRAE)建筑能耗模拟的相关标准,拥有建筑分析软件开发、 研究、测试、应用和咨询等丰富的工作经验。这些技术和经验最终促成了具有自主知识产权 的能源计算引擎和应用模块的 HDY 恒绿建筑分析软件的成功开发,并正在成为国际国内行 业专家认可的新一代广泛适用于建筑师、机电工程师和能源分析师的建筑分析软件。

# <span id="page-6-1"></span>**2** 软件概述

# <span id="page-6-2"></span>**2.1** 软件简介

HDY 恒绿建筑分析软件是一个基于热平衡法的建筑分析软件,该软件的主要功能包括气 象参数解析、围护结构热特性分析、自然室温计算、负荷计算、设备选择、焓湿图分析、能 耗计算、生命周期经济性分析、设计方案比较、绿色建筑评价标准和能源标准评估报告等。 该软件已经经过大量的工程验证测试,其 1.0 版本已经完成 ASHRAE 标准 140 要求的所有的 建筑围护结构和大部分的暖通设备性能测试。

本软件主要面向以下用户:

- 设计院:为建筑师或工程师提供方案比较、空调负荷计算、设备选型、能耗及经济 性分析、绿色建筑认证报告等;
- 建筑设备厂家:帮助厂家为用户服务,进行系统方案分析比较、推荐最优设备选型;
- 建筑业主及物业管理公司:建筑能耗评估、节能方案比较与分析;
- 建筑节能改造公司:节能方案比较与分析、节能效果测量与验证;
- 以及任何希望对建筑系统的配置、负荷、能耗、经济性进行分析的用户。

# <span id="page-7-0"></span>**2.2** 功能特点

HDY 恒绿建筑分析软件的主要功能如下:

- 1. 气象参数解析:图形显示工程所在城市的温湿度变化、太阳辐射和风速风向分布,同时 能够计算室外温度段的分布频率(BIN 数据), 指导工程设计。
- 2. 围护结构热特性分析:软件能够根据材料层组装成围护结构,进行详细的热特性分析。
- 3. 自然室温计算:计算房间的无供热供冷和通风状态下的全年逐时自然室温。
- 4. 负荷计算:能够计算制冷制热设计日负荷和全年逐时负荷。
- 5. 设备选择:根据负荷计算结果自动进行设备选择计算。
- 6. 焓湿图分析:根据制冷制热设计日的系统状态进行焓湿图分析。
- 7. 能耗计算:计算工程的不同能源形式的全年逐时能耗及总能耗。
- 8. 生命周期经济性分析:计算工程的能耗费用,在以后的升级版本中,将增加生命周期的 经济性分析。
- 9. 设计方案比较:可以对不同的设计方案结果进行比较,以供决策者选择最优方案。
- 10. 绿色建筑评价标准和能源标准评估报告:所生成的能耗分析报告可以作为绿色建筑评价 和能源标准评估的依据。

HDY 恒绿建筑分析软件的主要特点如下:

- 1. 基于热平衡法源代码的开发,热平衡法是 EnergyPlus 等新一代软件采用的能源分析算法。 这种基于源代码的开发标志着能源分析软件开发的最高水平及境界,唯有像我们这样的 拥有丰富的软件研究、开发、设计咨询、设备研发和建筑能源标准制定经验的高科技团 队,才有可能完成如此的让人瞩目的壮举。由于拥有计算引擎的源代码,我们可以根据 用户需求随时灵活地增加市场上出现的日新月异的新的围护结构和机电设备到我们的 软件中,不受任何第三方的限制。
- 2. 本软件继承了上海华电源信息技术有限公司 HDY 系列软件的显著优点: 界面友好,输 入方便,使用简单。本软件由几十年工程设计经验的资深工程师参与设计,整体设计流 畅,完全按照设计师的要求量身定制,目标用户明确,专门为建筑师、工程师和能源分 析师服务。
- 3. 软件设计充分考虑到设计师在不同设计阶段的已知工程参数和设计要求,力求软件修改 方便,减少用户的重复建模工作。确保一个模型适用于投标阶段、方案设计、扩初设计、 详细设计和实际运行等工程阶段。
- 4. 软件的设计在保证其全球通用性的同时,按照中国设计标准规范设计。软件中的冷热源 和系统设计完全遵循中国工程设计习惯和常用设备体系。
- 5. 软件中用到的所有维护结构和机电设备采用数据库形式,进行统一的数据库管理,并与 产品提供商对接,把产品的能源特性集成到软件中,大大提高软件的实用性。

# <span id="page-8-0"></span>**3** 软件安装与卸载

## <span id="page-8-1"></span>**3.1** 软件安装

如果您的系统中已经安装了本软件的任何版本,但由于任何原因您需要重装,您需要先 卸载以前安装的软件,然后再重装。卸载的说明请见本章的 [3.3](#page-13-0) 节。

在 windows 的文件管理器中点击本软件 setup 执行文件, 即可启动软件的安装程序, 如 错误**!**未找到引用源。所示。

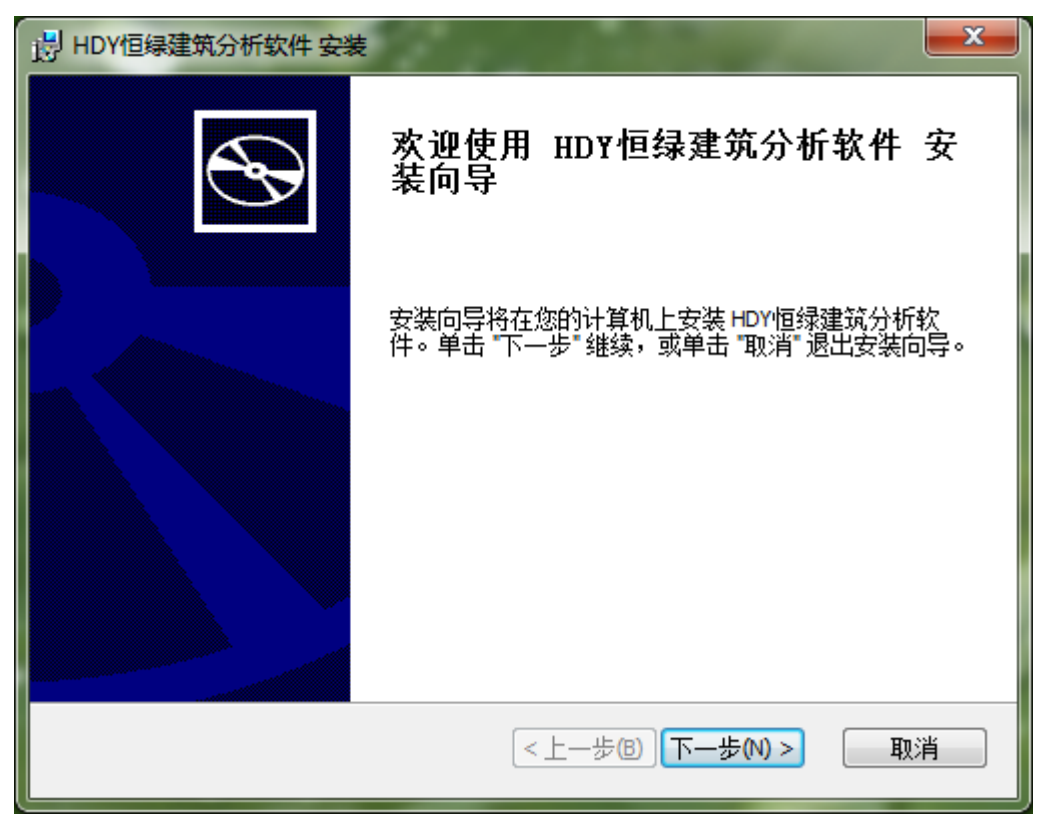

图表 **1.**软件安装:向导

<span id="page-8-2"></span>接着点击"下一步",进入到错误**!**未找到引用源。:

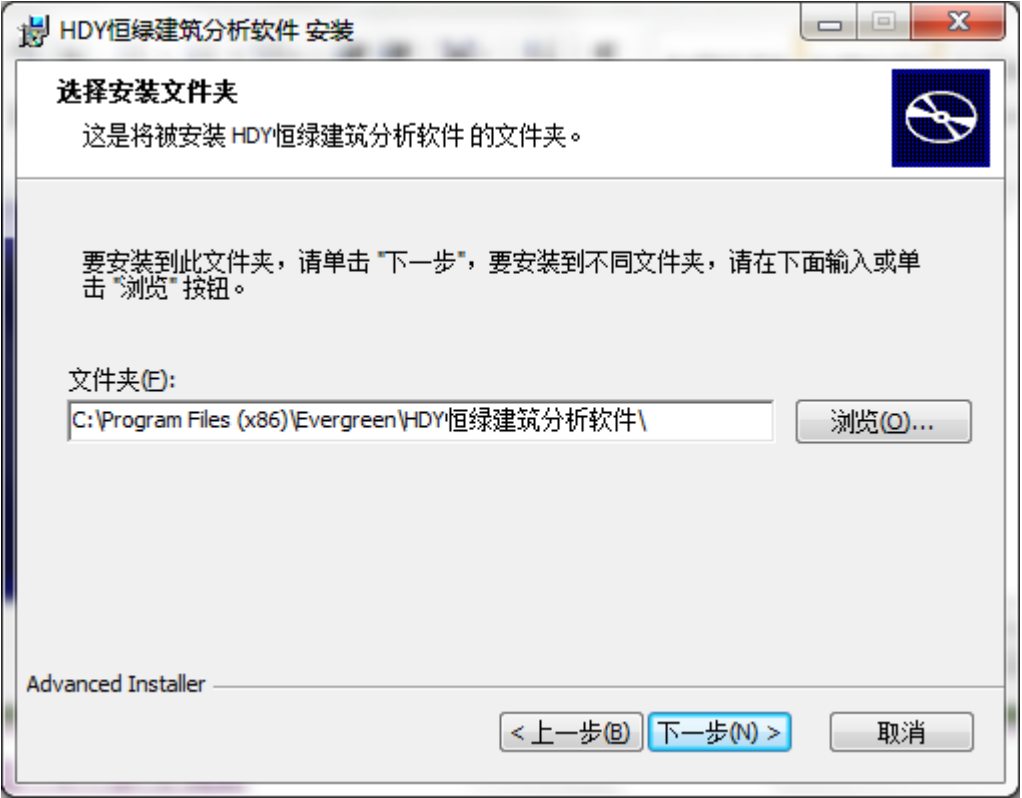

#### 图表 **2.**软件安装:选择文件夹

<span id="page-9-0"></span>我们建议您使用缺省设置的文件夹路径,但如果您想要选择路径,可点击错误**!**未找到 引用源。中的"浏览"按钮。请点击"下一步",进入错误**!**未找到引用源。:

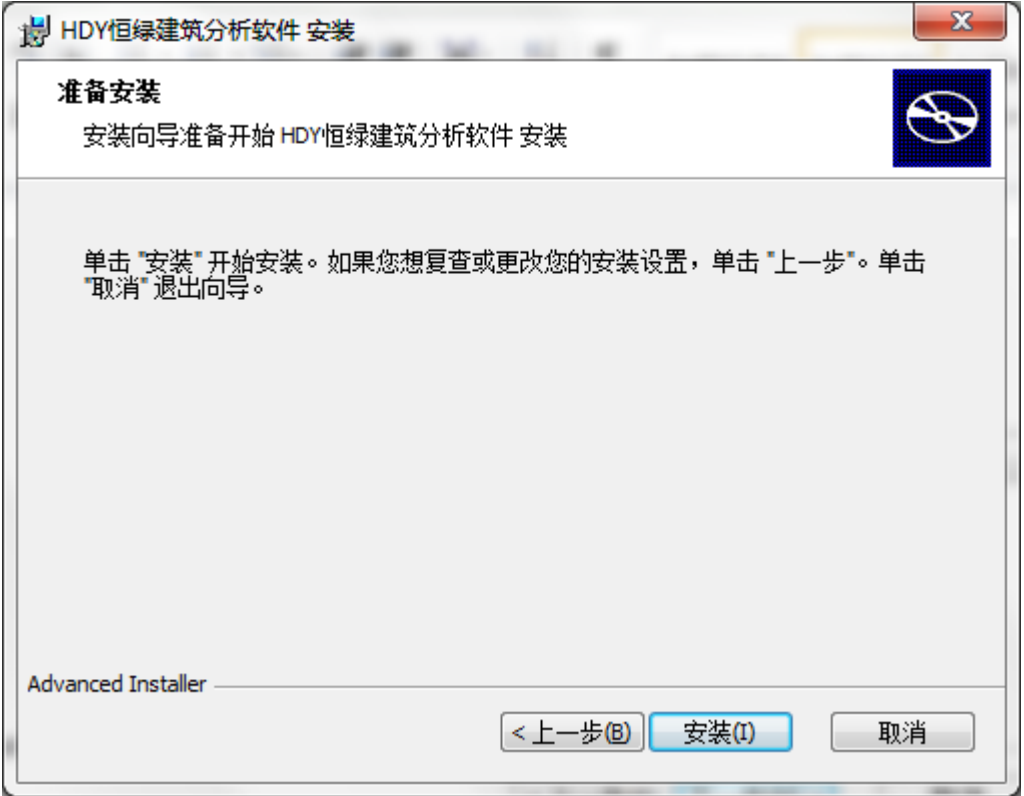

#### 图表 **3.**软件安装:准备安装

<span id="page-10-0"></span>在错误**!**未找到引用源。中点击"安装"按钮,进入软件安装,这个过程需要几分钟的 时间,会出现错误**!**未找到引用源。的画面:

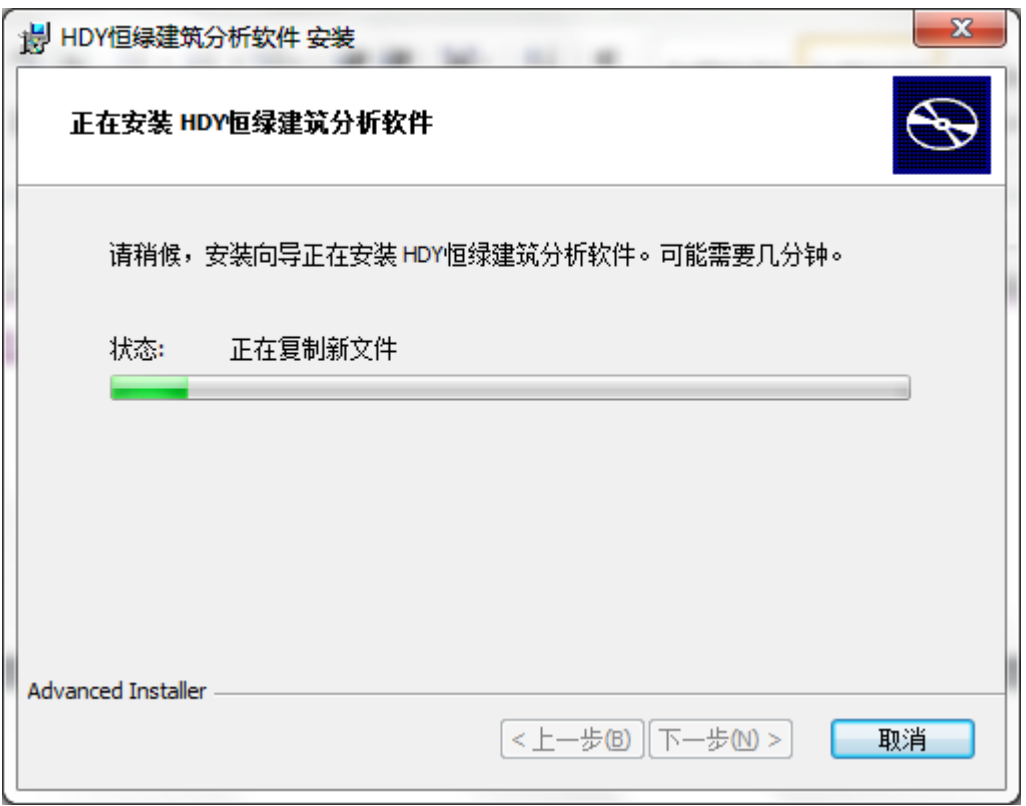

图表 **4.**软件安装:正在安装

<span id="page-11-0"></span>等待几分钟后,软件安装完毕,显示如错误**!**未找到引用源。:

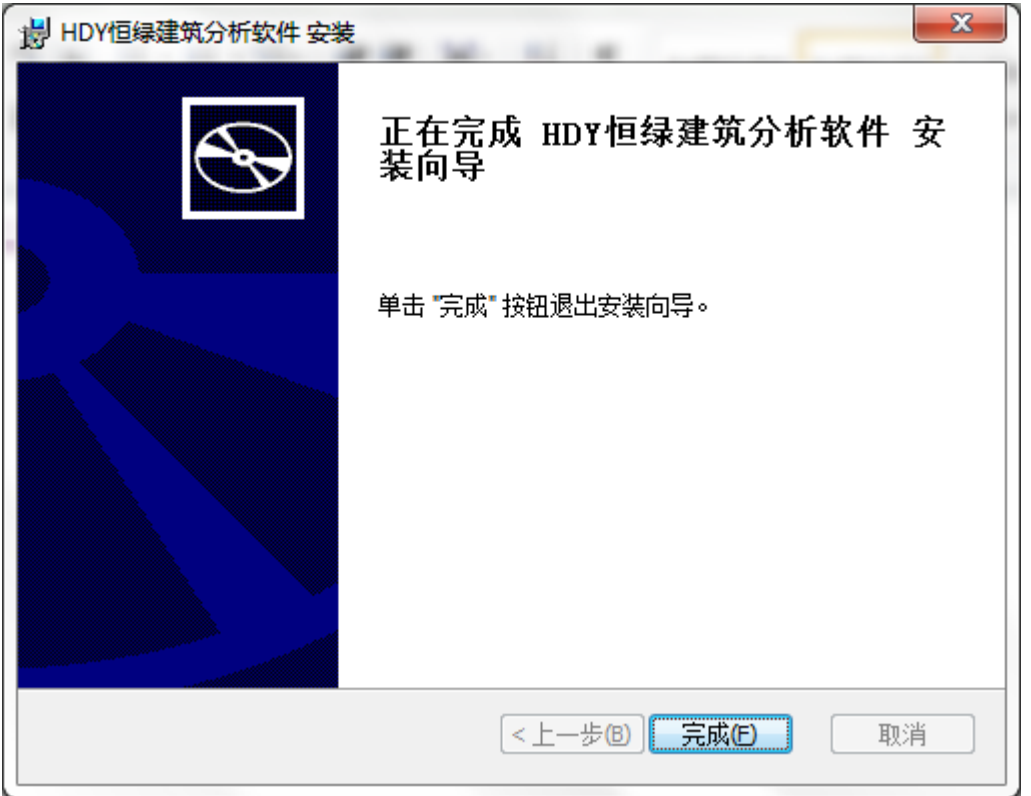

图表 **5.**软件安装:安装完成

<span id="page-12-1"></span>在错误**!**未找到引用源。中点击"完成",完成软件的安装。这时在 windows 的软件启动栏中会出现 HDY 恒绿建筑分析软件, 在 windows 的桌面上也会自动 产生软件的快捷图标,如右所示。

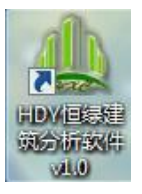

# <span id="page-12-0"></span>**3.2** 软件使用密码输入

在您第一次启动软件时,您会进入到一个类似错误**!**未找到引用源。的窗口,在此窗口 的第一项会告知您计算机的 PIN 号码,这个号码是您计算机特有的。请拷贝下来,发到我们 软件的销售公司,我们的销售公司会为您的计算机产生一个特定的密码,发送给您。这样, 在此窗口的第二项中输入此密码,您即可开始软件的使用。

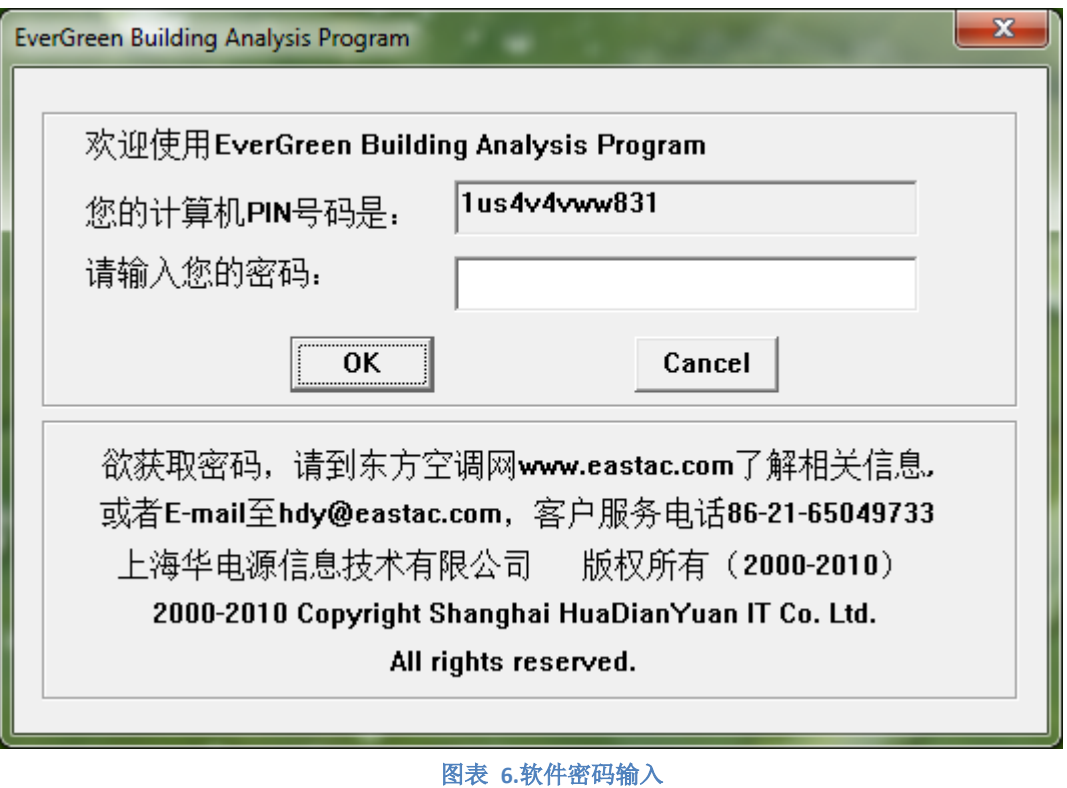

## <span id="page-13-1"></span><span id="page-13-0"></span>**3.3** 软件卸载

无论出于任何原因,如您需要卸载软件,卸载的方法很简单。只需要进入到 windows 程序启动栏中的 HDY 恒绿建筑分析软件目录,点击"卸载"即可。如错误**!**未找到引用源。 所示。您也可以从 windows 的控制面板中卸载程序中卸载。

<span id="page-13-2"></span>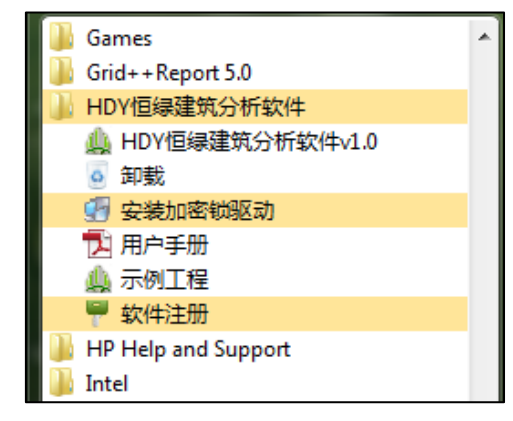

图表 **7.**软件卸载

# <span id="page-14-0"></span>**4** 软件用户指南

首先我们向您介绍软件的界面,让您稍微熟悉一下软件的窗口布局、菜单及命令。然后 在接下来的章节中我们会向您介绍软件的各个核心部分及功能。

建筑视图和系统视图是软件的核心部分。建筑视图是面对建筑师、照明设计师和能源分 析师的主要界面,所需要定义及说明的元素包括工程、大楼、楼层、房间、照明、电热设备、 电子设备、屋顶、墙体、窗、门、地板等。每一项元素的具体细节在 [4.2](#page-30-2) 节中描述。

系统视图是面对机电工程师、给排水工程师和能源分析师的主要界面,所需要定义及说 明的元素包括冷热源、空调系统、空调分区、空调分区内的温度控制器及所管辖的房间等。 系统视图的详细说明见 [4.3](#page-56-0) 节。

本章的 [4.4](#page-64-0) 节介绍本软件的一个特有元素—时间表。它既可以在建筑视图又可以在系统 视图中查看及定义。时间表用于设定所有系统变量的运行控制方式,说明设备在一年中每一 天每一个小时的运行状态变化。

本软件的另一个强大特点是广泛地使用数据库,可以方便地管理气象资料、门窗等建筑 结构、众多的空调系统及设备,以及不同空间用途的负荷情况。在 [4.5](#page-75-0) 节我们将向您逐一解 释各种数据库。

本章的最后一节将用来详细描述用户最关心的问题:数据计算及结果分析。内容包括负 荷计算、能耗计算以及计算输出报表等。

## <span id="page-14-1"></span>**4.1** 软件界面

在我们进入各软件具体结构及系统之前,我们先介绍软件的界面。

如错误**!**未找到引用源。,软件的界面的最上面为标题栏,显示软件名称及当下打开工程 文件名称。紧接着下面为菜单栏,下方为多项命令按钮组成的命令栏。软件界面左下窗口为 视图窗,根据用户选择显示建筑视图或系统视图。软件界面右下窗口为建筑元素或系统设备 的工作窗,此区域显示当前选中的建筑视图或系统视图中的元素或设备的相应参数。

我们在本节详细介绍菜单栏及其相应的命令按钮。视图的详细介绍见 [4.2](#page-30-2),[4.3](#page-56-0) 和 [4.4](#page-64-0) 节。

菜单栏的菜单包括工程管理、建筑结构或空调系统、编辑修改、配置及输出、数据库管 理及帮助。当视图区显示建筑视图时,第二项菜单为建筑结构。当视图区显示系统视图时, 第二项菜单为空调系统,如错误**!**未找到引用源。。不同菜单下的命令栏也相应不同。下面我 们逐一介绍每一个菜单及与其对应的命令按钮。

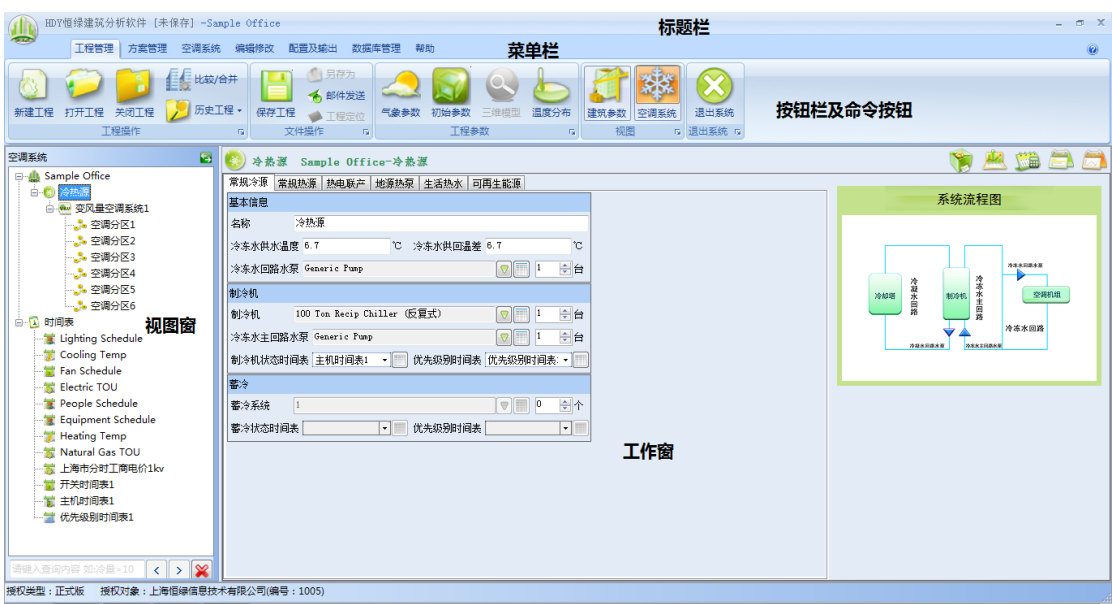

图表 **8.**软件界面与工程管理

#### <span id="page-15-1"></span><span id="page-15-0"></span>**4.1.1** 工程管理菜单

工程管理菜单的功能包括新建工程、打开关闭工程、退出系统、查看当前工程的气象、 初始参数及温度分布、进行建筑视图及系统视图切换。

#### <span id="page-15-2"></span>**4.1.1.1**新建工程命令按钮

新建工程命令按钮 瓣工程用于新建一个工程及设定基本参数。如果当前窗口已经有工程

打开,新建工程会弹出菜单询问是否保存当下工程。继而会进入新建工程导航程序,弹出一 系列窗口要求输入新建工程的基本参数。首先弹出的是工程信息工作窗,内容包括工程名称、 所在城市、工程标号、工程地址、报告日期以及工程附加说明。每项信息解释见 [4.2.1.1](#page-31-1) 节 的工程信息。

下一步进入能源费率工作窗,要求输入的参数见错误**!**未找到引用源。。参数具体解释见 [4.2.1.2](#page-31-2) 节的能源费率。

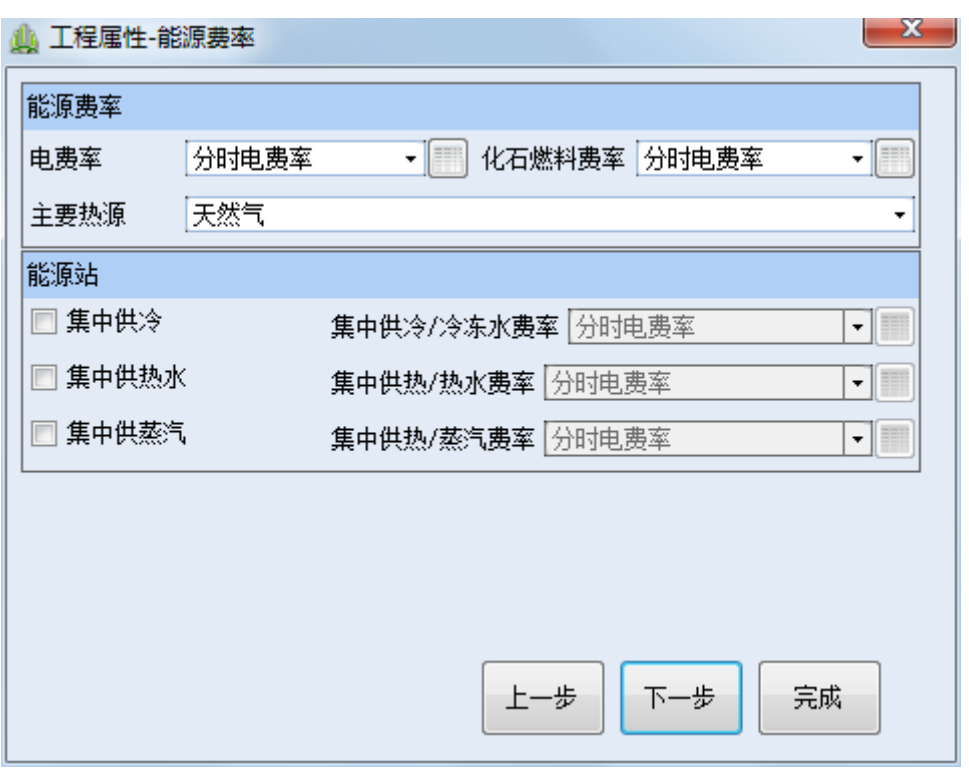

图表 **9.**工程属性:能源费率工作窗

<span id="page-16-0"></span>接下来进入工程团队工作窗,要求输入的参数为工程团队各成员及联系方式。参数具体 解释见 [4.2.1.3](#page-32-2) 节的工程团队。

然后将进入建筑结构工作窗,要求输入的参数见错误**!**未找到引用源。。在此对墙、门、 窗、楼板地面、以及照明等基本建筑参数进行说明。每一个参数都有一个连接到数据库的按 钮,点击此按钮,进入数据库进行数据库管理或自定义数据。数据库的详细说明见 [4.5.2](#page-79-0) 节 建筑结构库。

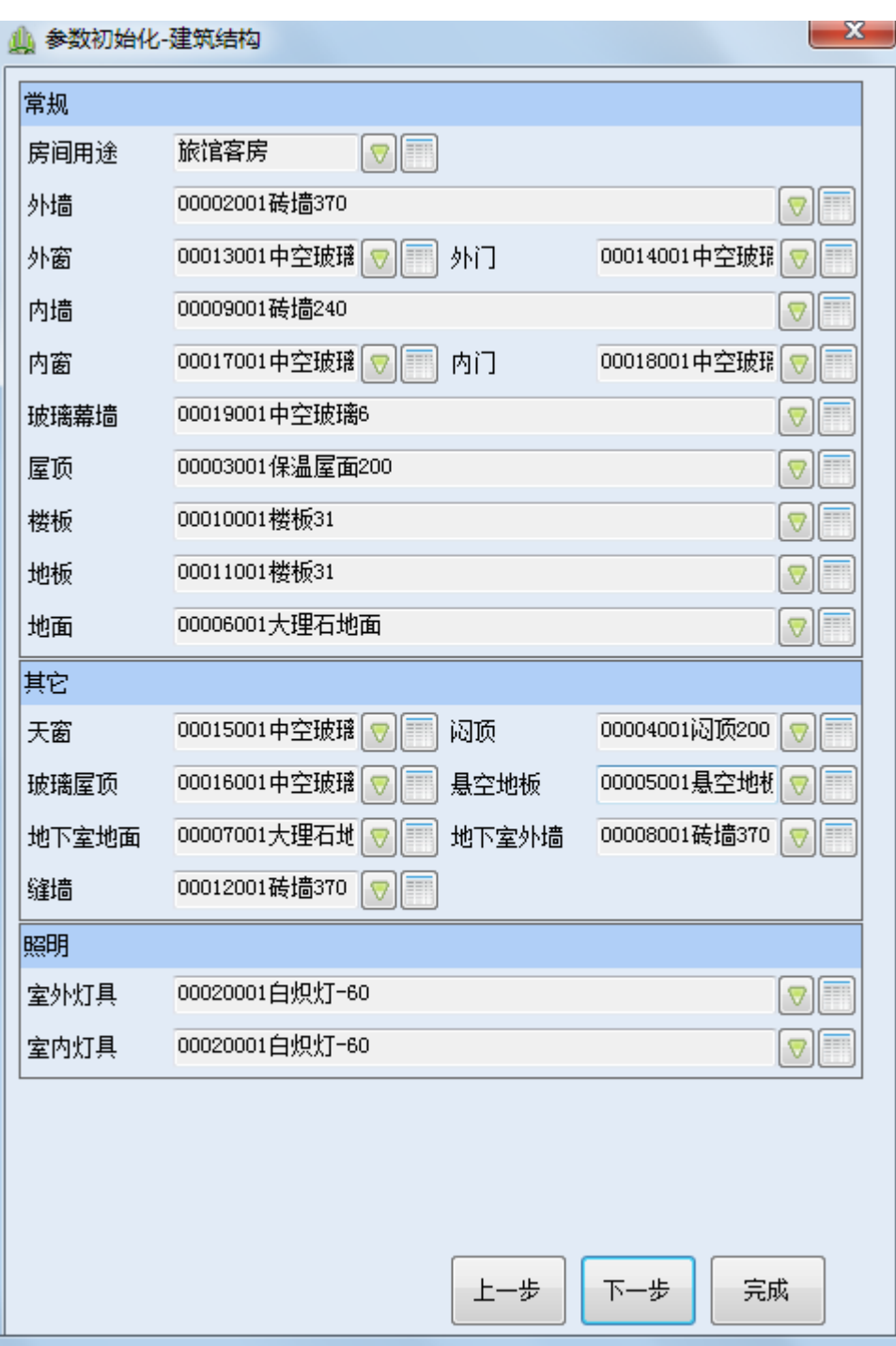

图表 **10.**工程属性:建筑结构工作窗

<span id="page-17-0"></span>建筑结构工作窗完成后,接下来进入冷热源工作窗。要求输入的参数见错误**!**未找到引 用源。。在此对制冷机、蓄冷系统、锅炉、热水器及各种泵等基冷热源参数进行说明。每一 个参数都有一个连接到数据库的按钮,点击此按钮进入数据库进行数据库管理或自定义数据。 冷热源的参数输入详细说明见[4.3.1](#page-56-1)节的冷热源,数据库的详细说明见[4.5.4](#page-99-0)节冷热源设备库。

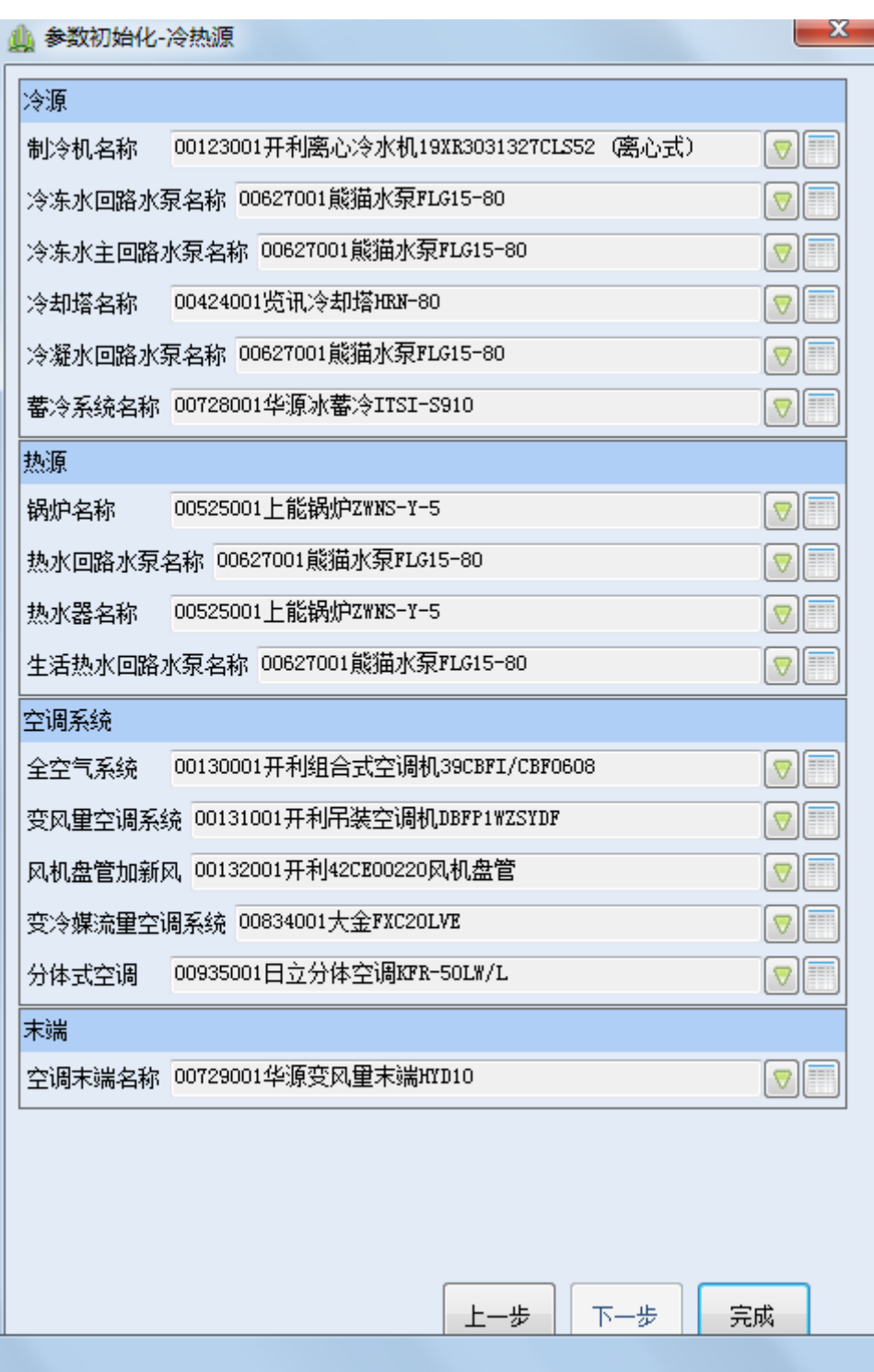

#### 图表 **11.**工程属性:冷热源工作窗

<span id="page-18-0"></span>在错误**!**未找到引用源。中点击完成,您即完成了对新建工程的创立及基本参数输入。 您接下来的步骤可能是通过建筑视图及系统视图对工程各项元素进行进一步定义及修改。然 后进行计算分析,打印报告等。

#### **4.1.1.2**工程的打开、保存及退出命令按钮

打开工程:当您点击打开工程命令按钮,您会进入熟悉的 Windows 文件管 理窗口。选择工程所在的路径点击工程文件即可打开一个工程。本软件的工程文件扩展名为 egp,为此软件名恒绿建筑分析软件的缩写(EnergyGreen Program)。

历史工程 <sup>71</sup> 历史工程 <sup>•</sup>:点击历史工程命令按钮,显示出最近几个工作过的工程文件, 您只需点击想要的工程文件,即可进入该工程。简化您搜寻工作文件的过程。

保存 保存:点击保存命令按钮,瞬间即可保存工程已经修改的内容。

另存为 另存为: 点击"另存为"命令按钮, 即进入您熟悉的 Windows 文件管理窗口, 选择文件路径及文件名即可。本软件的工程文件扩展名为 egp, 为此软件名恒绿建筑分析软 件的缩写(EnergyGreen Program)。

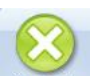

 $\sim$ 

退出系统  $\frac{1}{2}$ 退出系统","是一个,如工程有未存储的修改,屏幕会弹出, 询问您是否需保存的窗口。在回答后,软件即退出系统,关闭程序。

#### **4.1.1.3**气象参数、初始参数及温度分布命令按钮

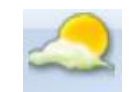

气象参数命令按钮<sup>气象参数</sup>用于图形显示当前工程所在地点的气象参数。如错误!未找到 引用源。,点击此命令按钮,窗口会显示一年的干湿球温度、太阳辐射、风速及风向图。您 可以通过这些图形,对当前工程地点的气象情况有一个生动的图形化的了解。

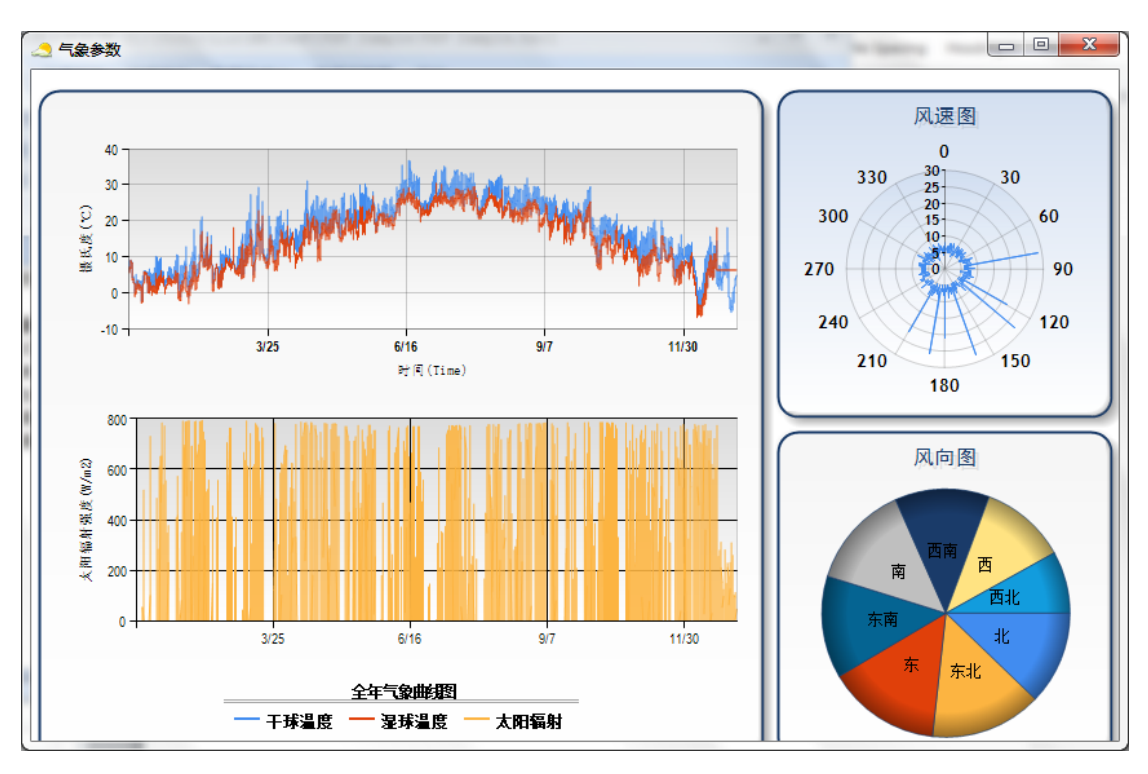

图表 **12.**气象参数图形显示窗

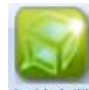

<span id="page-20-0"></span>点击初始参数命令按钮 初始参数 进入到参数初始化窗口。此窗口包含两个选项卡:建筑 结构和冷热源。建筑结构选项用于查看及修改门窗、墙、屋顶、地板及照明登记本建筑结构 相关参数,窗口与错误**!**未找到引用源。完全一致,详细内容可见 [4.1.1.1](#page-15-2) 节新建工程命令按 钮中的介绍建筑结构的部分。

冷热源选项用于查看及修改制冷机、冷却塔、锅炉、热水器、泵等系统参数,窗口与错 误**!**未找到引用源。完全一致,详细内容可见 [4.1.1.1](#page-15-2) 节新建工程命令按钮中的介绍冷热源的 部分。本软件中的新建项目的缺省参数将采用这些设定的初始参数。

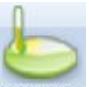

点击温度分布分析<sup>温度分布</sup>讲入到温度分布窗口。如**错误!未找到引用源。**所示。温 度分布功能用于对气象温度资料进行分析计算, 得到温度频率分布数据,(即 ASHRAE 计算 方法中的 BIN 数据),此数据可以供工程师用来做简化的空调负荷计算及能耗分析。错误! 未找到引用源。说明如下:

起点温度、终点温度:用于设置需要计算 BIN 数据的起点及终点温度。

温度间隔: 用于设置需要计算 BIN 数据的温度间隔。

温度分布开关时间表: 用于设置计算 BIN 数据中适用的开关时间表。此项功能独特, 是 本软件提供的一项特有方便工程师的功能。如一位工程师需要用 BIN 数据分析空调系统的全 年能耗,而此空调系统在周末及节假日是关机的。这时,工程师可以先设置好此空调系统的 运行时间表(见 [4.4](#page-64-0) 节),然后在此项选择此时间表。这时软件在计算 BIN 数据时, 就不会 把周末及节假日的数据计算在其中。

计算按钮: 当设置好以上的参数后,点击计算按钮,软件即会计算出 BIN 数据, 显示在 窗口中。

导出按钮:计算出的 BIN 数据可以通过此按钮导出到 EXCEL 中。

室外温度分布图:图形显示计算出的 BIN 数据。

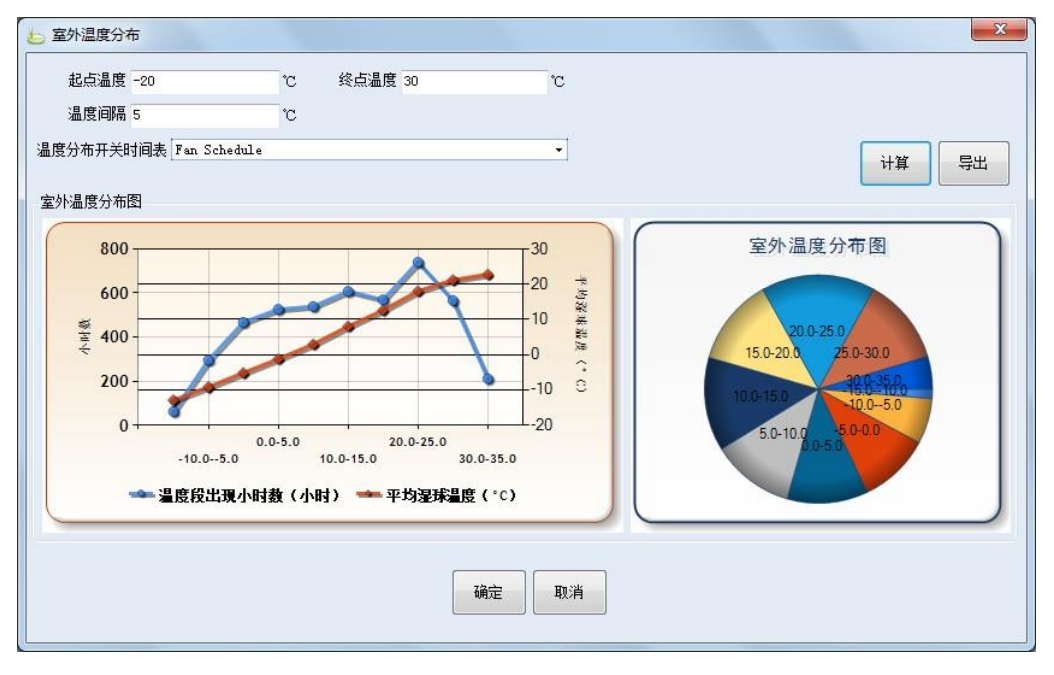

图表 **13.**室外温度分布显示窗

#### <span id="page-21-1"></span>**4.1.1.4**视图命令按钮

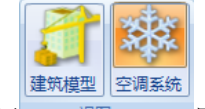

视图命令按钮 <sup>视图</sup> 回于切换建筑视图与系统视图。参考错误!未找到引用源。,

视图命令按钮位于的命令栏从左向开始的第四个命令框中。点击左边的建筑模型按钮,在软 件窗口的左下视图窗显示建筑视图。点击右边的空调系统按钮,在软件的视图窗显示系统视 图。

另一个非常方便的用于切换建筑视图与系统视图的方法是,使用位于视图窗右上角的视 图切换命令按钮 3。在错误!未找到引用源。中也有显示。

# <span id="page-21-0"></span>**4.1.2** 方案管理菜单

 方案管理菜单用于管理工程的多种方案并且进行对比分析。如图,主要功能报告新建方 案、删除方案、切换当前方案、修改方案属性、方案比较以及对比报告。

HDY 恒绿建筑分析软件用户手册

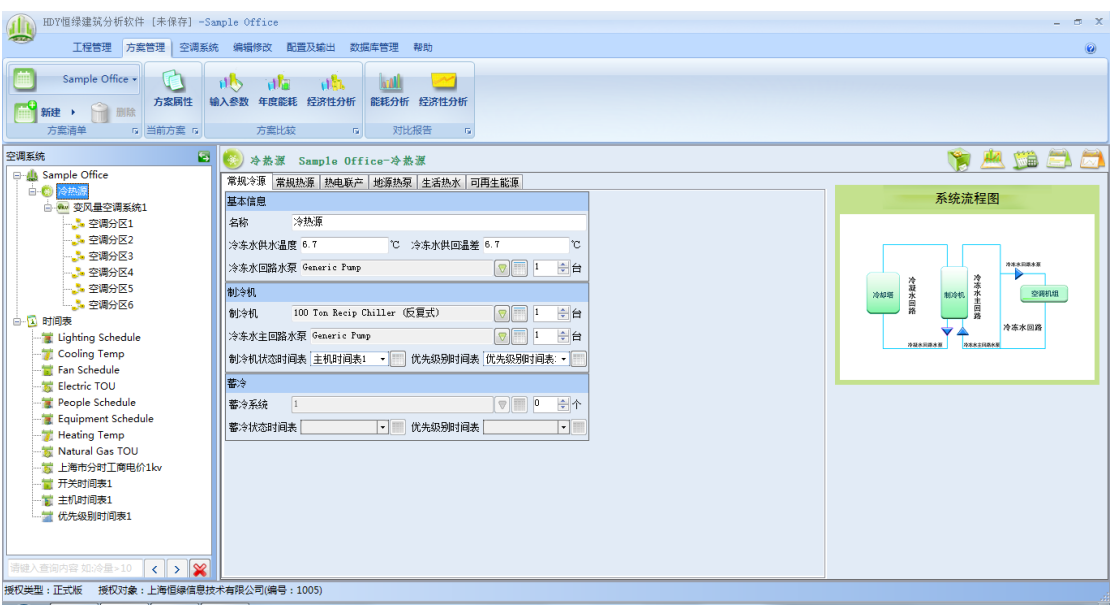

图表 **14.**方案管理菜单

## <span id="page-22-0"></span>**4.1.2.1**方案清单

方案清单用于切换当前的方案、新建方案以及删除方案。

简单建筑-全空气、 方案名称: ■ ■ ■ ■ 有案名称显示当前方案的名称, 点击下拉菜单可以选择切换 方案。

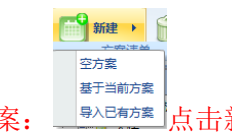

新建方案: <sup>[第入已有法</sup>点击新建按钮,下拉菜单里面选择新建空方案、基于当前方案复 制一个方案以及将已有的其他工程作为方案导入。

- 删除方案: 1 删除 删除当前方案。
- **4.1.2.2**当前方案

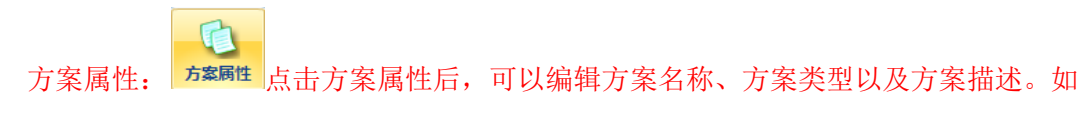

图

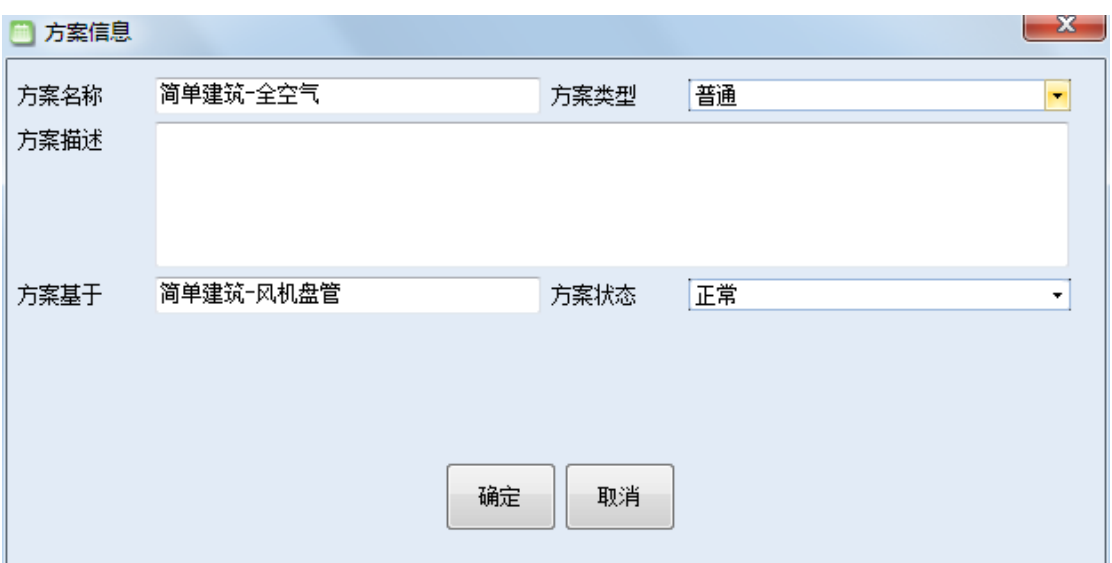

图表 **15.**方案属性信息

#### <span id="page-23-0"></span>**4.1.2.3**方案比较

方案比较用于多个方案的对比分析,包括对比方案的输入参数、年度能耗 以及经济性 分析。

 $-db$ 

输入参数: <sup>输入参数</sup>点击后, 勾选要进行对比的方案后, 点击确定, 可用于比较对比方

案的输入参数。如图,选中列表中的任一元素,然后可以选择同步到左侧,或者同步到右侧。 忽略选中项则可以取消选中的同步效果。

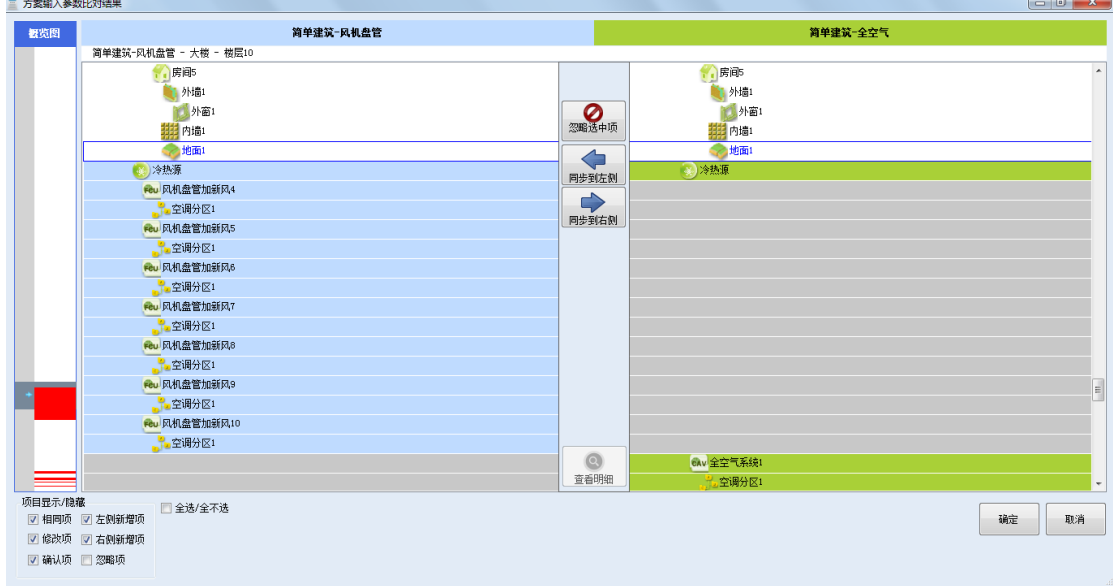

<span id="page-23-1"></span>图表 **16.**方案输入参数对比结果

rla

年度能耗: <sup>年度能耗</sup>点击后, 勾选要进行对比的方案后, 点击确定, 可用于比较对比方 案的年度能耗。详情见附录,请您参考。

ាត់ 经济性分析: 经推分析点击后, 勾选要进行对比的方案后, 点击确定, 可用于比较对比 方案的经济性。详情见附录,请您参考。

#### **4.1.2.4**对比报告

对比报告用于输出对比方案的详细报告,包括能耗分析对比报告以及经济性分析对比报 告。

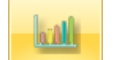

 $\sim$ 

能耗分析: <sup>能耗分析</sup>点击后, 勾选要进行对比的方案后, 点击确定, 可用于输出对比方 案的能耗分析报告。详情见附录,请您参考。

经济性分析: <sup>经济性分析</sup>点击后, 勾选要进行对比的方案后, 点击确定, 可用于输出对比 方案的经济性分析报告。详情见附录,请您参考。

#### <span id="page-24-0"></span>**4.1.3** 建筑结构菜单

如错误**!**未找到引用源。,当视图窗显示建筑视图时,软件菜单栏的第二个项为建筑结构 菜单。建筑结构的命令按钮包括建筑的各种元素、照明以及时间表。所有这些命令按钮均用 于在建筑视图中添加这些元素。

例如,我们首先想要在根层次的工程"Sample Office"上添加一个大楼。我们首先点击

"大楼"命令按钮 ,再在建筑视图里点击"Sample Office",这时在这个工程下,建筑 视图里就产生了一个新的大楼。添加其他元素的方法也类似。

您需要注意,各个元素只能添加在适当的建筑视图层次上,否则软件不会给予添加。如 大楼只能添加在工程之下,楼层添加在大楼之下,房间添加在楼层之下,墙门窗地板屋顶等 建筑围护元素以及电子电热照明等人员设备添加在房间之下。室外照明添加在系统视图中的 工程之下。各类型时间表添加在系统视图中的时间表之下。详细内容见 [4.2](#page-30-2) 节建筑视图。

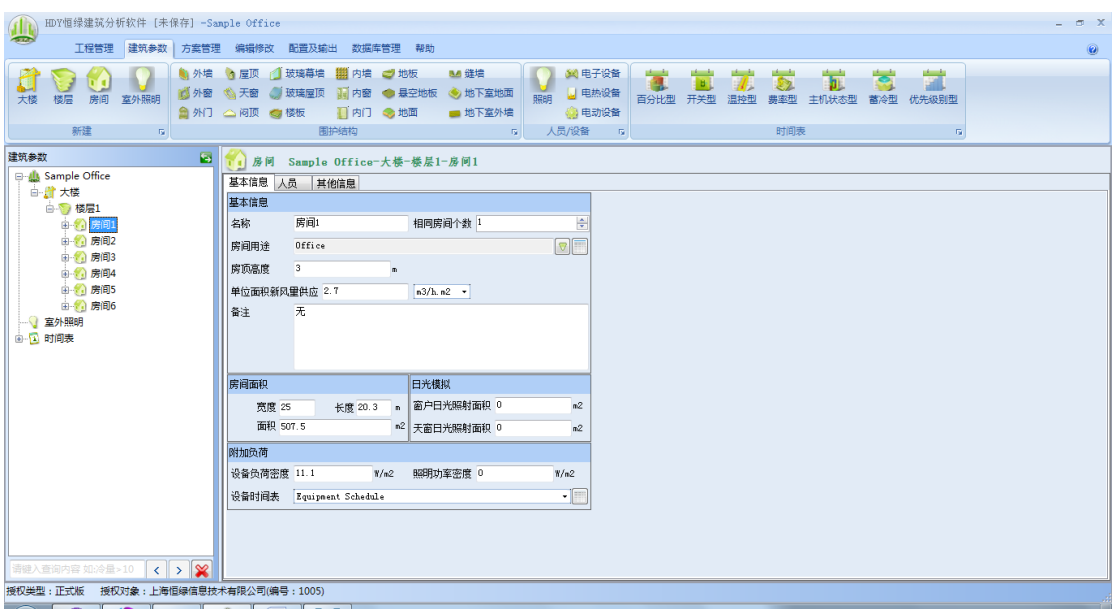

图表 **17.**建筑结构菜单及命令按钮

#### <span id="page-25-1"></span><span id="page-25-0"></span>**4.1.4** 空调系统菜单

当视图窗显示系统视图时,软件菜单栏的第二个项为空调系统菜单。如错误**!**未找到引 用源。,空调系统菜单的功能包括各种空调系统、冷热源以及空调分区。空调系统目前有五 种类型:全空气(CAV)、变风量(VAV)、风机盘管加新风(FCU)、变冷媒流量(VRF)以及 分体式(SAC)。随着软件的升级,更多的空调系统类型将会被增加。所有这些命令按钮都 用于在系统视图中添加此类空调系统。

例如,我们首先想要在跟层次工程"Sample Office"上添加一个冷热源。我们首先点击

$$
\bigcircled{\textcolor{red}{\bigcirc}}
$$

"冷热源"命令按钮 <sup>冷热源</sup>, 再在系统视图里点击"Sample Office", 这时在这个工程项目 下,系统视图里就产生了一个新的冷热源。添加其他系统的方法也类似。

您需要注意的是,空调系统只能添加在适当的系统视图层次上,否则软件不会给予添加。 冷热源只能加在工程之下。空调系统只能加在冷热源之下,而空调分区只能加在空调系统之 下。详细内容参考 [4.3](#page-56-0) 节系统视图。

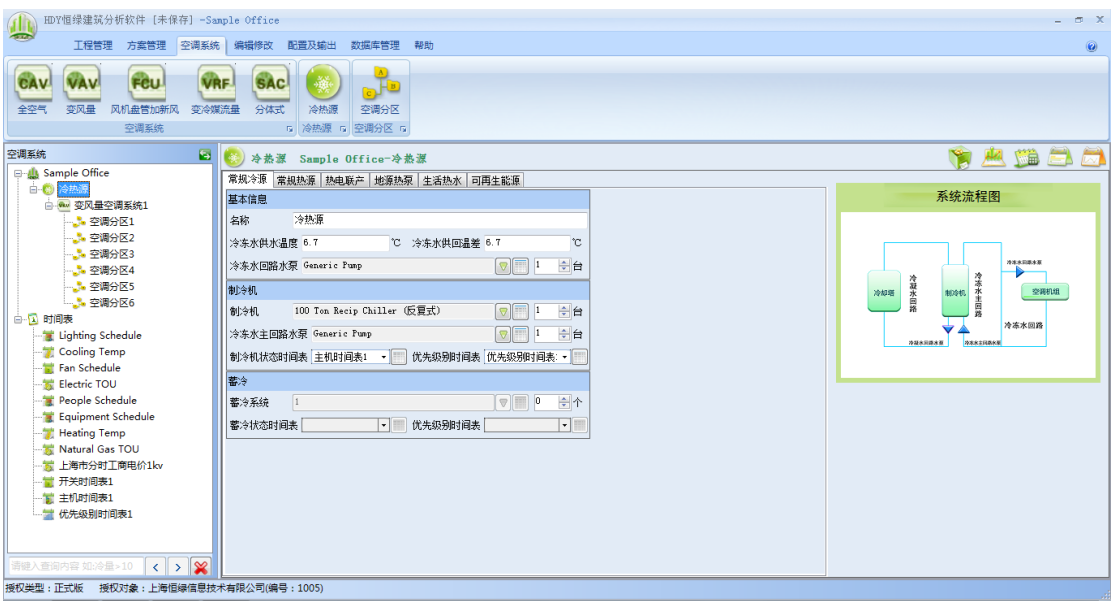

图表 **18.**空调系统菜单

## <span id="page-26-1"></span><span id="page-26-0"></span>**4.1.5** 编辑修改菜单

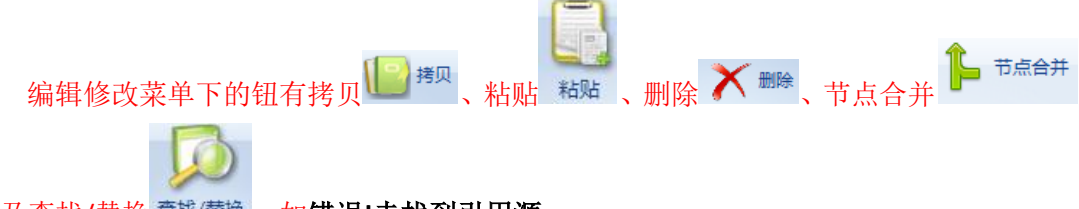

#### 以及查找/替换<sup>查找/替换</sup>,如错误!未找到引用源。。

拷贝、粘贴、删除命令用于对建筑视图和系统视图的元素进行编辑。如我们想要拷贝系 统视图结构中"冷热源"下的"风机盘管加新风 1"到"冷热源 1",我们首先选中需拷贝的 "风机盘管加新风 1",然后点击"拷贝"命令按钮,再点击目的地"冷热源 1",最后点击 "粘贴",这时"风机盘管加新风 1"以及其下的所有元素都已经拷贝到了"冷热源 1"之下 了。

删除使用方法更简单,首先选中需要删除的元素,再点击"删除"命令按钮,在确认后, 该元素即被删除。

节点合并命令用户合并当前方案中重复的围护结构,将同类型的节点进行合并,以便提 高计算效率

查找/替换命令的功能非常强大,用于快速搜寻工程中的某一结构元素或系统设备,然 后可以方便地进行替换操作。如错误!未找到引用源。,我们查找"墙",查询结果为"外墙 1"和"内墙 1"。在查找窗选中"外墙 1",则在软件的建筑视图中"外墙 1"被激活,在软 件右侧的工作窗显示"外墙 1"的信息,我们可以方便地进行查看及修改。

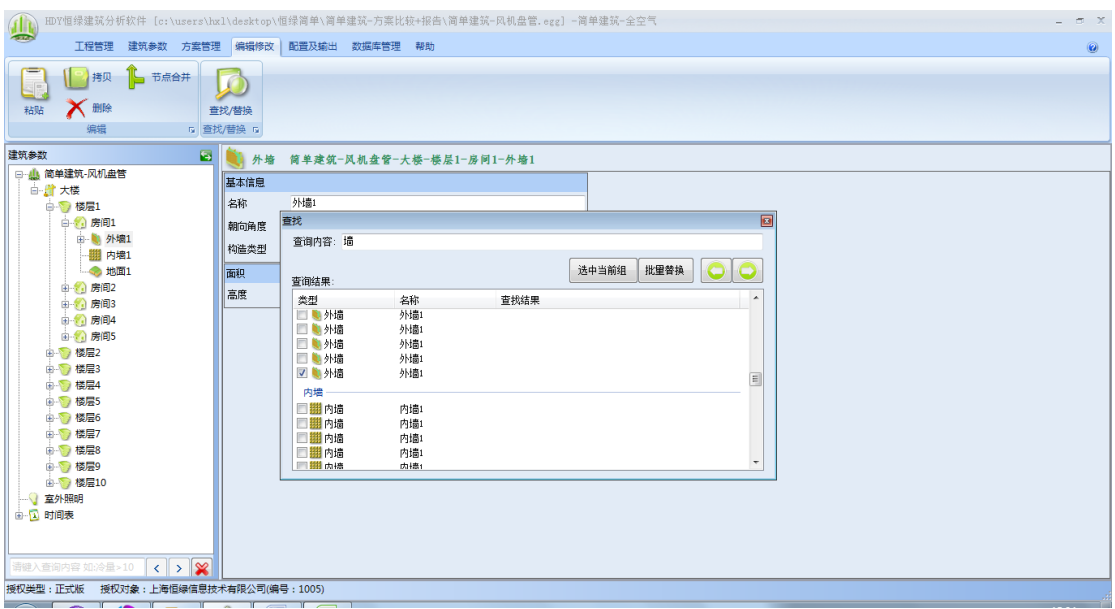

图表 **19.**编辑修改菜单

# <span id="page-27-1"></span><span id="page-27-0"></span>**4.1.6** 配置与输出菜单

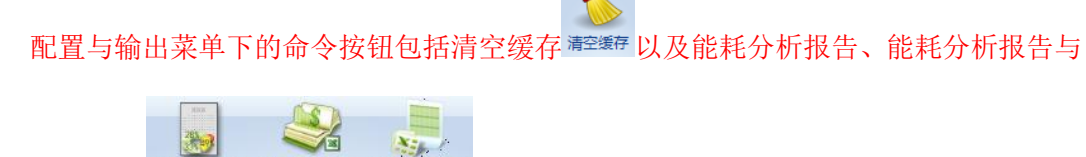

投资分析报告 離紛析課 鹅粉的眼睛, 如错误!未找到引用源。。

用户通过清空缓存命令,可以清空软件中已经做过的计算。通常当您对工程参数进行修 改后,软件会自动重新计算输出结果,但是如果由于某些原因(如版本升级等),软件没有 自动计算,请使用此命令确保系统使用当下的参数重新进行计算。

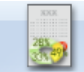

输出报告的左边按钮 鲜的标号,用于输出最终的工程建筑能耗分析报告。最终报告结 构清晰、内容丰富。内容包括建筑能耗汇总、建筑输入汇总、机电设备汇总、空调系统冷热 负荷汇总、房间负荷汇总。[7.1](#page-121-2) 附录一是本用户手册第 [5](#page-120-1) 章所引用的工程实例产生的工程建 筑能耗分析报告。您可以此为例对报告的内容有充分了解。

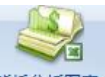

输出报告的中间按钮 <sup>能耗分析图表</sup>,用于在 EXCEL 中输出工程能耗分析数据和图表。最终 输出图表数据丰富、形象直观。内容包括建筑各类系统一年 8760 小时、月、年能耗,用电 负荷及费用。[7.2](#page-135-1) 附录二是本用户手册第 [5](#page-120-1) 章所引用的工程实例产生的工程能耗分析部分数 据及图表。请您参考。

输出报告的右边按钮,用于在 EXCEL 中输出工程年度能耗和费用、工程生命周期费用现 值(包括用户输入值与软件计算值)。7.7 附录七是本工程实例产生的工程年度能耗和费用以 及工程生命周期费用现值。请您参考。

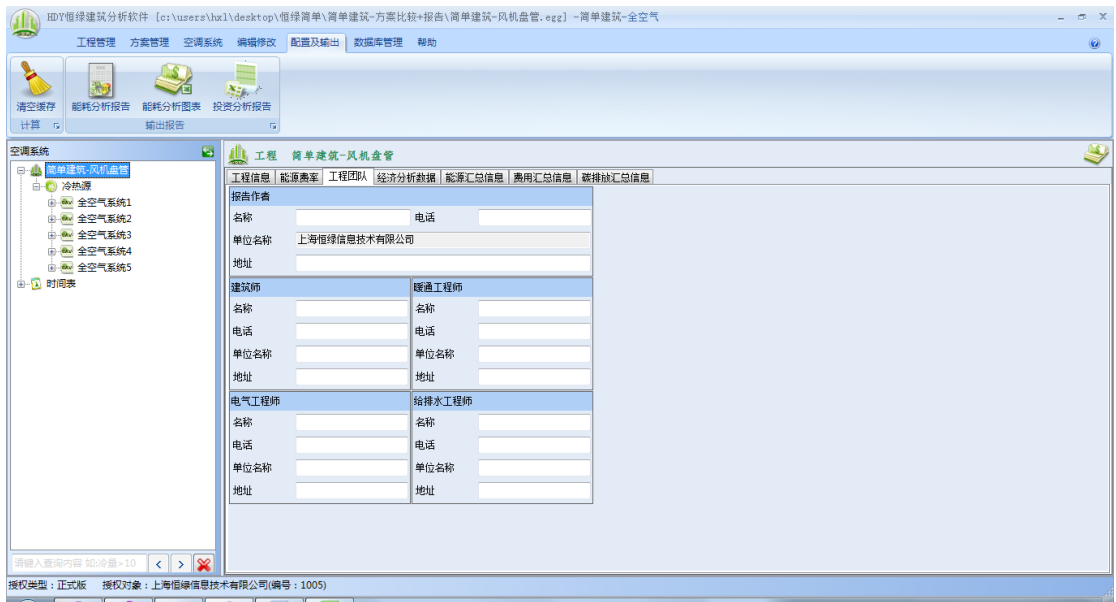

#### 图表 **20.**配置与输出菜单

#### <span id="page-28-2"></span><span id="page-28-0"></span>**4.1.7** 数据库管理菜单

如错误**!**未找到引用源。,数据库管理菜单下包含众多数据库命令按钮。用户通过这些命 令按钮可以打开数据库,进行数据的查看及修改,或创立新的数据。

只需点击相应的数据库命令按钮,该数据库窗口即弹出。在弹出的窗口即可进行数据库 管理的操作。数据库的详细介绍见 [4.5](#page-75-0) 节系统数据库。

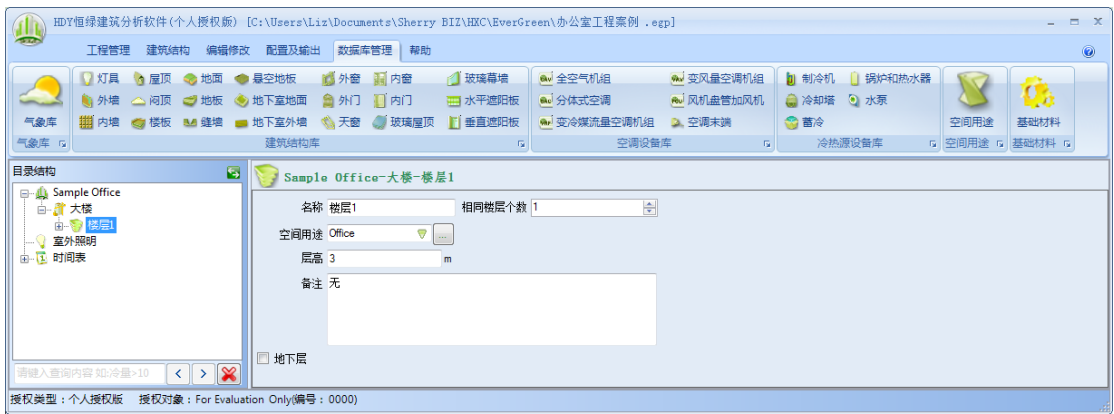

#### 图表 **21.**数据库管理菜单

#### <span id="page-28-3"></span><span id="page-28-1"></span>**4.1.8** 帮助菜单

如错误**!**未找到引用源。,帮助菜单是最后一项菜单,包括"工作目录"、"软件注册""设 计日志"、以及"关于"命令按钮。

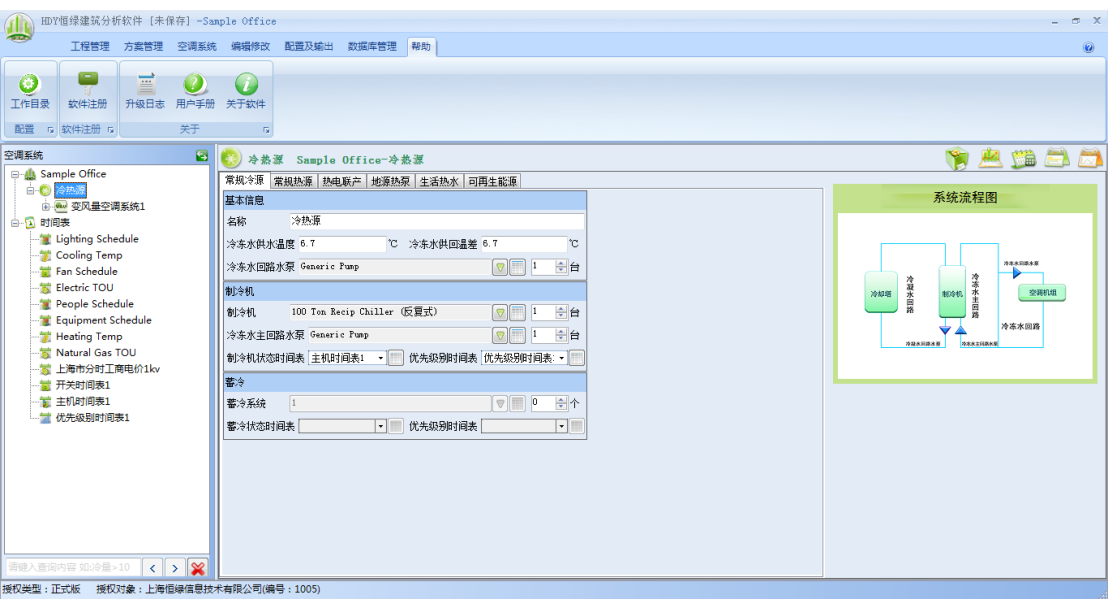

图表 **22.**帮助菜单

<span id="page-29-0"></span>点击工作目录 按钮,可以设置本软件所保存工程的默认位置。

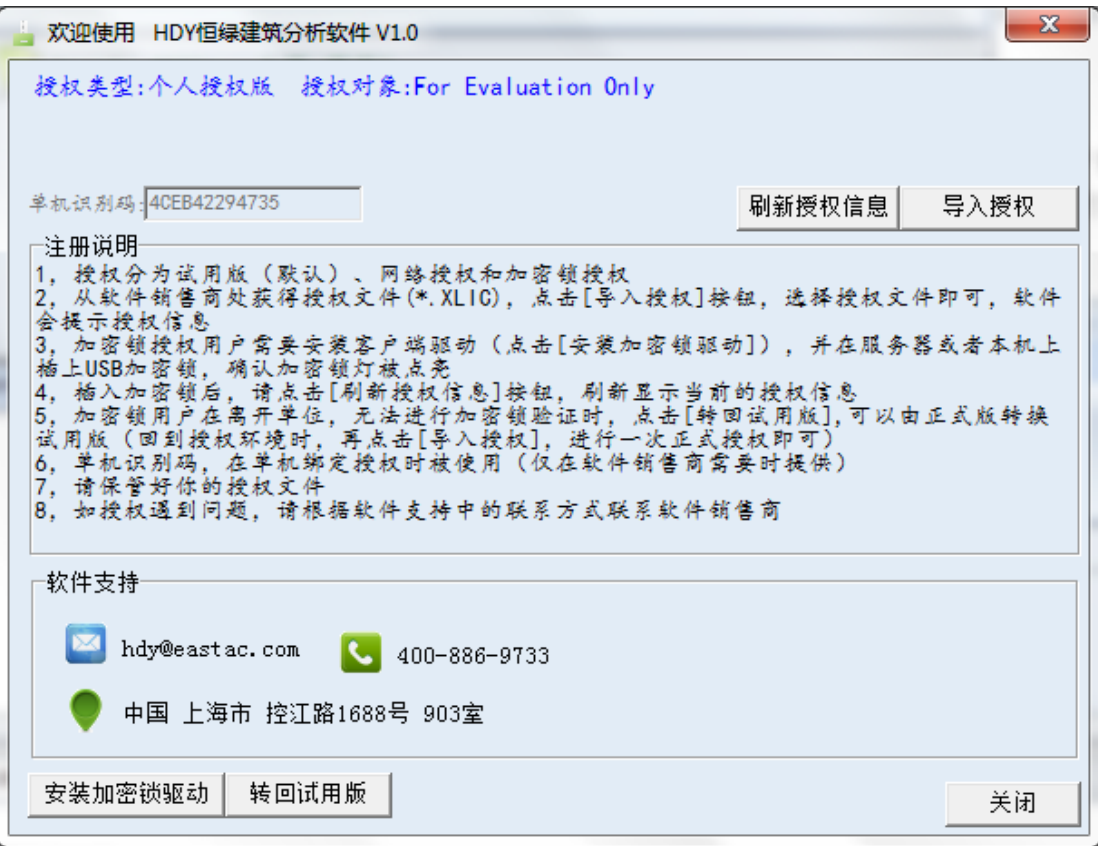

<span id="page-29-1"></span>图表 **23.**软件注册窗口

点击错误!未找到引用源。中的软件注册按钮,<sup>软件注册</sup>,弹出如错误!未找到引用源。的

 $\blacksquare$ 

窗口。此窗口内第一行字显示您正在使用的软件授权类型。授权类型分为三类:试用版、网 络授权及加密锁授权。我们软件的销售人员在为您进行软件安装服务时,应该在您的计算机 类已经为您设置好了必要的授权密码或加密锁装置。如果您有疑问,请与销售人员联系。

另外,在此窗口内,提供了您计算机的单机识别码,此识别码为您的计算机所特有的, 我们的销售人员在向您有可能会向您询问这个识别码,因为我们需要此信息才能为您特别产 生一个软件的授权码。

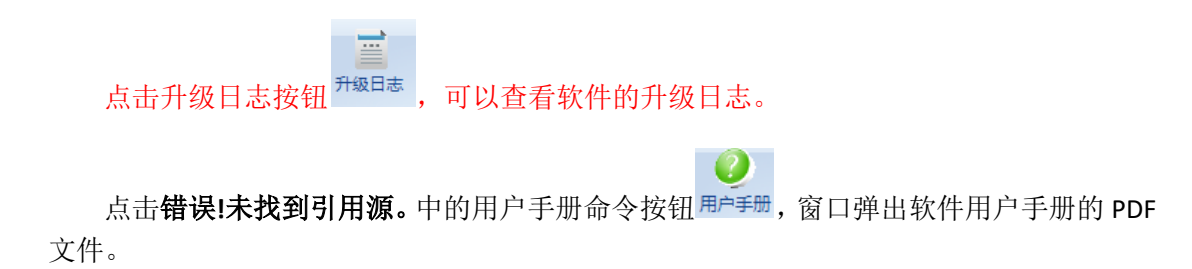

点击**错误!未找到引用源。**中的关于软件命令按钮<sup>关于软件</sup>, 窗口弹出软件的版本及创作 公司信息。

 $\left( i\right)$ 

#### <span id="page-30-2"></span><span id="page-30-0"></span>**4.2** 建筑视图

建筑视图包括建筑结构的所有与能源消耗相关的主要元 素。如错误!未找到引用源。,建筑视图是一个有着不同层次 的树结构。

#### <span id="page-30-1"></span>**4.2.1** 工程

建筑视图的根层次为工程,在错误**!**未找到引用源。的工 程实例中工程命名为"简单建筑-风机盘管"。点击此工程图 标或工程名,在软件右下的工作窗设定当下工程的工程信息、 能源费率、工程团队、经济分析数据、能源汇总信息、费用 汇总信息碳排放汇总信息。

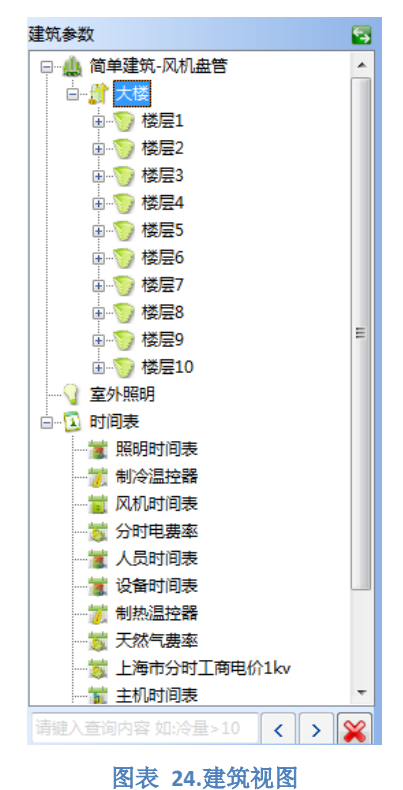

#### <span id="page-31-1"></span>**4.2.1.1**工程信息

如错误**!**未找到引用源。,工程信息工作窗中需要输入或选取的信息如下:

- 工程名:输入工程名称;
- 所在城市:通过点击右端的按钮进入到气象库,然后可以在系统库或工程库中选取。
- 工程编号:用户根据需要,输入工程编号。
- 工程地址:用户根据需要,输入工程地址。
- 报告日期:用户根据需要,输入工程报告日期。
- 附加说明:用户根据需要,输入工程的说明信息。

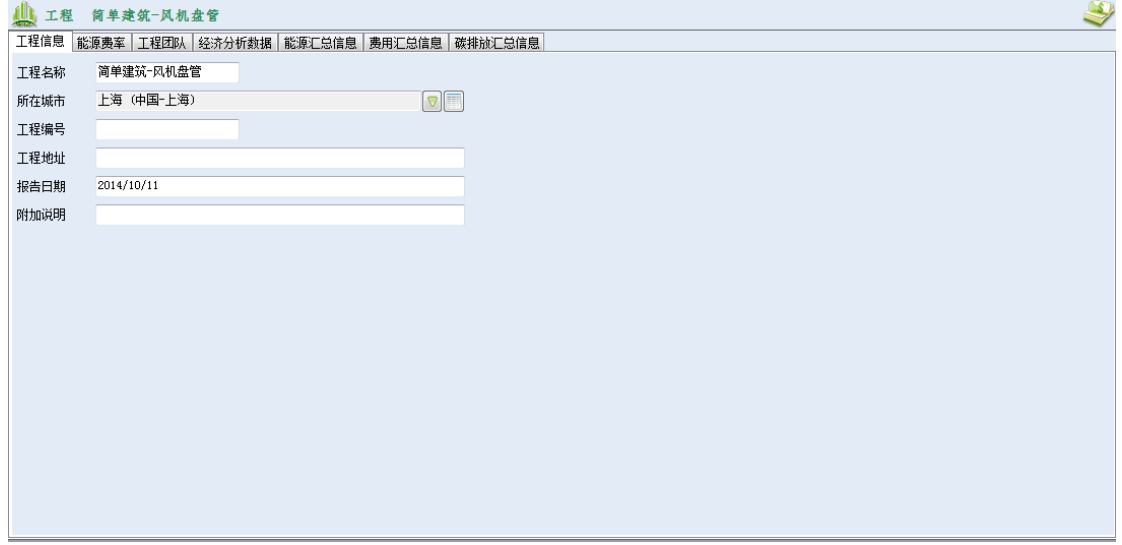

#### 图表 **25.**工程信息工作窗

#### <span id="page-31-2"></span><span id="page-31-0"></span>**4.2.1.2**能源费率

如错误**!**未找到引用源。,能源费率工作窗中需要设定的信息如下:

能源费率:

- 电费率:在下拉菜单中选取,或由此处连接到数据库去自定义或修改。详细费率规 定见 [4.4.4](#page-71-0) 节的费率时间表;
- 化石燃料费率:在下拉菜单中选取,或由此处连接到数据库去自定义或修改;
- 主要热源:在下拉菜单中选取,选项包括天然气、电、甲烷及燃油。

能源站:

• 如果工程有集中供冷、供热水、集中供蒸汽,选取相关选项,并在其对应下拉菜单 中选取费率,或由此处连接到数据库去自定义或修改。

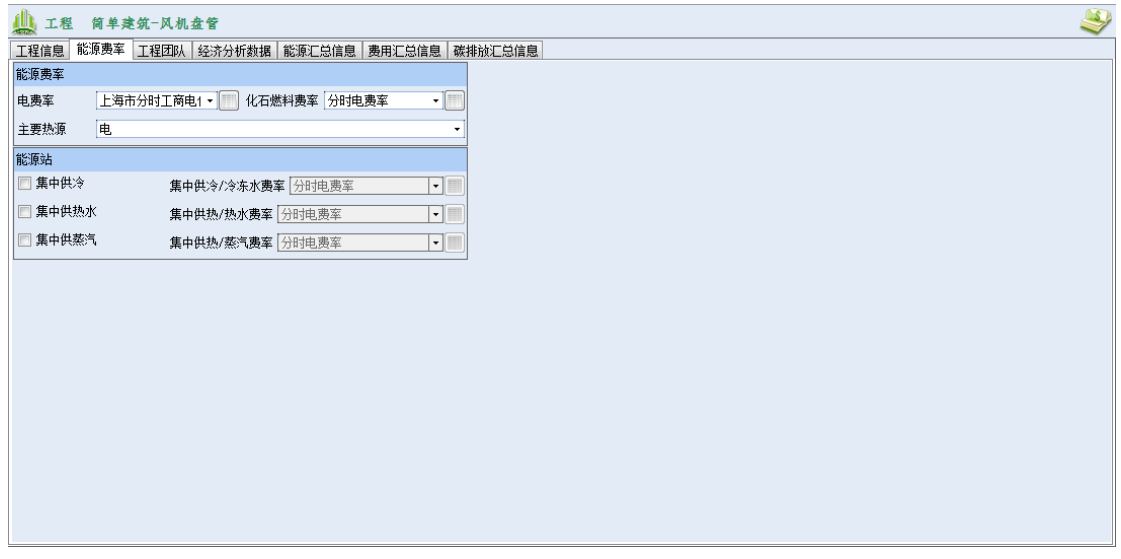

图表 **26.**能源费率工作窗

#### <span id="page-32-2"></span><span id="page-32-0"></span>**4.2.1.3**工程团队

如错误**!**未找到引用源。,工程团队用于描述工程团队成员的名称、电话、单位名称及地 址。工程团队包括报告作者、建筑师、暖通工程师、电气工程师及给排水工程师。

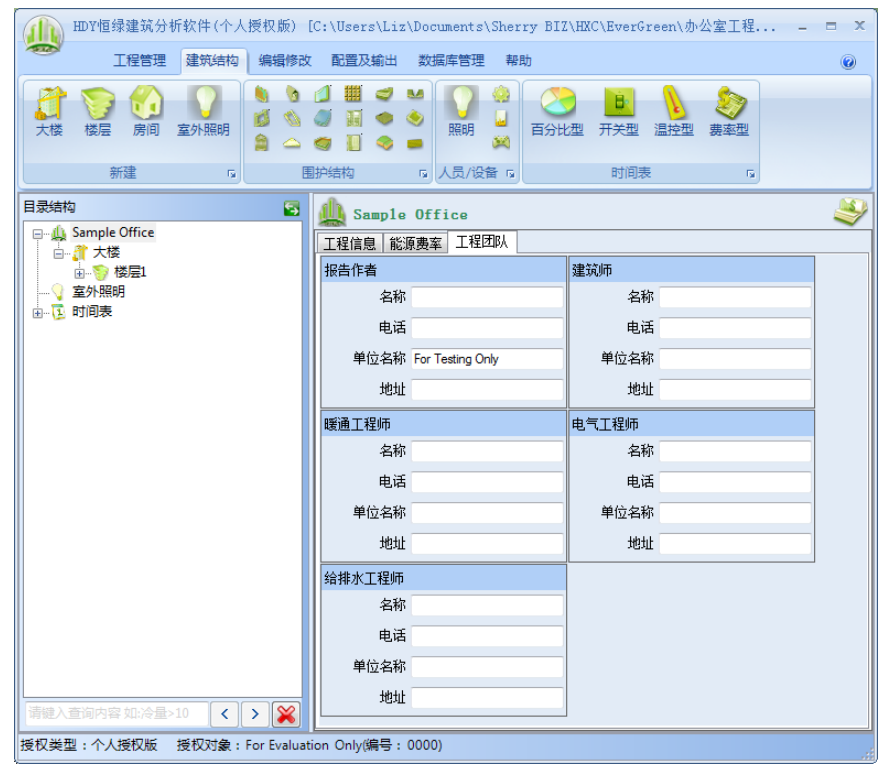

<span id="page-32-1"></span>图表 **27.**工程团队工作窗

#### **4.2.1.4**经济分析数据

 如图 28,经济性分析数据主要是用于设置软件的经济性参数,包括真实贴现率、研究 年限、浮动率类型、电价浮动率、燃气价浮动率、冷冻水价浮动率、热水价浮动率以及蒸汽 价浮动率。

|             | ■ 工程 简单建筑-风机盘管 |  |             |    |    |                                                         |
|-------------|----------------|--|-------------|----|----|---------------------------------------------------------|
|             |                |  |             |    |    | 工程信息   能源费率   工程团队   经济分析数据   能源汇总信息   费用汇总信息   碳排放汇总信息 |
| 真实贴现率 3     |                |  | % 研究年限      | 25 | 全年 |                                                         |
| 浮动率类型 统一浮动率 |                |  | • 电价浮动率 3   |    |    | $\boldsymbol{\%}$                                       |
| 燃气价浮动率 3    |                |  | % 冷冻水价浮动率 3 |    |    | $\boldsymbol{\mathsf{X}}$                               |
| 热水价浮动率 3    |                |  | % 蒸汽价浮动率 3  |    |    | $\boldsymbol{\mathsf{X}}$                               |
|             |                |  |             |    |    |                                                         |
|             |                |  |             |    |    |                                                         |
|             |                |  |             |    |    |                                                         |
|             |                |  |             |    |    |                                                         |
|             |                |  |             |    |    |                                                         |
|             |                |  |             |    |    |                                                         |
|             |                |  |             |    |    |                                                         |
|             |                |  |             |    |    |                                                         |
|             |                |  |             |    |    |                                                         |
|             |                |  |             |    |    |                                                         |
|             |                |  |             |    |    |                                                         |
|             |                |  |             |    |    |                                                         |
|             |                |  |             |    |    |                                                         |

图表 **28.**经济性分析数据

- <span id="page-33-0"></span>• 真实贴现率:用户可以手动输入,也可以按照软件默认,使分析结果更贴近实际。
- 研究年限:用户可以手动输入,也可以按照软件默认,使分析结果更贴近实际。
- 浮动率类型:在下拉菜单中可以选择为统一浮动率或者可变浮动率。
- 电价浮动率:用户可以手动输入,也可以按照软件默认,使分析结果更贴近实际。
- 燃气价浮动率:用户可以手动输入,也可以按照软件默认,使分析结果更贴近实际。
- 冷冻水价浮动率:用户可以手动输入,也可以按照软件默认,使分析结果更贴近实 际。
- 热水价浮动率:用户可以手动输入,也可以按照软件默认,使分析结果更贴近实际。
- 蒸汽价浮动率:用户可以手动输入,也可以按照软件默认,使分析结果更贴近实际。

#### **4.2.1.5**能源汇总信息

如图 29,能源汇总信息主要是方便用户查看当前工程的能源费用信息,包括建筑面积、 能耗、功率、费用、能耗强度以及费用强度。

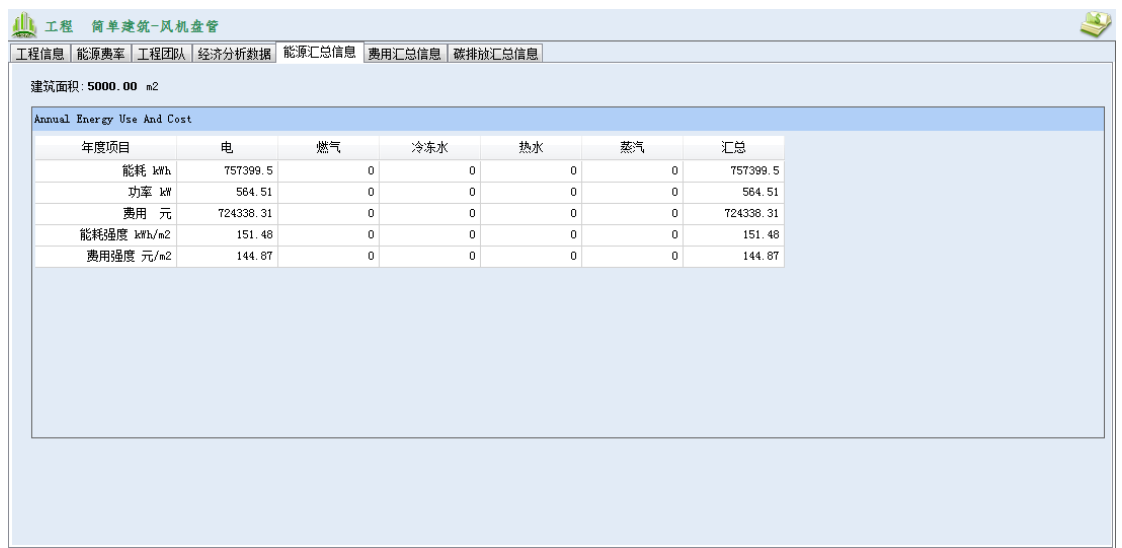

#### 图表 **29.**能源信息汇总

## <span id="page-34-0"></span>**4.2.1.6**费用汇总信息

如图 30,费用汇总信息主要是用来查看与计算当前工程经济性数据,包括初投资、能 源费用、更换设备费用、维护和大修费用以及总费用。

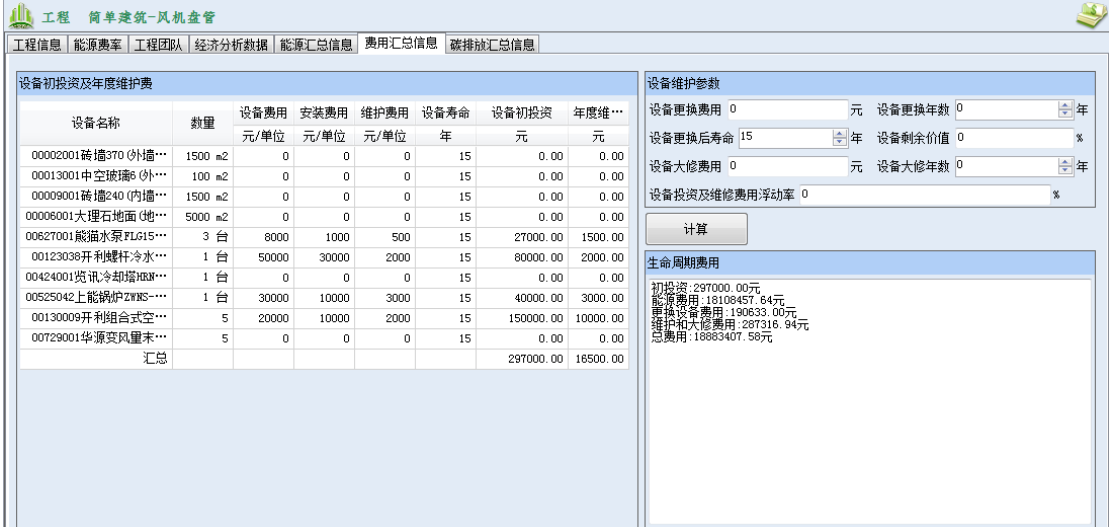

#### 图表 **30.**费用信息汇总

- <span id="page-34-1"></span>• 设备更换费用:更换一次所有设备所需要的费用,用户自己输入。
- 设备更换年数:更换设备一个相隔的时间,用户自己输入。
- 设备更换后寿命:设备更换后的使用时间,用户自己输入。
- 设备剩余价值:设备的剩余价值,用户自己输入。
- 设备大修费用:大修一次所有设备所需要的费用,用户自己输入。
- 设备大修年数:设备大修一次相隔的时间,用户自己输入。
- 设备投资及维修费用浮动率:用户自己输入。

#### **4.2.1.7**碳排放汇总信息

 碳排放汇总信息主要是用来查看当前工程各能耗分项的二氧化碳排放量,包括点、燃气、 冷冻水、热水、蒸汽以及汇总的信息。

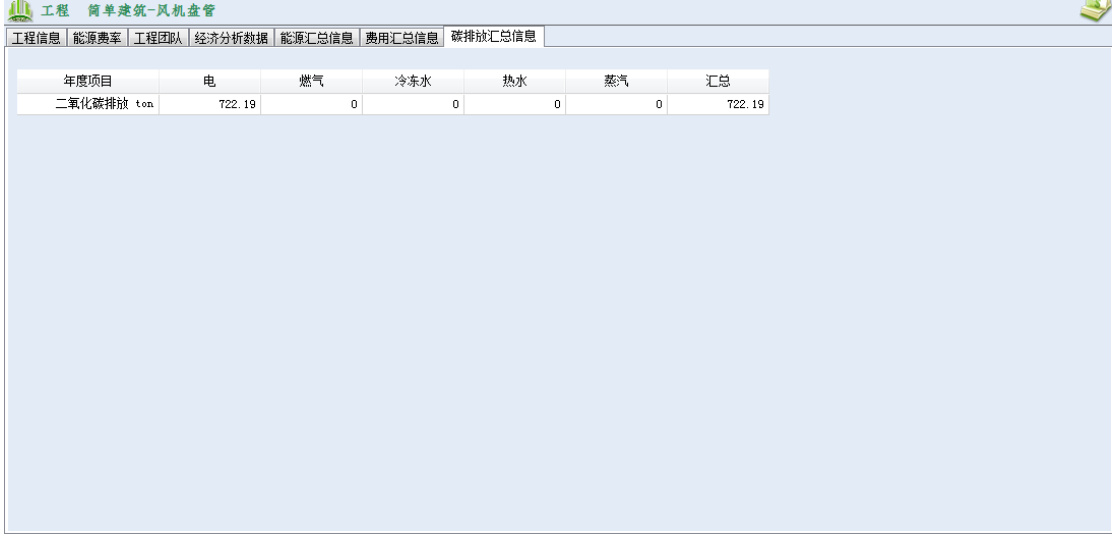

#### 图表 **31.**碳排放信息汇总

#### <span id="page-35-1"></span><span id="page-35-0"></span>**4.2.2** 大楼

工程下一层次为大楼。一个工程可以包括一栋或多栋大楼。在错误**!**未找到引用源。中, 大楼命名为"大楼"。点击此图标或名称,在软件的右视图描述大楼一下信息:

- 名称:输入大楼名称;
- 北向方位角:如错误**!**未找到引用源。,北向方位角为建筑北向与地球北向之间的关 系。角度按顺时针方向计算。
- 旋转角度:角度按顺时针方向计算。此项参数一般输入为 0,但当建筑师或工程师 在设计工程中比较不同的方案时,可能会想分析如果建筑朝向不同会给建筑能耗结 果的影响时,则可以适用此参数方便地让建筑旋转,朝向进行变化。如输入旋转角 度 90 度,原来的建筑北向会向东旋转 90 度的角度。
- 备注:用户根据需要输入备注信息。
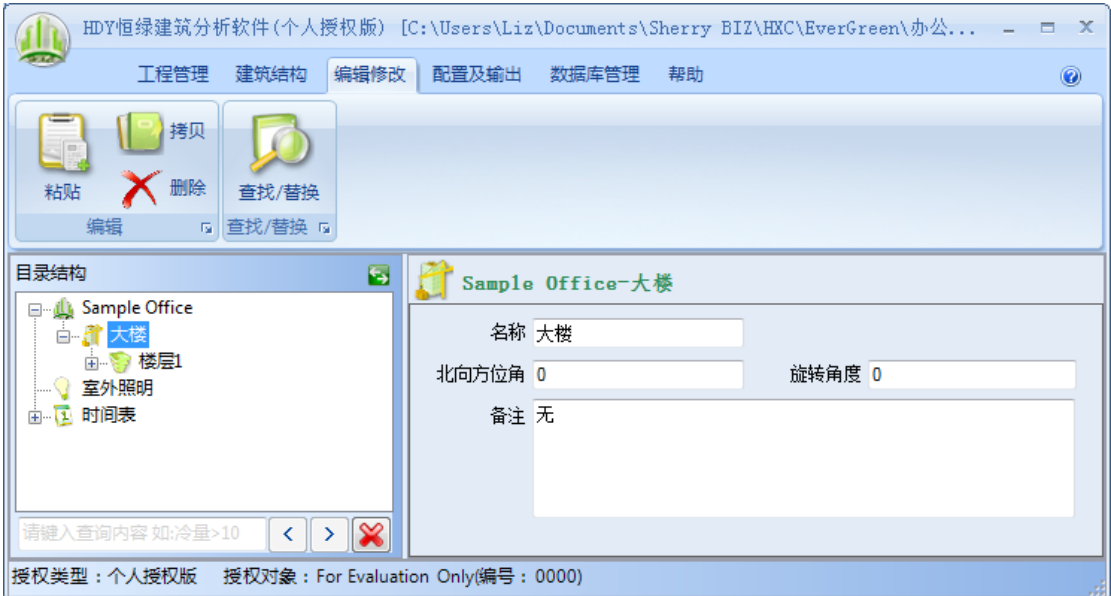

图表 **32.**大楼工作窗

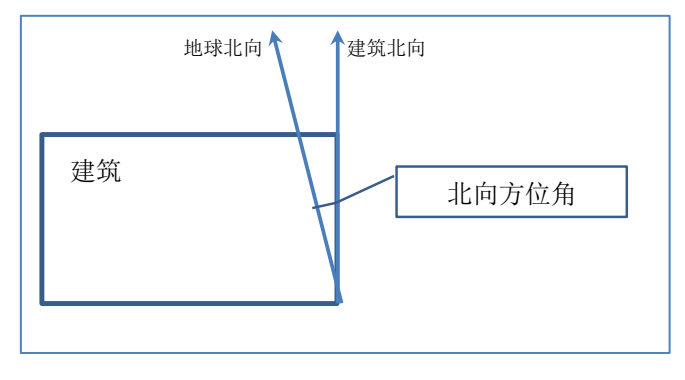

图表 **33.**建筑北方位角

## **4.2.3** 楼层

大楼下一层次为楼层。一栋大楼可以包括一层或多层楼层。在错误**!**未找到引用源。中 楼层命名为楼层 1。点击此图标或名称,在软件的工作窗描述楼层的信息:

- 名称:输入楼层名称;
- 相同楼层个数:输入或选择与此楼层相同的楼层数量,此选项用来简化建筑视图的 输入。如一栋大楼有五层楼层,除去底层和顶层,中间三层都相同,有着同样的布 局,用途及设备。在初期设计时可以大致地认为这三层属于同样的空调分区。这种 情况下,您可以选择相同楼层个数为 3,为您省力省时间。
- 空间用途:在下拉菜单中选取,或由此处连接到数据库去自定义或修改。空间用途 中定义了空间的冷热负荷、设备及照明负荷密度、新风量及生活热水负荷等信息。 系统库中的数据来自于中国暖通设计规范和标准。用户也可以自定义或以系统库为 基础进行修改。
- 层高:定义楼层的层高,以国际单位米(m)为输入单位;
- 备注:用户根据需要输入备注信息;
- 地下层,如果此楼层为地下层,选取该选项。

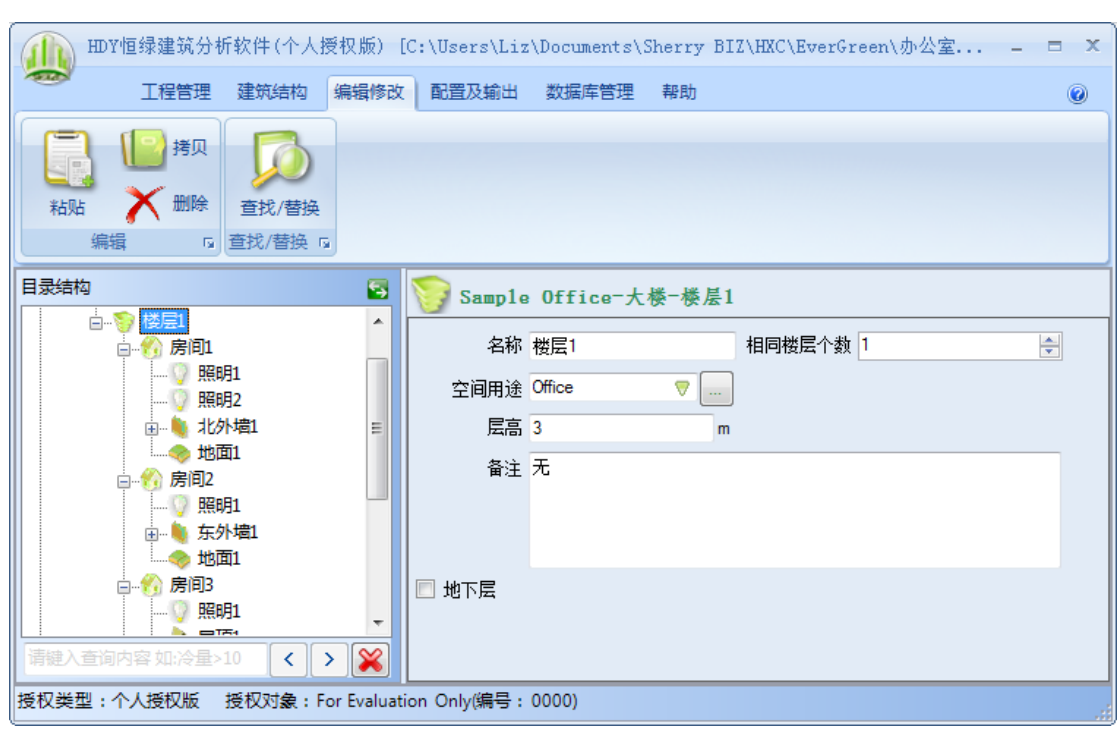

图表 **34.**楼层输入窗

# **4.2.4** 房间

在建筑视图中,楼层下面的一个层次为房间。一个楼层可以包括一个或多个房间。在错 误**!**未找到引用源。中,房间命名为房间 1。点击此房间图标,在软件的工作窗描述房间的 基本信息、人员及其他信息。

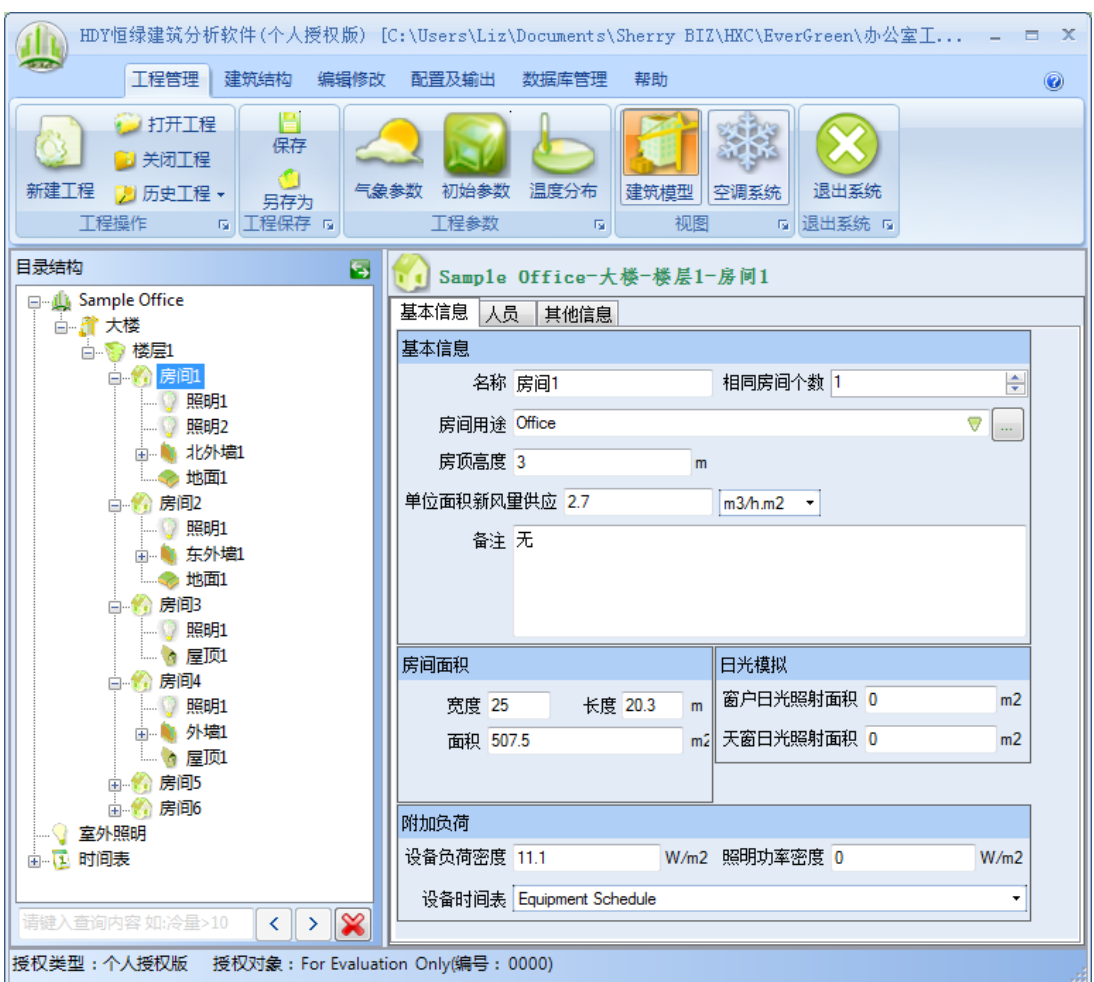

#### 图表 **35.**房间输入窗

### **4.2.4.1**基本信息

在错误**!**未找到引用源。中,房间 1 的信息如下:

基本信息

- 名称:输入房间名称;
- 相同房间个数:输入或选择与此房间相同的房间数量,此选项用来简化建筑视图的 输入。如一栋大楼的某一楼层有 10 间房间都相同,有着同样的朝向、面积、用途 以及设备,属于同样的空调分区。这种情况您可以选择相同房间个数为10,为您省 力省时间。
- 房间用途:在下拉菜单中选取,或由此处连接到数据库去自定义或修改。空间用途 中定义了空间的冷热负荷、设备及照明负荷密度、新风量及生活热水负荷等信息。 系统库中的数据来自于中国暖通设计规范和标准。用户也可以自定义或以系统库为 基础进行修改。
- 房顶高度:设定房顶的高度,以国际单位米(m)为输入单位;
- 单位新风量供应:设定房间的新风量供应。有三种方式输入。一是输入立方米新风 量每小时每平方米(m3/h.m2)为输入单位;二是立方米新风量每小时每人(m3/p.h) 为输入单位单位新风量供应,三是直接输入总共的新风量(m3/h);
- 备注:用户根据需要输入备注信息。

房间面积

- 宽度:输入房间宽度,米(m);
- 长度:输入房间长度,米(m);
- 面积:输入房间的面积,平方米(m2)。如果已经输入宽度和长度,面积会自动计 算并在此处显示。为了方便您的输入,,您也可以直接输入房间面积,忽略宽度和 长度的输入。此时宽度和长度显示框为 0 或上一次的输入值,但您输入的房间面积 会在计算中使用。
- 日光模拟
- 窗户日光照射面积:如果房间有窗户有日光照射,输入相应面积,以国际单位平方 米(m2)为输入单位;
- 天窗日光照射面积:如果房间有天窗有日光照射,输入相应面积,以国际单位平方 米(m2)为输入单位;
- 附加负荷
- 设备负荷密度:如果房间有设备负荷,输入负荷密度,以国际单位瓦每平方米(W/m2) 为输入单位。此项特别用于在设计初期的方案分析,在还没有设备的详细信息之前 使用。当房间设备已经确定后,则应该让此项输入为 0,应该在房间下设置详细的 设备信息, 参考 [4.2.5.15](#page-54-0) 至 [4.2.5.17](#page-54-1) 节, 电热、电子及电动设备。
- 照明功率密度:输入照明功率密度,以国际单位瓦每平方米(W/m2)为输入单位。 此项特别用于在设计初期的方案分析,在还没有照明详细信息之前使用。当详细的 照明设计方案已经确定后,则应该让此项输入为 0,应该在房间下设置详细的照明 信息,参考 [4.2.5.14](#page-53-0) 节,房间照明。
- 设备时间表:在下拉菜单中选择设备使用的时间表。此设备时间表与此输入组的第 一项设备负荷密度一同使用,说明房间里设备的使用情况。时间表需要用户您自己 在时间表中进行定义。时间表详细说明见 [4.4](#page-64-0) 节。

### **4.2.4.2**人员

如错误**!**未找到引用源。,房间工作窗的第二个项为人员。包括信息如下:

人员密度:人员密度有三种输入方法,通过下拉菜单选取。包括:房间中总人数(人), 人员密度(人/m2)或者(m2/人)。

时间表:在下拉菜单中选择房间人员的时间表。此设备时间表与此输入组的第一项人员 密度一同使用,说明在不同时间的房间人员数量的变化。时间表需要用户您自己在时间表中 进行定义。时间表详细说明见 [4.4](#page-64-0) 节。

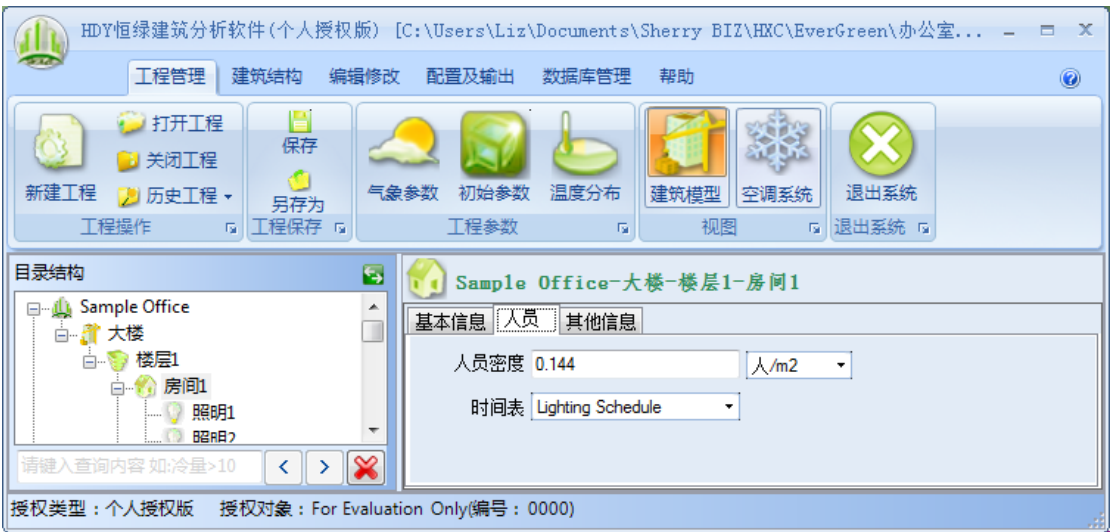

图表 **36.**房间工作窗–人员

### **4.2.4.3**其他信息

如错误**!**未找到引用源。,房间工作窗的第三个项为其他信息。包括信息有空气渗透、生 活热水、排风、食物、水面蒸发。软件提供这些参数,以便工程师根据具体工程需要及房间 特性,选择性地输入可能影响房间负荷的参数。如房间有一个排风机,工程师可能会选择输 入排风的相关参数。如房间为厨房,工程师可能会选择输入食物的相关参数。如果工程师认 为某些参数对此房间并无大的影响,即可选择不输入。所有参数的缺省值均为 0。

空气渗透

- 空气渗透风量:输入空气渗透风量,单位为(m3/h);
- 空气渗透时间表:选择空气渗透时间表,与上一项参数共同说明在不同时间的空气 渗透情况。时间表需要用户设定,时间表的详细说明见 [4.4](#page-64-0) 节。
- 生活热水
- 生活热水负荷:输入生活热水负荷,单位为(W/人);
- 生活热水时间表:选择生活热水时间表,与上一项参数共同说明在不同时间的生活 热水负荷情况。时间表需要用户设定,时间表的详细说明见 [4.4](#page-64-0) 节。
- 显热得热率:生活热水负荷中的房间显热得热率,即生活热水负荷中有多少比例成 为房价显然负荷。输入范围为 0-1,在一般工程的情况下此项对房间负荷影响可以 忽略不计,即输入为 0.
- 潜热得热率:生活热水负荷中的房间潜热得热率,即生活热水负荷中有多少比例成 为房价潜热负荷。输入范围为 0-1, 在一般工程的情况下此项对房间负荷影响可以 忽略不计,即输入为 0.

排风

- 排风:输入排风机的排风量,单位为(m3/h);
- 排风电机功率:输入排风机的电机功率,单位为(kw);
- 排风电机效率:输入排风机的电机效率,范围为 0-1;
- 排风机个数:输入排风机的个数。

食物

- 食物显然功率:输入食物显然功率,单位为(W);
- 食物潜热功率:输入食物显然功率,单位为(W);
- 食物时间表:选择食物时间表,与上面二项参数共同说明在不同时间的食物的负荷 情况。时间表需要用户设定,时间表的详细说明见 [4.4](#page-64-0) 节。
- 水面蒸发
- 水面蒸发显然功率:输入水面蒸发显然功率,单位为(W);如室内游泳池,需要 考虑水面蒸发对房间的负荷影响。
- 水面蒸发潜热功率:输入水面蒸发潜热功率,单位为(W);
- 水面蒸发时间表:选择水面蒸发时间表,与上面二项参数共同说明在不同时间水面 蒸发的负荷情况。时间表需要用户设定,时间表的详细说明见 [4.4](#page-64-0) 节。

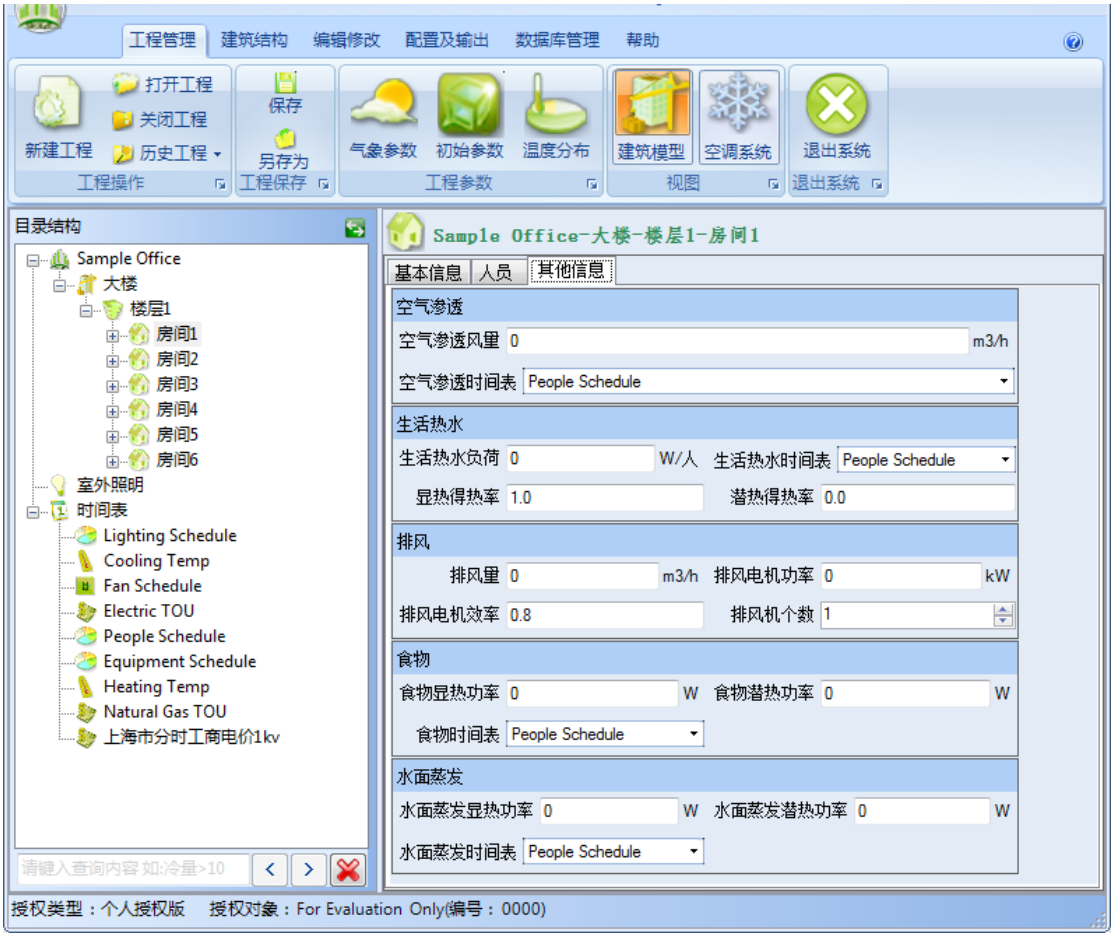

图表 **37.**房间工作窗–其他信息

# **4.2.5** 定义房间的元素

房间下面的一个层次为定义房间的各类元素,包括为两大类别,围护结构及人员设备。 如错误**!**未找到引用源。中在命令栏中,有围护结构的命令按钮组及人员设备的命令按钮组:

● 外墙 • 全顶 ● 玻璃幕墙 期 内墙 ● 地板 @ 电子设备 **MA 维墙** ◎外窗 < 大窗 ◎ 玻璃屋顶 调 内窗 ● 悬空地板 ◎ 地下室地面 山 电热设备 昭明 ● 外门 △ 闷顶 ◎ 楼板 四 内门 ◎ 地面 ■ 地下室外墙 3 电动设备 **The Control of Additional Control of Additional Control of Additional Control of Addition 国家 国护结构 医血管** 

通过选择这些命令按钮,然后在点击建筑视图中的房间名称,既可以添加此项元素在此 房间之下了。

围护结构包括以下元素:

- 1. 外墙,上面可添加外窗及外门
- 2. 玻璃幕墙
- 3. 屋顶,可添加天窗
- 4. 闷顶
- 5. 玻璃屋顶
- 6. 悬空地板
- 7. 地面
- 8. 地下室地面
- 9. 地下室外墙
- 10. 内墙,上面可添加内窗及内门
- 11. 楼板
- 12. 地板
- 13. 缝墙

人员设备:

- 1. 房间照明
- 2. 电热设备
- 3. 电子设备
- 4. 电动设备

在下面的小节,[4.2.5.1](#page-42-0) 节至 [4.2.5.17](#page-54-1) 节中我们会逐一进行介绍。

### <span id="page-42-0"></span>**4.2.5.1**外墙

如错误**!**未找到引用源。,外墙的输入窗的基本信息包括以下:

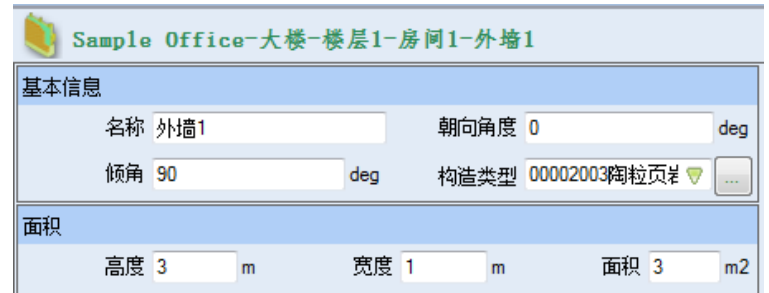

#### 图表 **38.**外墙输入窗

基本信息:

- 名称:输入外墙名称;
- 朝向角度,这是针对建筑北向的角度,按顺时针方向计算;北向为 0 度,东向为 90 度, 南向为 180 度, 西向为 270 度;
- 倾角,地面法向与围护结构外表面法向的夹角, 0-180 度; 垂直墙为 90 度, 水平屋 顶为 0 度, 水平地板为 180 度; 45 度≤墙倾角≤135 度, 0 度≤屋面/楼面倾角<45 度, 135 度<地板/地面倾角≤180 度;
- 构造类型, 在下拉菜单中选取,或由此处连接到数据库去自定义或修改。用户可以 自定义或以系统库为基础进行修改。

面积,此处为扣除门窗前墙的面积:

- 高度,输入宽度,米(m);
- 长度,输入长度,米(m);
- 面积,输入面积,平方米(m2)。如果已经输入高度和长度,面积会自动计算并显 示在此处。为了方便您的输入,您也可以直接输入面积,忽略宽度和长度的输入。 此时高度和长度显示框为 0 或上一次的输入值,但输入的正确的面积会在计算中使 用。
- 外墙上可以添加外窗或外门。详细说明如下。

### **4.2.5.1.1** 外窗

如错误**!**未找到引用源。,外窗的基本信息包括以下:

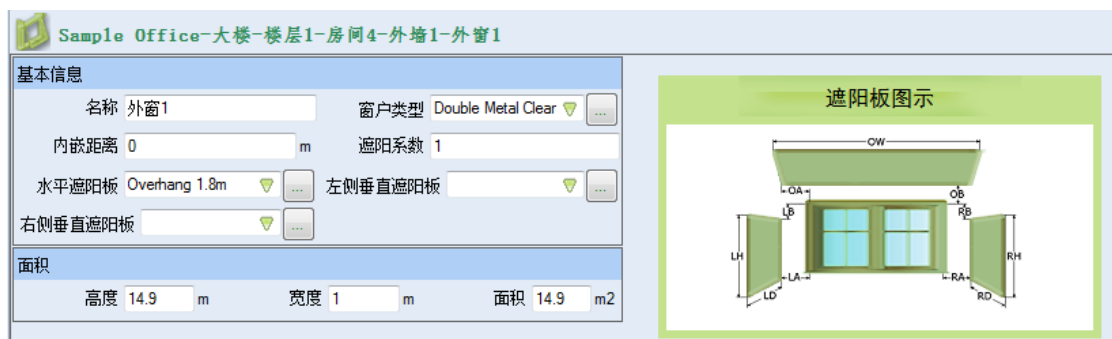

#### 图表 **39.**外窗信息输入窗

基本信息

- 名称:输入外窗名称;
- 窗户类型,在下拉菜单中选取,或由此进入到数据库。数据库中包含有软件自带的 系统数据库,用户也可以自定义或以系统库为基础进行修改;
- 内嵌距离,米(m),窗外表面离墙外表面的距离
- 遮阳系数, 有效数值范围 0-1,这个参数用来定义除水平和垂直遮阳板外的其它遮阳 设备(如百叶窗、内遮阳和外遮阳等)的遮阳系数,0 表示完全遮蔽,1 表示完全 透明;
- 水平遮阳板,在下拉菜单中选取,或由此处连接到数据库;
- 左侧垂直遮阳板,在下拉菜单中选取,或由此处连接到数据库;
- 右侧垂直遮阳板,在下拉菜单中选取,或由此处连接到数据库。

面积

- 高度,输入高度,米(m),对于门窗,高度是必须输入的值,否则软件将忽略此门 窗;
- 宽度,输入宽度,米(m);
- 面积,输入面积,平方米(m2)。如果已经输入高度和宽度,面积会自动计算并显 示在此处。为了方便您的输入,您也可以直接输入面积和高度,忽略宽度的输入。 此时宽度显示框为 0 或上一次的输入值,但输入的正确的面积和高度会在计算中使 用。

### **4.2.5.1.2** 外门

外门的基本信息如下:

- 名称:输入外门信息;
- 外门类型,在下拉菜单中选取,或由此进入到数据库。数据库中包含有软件自带的 系统数据库,用户也可以自定义或以系统库为基础进行修改;
- 内嵌距离,米(m),窗外表面离墙外表面的距离
- 遮阳系数, 有效数值范围 0-1,这个参数用来定义除水平和垂直遮阳板外的其它遮阳 设备(如百叶窗、内遮阳和外遮阳等)的遮阳系数,0 表示完全遮蔽,1 表示完全 透明;
- 水平遮阳板,在下拉菜单中选取,或由此处连接到数据库;
- 左侧垂直遮阳板,在下拉菜单中选取,或由此处连接到数据库;
- 右侧垂直遮阳板,在下拉菜单中选取,或由此处连接到数据库。

- 高度,输入高度,米(m),对于门窗,高度是必须输入的值,否则软件将忽略此门 窗;
- 宽度,输入宽度,米(m);
- 面积,输入面积,平方米(m2)。如果已经输入高度和宽度,面积会自动计算并显 示在此处。为了方便您的输入,您也可以直接输入面积和高度,忽略宽度的输入。 此时宽度显示框为 0 或上一次的输入值,但输入的正确的面积和高度会在计算中使 用。

#### **4.2.5.2**玻璃幕墙

基本信息:

- 名称:输入玻璃幕墙名称;
- 朝向角度,这是针对建筑北向的角度,按顺时针方向计算;北向为 0 度,东向为 90 度, 南向为 180 度, 西向为 270 度;
- 倾角,地面法向与围护结构外表面法向的夹角, 0-180 度;垂直墙为 90 度, 水平屋 顶为 0 度,水平地板为 180 度;45 度≤墙倾角≤135 度,0 度≤屋面/楼面倾角<45 度, 135 度<地板/地面倾角≤180 度;
- 幕墙类型,在下拉菜单中选取,或由此进入到数据库。数据库中包含有软件自带的 系统数据库,用户也可以自定义或以系统库为基础进行修改;
- 遮阳系数, 有效数值范围 0-1,这个参数用来定义除水平和垂直遮阳板外的其它遮阳 设备(如百叶窗、内遮阳和外遮阳等)的遮阳系数,0 表示完全遮蔽,1 表示完全 透明;
- 水平遮阳板,在下拉菜单中选取,或由此处连接到数据库;
- 左侧垂直遮阳板,在下拉菜单中选取,或由此处连接到数据库;
- 右侧垂直遮阳板,在下拉菜单中选取,或由此处连接到数据库。

面积:

- 高度,输入高度,米(m),对于门窗,高度是必须输入的值,否则软件将忽略此门 窗;
- 宽度,输入宽度,米(m);
- 面积,输入面积,平方米(m2)。如果已经输入高度和宽度,面积会自动计算并显 示在此处。为了方便您的输入,您也可以直接输入面积和高度,忽略宽度的输入。 此时宽度显示框为 0 或上一次的输入值,但输入的正确的面积和高度会在计算中使 用。

### **4.2.5.3**屋顶

基本信息:

- 名称:输入屋顶名称;
- 朝向角度,这是针对建筑北向的角度,按顺时针方向计算;北向为 0 度,东向为 90 度,南向为 180 度, 西向为 270 度;
- 倾角,地面法向与围护结构外表面法向的夹角, 0-180 度;垂直墙为90 度, 水平屋 顶为 0 度,水平地板为 180 度;45 度≤墙倾角≤135 度,0 度≤屋面/楼面倾角<45 度,135 度<地板/地面倾角≤180 度;

面积:

- 长度,输入长度,米(m);
- 宽度,输入宽度,米(m);
- 面积,输入面积,平方米(m2)。如果已经输入长度和宽度,面积会自动计算并显 示在此处。为了便于方便用户输入,用户也可以直接输入面积,忽略长度和宽度的 输入。此时长度和宽度显示框为 0 或上一次的输入值,但输入的正确的面积会进入 计算。

屋顶上可以添加天窗。详细说明如下。

### **4.2.5.3.1** 天窗

- 名称:输入天窗名称;
- 窗户类型,在下拉菜单中选取,或由此进入到数据库。数据库中包含有软件自带的 系统数据库,用户也可以自定义或以系统库为基础进行修改;
- 遮阳系数, 有效数值范围 0-1,这个参数用来定义除水平和垂直遮阳板外的其它遮阳 设备(如百叶窗、内遮阳和外遮阳等)的遮阳系数,0 表示完全遮蔽,1 表示完全 透明;

- 长度,输入长度,米(m),对于天窗,长度是必须输入的值,否则软件将忽略此天 窗;
- 宽度,输入宽度,米(m);
- 面积,输入面积,平方米(m2)。如果已经输入长度和宽度,面积会自动计算并显 示在此处。为了方便您的输入,您也可以直接输入面积和长度,忽略宽度的输入。 此时宽度显示框为 0 或上一次的输入值,但输入的正确的面积和长度会在计算中使 用。

### **4.2.5.4**闷顶

基本信息:

- 名称:输入闷顶信息;
- 构造类型, 在下拉菜单中选取,或由此进入到数据库。数据库中包含有软件自带的 系统数据库,用户也可以自定义或以系统库为基础进行修改;

面积:

- 长度,输入长度,米(m);
- 宽度,输入宽度,米(m);
- 面积,输入面积,平方米(m2)。如果已经输入长度和宽度,面积会自动计算并显 示在此处。为了便于方便用户输入,用户也可以直接输入面积,忽略长度和宽度的 输入。此时长度和宽度显示框为 0 或上一次的输入值,但输入的正确的面积会进入 计算。

### **4.2.5.5**玻璃屋顶

- 名称:输入玻璃屋顶名称;
- 朝向角度,这是针对建筑北向的角度,按顺时针方向计算;北向为 0 度,东向为 90 度, 南向为 180 度, 西向为 270 度;
- 倾角,地面法向与围护结构外表面法向的夹角, 0-180 度;垂直墙为 90 度, 水平屋 顶为 0 度, 水平地板为 180 度; 45 度≤墙倾角≤135 度, 0 度≤屋面/楼面倾角<45 度, 135 度<地板/地面倾角≤180 度;
- 玻璃屋顶类型,在下拉菜单中选取,或由此进入到数据库。数据库中包含有软件自 带的系统数据库,用户也可以自定义或以系统库为基础进行修改;

• 遮阳系数, 有效数值范围 0-1,这个参数用来定义除水平和垂直遮阳板外的其它遮阳 设备(如百叶窗、内遮阳和外遮阳等)的遮阳系数,0 表示完全遮蔽,1 表示完全 透明;

面积:

- 长度,输入长度,米(m),对于天窗,长度是必须输入的值,否则软件将忽略此天 窗;
- 宽度, 输入宽度, 米 (m);
- 面积,输入面积,平方米(m2)。如果已经输入长度和宽度,面积会自动计算并显 示在此处。为了方便您的输入,您也可以直接输入面积和长度,忽略宽度的输入。 此时宽度显示框为 0 或上一次的输入值,但输入的正确的面积和长度会在计算中使 用。

### **4.2.5.6**悬空地板

基本信息:

- 名称:输入悬空地板信息;
- 朝向角度,这是针对建筑北向的角度,按顺时针方向计算;北向为 0 度,东向为 90 度, 南向为 180 度, 西向为 270 度;
- 倾角,地面法向与围护结构外表面法向的夹角, 0-180 度;垂直墙为90 度, 水平屋 顶为 0 度,水平地板为 180 度;45 度≤墙倾角≤135 度,0 度≤屋面/楼面倾角<45 度, 135 度<地板/地面倾角≤180 度;
- 构造类型,在下拉菜单中选取,或由此进入到数据库。数据库中包含有软件自带的 系统数据库,用户也可以自定义或以系统库为基础进行修改。

面积:

- 高度,输入宽度,米(m);
- 长度,输入长度,米(m);
- 面积,输入面积,平方米(m2)。如果已经输入高度和长度,面积会自动计算并显 示在此处。为了方便您的输入,您也可以直接输入面积,忽略宽度和长度的输入。 此时高度和长度显示框为 0 或上一次的输入值,但输入的正确的面积会在计算中使 用。

### **4.2.5.7**地面

- 名称:输入地面信息;
- 外周长,输入外周长,米(m);房间地面如果有一部分是暴露至室外的,这部分地 面的计算方法与其它没有暴露的地面计算方法是不一样的,为了区别这种计算,请 输入暴露至室外部分的周边的总长度(外周长);
- 构造类型,在下拉菜单中选取,或由此进入到数据库。数据库中包含有软件自带的 系统数据库,用户也可以自定义或以系统库为基础进行修改。

- 长度,输入长度,米(m);
- 宽度,输入宽度,米(m);
- 面积,输入面积,平方米(m2)。如果已经输入长度和宽度,面积会自动计算并显 示在此处。为了便于方便用户输入,用户也可以直接输入面积,忽略长度和宽度的 输入。此时高度和长度显示框为 0 或上一次的输入值,但输入的正确的面积会进入 计算。

### **4.2.5.8**地下室地面

基本信息:

- 名称:输入地下室地面;
- 构造类型,在下拉菜单中选取,或由此进入到数据库。数据库中包含有软件自带的 系统数据库,用户也可以自定义或以系统库为基础进行修改。

面积:

- 长度,输入长度,米(m);
- 宽度,输入宽度,米(m);
- 面积,输入面积,平方米(m2)。如果已经输入长度和宽度,面积会自动计算并显 示在此处。为了便于方便用户输入,用户也可以直接输入面积,忽略长度和宽度的 输入。此时长度和宽度显示框为 0 或上一次的输入值,但输入的正确的面积会进入 计算。

### **4.2.5.9**地下室外墙

- 名称:输入地下室外墙名称;
- 构造类型,在下拉菜单中选取,或由此进入到数据库。数据库中包含有软件自带的 系统数据库,用户也可以自定义或以系统库为基础进行修改。

- 高度,输入长度,米(m);
- 宽度,输入宽度,米(m);
- 面积,输入面积,平方米(m2)。如果已经输入高度和宽度,面积会自动计算并显 示在此处。为了便于方便用户输入,用户也可以直接输入面积,忽略高度和宽度的 输入。此时高度和宽度显示框为 0 或上一次的输入值,但输入的正确的面积会进入 计算。

### **4.2.5.10** 内墙

基本信息:

- 名称:输入内墙信息;
- 朝向角度,这是针对建筑北向的角度,按顺时针方向计算;北向为 0 度,东向为 90 度, 南向为 180 度, 西向为 270 度;
- 构造类型,在下拉菜单中选取,或由此进入到数据库。数据库中包含有软件自带的 系统数据库,用户也可以自定义或以系统库为基础进行修改;
- 邻室状况,在下拉菜单中选取。选项包括:通风良好的非空调房间、散热量很少(如 办公室等), 散热量小于 23W/m3, 散热量小于 23 - 116W/m3, 本室, 邻室。参考 实用供热空调设计手册。"通风良好的非空调房间"选项用于邻室为通风良好的房 间,"散热量很少"选项用于邻室为散热量少的房间,"本室"选项指内墙是同一房 间的隔墙或家具。"邻室"选项指隔壁为另一个房间,如选此选项,会出现邻室的 选择输入框,用户需要进一步选择邻室名称。

面积:

- 高度,输入高度,米(m);
- 宽度,输入宽度,米(m);
- 面积,输入面积,平方米(m2)。如果已经输入高度和宽度,面积会自动计算并显 示在此处。为了便于方便用户输入,用户也可以直接输入面积,忽略高度和宽度的 输入。此时高度和宽度显示框为 0 或上一次的输入值,但输入的正确的面积会进入 计算。

内墙上可以添加内窗或内门。详细说明如下。

### **4.2.5.10.1** 内窗

- 名称:输入内窗信息;
- 窗户类型,在下拉菜单中选取,或由此进入到数据库。数据库中包含有软件自带的 系统数据库,用户也可以自定义或以系统库为基础进行修改;
- 遮光/遮阳系数, 有效数值范围 0-1,这个参数用来定义除水平和垂直遮阳板外的其 它遮阳设备(如百叶窗、内遮阳和外遮阳等)的遮阳系数,0 表示完全遮蔽,1 表 示完全透明。

- 高度,输入高度,米(m),对于门窗,高度是必须输入的值,否则软件将忽略此门 窗;
- 宽度,输入宽度,米(m);
- 面积,输入面积,平方米(m2)。如果已经输入高度和宽度,面积会自动计算并显 示在此处。为了方便您的输入,您也可以直接输入面积和高度,忽略宽度的输入。 此时宽度显示框为 0 或上一次的输入值,但输入的正确的面积和高度会在计算中使 用。

### **4.2.5.10.2** 内门

基本信息:

- 名称:输入内门信息;
- 内门类型,在下拉菜单中选取,或由此进入到数据库。数据库中包含有软件自带的 系统数据库,用户也可以自定义或以系统库为基础进行修改;
- 遮光系数, 有效数值范围 0-1。此遮光系数用于当内门采用玻璃时或其他透明材料时 使用,如果内门为不透明材料,则此项应为 0。如果内门材料是采用透明材料,遮 光系数是 1 表示完全没有遮阳,是 0 表示被完全遮住。

面积:

- 高度,输入高度,米(m),对于门窗,高度是必须输入的值,否则软件将忽略此门 窗;
- 宽度,输入宽度,米(m);
- 面积,输入面积,平方米(m2)。如果已经输入高度和宽度,面积会自动计算并显 示在此处。为了方便您的输入,您也可以直接输入面积和高度,忽略宽度的输入。 此时宽度显示框为 0 或上一次的输入值,但输入的正确的面积和高度会在计算中使 用。

### **4.2.5.11** 楼板

基本信息:

- 名称:输入楼板信息;
- 倾角,地面法向与围护结构外表面法向的夹角, 0-180 度;垂直墙为 90 度, 水平屋 顶为 0 度, 水平地板为 180 度; 45 度≤墙倾角≤135 度, 0 度≤屋面/楼面倾角<45 度,135 度<地板/地面倾角≤180 度;
- 构造类型,在下拉菜单中选取,或由此进入到数据库。数据库中包含有软件自带的 系统数据库,用户也可以自定义或以系统库为基础进行修改;
- 邻室状况,在下拉菜单中选取。选项包括:通风良好的非空调房间、散热量很少(如 办公室等), 散热量小于 23W/m3, 散热量小于 23 - 116W/m3, 本室, 邻室。"通风 良好的非空调房间"选项用于邻室为通风良好的房间,"散热量很少"选项用于邻 室为散热量少的房间,"本室"选项指内墙是同一房间的隔墙或家具。"邻室"选项 指隔壁为另一个房间,如选此选项,会出现邻室的选择输入框,用户需要进一步选 择邻室名称,软件会自动根据邻室温度计算传热量。

面积:

- 长度,输入高度,米(m);
- 宽度,输入宽度,米(m);
- 面积,输入面积,平方米(m2)。如果已经输入长度和宽度,面积会自动计算并显 示在此处。为了便于方便用户输入,用户也可以直接输入面积,忽略长度和宽度的 输入。此时高度和宽度显示框为 0 或上一次的输入值,但输入的正确的面积会进入 计算。

### **4.2.5.12** 地板

- 名称:输入地板名称;
- 倾角,地面法向与围护结构外表面法向的夹角, 0-180 度;垂直墙为 90 度, 水平屋 顶为 0 度,水平地板为 180 度;45 度≤墙倾角≤135 度,0 度≤屋面/楼面倾角<45 度, 135 度<地板/地面倾角≤180 度;
- 构造类型,在下拉菜单中选取,或由此进入到数据库。数据库中包含有软件自带的 系统数据库,用户也可以自定义或以系统库为基础进行修改;
- 邻室状况,在下拉菜单中选取。选项包括:通风良好的非空调房间、散热量很少(如 办公室等),散热量小于 23W/m3,散热量小于 23 - 116W/m3,本室,邻室。"通风 良好的非空调房间"选项用于邻室为通风良好的房间,"散热量很少"选项用于邻 室为散热量少的房间,"本室"选项指内墙是同一房间的隔墙或家具。"邻室"选项

指隔壁为另一个房间,如选此选项,会出现邻室的选择输入框,用户需要进一步选 择邻室名称,软件会自动根据邻室温度计算传热量。

面积:

- 长度,输入高度,米(m);
- 宽度,输入宽度,米(m);
- 面积,输入面积,平方米(m2)。如果已经输入长度和宽度,面积会自动计算并显 示在此处。为了便于方便用户输入,用户也可以直接输入面积,忽略长度和宽度的 输入。此时高度和宽度显示框为 0 或上一次的输入值,但输入的正确的面积会进入 计算。

### **4.2.5.13** 缝墙

基本信息:

- 名称:输入缝墙信息;
- 朝向角度,这是针对建筑北向的角度,按顺时针方向计算;北向为 0 度,东向为 90 度, 南向为 180 度, 西向为 270 度;
- 倾角,地面法向与围护结构外表面法向的夹角,0-180 度;垂直墙为 90 度,水平屋 顶为 0 度, 水平地板为 180 度; 45 度≤墙倾角≤135 度, 0 度≤屋面/楼面倾角<45 度, 135 度<地板/地面倾角≤180 度;
- 构造类型, 在下拉菜单中选取,或由此进入到数据库。数据库中包含有软件自带的 系统数据库,用户也可以自定义或以系统库为基础进行修改。

面积:

- 高度,输入宽度,米(m);
- 宽度,输入长度,米(m);
- 面积,输入面积,平方米(m2)。如果已经输入高度和宽度,面积会自动计算并显 示在此处。为了便于方便用户输入,用户也可以直接输入面积,忽略高度和宽度的 输入。此时高度和长度显示框为 0 或上一次的输入值,但输入的正确的面积会进入 计算。

### <span id="page-53-0"></span>**4.2.5.14** 房间照明

需输入以下内容:

• 名称:输入房间照明的名称;

- 灯具名称:在下拉菜单中选取,或由此进入到数据库。数据库中包含有软件自带的 系统数据库,用户也可以自定义或以系统库为基础进行修改;
- 个数:输入或选择灯具个数;
- 时间表:在下拉菜单中选取,选项为系统库或自定义的工程库中的百分比时间表;
- 照明控制,在下拉菜单中选取,选项包括人体感应器、调光、窗户日光、窗户日光 加人体感应、天窗日光、天窗日光加人体感应。

### <span id="page-54-0"></span>**4.2.5.15** 电热设备

需输入以下内容:

- 名称:输入电热设备名称;
- 设备时间表:在下拉菜单中选取,选项为软件中自带的或用户自定义的百分比时间 表。
- 设备显热功率,输入设备显热功率,瓦(W);
- 设备潜热功率,输入设备潜热功率,瓦(W)。

### **4.2.5.16** 电子设备

需输入以下内容:

- 名称:输入电子设备名称;
- 设备时间表,在下拉菜单中选取,选项为软件中自带的或用户自定义的百分比时间 表。
- 设备显热功率,输入设备显热功率,瓦(W);
- 设备潜热功率,输入设备潜热功率,瓦(W)。

### <span id="page-54-1"></span>**4.2.5.17** 电动设备

需输入以下内容:

- 名称:输入电子设备名称;
- 设备时间表,在下拉菜单中选取,选项为软件中自带的或用户自定义的百分比时间 表。
- 设备显热功率,输入设备显热功率,瓦(W);
- 设备潜热功率,输入设备潜热功率,瓦(W)。

# **4.2.6** 室外照明

室外照明仅次于工程根结构的下一层,用于设定工程的室外照明信息。点击此图标或名 称,在软件的工作窗设定室外照明信息:

需输入以下内容:

- 名称:输入室外照明的名称;
- 照明时间表,在下拉菜单中选取,选项为软件中自带的或用户自定义的百分比时间 表。
- 备注:用户根据需要输入备注信息。

可以通过建筑结构菜单栏的室外照明命令按钮添加室外照明系统。

例如在错误**!**未找到引用源。中,我们通过左上角的"室外照明"按钮添加了一个新的 室外照明,我们命名为室外照明系统 1, 从数据库中选取照明灯具,再选取数量为 10 个。 此室外照明工作窗需输入以下内容:

- 名称:输入室外照明系统的名称;
- 照明名称:在下拉菜单中选取,或由此处连接到数据库去自定义或修改。用户可以 自定义或以系统库为基础进行修改;
- 个数:输入或选择个数;
- 备注:用户根据需要输入备注信息。

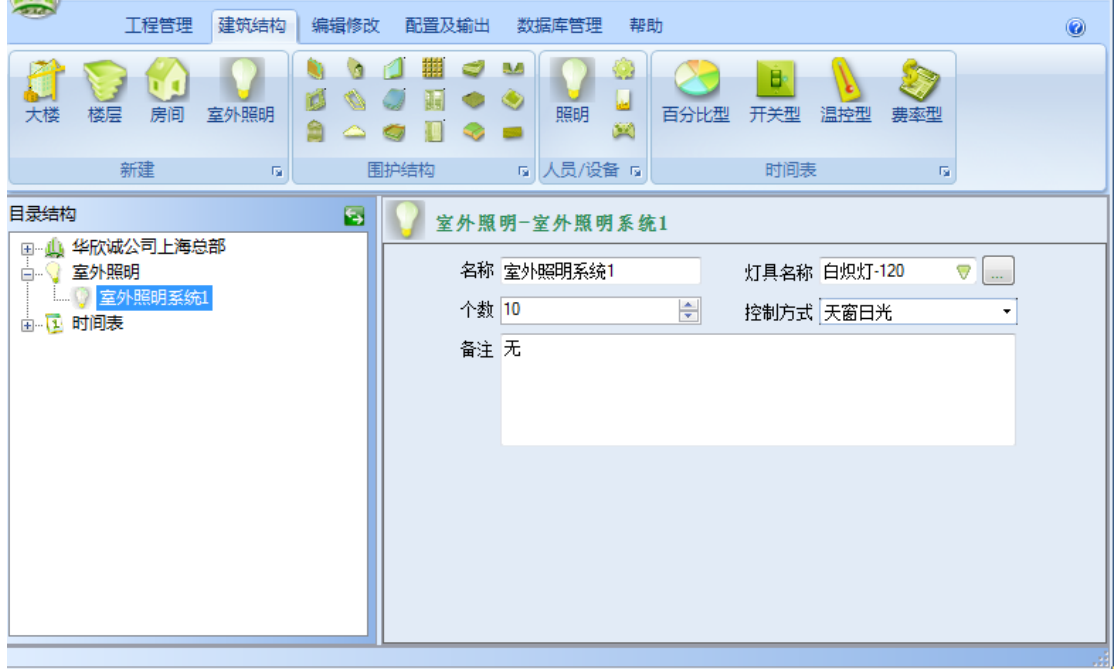

#### 图表 **40.**建筑视图的室外照明元素

# **4.3** 系统视图

系统视图包括建筑中的暖通空调及热水系统。系统视图在屏幕的左下位置,通过视图窗 的右上角的切换按钮与建筑视图进行切换。如错误**!**未找到引用源。,系统视图是一个有着不 同层次的结构,工程在根层次上,接下来的依次为冷热源,空调系统及空调分区。

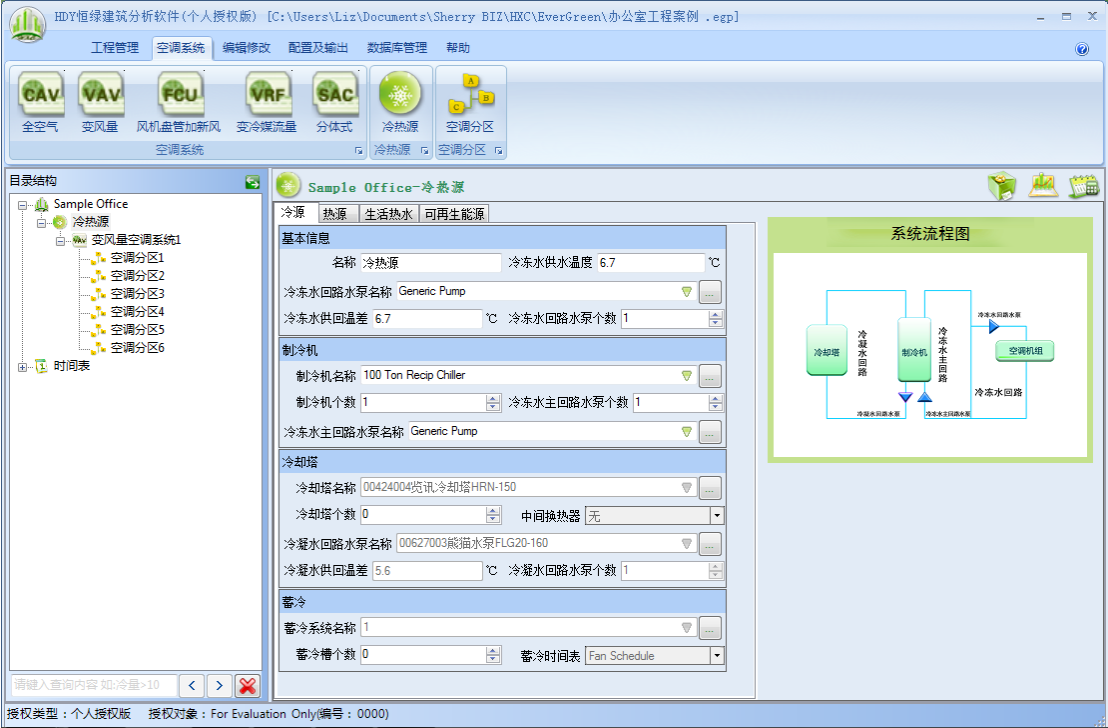

#### 图表 **41.**系统视图

## **4.3.1** 冷热源

冷热源需要输入冷源、热源、生活热水及可再生能源四个系统的信息。如果当下工程中 没有使用到某个或多个系统,则略过不用输入。

### **4.3.1.1**冷源

如错误**!**未找到引用源。,冷热源包括以下信息:

- 名称:输入冷源名称;
- 冷冻水供水温度:输入冷冻水供水温度,(℃);
- 冷冻水回路水泵名称:在下拉菜单中选取,或由此进入到数据库。数据库中包含有 软件自带的系统数据库,用户也可以自定义或以系统库为基础进行修改;
- 冷冻水供回温差:输入冷冻水供回温差,(℃);

• 冷冻水回路水泵个数:输入或选择个数。参考下面的参数"冷冻水主回路水泵个数" 的说明。

制冷机:

- 制冷机名称:在下拉菜单中选取,或由此进入到数据库。数据库中包含有软件自带 的系统数据库,用户也可以自定义或以系统库为基础进行修改;
- 制冷机个数: 输入或选择个数;
- 冷冻水主回路水泵个数:输入或选择个数。在冷冻水系统为二次泵的系统中,冷冻 水主回路水泵指一次泵。如冷冻水系统为一次泵系统,即没有此项,此时设置此项 为 0。参考错误**!**未找到引用源。。
- 冷冻水主回路水泵名称:在下拉菜单中选取,或由此进入到数据库。数据库中包含 有软件自带的系统数据库,用户也可以自定义或以系统库为基础进行修改。

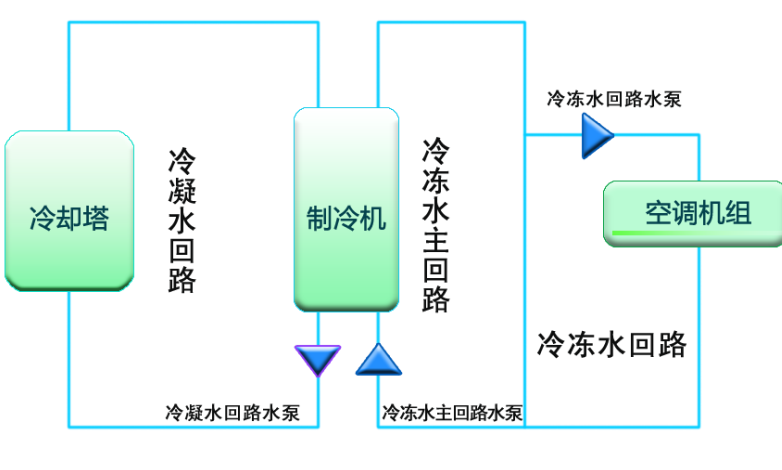

图表 **42.**空调系统流程图

冷却塔

- 冷却塔名称:在下拉菜单中选取,或由此进入到数据库。数据库中包含有软件自带 的系统数据库,用户也可以自定义或以系统库为基础进行修改;
- 冷却塔个数:输入或选择个数;
- 中间换热器: 洗择有或无中间换热器;
- 冷凝水回路水泵名称:在下拉菜单中选取,或由此进入到数据库。数据库中包含有 软件自带的系统数据库,用户也可以自定义或以系统库为基础进行修改;
- 冷凝水供回温差:输入冷凝水供回温差,(℃);
- 冷凝水回路水泵个数:输入或选择个数。

蓄冷

• 蓄冷系统名称:在下拉菜单中选取,或由此进入到数据库。数据库中包含有软件自 带的系统数据库,用户也可以自定义或以系统库为基础进行修改;

57

- 蓄冷槽个数:输入或选择个数;
- 蓄冷时间表:输入或选择蓄冷时间表。

### **4.3.1.2**热源

冷热源输入信息如下:

- 锅炉名称:在下拉菜单中选取,或由此进入到数据库。数据库中包含有软件自带的 系统数据库,用户也可以自定义或以系统库为基础进行修改;
- 锅炉个数:输入或选择个数;
- 热水供水温度:输入热水供水温度,(℃);
- 热水供回温差:输入热水供回温差,(℃);
- 热水回路水泵名称:在下拉菜单中选取,或由此进入到数据库。数据库中包含有软 件自带的系统数据库,用户也可以自定义或以系统库为基础进行修改。

### **4.3.1.3**生活热水

生活热水输入信息如下:

- 热水器名称:在下拉菜单中选取,或由此处连接到数据库去自定修改。用户也可以 自定义或以系统库为基础进行修改;
- 热水器个数:输入或选择个数;
- 供水温度:输入供水温度,(℃);
- 供回温差:输入供回温差,(℃);
- 生活热水回路水泵名称:在下拉菜单中选取,或由此处连接到数据库去自定修改。 用户也可以自定义或以系统库为基础进行修改。

### **4.3.1.4**可再生能源

基本信息:

- 太阳能制热水百分比:输入太阳能制热水占所有热水总量的百分比数(%);
- 太阳能制生活热水百分比:输入太阳能制生活热水占所有生活热水百分比数(%)。

太阳能发电:

• 输入每个月发电量(kWh),功率(kW),价值(元)。

## **4.3.2** 空调系统

空调系统有多种不同的类型,如全空气定风量系统(CAV)、变风量系统(VAV)、风机 盘管加新风系统(FCU+OA)、变冷媒流量系统(VAV)及分体式系统(SAC)。

### **4.3.2.1**全空气定风量系统

需输入信息包括:

- 名称:输入全空气定风量系统的名称;
- 全空气系统:在下拉菜单中选取系统类型,或由此进入到数据库。数据库中包含有 软件自带的系统数据库,用户也可以自定义或以系统库为基础进行修改;
- 相同系统个数:输入或选择个数;
- 风机运行时间表:在下拉菜单中选取,选项为软件自带的或用户自定义的时间表;
- 新风来自:在下拉菜单中选取,选项为室外或当下本工程所包含的某个空调系统;
- 控制空调分区:在下拉菜单中选取;选项为此系统包含所有空调分区。此选项要求 说明此处的空调系统是根据哪一个空调分区的温度进行控制的;
- 附加说明:用户根据需要,输入附加说明信息。

### **4.3.2.2**变风量系统

需输入信息包括:

- 名称:输入变风量系统名称;
- 变风量空气系统:在下拉菜单中选取系统类型,或由此进入到数据库。数据库中包 含有软件自带的系统数据库,用户也可以自定义或以系统库为基础进行修改;
- 相同系统个数:输入或选择个数;
- 风机运行时间表:在下拉菜单中选取,选项为软件自带的或用户自定义的时间表;
- 新风来自:在下拉菜单中选取,选项为室外或当下本工程所包含的某个空调系统;
- 附加说明:用户根据需要,输入附加说明信息。

### **4.3.2.3**风机盘管加新风系统

需输入信息包括:

- 名称:输入风机盘管加新风系统的名称;
- 风机盘管加新风系统:在下拉菜单中选取系统类型,或由此进入到数据库。数据库 中包含有软件自带的系统数据库,用户也可以自定义或以系统库为基础进行修改;
- 相同系统个数:输入或选择个数;
- 风机运行时间表:在下拉菜单中选取,选项为软件自带的或用户自定义的时间表;
- 新风来自:在下拉菜单中选取,选项为室外或当下本工程所包含的某个空调系统;
- 附加说明:用户根据需要,输入附加说明信息。

### **4.3.2.4**变冷媒流量系统

需输入信息包括:

- 名称:输入变冷媒流量系统的名称;
- 变冷媒流量空调系统:在下拉菜单中选取系统类型,或由此进入到数据库。数据库 中包含有软件自带的系统数据库,用户也可以自定义或以系统库为基础进行修改;
- 相同系统个数:输入或选择个数;
- 风机运行时间表:在下拉菜单中选取,选项为软件自带的或用户自定义的时间表;
- 新风来自:在下拉菜单中选取,选项为室外或当下本工程所包含的某个空调系统;
- 附加说明:用户根据需要,输入附加说明信息。

### **4.3.2.5**分体式系统

需输入信息包括:

- 名称:输入分体式系统名称;
- 分体式空调:在下拉菜单中选取系统类型,或由此进入到数据库。数据库中包含有 软件自带的系统数据库,用户也可以自定义或以系统库为基础进行修改;
- 相同系统个数:输入或选择个数;
- 风机运行时间表:在下拉菜单中选取,选项为软件自带的或用户自定义的时间表;
- 新风来自:在下拉菜单中选取,选项为室外或当下本工程所包含的某个空调系统;
- 控制空调分区:在下拉菜单中选取;通常,一个空调分区只有一台分体式机组组成 分体式系统,但是本软件允许用户在一个分体式空调系统中有多个空调分区;这样 做的主要目的是让用户的输入更简单(可以减少系统的输入和维护数量);为了计 算这样的多空调分区的分体式空调系统,需要以某一个空调分区的温控器为基准进 行计算和控制,这个空调分区就是控制空调分区;
- 附加说明:用户根据需要,输入附加说明信息。

## **4.3.3** 空调分区

如错误**!**未找到引用源。,空调系统下需要设定此空调系统服务的一个或多个空调分区。 空调分区包含四部分的内容,

- 1. 空调分区所属房间:用于定义此空调分区包括的房间范围;
- 2. 分区信息:用于描述此空调分区类型、用途、温度控制方式以及室内设计温度;
- 3. 空调末端:用于说明此空调末端数量及新风量来源;
- 4. 照明:用于说明此空调分区计算所用输入照明功率的来源、照明功率以及照明时间 表。

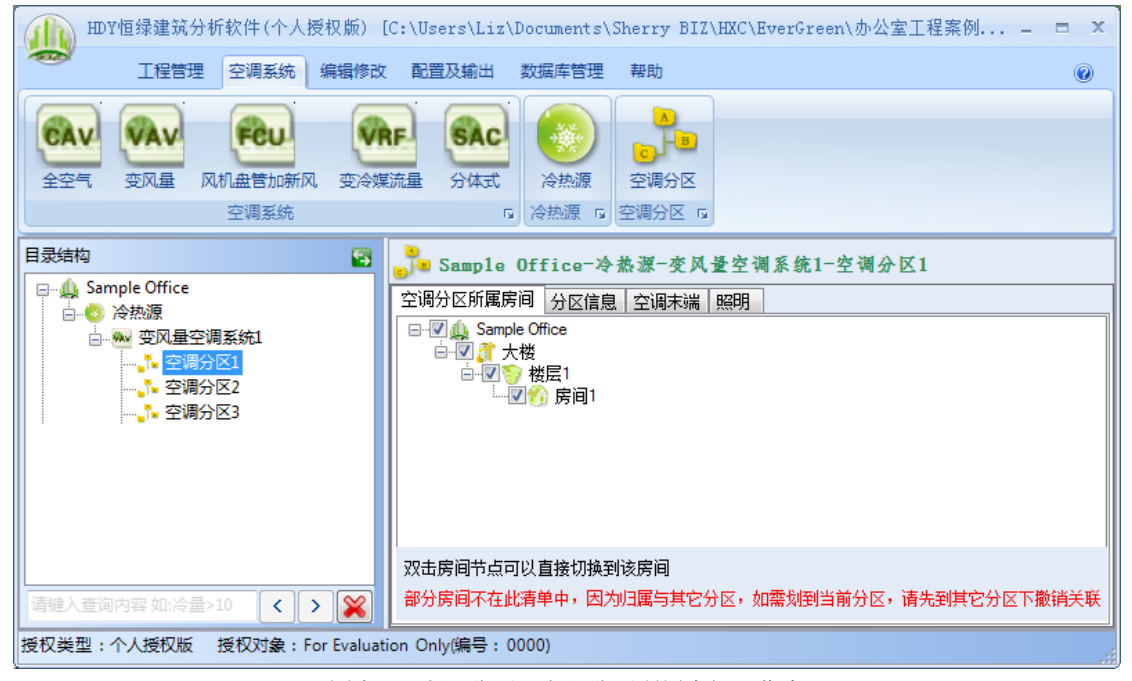

图表 **43.**空调分区:空调分区所属房间工作窗

### **4.3.3.1**空调分区所属房间

如错误**!**未找到引用源。,当选中空调分区所属房间时,软件右下的工作窗显示当前工程 的大楼、楼层及房间。通过检查框选择此空调分区所包括的房间。请注意,如果一个房间已 经被其他空调分区选取,则不会再出现在当前的空调分区工作窗内。

例如,原先空调分区 A 包含房间 1,现在发现此房间应归属空调分区 B。操作顺序为先 到空调分区 A 的空调分区所属房间工作窗取消对房间 1 的选择,再到空调分区 B 的空调分 区所属房间工作窗选择房间 1。

### **4.3.3.2**分区信息

如错误**!**未找到引用源。,分区信息区需要

- 名称:输入分区名称;
- 分区类型:在下拉菜单中选取,选项包括空调分区、非空调分区、回风吊顶;
- 分区用途:在下拉菜单中选取,或由此进入到数据库。数据库中包含有软件自带的 系统数据库,用户也可以自定义或以系统库为基础进行修改。
- 制热温控器:在下拉菜单中选取,选项包括所有温度型的时间表;
- 制冷温控器:在下拉菜单中选取,选项包括所有温度型的时间表;
- 制冷室内设计温度:输入制冷室内设计温度,(℃);
- 制冷室内设计相对湿度:输入制冷室内设计相对湿度,(%);
- 制热室内设计温度:输入制热室内设计温度,(℃);
- 制热室内设计相对湿度:输入制热室内设计相对湿度,(%);
- 附加说明:用户根据需要,输入附加说明信息。

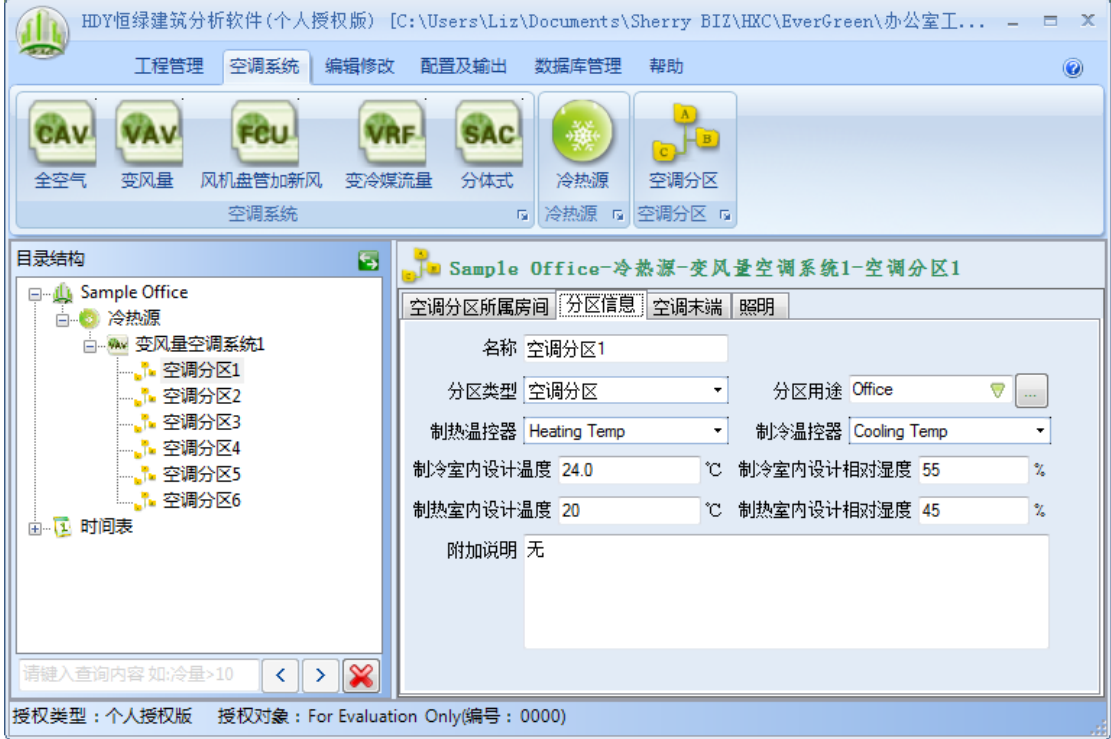

图表 **44.**空调分区:分区信息的工作窗

### **4.3.3.3**空调末端

如错误**!**未找到引用源。,空调末端信息如下:

- 空调末端名称:在下拉菜单中选取,或由此进入到数据库。数据库中包含有软件自 带的系统数据库,用户也可以自定义或以系统库为基础进行修改。
- 相同空调末端个数:输入或选择个数;
- 新风量取值来源:在下拉菜单中选取,选项分区用途、房间或输入。此信息用于说 明在软件计算时,此空调末端的新风是采用在分区信息工作窗里的空调用途的输入, 还是采用建筑视图中房间里的基本信息工作窗的房间里输入的新风量数值,或是采 用当前的输入。如果选择输入,此工作窗会自动出现新风量输入框,单位是立方米 每小时每人,(m3/h.p)。如果选项为"分区用途"或"输入",则在建筑视图中房 间里的基本信息工作窗的房间里不需要输入新风量。

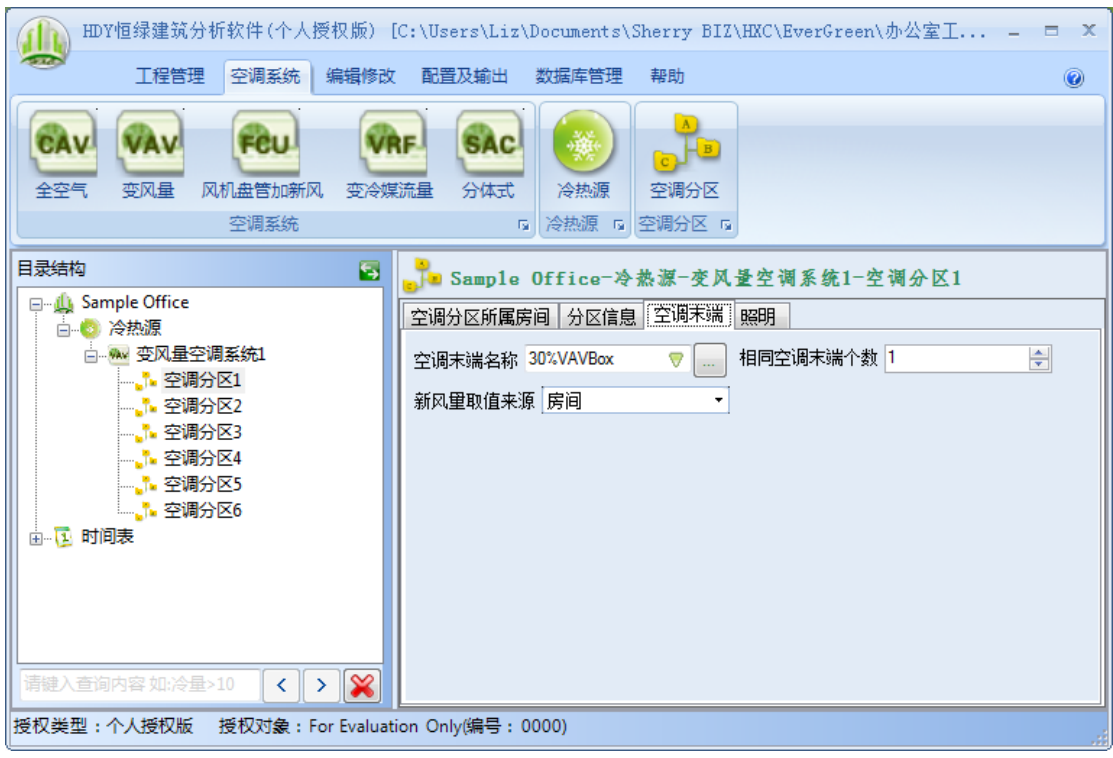

图表 **45.**空调分区:空调末端工作窗

### **4.3.3.4**照明

如错误**!**未找到引用源。需输入以下内容:

- 照明功率来源:在下拉菜单中选取,选项包括分区用途、房间或输入。此信息用于 说明在软件计算时,此空调分区的照明功率是采用在当下"分区信息"工作窗里的 分区用途的输入,还是采用建筑视图中房间里的房间照明的输入,或是采用当前的 输入。如果选择输入,此工作窗内右边的照明功率输入框会激活,允许进行输入数 字,单位是瓦每平方米(W/m2);
- 照明时间表,在下拉菜单中选取,选项为软件中自带的或用户自定义的百分比时间 表。

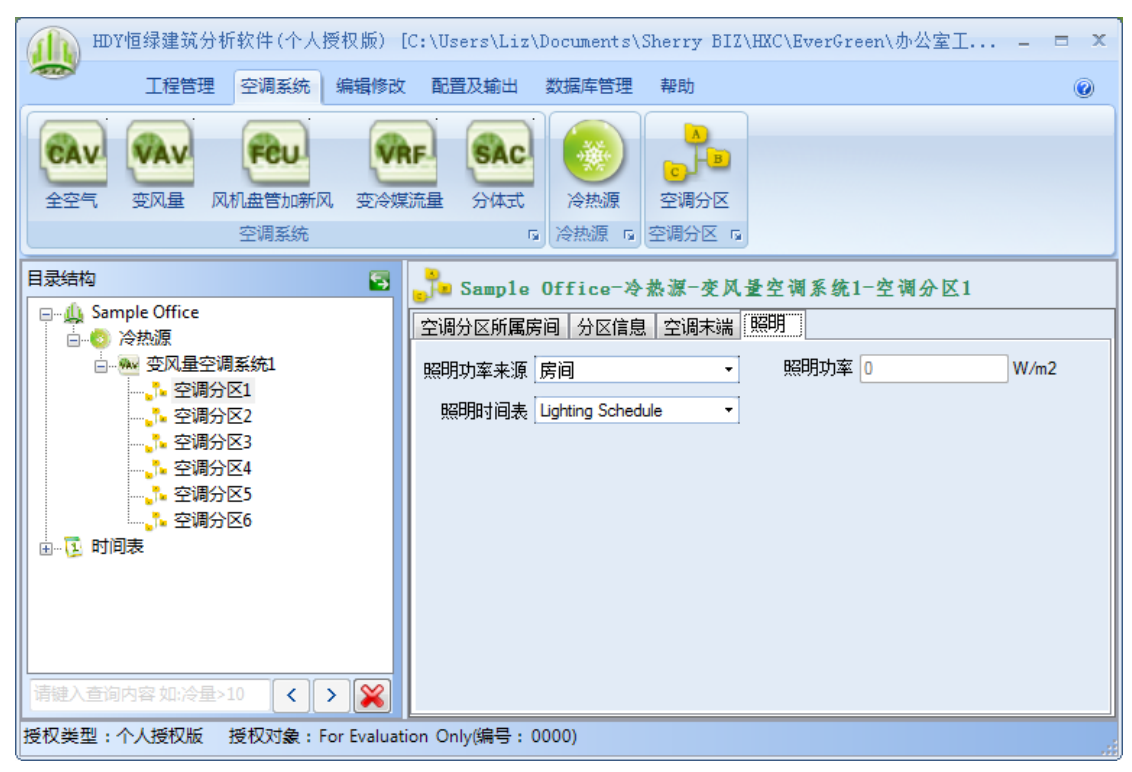

图表 **46.**空调分区:照明工作窗

## <span id="page-64-0"></span>**4.4** 时间表

时间表在建筑视图和系统视图中均可见,也均可以操作。时间表用于说明设备在一年中 逐时的运行控制方式或状态。时间表有四种类型:百分比、温控、开关、以及费率。命令按 钮在建筑结构菜单的菜单栏中的最右面,如错误**!**未找到引用源。。当需要添加时间表时,先 点击某个时间表命令按钮,如百分比型时间表,然后在用鼠标点击建筑视图中的时间表目录, 这样就在可以添加一个新的百分比型时间表了。用户还可以通过编辑修改菜单下的拷贝及粘 贴命令工具拷贝各种类型的时间表,然后再修改成为此用户所需要的时间表。

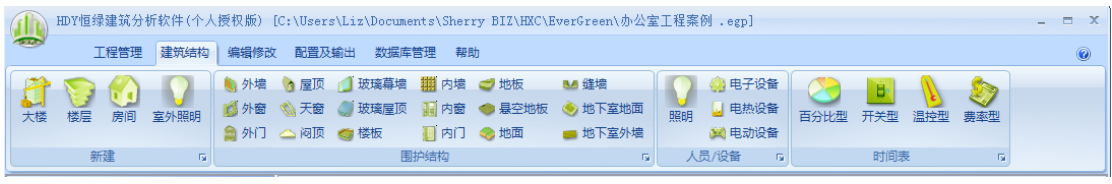

#### 图表 **47.**时间表命令按钮

如错误**!**未找到引用源。,当在视图中选中时间表目录,显示的工作窗用于节假日设定。 因为大楼中的设备在节假日运行时间会和平时不同,所以有必要设定,这样可以更准确计算 建筑的能耗。同样夏令时对建筑能耗也会有影响。在节假日工作窗可以设定节假日的日期及 夏令时的期间。

| HDY恒绿建筑分析软件(个人授权版) [C:\Users\Liz\Documents\Sherry BIZ\HXC\EverGreen\办公室工程案例 .egp]<br>$- x$                                   |          |                   |                |                 |                  |                     |          |
|----------------------------------------------------------------------------------------------------|----------|-------------------|----------------|-----------------|------------------|---------------------|----------|
| <b>STAR</b><br>建筑结构<br>工程管理<br>编辑修改                                                                                          | 配置及输出    | 数据库管理             | 帮助             |                 |                  |                     | 0        |
| 楼层<br>室外照明<br>房间<br>大楼                                                                                                    |          | w<br>۵<br>照明<br>圖 | 百分比型           | в<br>开关型<br>温控型 | <b>De</b><br>费率型 |                     |          |
| 新建<br>[5] 人员/设备 [5]<br>围护结构<br>时间表<br>$\overline{\mathrm{M}}$<br>Tu.                                                         |          |                   |                |                 |                  |                     |          |
| 目录结构<br>Ξ<br>ГÎ<br>1 时间表                                                                                                    |          |                   |                |                 |                  |                     |          |
| □ Li Sample Office<br>由 請 大楼                                                                                                 | 节假日设定    |                   |                |                 |                  |                     |          |
| □● 室外照明<br>由 区 时间表                                                                                                    | 2月<br>1月 | 3月<br>4月<br>5月    | 6月<br>7月       | 8月<br>9月        | 10月<br>11月       | 12月                 |          |
|                                                                                                    | 星期一      | 星期二               | 星期三            | 星期四             | 星期五              | 星期六                 | 星期日      |
|                                                                                                    |          | $\mathbf{1}$      | $\overline{2}$ | 3               | 4                | 5                   | 6        |
|                                                                                                    | 7        | 8                 | 9              | 10              | 11               | 12                  | 13       |
|                                                                                                    | 14       | 15                | 16             | 17              | 18               | 19                  | 20       |
|                                                                                                    | 21       | 22                | 23             | 24              | 25               | 26                  | 27       |
|                                                                                                    | 28       | 29                | 30             | 31              |                  |                     |          |
| $\infty$<br>请键入查询内容 如:冷量>10<br>$\left\langle \right\rangle$<br>$\rightarrow$<br>接权类型:个人授权版 授权对象:For Evaluation Only(编号:0000) | ☑<br>全选  |                   |                |                 | ×<br>清空          | 小<br>$B - J$<br>节假日 | O<br>夏令时 |

图表 **48.**时间表:节假日设定工作窗

下面各小节 [4.4.1](#page-65-0) 到 [4.4.4](#page-71-0) 分别介绍四种不同的时间表类型。

# <span id="page-65-0"></span>**4.4.1** 百分比时间表

百分比时间表用来定义设备在一年中的逐时使用情况。工作窗需输入以下信息:

- 名称: 输入百分比时间表的名称;
- 制冷设计日时间表:在下拉菜单中选取,选项为缺省和自定义的日时间表;
- 制热设计日时间表:在下拉菜单中选取,选项为缺省和自定义的日时间表;
- 年时间表指派:输入一年中每个时间段的典型的周设备运行采用的日时间表。此项 包含一个添加及删除按钮用于添加及删除输入行。
- 日时间表:用于定义日时间表设置。本项包含一个缺省的日时间表,通过新建及删 除按钮用于添加及删除日时间表。点击进入日时间表,可以输入自定义的日时间表 名称,通过直接数值输入或点击图形定义每日逐时的百分比数值。

例如, 在某个办公楼工作时间预计为周一到周五, 夏季(4月1日到9月30日)每天 8AM 到晚上 5PM。冬季(1月1日到3月31日,10月1日到12月31日)每天 9AM 到晚 上 6PM。办公室照明系统的控制为百分比时间表控制。我们的时间表设置为以下步骤:

1. 我们首先做了三个日时间表,夏工作日,冬工作日,假期及周末。夏工作日 8AM-5PM 使用百分比为 100%, 其余时间为 0。冬工作日 9AM-6PM 使用百分比 为 100%,其余时间为 0。假期及周末一天 24 小时使用百分比均为 0。夏工作日

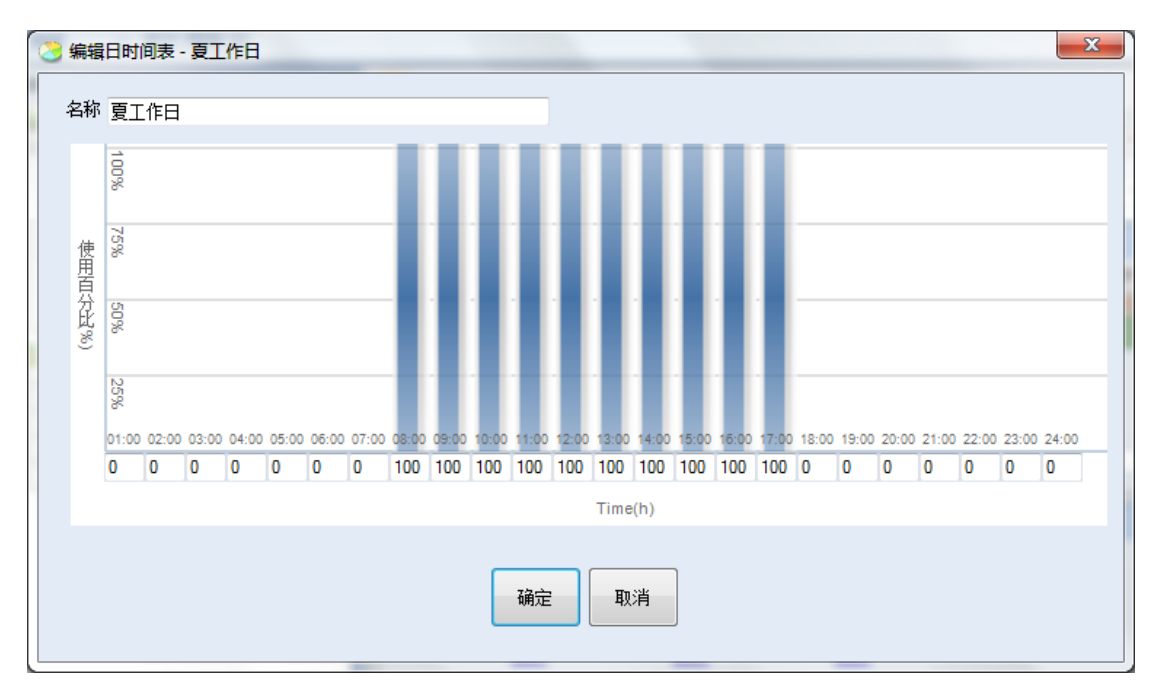

#### 的设置如错误**!**未找到引用源。。三类工作日时间表如错误**!**未找到引用源。.

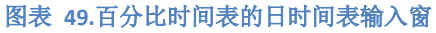

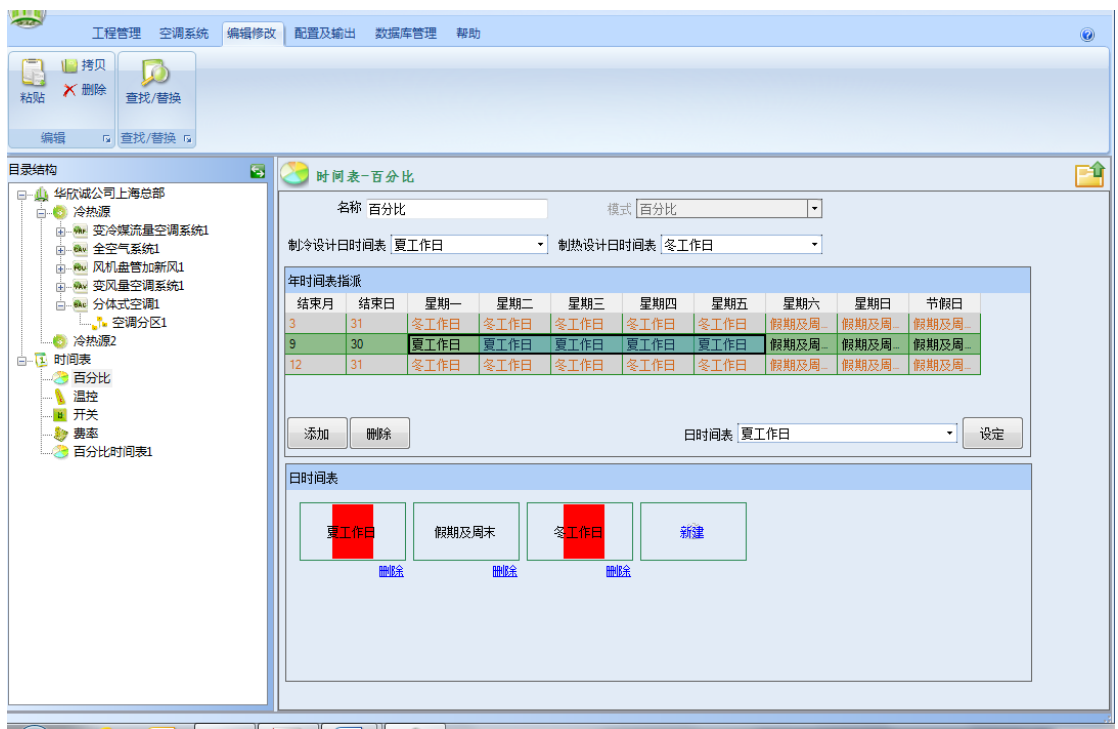

#### 图表 **50.**百分比日时间表

2. 在年时表指派输入框内,分别输入三个时间段,按照时间顺序,第一项为从 1/1 到 3/31 的冬季,这里只用输入结束月与结束日,因为缺省按照 1/1 为开始日期。 在周一到周五设置中选取我们刚刚设置好的"冬工作日"日时间表,在周六周 日及节假日选取我们刚刚设置好的"假期及周末"日时间表。

使用添加功能加入第二个需要的时间段,4/1 到 9/30 的夏季,这里只用输入结 束月9与结束日30,因为缺省按照上一个时间段的结束日期为开始日期。在周 一到周五设置中选取我们刚刚设置好的"夏工作日"日时间表,在周六周日及 节假日选取我们刚刚设置好的"假期及周末"日时间表。

同样的方法我们再输入第三个时间段。最后完成后应该错误**!**未找到引用源。.

您可能已经注意到了,我们的软件提供非常灵活方便的输入方法。如这个例子 里,在选取日时间表时,可以通过每个选项的下拉菜单选取,也可以先选取多 项,再通过输入窗右下角的日时间表选项及设置按钮同时为多项进行输入。这 样使得操作更加灵活方便。

## **4.4.2** 温控时间表

温控时间表用来定义用温度来控制的设备,如空调设备,在一年中的逐时温度设置情况。 工作窗需输入以下信息:

- 名称:输入温控时间表的名称;
- 制冷设计日时间表:在下拉菜单中选取;选项为缺省和自定义的日时间表;
- 制热设计日时间表:在下拉菜单中选取,选项为缺省和自定义的日时间表;
- 年时间表指派:输入一年中每个时间段的典型的周设备运行采用的日时间表。此项 包含一个添加及删除按钮用于添加及删除输入行。
- 日时间表:用于定义日时间表设置。本项包含一个缺省的日时间表,通过新建及删 除按钮用于添加及删除日时间表。点击进入日时间表,可以输入自定义的日时间表 名称,通过直接数值输入或点击图形定义每日逐时的百分比数值。

例如, 在某个办公楼工作时间预计为周一到周五, 夏季(4月1日到9月30日)每天 8AM 到晚上 5PM。冬季(1月1日到3月31日,10月1日到12月31日)每天 9AM 到晚 上 6PM。办公室空调系统的控制为温控时间表控制。我们的时间表设置为以下步骤:

1. 我们首先做了四个日时间表,冬工作日、夏工作日、冬假期及周末以及夏假期 及周末。冬工作日 9AM-6P,温度设置为 20℃,其余时间为 0。夏工作日 8AM-5PM 温度设置为 25℃,其余时间为 0。冬假期及周末 9AM-6P 温度设置为 10℃,其余 时间为 0。夏假期及周末 9AM-6P 温度设置为 30℃,其余时间为 0。冬工作日的 设置如错误**!**未找到引用源。。四类工作日时间表如错误**!**未找到引用源。.

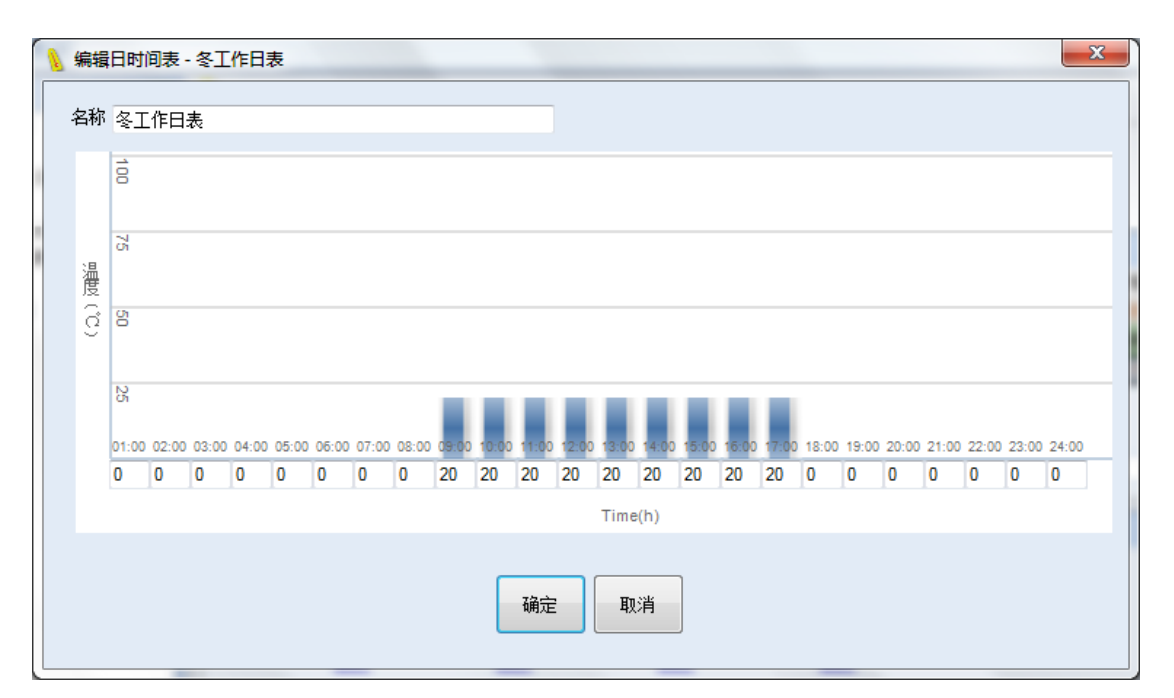

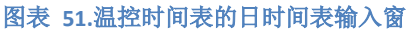

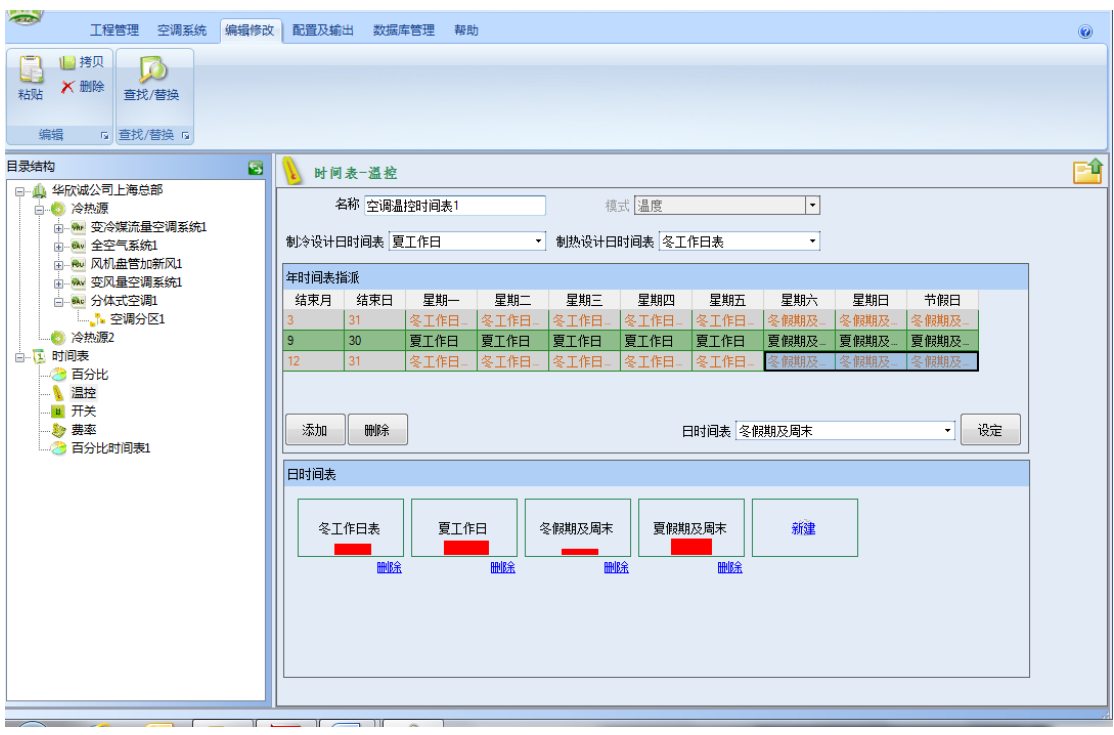

#### 图表 **52.**温控时间表

2. 在年时间表指派输入框内,分别输入三个时间段,按照时间顺序,第一项为从 1/1 到 3/31 的冬季, 这里只用输入结束月与结束日, 因为缺省按照 1/1 为开始 日期。在周一到周五设置中选取我们刚刚设置好的"冬工作日"日时间表,在 周六周日及节假日选取我们刚刚设置好的"冬假期及周末"日时间表。

使用添加功能加入第二个需要的时间段,4/1 到 9/30 的夏季,这里只用输入结 束月 9 与结束日 30, 因为缺省按照上一个时间段的结束日期为开始日期。在周

一到周五设置中选取我们刚刚设置好的"夏工作日"日时间表, 在周六周日及 节假日选取我们刚刚设置好的"夏假期及周末"日时间表。

同样的方法我们再输入第三个时间段。最后完成后应该如错误**!**未找到引用源。.

我们的软件提供非常灵活方便的输入方法。如这个例子里,在选取日时间表时,可以通 过每个选项的下拉菜单选取,也可以先选取多项,再通过输入框右下角的日时间表选项及设 置按钮同时为多项进行输入。这样大大简化了操作。

## **4.4.3** 开关时间表

开关时间表用来定义用开关来控制的设备,如通风设备,在一年中逐时的设备开关设置 情况。工作窗需输入以下信息:

- 名称: 输入时间表的名称;
- 制冷设计日时间表:在下拉菜单中选取;选项为缺省和自定义的日时间表;
- 制热设计日时间表: 在下拉菜单中选取, 选项为缺省和自定义的日时间表;
- 年时间表指派:输入一年中每个时间段的典型的周设备运行采用的日时间表。此项 包含一个添加及删除按钮用于添加及删除输入行。
- 日时间表:用于定义日时间表设置。本项包含一个缺省的日时间表,通过新建及删 除按钮用于添加及删除日时间表。点击进入日时间表,可以输入自定义的日时间表 名称,通过直接数值输入或点击图形定义每日逐时的开关状态。

例如,在某个办公楼工作时间预计为周一到周五,夏季(4月1日到9月30日)每天 8AM 到晚上 5PM。冬季(1月1日到3月31日,10月1日到12月31日)每天 9AM 到晚 上 6PM。办公室卫生间通风系统的控制为开关控制。我们的时间表设置为以下步骤:

1. 我们首先做了三个日时间表,冬工作日、夏工作日及假期及周末。冬工作日 9AM-6P, 在此期间设置为开, 其余时间为关。夏工作日 8AM-5P, 在此期间设置 为开,其余时间为关。假期及周末均为关。冬工作日的设置如错误**!**未找到引用 源。。三类工作日时间表如错误**!**未找到引用源。.

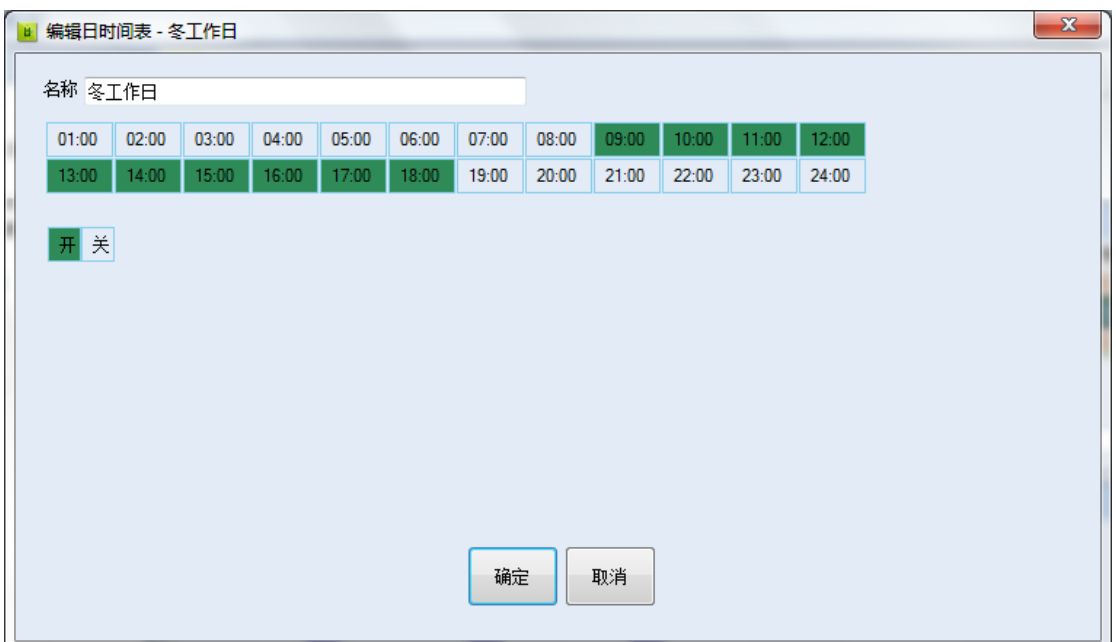

图表 **53.**开关时间表的日时间表输入窗

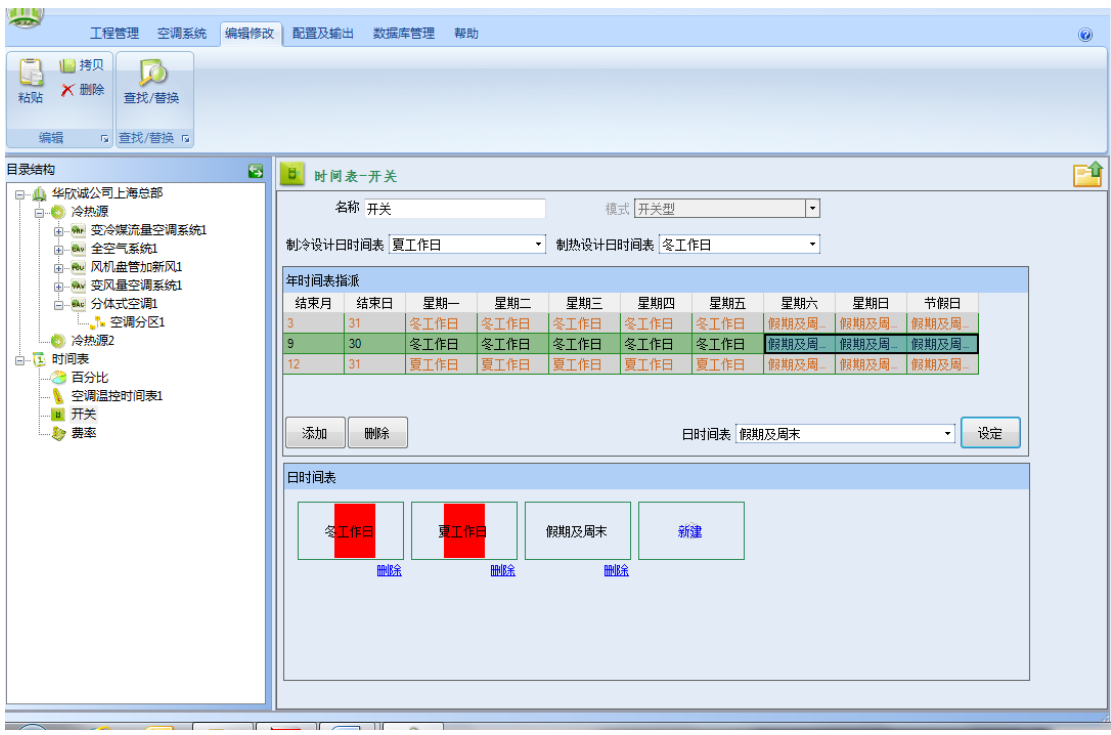

图表 **54.**开关时间表

2. 在年时间表指派输入框内,分别输入三个时间段,按照时间顺序,第一项为从 1/1 到 3/31 的冬季, 这里只用输入结束月与结束日, 因为缺省按照 1/1 为开始 日期。在周一到周五设置中选取我们刚刚设置好的"冬工作日"日时间表,在 周六周日及节假日选取我们刚刚设置好的"假期及周末"日时间表。

使用添加功能加入第二个需要的时间段,4/1 到 9/30 的夏季,这里只用输入结 束月 9 与结束日 30, 因为缺省按照上一个时间段的结束日期为开始日期。在周 一到周五设置中选取我们刚刚设置好的"夏工作日"日时间表, 在周六周日及 节假日选取我们刚刚设置好的"假期及周末"日时间表。

同样的方法我们再输入第三个时间段。最后完成后应该如错误**!**未找到引用源。.

我们的软件提供非常灵活方便的输入方法。如这个例子里,在选取日时间表时,可以通 过每个选项的下拉菜单选取,也可以先选取多项,再通过输入框右下角的日时间表选项及设 置按钮同时为多项进行输入。这样大大简化了重复操作。

### <span id="page-71-0"></span>**4.4.4** 费率时间表

费率时间表用来定义能源的费率,如电费,在一年内随着时间的变化情况。工作窗需输入以 下信息:

- 名称:输入时间表的名称;如在错误**!**未找到引用源。的工程实例中,时间表名称 为"上海市分时工商电价 1kv"。
- 制冷设计日时间表:在下拉菜单中选取,此项要求选择在制冷设计日的适用的时间 表。选项为自定义的日时间表。如在错误**!**未找到引用源。的工程实例中,我们自 定义了二个日时间表,"非夏季"和"夏季"。所以在此例子中,制冷设计日的时间 表选择"夏季"。
- 制热设计日时间表:在下拉菜单中选取,选项为自定义的日时间表,详细说明请参 考上一项"制冷设计日时间表"。
- 费率信息:输入费率的相关信息。如错误**!**未找到引用源。,在费率信息输入窗要求 有多项信息,说明如下:
	- o 费率名称:输入此费率名称,如在错误**!**未找到引用源。的工程实例中,我 们共有六个费率名称,分别对于上海市分时电价的夏季及非夏季的峰时、平 时及谷时。
	- o 表费/月费:输入用户每月固定的表费的月费,在此工程实例中为 0。
	- o 功率/月费:输入用户每月固定的功率的月费,在此工程实例中为 0。但有些 用户的功率费用(也称为基本电费)是固定的,根据用户的变压器功率而定, 在这种情况可以通过此项进行输入。
	- o 税率:输入税率百分比,在此工程实例中为 0。但在有些国家及地区,能源 费率的税率是分开了计算的,在这种情况可以通过此项进行输入。
	- o 最低月费:输入最低月费,在此工程实例中为 0。但在有些国家及地区,最 低月费有规定,如果用户用能不超过这个值,则按最低月费缴纳费用,在这 种情况可以通过此项进行输入。
	- o 最低功率月费:输入最低功率月费,在此工程实例中为 0。但在有些国家及 地区,最低功率月费有规定,如果用户功率月费用不超过这个值,则按此值 费缴纳功率月费,在这种情况可以通过此项进行输入。
	- o 二氧化碳排放:输入此能源形式对应的二氧化碳排放量,单位为吨/kwh。如 在此工程实例中,每度电的二氧化碳排放为 0.000997 吨/kwh。
	- o 阶梯能耗:输入单位能耗价格(元/kwh)在左栏中及能耗上限在右栏中。如果 无论用户能耗多少,单位能耗价格固定,如错误**!**未找到引用源。的工程实 例, 此时只用在左栏中输入单位价格, 右栏中输入"0"即可, 这里"0"表
示能耗"无上限"。但在有些国家及地区,能耗价格为阶梯制,即在某能耗 范围内采用基本单位能耗价格,超出此范围,采用高一点的能耗价格。在这 种情况可以输入多项单位能耗价格及其对应的能耗上限。

- o 阶梯功率:输入单位功率价格(元/kw)在左栏中及功率上限在右栏中。一般来 说功率单位价格为单一的固定值,不随着用户每月使用的最大功率值而改变。 如错误**!**未找到引用源。的工程实例,此时只用在左栏中输入单位功率价格, 右栏中输入"0"即可,这里"0"表示功率"无上限"。但在软件中保留功 率阶梯价格的功能,即功率费用的计算在某范围内采用基本单位功率价格, 超出此范围,采用高一点的价格。在这种情况软件允许输入多项单位功率价 格及其对应的功率上限。
- 年时间表指派:输入一年中每个时间段的典型的周设备运行采用的日时间表。此项 包含一个添加及删除按钮用于添加及删除输入行。
- 日时间表:用于定义日时间表设置。本项包含一个缺省的日时间表,通过新建及删 除按钮用于添加及删除日时间表。点击进入日时间表,可以输入自定义的日时间表 名称,通过直接数值输入或点击图形定义每日逐时的开关状态。

例如,工程实例中的 Sample Office 位于上海,为两部制分时电价。电费计算包括两部 分:基本电费(根据每月最大需量的功率 kw 计算)功率及电度电费(根据每月使用的电度 数 kwh 计算)。不论任何季节及时间基本电价均为 39 元/千瓦/月。电度电价分夏季与非夏季 以及峰时、平时及谷时:

上海地区 1 KV 以下工商用户供电夏季 7 月 1 日到 9 月 30 日,峰时(8-11,13-15,18-21) 为 1.099 元/kwh,平时(6-8, 11-13, 15-18, 21-22)为 0.696 元/kwh,谷时(22-次日 6 时) 为 0.251 元/kwh。

非夏季为 1 月 1 日到 6 月 30 日, 10 月 1 日到 12 月 31 日,峰时 (8-11, 18-21) 为 1.143 元/kwh,平时(6-8.11-18.21-22)为 0.715 元/kwh,谷时(22-次日 6 时)为 0.339 元/kwh。

我们的时间表设置为以下步骤:

- 1. 我们首先在费率信息中输入夏季峰时、平时及谷时,非夏季峰时、平时及谷时 六个费率。如错误**!**未找到引用源。。
- 2. 我们然后做了二个日时间表,夏季,非夏季。如错误**!**未找到引用源。及错误**!** 未找到引用源。。
- 3. 在年时间表指派输入框内,分别输入三个时间段,按照时间顺序,第一项为从 1/1 到 6/30 为非夏季。这里只用输入结束月与结束日,因为缺省按照 1/1 为开 始日期。在周一到周日设置中选取我们刚刚设置好的"非夏季"日时间表。参 考错误**!**未找到引用源。。

使用添加功能加入第二个需要的时间段,7/1 到 9/30 的夏季,这里只用输入结 束月9与结束日30,因为缺省按照上一个时间段的结束日期为开始日期。在周 一到周日设置中选取我们刚刚设置好的"夏季"日时间表。

同样的方法我们再输入第三个时间段。最后完成后应该如 55.

#### HDY 恒绿建筑分析软件用户手册

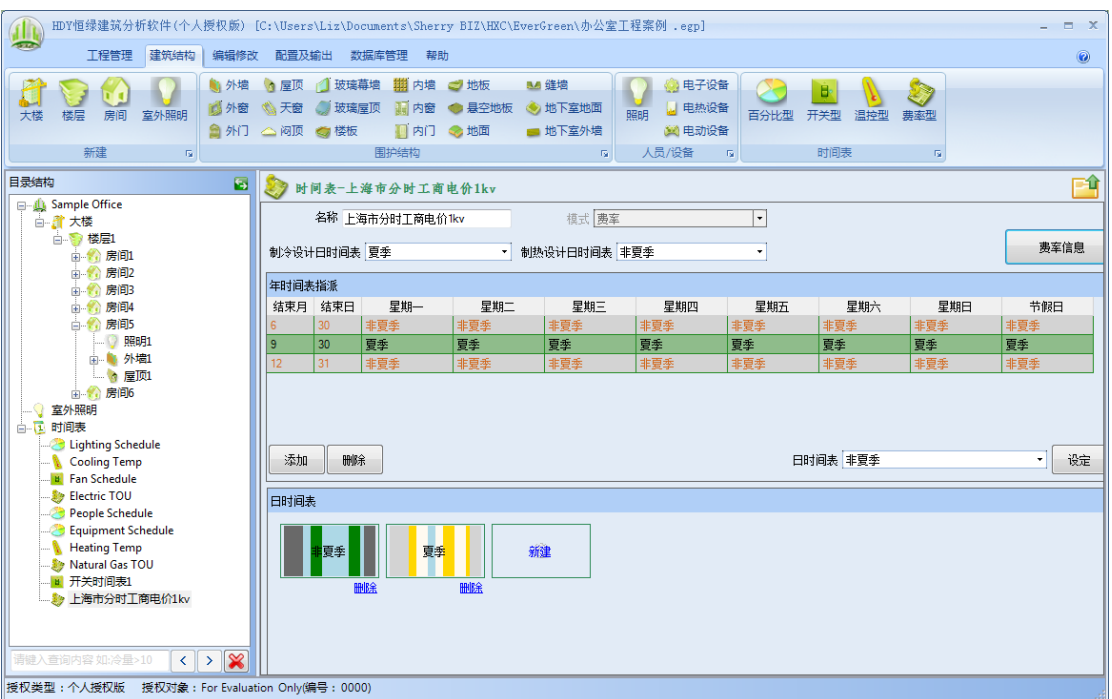

图表 **55.**费率时间表

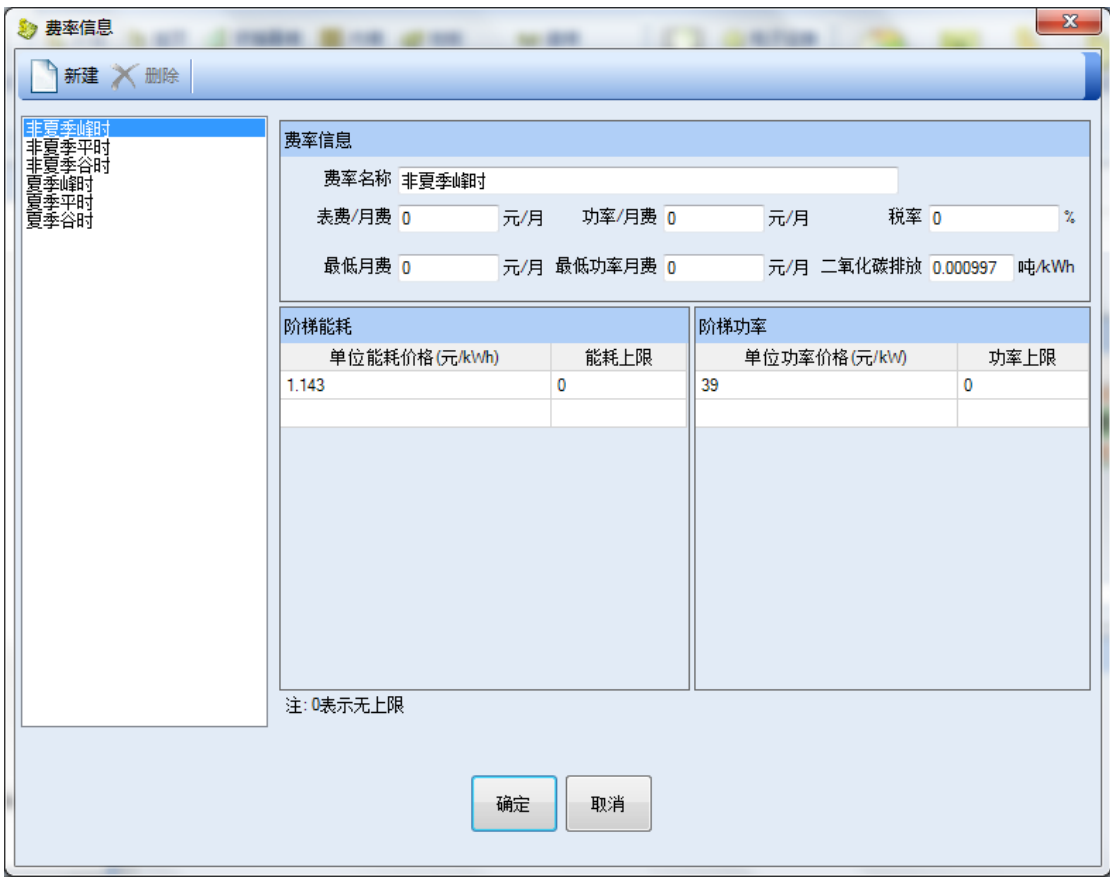

图表 **56.**费率时间表–费率信息

| 参 编辑日时间表 - 夏季 |       |      |          |   |                                   |            |                               | $\mathbf{x}$ |
|---------------|-------|------|----------|---|-----------------------------------|------------|-------------------------------|--------------|
| 名称 夏季         |       |      |          |   |                                   |            |                               |              |
|               | 上午    |      | 下午       |   |                                   |            |                               |              |
| 01:00         | 夏季谷时  | 夏季峰时 |          |   |                                   |            |                               |              |
| 02:00         | 夏季谷时  | 夏季峰时 |          |   |                                   |            |                               |              |
| 03:00         | 夏季谷时  | 夏季平时 |          |   |                                   |            |                               |              |
| 04:00         | 夏季谷时  | 夏季平时 |          |   |                                   |            |                               |              |
| 05:00         | 夏季谷时  | 夏季平时 |          |   |                                   |            |                               |              |
| 06:00         | 夏季平时  | 夏季峰时 |          |   |                                   |            |                               |              |
| 07:00         | 夏季平时  | 夏季峰时 |          |   |                                   |            |                               |              |
| 08:00         | 夏季峰时  | 夏季峰时 |          |   |                                   |            |                               |              |
| 09:00         | 夏季峰时  | 夏季平时 |          |   |                                   |            |                               |              |
| 10:00         | 夏季峰时  | 夏季谷时 |          |   |                                   |            |                               |              |
| 11:00         | 非夏季平时 | 夏季谷时 |          |   |                                   |            |                               |              |
| 12:00         | 非夏季平时 | 夏季谷时 |          |   |                                   |            |                               |              |
|               |       |      |          | 从 | 01:00<br>$\overline{\phantom{a}}$ | 24:00<br>到 | 非夏季峰时<br>$\blacktriangledown$ | 批量设置<br>▾∥   |
|               |       |      | 取消<br>确定 |   |                                   |            |                               |              |

图表 **57.**费率时间表–编辑日时间表–夏季

|        | <b>参 编辑日时间表 - 非夏季</b> |       | $\mathbf{x}$<br><b>STATISTICS</b>                            |
|--------|-----------------------|-------|--------------------------------------------------------------|
| 名称 非夏季 |                       |       |                                                              |
|        |                       |       |                                                              |
|        | 上午                    | 下午    |                                                              |
| 01:00  | 非夏季谷时                 | 非夏季平时 |                                                              |
| 02:00  | 非夏季谷时                 | 非夏季平时 |                                                              |
| 03:00  | 非夏季谷时                 | 非夏季平时 |                                                              |
| 04:00  | 非夏季谷时                 | 非夏季平时 |                                                              |
| 05:00  | 非夏季谷时                 | 非夏季平时 |                                                              |
| 06:00  | 非夏季平时                 | 非夏季峰时 |                                                              |
| 07:00  | 非夏季平时                 | 非夏季峰时 |                                                              |
| 08:00  | 非夏季峰时                 | 非夏季峰时 |                                                              |
| 09:00  | 非夏季峰时                 | 非夏季平时 |                                                              |
| 10:00  | 非夏季峰时                 | 非夏季谷时 |                                                              |
| 11:00  | 非夏季平时                 | 非夏季谷时 |                                                              |
| 12:00  | 非夏季平时                 | 非夏季谷时 |                                                              |
|        |                       |       |                                                              |
|        |                       |       |                                                              |
|        |                       |       |                                                              |
|        |                       |       |                                                              |
|        |                       |       | $\overline{\phantom{a}}$                                     |
|        |                       |       | 非夏季峰时<br>$ 01:00 \t - \frac{1}{21} 24:00$<br>批量设置<br>从<br>▼∣ |
|        |                       |       |                                                              |
|        |                       | 确定    |                                                              |
|        |                       | 取消    |                                                              |
|        |                       |       |                                                              |
|        |                       |       |                                                              |

图表 **58.**费率时间表–编辑日时间表–非夏季

我们的软件提供非常灵活方便的输入方法。如这个例子里,在选取日时间表时,可以通 过每个选项的下拉菜单选取,也可以先选取多项,再通过输入框右下角的日时间表选项及设 置按钮同时为多项进行输入。这样大大简化了操作。

# **4.5** 数据库

本软件应用一系列数据库来描述建筑的各方面特性。数据库的结构和功能非常强大,可 以极大简化用户的繁琐输入,提高用户工作效率。用户可以自定义或在软件自带的"系统库" 基础上修改,形成一个用户自己的数据库,称作"工程库"。可以在不同的工程项目使用, 方便用户管理及输入方便。这样如数据库的某数据的某参数需要修改,用户只用在数据库中 修改一次,就可以改变工程中所有使用这个数据的地方,一劳永逸。

数据库可以通过数据库管理菜单栏的命令按钮进入某项数据进行管理及修改。如错误**!** 未找到引用源。,我们选择菜单"数据库管理",然后再点击外墙命令按钮,外墙库的窗口弹 出,供我们管理修改外墙库的材料特性。

数据库也可以从建筑视图及系统视图的输入工作窗进入与当前相关的数据库。如错误**!** 未找到引用源。,我们在建筑视图中选择"外墙1",这时在外墙的输入工作窗包含一个输入 项"构造类型",如果点击最右端的正方形小图标,即进入外墙数据库。

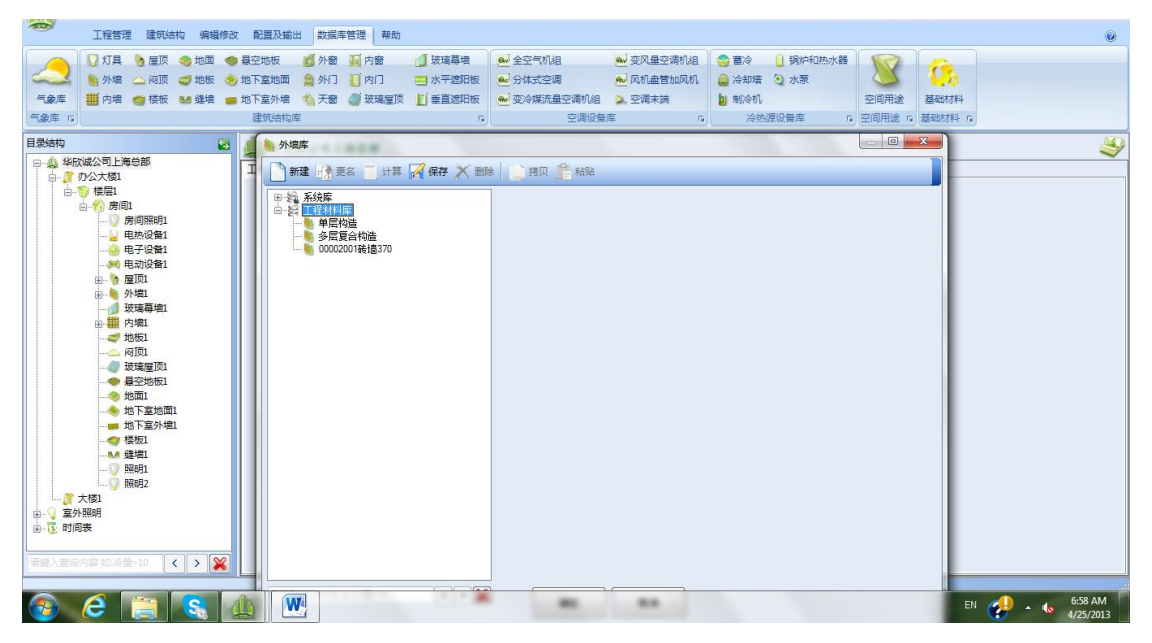

图表 **59.**数据库菜单命令栏

| $-5225$<br>工程管理 建筑结构 编辑修改 配置及输出 数据库管理 帮助                                                                                                    | $\circledcirc$ |
|----------------------------------------------------------------------------------------------------|----------------|
| <b>MA 外墙 Q 屋顶 2 玻璃幕墙 期 内墙 2 地板</b><br><b>M</b> 缝墙<br>◎ 电子设备<br>L)<br>$\sim$<br>$\mathbf{B}$<br>fr'a<br>15 外窗 1 大窗 / 玻璃屋顶 11 内窗 ● 悬空地板 ● 地下室地面<br>照明 山 电热设备<br>百分比型 开关型 温控型<br>楼层 房间 室外照明<br>弗率型<br>大楼<br>● 外门 △ 闷顶 ◎ 楼板       内门 ◎ 地面       地下室外墙<br>24 电动设备<br>围护结构<br>B 人员/设备 B<br>新建<br>时间表<br>$\sim 100$ K<br><b>Contract</b> |                |
| 目录结构<br>81<br>办公大楼1-楼层1-房间1-外墙1                                                                                                    |                |
| 日 山 华欣诚公司上海总部<br>基本信息<br>□ 者 办公大楼1                                                                                                    |                |
| 白雪 楼层1<br>朝向角度 0<br>名称 外墙1<br>deg                                                                                                    |                |
| 白 偷 房间1<br>倾角 90<br>deg 构造类型 单层构造<br>$\nabla$<br>□● 房间照明1                                                                                                    |                |
| J 电热设备1<br>面积<br><b>4 8 电子设备1</b>                                                                                                    |                |
| 高度 5<br>宽度 3<br>面积 25<br>m<br>m<br>m <sub>2</sub><br><b>30 电动设备1</b>                                                                                                    |                |
| 由 層屋顶<br>由 勤 外増1                                                                                                    |                |
| □ 玻璃幕墙1<br>由 翻 内墙1                                                                                                    |                |
| $\rightarrow$ $\pm$<br>△ 闷如                                                                                                    |                |
| 一 玻璃屋顶1<br>● 县空地板1                                                                                                    |                |
| ●地面1                                                                                                    |                |
| ● 地下室地面1                                                                                                    |                |
| ●● 楼板1<br><b>LA 继续1</b>                                                                                                    |                |
| - 音大楼1                                                                                                    |                |
| 由 室外照明<br>  ■   『 財间表                                                                                                    |                |
|                                                                                                    |                |
|                                                                                                    |                |
|                                                                                                    |                |

图表 60.举例: 如何由外墙输入窗进入外墙数据库

如错误**!**未找到引用源。显示,数据库中包括五个类别:

- 1. 气象库, 包含气象库:
- 2. 建筑结构库,包含的数据库众多:灯具、外墙、内墙、屋顶、闷顶、楼板、地面、 地板、缝墙、悬空地板、地下室地面、地下室外墙、外窗、外门、天窗、内窗、内 门、玻璃屋顶、玻璃幕墙、水平遮阳板、垂直遮阳板;
- 3. 空调设备库,包含的库有:全空气机组、分体式空调、变冷媒流量空调机组、变风 量空调机组、风机盘管加新风以及空调末端;
- 4. 冷热源设备库,包含的库有:蓄冷、冷却塔、制冷机、锅炉和热水器、水泵;
- 5. 空间用途库,仅包含空间用途库;

所有这些数据库的窗口及常用命令都是一样的。如错误**!**未找到引用源。显示外窗库的 数据库窗口,与其他数据库一样,在窗口的上方是命令栏,包括新建、更名、计算、保存、 删除、拷贝以及粘贴命令按钮。这些按钮根据目前鼠标选中的情况,有些处于激活状态,有 些处于非激活状态。

窗口的左侧为数据库目录, 数据库分为二类, 系统库及工程库。系统库里的数据为软件 自带的数据库,里面包含我们为您收集的常用的气象资料、厂家的产品、常用的空间用途等。 用户不能修改系统库。我们在今后会不断地扩充系统库,以方便您的使用。工程库为用户您 自己管理的数据库,可以拷贝系统库中的数据,也可以先拷贝系统库数据再进一步修改,还 可以新建数据,由您自己输入参数。

位于窗口右侧的是工作窗,是用于显示数据库目录中选中数据项的基本信息。不同数据 库的不同之处在于各项数据的基本信息不同。

这里我们先向您先介绍个数据库中相同的命令按钮:

- 新建:用于在工程库中新建一项数据。点击新建命令按钮,在弹出的窗口中输入新 建数据名称,点击确认,完成在工程库中新建一项数据名称。然后输入基本信息, 完成对此项数据数据的输入。
- 更名:用于在工程库中更新一项数据名称。在工程库中选择需要更新的一项数据, 点击"更名"命令按钮,输入新的名称取代以前的名称。
- 计算:墙体和屋顶等围护结构是由很多材料层组合而成的,这种组合材料结构的传 热特性可以通过按计算按钮来实现。计算完后,组合材料结构的传热系数会显示出 来。
- 保存: 用于保存对数据库窗口的修改。您在任何时候都可以点击"保存"命令按钮 保存所做的改动。
- 删除:用于删除在工程库中的数据。在工程库中选择需要删除的一项数据,点击"删 除"命令按钮,再经过弹出的窗口确认后,此项数据即被删除。
- 拷贝和粘贴:用于拷贝在系统库或工程库的一项数据到工程库去。在左侧数据库目 录中选中需拷贝的数据项,然后点击"拷贝"命令按钮,再选中"工程库"目录, 然后点击"粘贴"命令按钮,该项数据即可复制到工程库中。

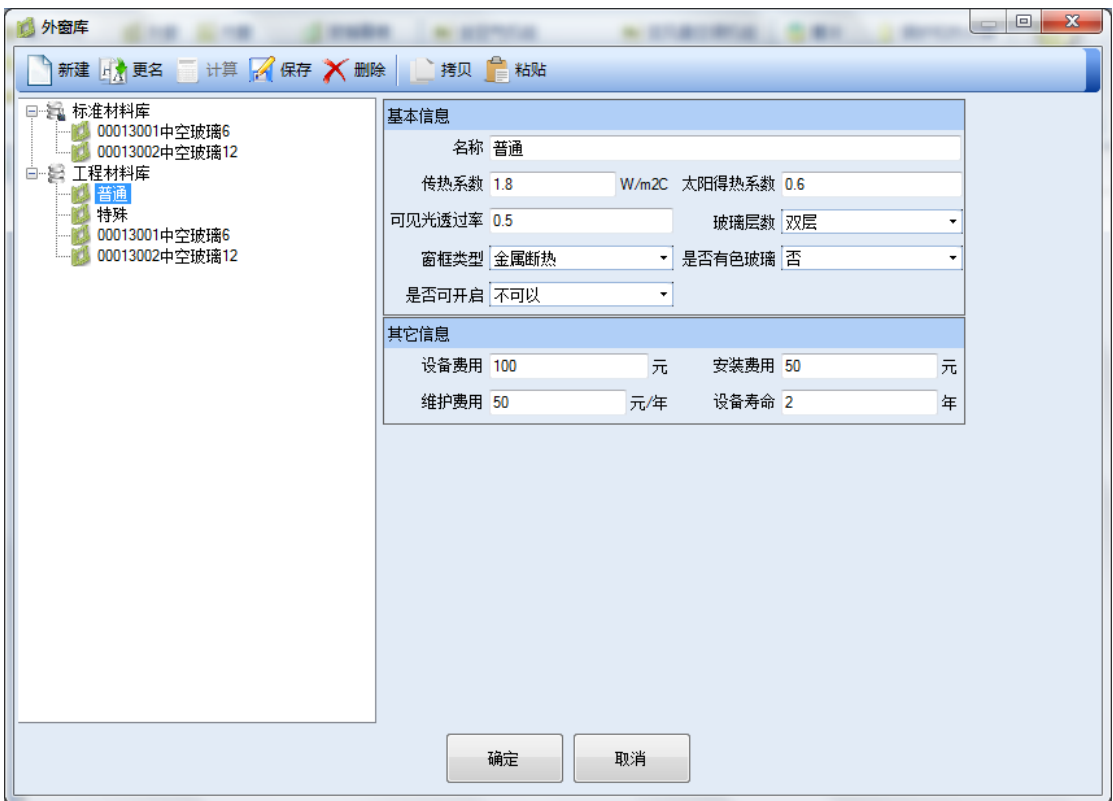

图表 **61.**数据库:外窗库

# **4.5.1** 气象库

气象库提供各地区的气象参数,供软件进行能耗计算。系统库中已经囊括了全国各地方 主要城市的资料。来源是中国标准气象数据、中国典型年气象数据和美国能源部的气象数据。 如果工程所在地的气象数据没有包括在系统库中,用户也可以自行寻找或定义气象数据。或 联系本软件的销售公司寻求帮助。

气象库的基本信息如错误**!**未找到引用源。。每项参数解释如下:

地理位置

• 国家名称、省份名称、城市名称:分别显示该地的国家、省份、城市的名称;

- 气象数据文件:显示气象数据文件名,标准库中的数据资料来自于 EnergyPlus 网站 的气象资料文件。如果用户在标准库中找不到合适的气象数据文件,用户可以通过 此项后的按钮加载入用户自己提供的气象数据文件。数据文件格式可为 EnergyPlus 网站的气象资料文件,后缀为"",或联系本软件的销售公司寻求帮助。在加载气 象文件后,软件会根据加载的气象文件,自动将相应的参数值显示在气象库窗。
- 海拔、经度、维度、时区:分别显示该地海拔高度、经度、维度以及时区。
- 地板反射率:用户根据工程实际情况,在下拉菜单中选取建筑周围的情况,选项包 括新混凝土、旧混凝土、绿草地、碎石、沥青硕石、沥青停车场。
- 夏季空气调节室外计算日平均温度:此项显示夏季空气调节室外计算日平均温度, 不参与计算。在设计到需要此参数进行计算的地方,软件采用夏季室外计算平均日 较差(夏季日较差)和夏季空调室外计算干球温度根据《民用建筑供暖通风与空气 调节设计规范》GB50736-2012 中的计算公式进行转换。用户在具体的设计中, 如有 特别的需要也可以自己设置此项数值,在设置后保存后,软件会显示用户输入的数 值。

夏季设计日

- 月份、日期、大气透明度、风速、风向、大气压力、土壤温度:软件会根据气象数 据文件进行对这些参数值进行相应的显示。
- 室外设计干球温度、室外设计湿球温度:此项为在空调制冷负荷计算中使用的干湿 球温度。如果使用本软件数据库中的气象资料及缺省值,此项为根据国家及 ASHRAE 标准的不保证 1%的气象数值。用户在具体的设计中,如有特别的需要也可以自己 设置此项数值,在设置后保存后,软件会根据用户的输入值进行冷负荷计算。
- 夏季日较差:设计日的逐时干球温度最高值与最低值的差别。软件会根据气象数据 文件进行对此进行相应的显示。

冬季设计日

- 月份、日期、大气透明度、风速、风向、大气压力、土壤温度:软件会根据气象数 据文件进行对这些参数值进行相应的显示。
- 室外设计干球温度、平均室外计算相对湿度:此项为在空调制热负荷计算中使用的 干球温度及湿度。如果使用本软件数据库中的气象资料及缺省值,此项为根据国家 及 ASHRAE 标准的不保证 0.4%的气象数值。用户在具体的设计中,如有特别的需要 也可以自己设置此项数值,在设置后保存后,软件会根据用户的输入值进行热负荷 计算。

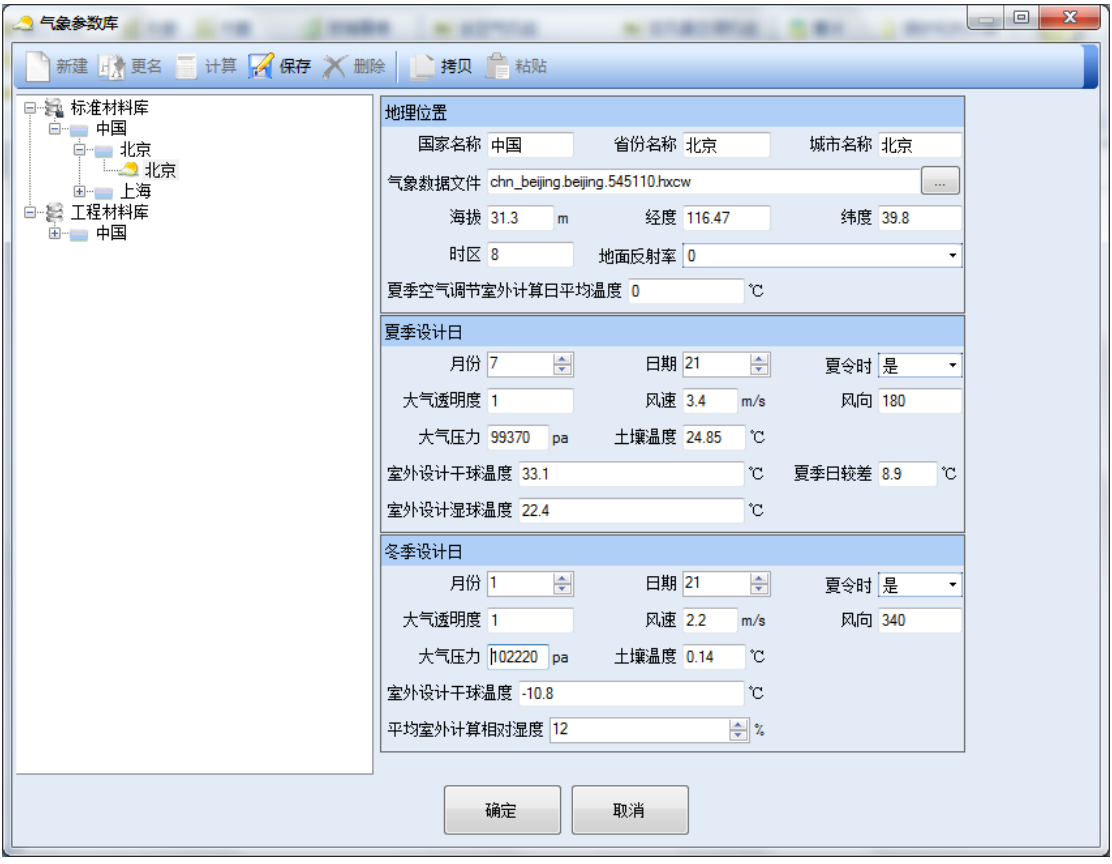

图表 **62.**数据库:气象库

# **4.5.2** 建筑结构库

建筑结构类型的数据库中包括有四种:

- 1. 灯具
- 2. 门窗、玻璃幕墙及玻璃屋顶
- 3. 墙体、地面与屋顶
- 4. 水平与垂直遮阳板

# **4.5.2.1**灯具库

如错误**!**未找到引用源。,灯具库为建筑视图中的房间照明及室外照明提供照明灯具的数 据库。灯具库里的参数如下:

- 名称:此项灯具的名称;
- 功率:此项灯具的功率,单位为瓦(W);
- 设备费用:此灯具的设备费用,单位为人民币(元)。此项参数用于工程费用分析;
- 安装费用:此灯具的安装费用,单位为人民币(元)。此项参数用于工程费用分析;
- 维护费用:此灯具的维护费用,单位为(元/年)。此项参数用于工程费用分析;

• 设备寿命:此灯具的使用寿命,单位为(年)。此项参数用于工程费用分析。

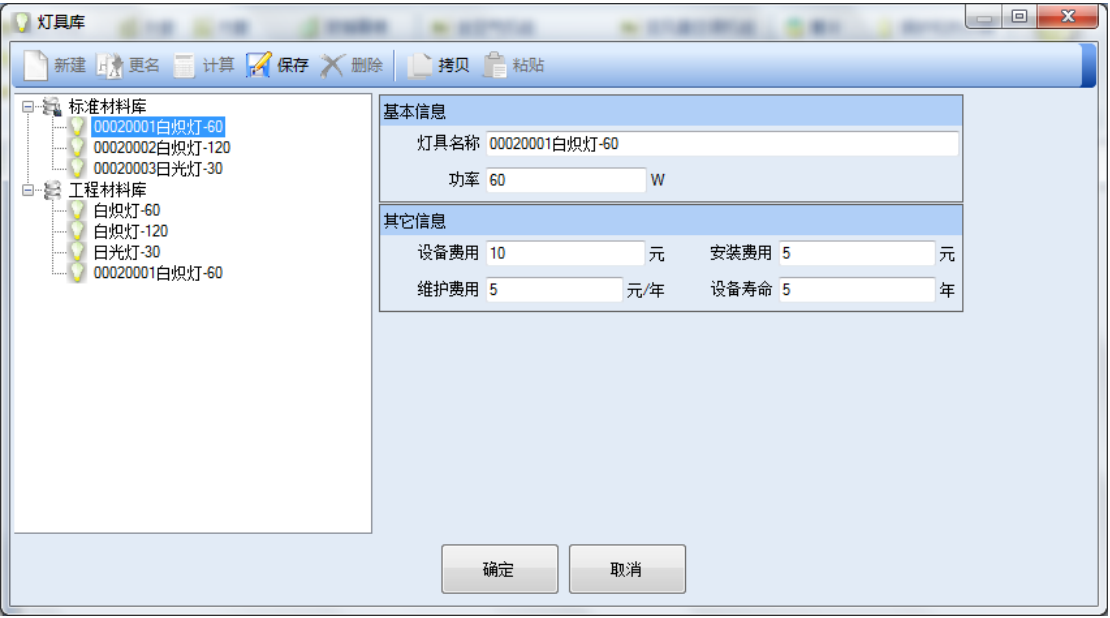

图表 **63.**数据库:灯具库

# **4.5.2.2**门窗、玻璃幕墙及玻璃屋顶

根据用途不同,本软件数据库有各种不同的门窗及玻璃维护结构,包括外门、内门、外 窗、内窗、天窗、玻璃屋顶、玻璃幕墙。所有这些使用相同的数据库结构以及相同的参数, 系统库中的数据也是通用的。但用户在某一特定的工程库中自定义的数据是此数据库所独有 的,不与其他数据库共享。如用户在玻璃幕墙库里自定义了一个"玻璃幕墙 A",此数据仅 在玻璃幕墙的工程库中可以看到,在外窗数据库中不能看到。

如外窗库错误**!**未找到引用源。所示,我们所有门窗类数据库均包含以下参数:

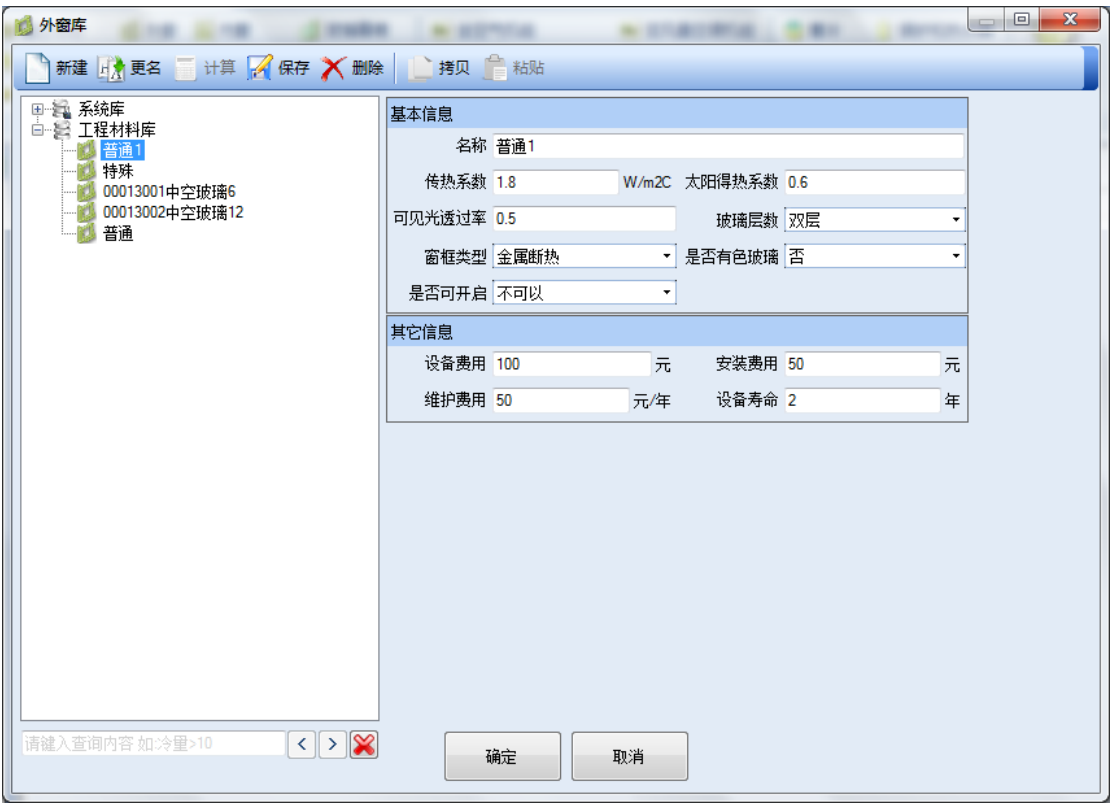

图表 **64.**数据库:外窗库

基本信息:

- 名称:此项门窗的名称;
- 传热系数:此项门或窗材料的传热系数(U Factor),单位为瓦每平方米摄氏度  $(W/m2\cdot^{\circ}C);$
- 太阳得热系数:此项门或窗材料的太阳得热系数(SHGC),无量纲单位,数值范围 0-1;
- 可见光透过率:此项门或窗材料的可见光透过率,无量纲单位,数值范围 0-1。如 不透光的木门,可见光透过率为 0。透明的玻璃窗,此项接近为 1;
- 窗框类型:此项门或窗使用的窗框类型,从下拉菜单中选取,选项包括金属、金属 断热及非金属三个选项;
- 是否有色玻璃:选择是否为有色的玻璃,选项为有或无;
- 是否可开启:选择此项门或窗是否可开启,选项为有或无。

其他信息:

- 设备费用:此项的设备费用,单位为人民币(元)。此项参数用于工程费用分析;
- 安装费用:此项的安装费用,单位为人民币(元)。此项参数用于工程费用分析;
- 维护费用:此项的维护费用,单位为(元/年)。此项参数用于工程费用分析;
- 设备寿命:此项的使用寿命,单位为(年)。此项参数用于工程费用分析。

### **4.5.2.3**墙体、地面与屋顶

根据用途不同,本软件包括各种不同的墙体、地面与屋顶:外墙、内墙、缝墙、地下室 外墙、屋顶、闷顶、楼板、地板、悬空地板、地面、地下室地面。所有这些使用相同的数据 库结构以及相同的参数,系统库中的材料也是通用的。但用户在某一特定的工程库中自定义 的数据是此数据库所独有的。如用户在外墙库里自定义了一个外墙 A,此数据仅在外墙工程 库中可以看到,在内墙或其他数据库中不能看到。

如错误**!**未找到引用源。,此类数据库包含以下参数:

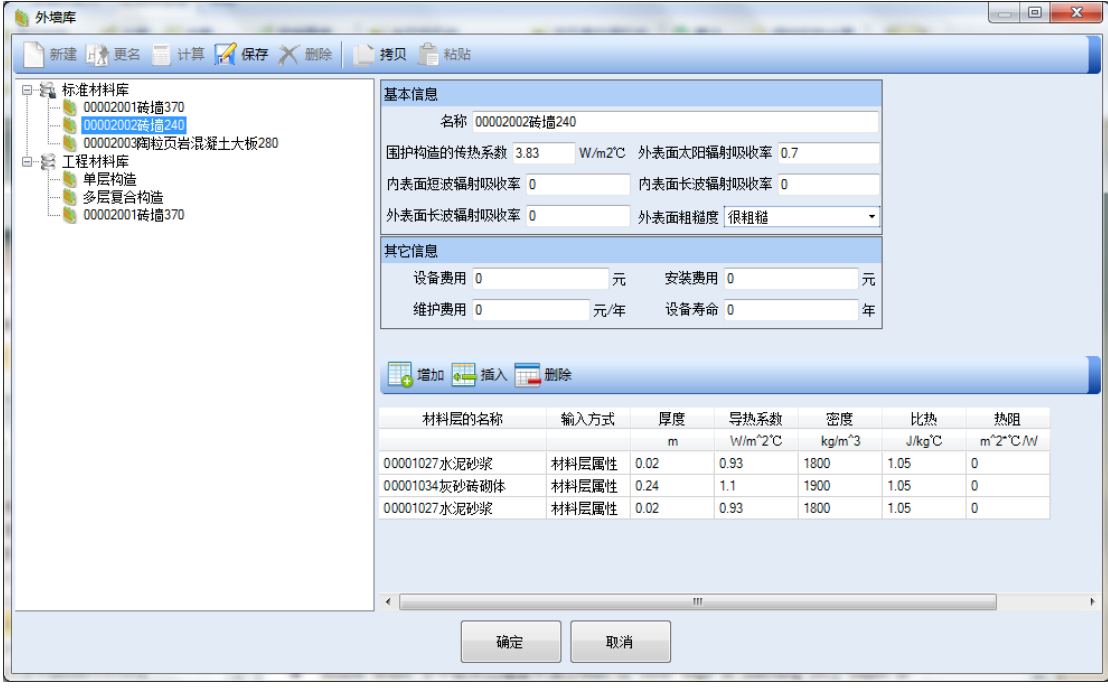

图表 **65.**数据库:外墙库

- 名称:此项墙体、地面或屋顶的名称;
- 围护构造的传热系数:此项材料的传热系数(U Factor),单位为瓦每平方米摄氏度  $(W/m2\cdot^{\circ}C);$
- 外表面太阳辐射吸收率:无量纲单位,数值范围 0-1,与材料表面的性质和颜色有 关。对墙体和屋顶, 缺省为 0.7;
- 内表面短波太阳辐射吸收率:无量纲单位,数值范围 0-1,与材料表面的性质和颜 色有关。对墙体和屋顶, 缺省为 0.7;
- 内表面长波太阳辐射吸收率:无量纲单位,数值范围 0-1,与材料表面的性质和颜 色有关。对墙体和屋顶,缺省为 0.9;
- 外表面长波太阳辐射吸收率:无量纲单位,数值范围 0-1,与材料表面的性质和颜 色有关。对墙体和屋顶,缺省为 0.9;

• 外表面粗糙度:从下拉菜单中选取,选项有很粗糙、粗糙、较粗糙、较光滑、光滑 及=很光滑。

其他信息:

- 设备费用:此项的设备费用,单位为人民币(元)。此项参数用于工程费用分析;
- 安装费用:此项的安装费用,单位为人民币(元)。此项参数用于工程费用分析;
- 维护费用:此项的维护费用,单位为(元/年)。此项参数用于工程费用分析;
- 设备寿命:此项的使用寿命,单位为(年)。此项参数用于工程费用分析。

材料层信息:

材料层可以有二种输入方式:按材料层属性或者材料层热阻输入,二者选一。如按材料 层属性输入时,需要输入厚度(m)、导热系数(W/m2•℃)、密度(kg/m3)和比热(J/kg℃)。此 时的热阻值在屏幕显示为 0,但工程计算时会采用输入的各种材料属性进行计算。如按材料 层热阻输入时,只需输入热阻;不需输入厚度、导热系数、密度和比热,这些项的在窗口显 示均为 0, 但在工程计算时会采用输入的热阻值。一个围护结构最多只能有 10 个材料层。

材料层输入完毕后,按计算按钮,围护结构的传热系数就会计算出来。

#### **4.5.2.4**水平遮阳板与垂直遮阳板

水平遮阳板与垂直遮阳板是水平或垂直的用于建筑玻璃遮阳的机构。水平遮阳板与垂直 遮阳板的数据库机构相同及参数相似,但系统库及用户自定义的工程库中的数据是此数据库 所独有的。如用户在水平遮阳板库里自定义了一个水平遮阳板 A, 此数据仅在水平遮阳板工 程库中可以看到,在垂直遮阳板库中不能看到。

如错误**!**未找到引用源。,此类数据库包含以下基本信息,遮阳板的参数以及其他信息(设 备费用及寿命)。水平遮阳板与垂直遮阳板的基本信息与其他信息部分完全相同,但垂直板 或水平板的遮阳板的信息参数不同,下面分别说明。

基本信息:

• 名称:输入此项遮阳板的名称;

水平板信息,见错误**!**未找到引用源。:

- 突出墙面长度(OD):单位为米(m),参数说明见错误**!**未找到引用源。;未在图上 显示;
- 到窗边垂直方向距离(OB):单位为米(m),参数说明见错误**!**未找到引用源。;
- 左侧到窗边水平方向距离(OA):单位为米(m),参数说明见错误**!**未找到引用源。;
- 右侧到窗边水平方向距离(OA):单位为米(m),参数说明见错误**!**未找到引用源。;

• 在垂直方向上的投影长度:单位为米(m),此项参数仅水平遮阳具有,垂直遮阳板 不需要。当水平板水平放置时,应该为 0;有倾角时,就大于 0。参数说明见错误**!** 未找到引用源。。

垂直板:

- 突出墙面长度(LD,RD):单位为米(m),参数说明见错误**!**未找到引用源。;
- 到窗边水平方向距离(LA,RA):单位为米(m),参数说明见错误**!**未找到引用源。;
- 上侧到窗边垂直方向距离(LB,RB):单位为米(m),参数说明见错误**!**未找到引用 源。;
- 下侧到窗边垂直方向距离(LC,RC):单位为米(m),参数说明见错误**!**未找到引用 源。。此项参数未在图上显示。

其他信息:

- 设备费用:此项的设备费用,单位为人民币(元)。此项参数用于工程费用分析。
- 安装费用:此项的安装费用,单位为人民币(元)。此项参数用于工程费用分析。
- 维护费用:此项的维护费用,单位为(元/年)。此项参数用于工程费用分析。
- 设备寿命:此项的使用寿命,单位为(年)。此项参数用于工程费用分析。

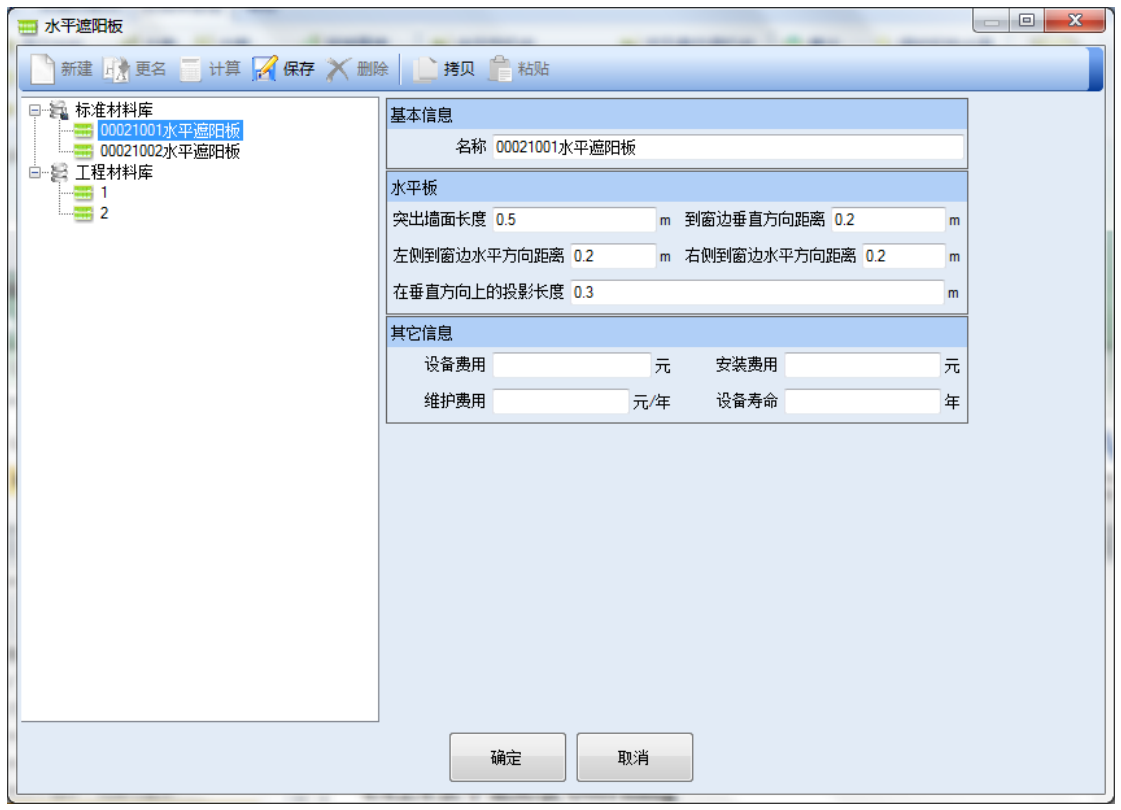

图表 **66.**数据库:水平遮阳板

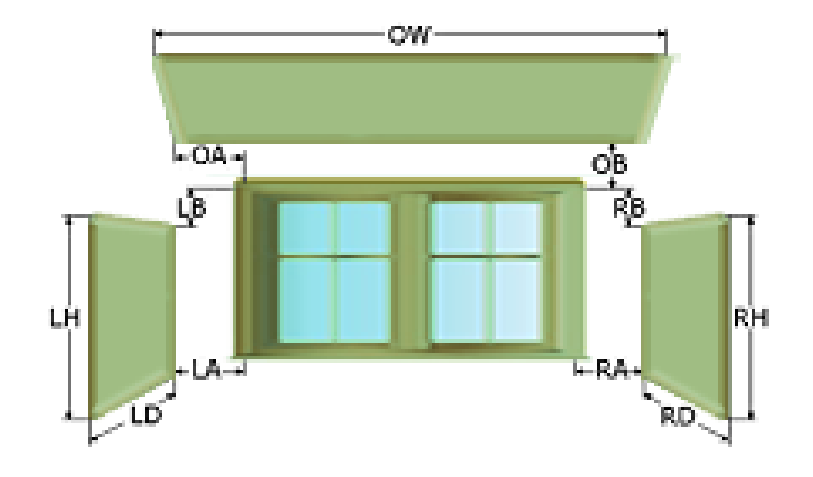

图表 **67.**水平和垂直遮阳板参数说明

# **4.5.3** 空调设备库

空调设备库包含的库有:全空气机组、分体式空调、变冷媒流量空调机组、变风量空调 机组、风机盘管加新风以及空调末端。在下面的小节 [4.5.3.1](#page-85-0) 到 [4.5.3.6](#page-98-0) 分别介绍。

### <span id="page-85-0"></span>**4.5.3.1**全空气机组

如错误**!**未找到引用源。,全空气机组库中的每项数据包括三部分:基本/控制信息、制 热/制冷信息、新风/风机信息。

## **4.5.3.1.1** 基本**/**控制信息

如错误**!**未找到引用源。,全空气机组库的基本/控制信息如下:

- 名称:此项机组的名称;
- 设备费用:此项的设备费用,单位为人民币(元)。此项参数用于工程费用分析;
- 安装费用:此项的安装费用,单位为人民币(元)。此项参数用于工程费用分析;
- 维护费用:此项的维护费用,单位为(元/年)。此项参数用于工程费用分析;
- 设备寿命:此项的使用寿命,单位为(年)。此项参数用于工程费用分析;
- 晚间间歇运行:在下拉菜单中选择,选项包括"有"和"无"。选项"有"表明,在晚间 或周末假日期间,此项设备会间歇运行以满足设定温度。如许多系统在晚间或周末 假日时间有不同的温度设置,以此控制设备运行,以满足制冷或制热需求。在美国 称为 setback 温度, 即建筑在非工作时间, 温度设置在制冷季节高几度, 在制热季 节低几度。相比温度设置任何时间不变的建筑,这样的设置可以减少建筑用能。

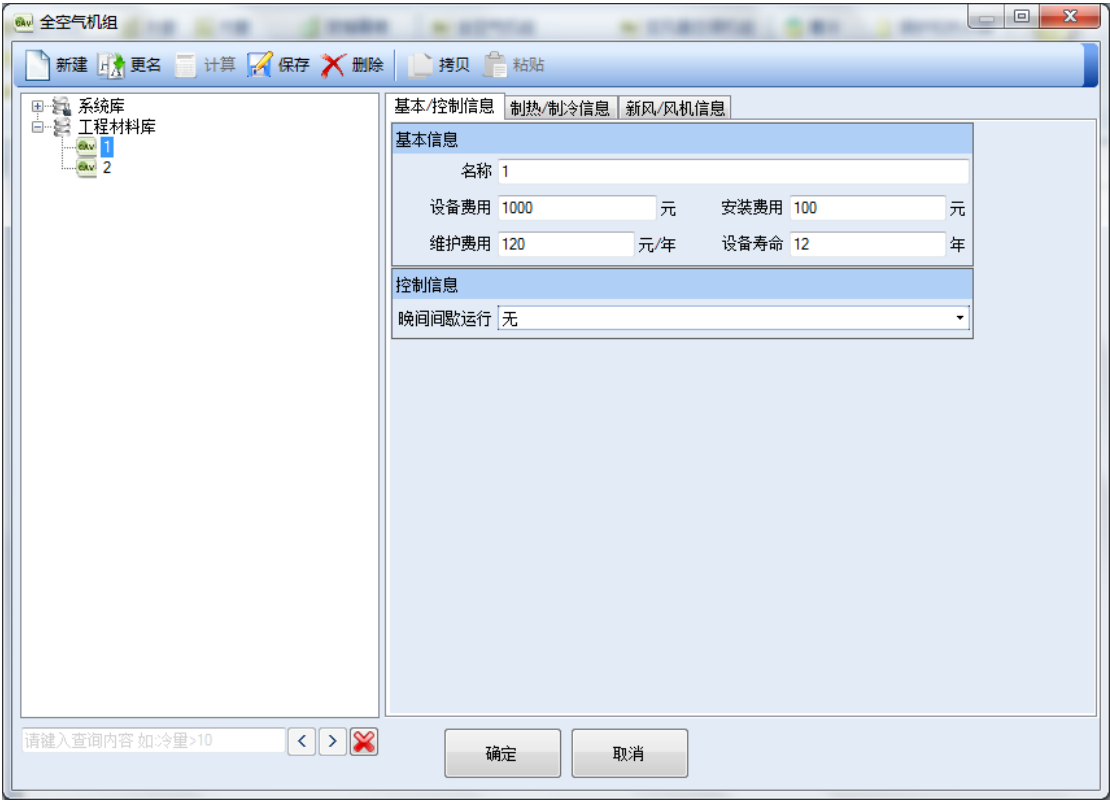

图表 **68.**全空气机组库**:**基本**/**控制信息工作窗

#### **4.5.3.1.2** 制热**/**制冷信息

如错误**!**未找到引用源。,制热信息包括:

- 制热类型:在下拉菜单中选择,选项包括:无、热水、电阻。此选项用于说明设备 是否有制热。如选"无"时,相应的输入参数会关闭。如果有,选择是用热水制热 还是用电阻制热。
- 盘管控制类型:在下拉菜单中选择,选项包括:定温、根据室外温度重设。此项用 于说明制热盘管的控制方法,是定温度设置还是根据室外温度设置。如选择根据室 外温度设置,制热送风温度根据室外温度进行调整,具体调整方法为: 当室外温度 高于 21.1°C 时, 制热送风温度为 26.7°C; 当室外温度低于-17.8°C 时, 制热送风温 度为 35.0ºC;当室外温度在 21.1ºC 至-17.8ºC 之间时,制热送风温度在 26.7ºC 至 35.0 ºC 之间,按线性插值。
- 制热功率:用于说明设备制热量,单位千瓦(kW)。
- 送风温度:用户设置送热风的温度,单位为摄氏度(℃)。
- 制热效率:此项只适用于热阻制热类型,数值范围 0-1,一般热阻制热的热效率比 较接近 1。
- 预热盘管类型:在下拉菜单中选择,选项包括:无、热水、电阻。此选项用于说明 设备是否有预热盘管制热。如选"无"时,相应的输入参数会关闭。如果有,选择 是用热水制热还是用电阻电热制热。
- 预热盘管设定温度: 如果上一项的"预热盘管类型"选择"无", 此项参数则会关 闭,不会在窗口出现。如果选择为"热水"或"电阻",用户则需设置此项预热盘 管温度,单位为摄氏度(℃)。
- 再热盘管类型:在下拉菜单中选择,选项包括:无、热水、电阻。此选项用于说明 设备是否有预热盘管制热。如选"无"时,相应的输入参数会关闭。如果有,选择 是用热水制热还是用电阻制热。
- 再热盘管温升:如果上一项的"再热盘管类型"选择"无",此项参数则会关闭, 不会在窗口出现。如果选择为"热水"或"电阻",用户则需设置此项再热盘管温 升,单位为摄氏度(℃)。
- 辐射采暖: 在下拉菜单中选择, 选项包括: 无、热水、电阻。此选项用于说明建筑 空间是否采用辐射采暖方式。

制冷信息:

- 盘管控制类型:在下拉菜单中选择,选项包括:定温、根据室外温度重设。此项用 于说明制热盘管的控制方法,是定温度设置还是根据室外温度设置。如选择根据室 外温度设置,制热送风温度根据室外温度进行调整,具体调整方法为:当室外温度 高于 26.7 °C 时, 制冷送风温度为 12.8 °C; 当室外温度低于 15.6 °C 时, 制冷送风 温度为 18.3 ºC;当室外温度在 26.7 ºC 至 15.6ºC 之间时,制冷送风温度在 12.8 º C 至 18.3 ºC 之间,按线性插值。
- 盘管总功率:用于说明盘管制冷量,单位千瓦(kW)。
- 盘管显热总功率:用于说明盘管显热制冷量,单位千瓦(kW)。
- 送风温度:用户设置送冷风的温度,单位为摄氏度(℃)。

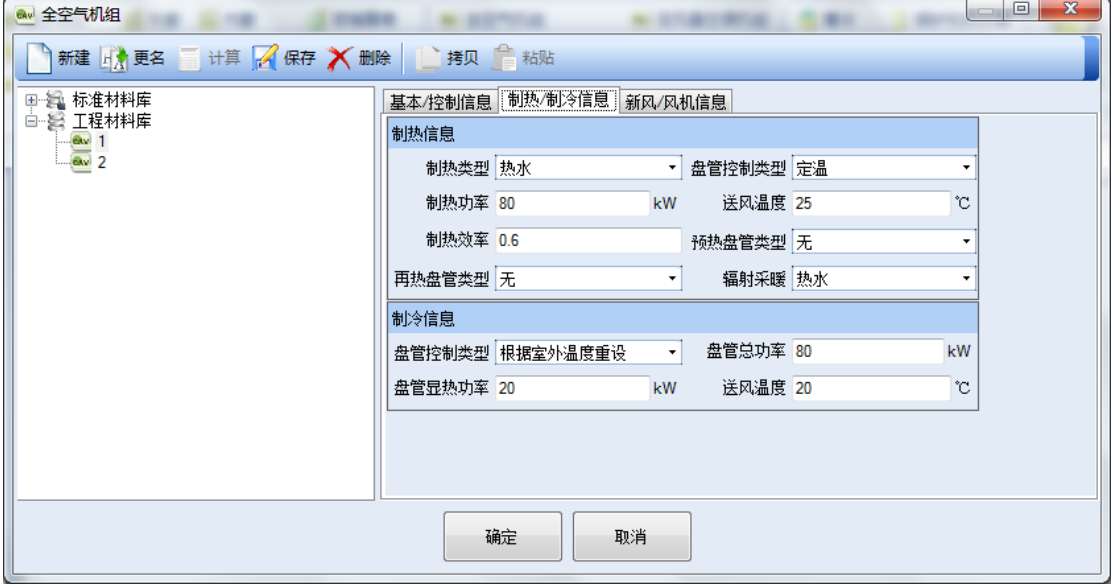

图表 **69.**全空气机组库:制热**/**制冷信息工作窗

# **4.5.3.1.3** 新风**/**风机信息

如错误**!**未找到引用源。,新风信息包括:

- 经济性运行(全新风运行)类型:在下拉菜单中选择,选项包括:无、根据温度控 制、100%新风。此选项用于说明此空调机组是否有全新风运行功能,如果有,选择 新风量的控制方法是根据新风温度进行控制,还是采用固定的 100%新风。
- 经济性运行最高允许温度:输入数值,单位为摄氏度(℃)。此项只适用上一项"经 济性运行(全新风运行)类型"选择"根据温度控制"的情况。如在某一空调系统 中,使用新风经济性运行,控制类型为根据温度控制,经济性运行最高允许温度设 置为 20℃,即当室外温度低于 20℃,空调制冷系统采用新风经济运行模式。当室 外温度高于 20℃, 空调制冷系统采会不采用新风经济运行模式。
- 排风余热回收类型:在下拉菜单中选择,选项包括:无、显热、全热。此选项用于 说明此空调机组是否有排风余热回收功能,如果有,排风余热回收类型是显热类型 还是全热类型。
- 热回收效率:如果上一项"排风余热回收类型"选择"无",此项参数则会关闭, 不会在窗口出现。如果选择为"显热"或"全热",用户则需输入热回收的效率, 数值范围为 0-1。回收效率越高,数值越大。
- 热回收运行的最低室内外温差:如果前面项的"排风余热回收类型"选择"无", 此项参数则会关闭,不会在窗口出现。如果选择为"显热"或"全热",用户则需 输入热回收运行的最低室内外温差,单位为摄氏度(℃)。如某一系统设置为 3℃, 如果在夏季的某一时间,室内温度为 25℃,而室外温度为 27℃,温差为 2℃,小于 设置的温差,此时热回收设备根据控制的命令,不应该运行。
- 耗电功率:输入热回收器的功率,单位为千瓦(kW)。如果前面项的"排风余热回 收类型"选择"无",此项参数则会关闭,不会在窗口出现。
- 旁通模式运行时风机功率节省百分比:如果前面项的"排风余热回收类型"选择"无", 此项参数则会关闭,不会在窗口出现。如果系统有排风余热回收设备,但在某些时 间段(如室内外温差太少的情况下),此设备没有运行,采取旁通模式运行,因此 排风及新风进入系统的阻力会减小,相应风机能耗会减小。此项是用于输入因以上 所描述的旁通模式而可以节省的风机功率百分比,单位为百分比(%),数值范围为 0-100。

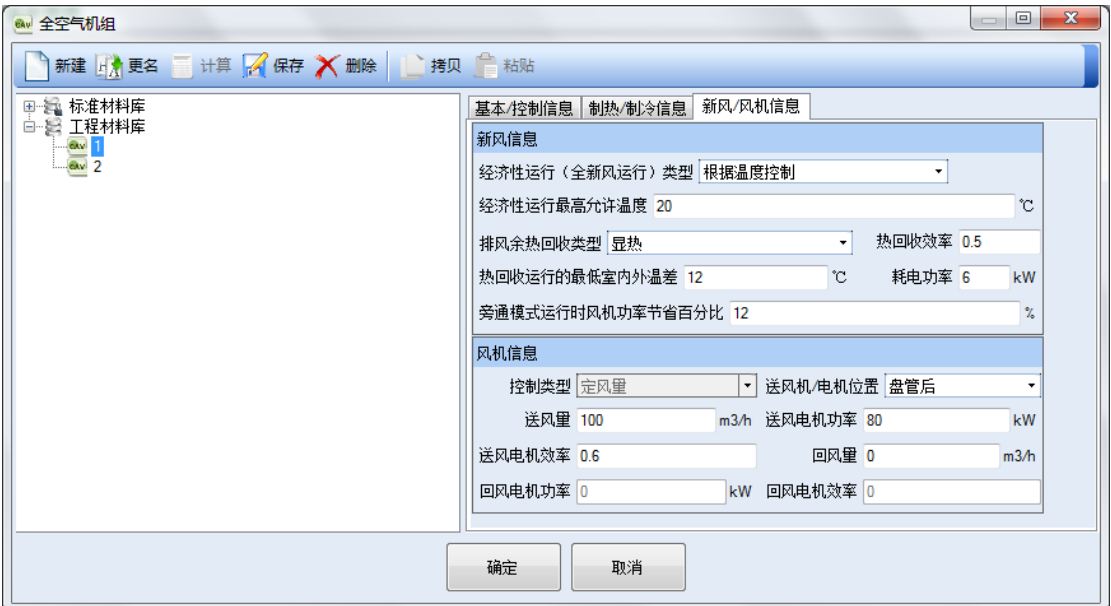

图表 **70.**空气机组库:新风**/**风机信息工作窗

风机信息包括:

- 控制类型:在下拉菜单中选择,选项一般应该包括定风量及变风量。但定风量全空 气机组为定风量,所以此处选项固定为定风量,用户不能选择。
- 送风机/电机位置:在下拉菜单中选择,选项包括,盘管前、盘管后、机组外。
- 送风量:输入风机送风量,单位为立方米每小时(m3/h)。
- 送风电机功率:输入风机风量,单位为千瓦(kW)。
- 送风电机效率:输入送风电机效率,单位为无量纲,设置范围为 0-1。
- 回风量:输入风机回风量,单位为立方米每小时(m3/h);此项为 0 时表示没有回 风机。
- 回风电机功率: 输回风电机效率,单位为无量纲,设置范围为 0-1; 如果上一项"回 风量"为 0, 即表明无回风机, 此项会关闭, 不需要用户输入。
- 回风电机效率:输入回风电机效率,单位为无量纲,设置范围为 0-1。

### **4.5.3.2**变风量空调机组

变风量空调机组与定风量全空气机组数据库几乎完全一致,所以请用户参考上一节全空 气机组。唯一的一点区别在于在新风/风机信息的窗口,风机信息的第一项:

• 控制类型:在下拉菜单中选择,选项一般应该包括定风量及变风量。但定风量全空 气机组为定风量,所以此情况下固定为定风量。而在变风量机组为变风量,所以此 情况下固定为变风量。用户不需要选择。

# **4.5.3.3**风机盘管加新风

风机盘管加新风系统的每项数据包括三部分:基本/控制信息、制热/制冷信息、新风/ 风机信息。

# **4.5.3.3.1** 基本**/**控制信息

基本/控制信息如错误**!**未找到引用源。,参数包括:

- 名称:此项机组的名称
- 设备费用:此项的设备费用,单位为人民币(元)。此项参数用于工程费用分析。
- 安装费用:此项的安装费用,单位为人民币(元)。此项参数用于工程费用分析。
- 维护费用:此项的维护费用,单位为(元/年)。此项参数用于工程费用分析。
- 设备寿命:此项的使用寿命,单位为(年)。此项参数用于工程费用分析。
- 晚间间歇运行:在下拉菜单中选择,选项包括"有"和"无"。选项"有"表明,在晚间 或周末假日期间,此项设备会间歇运行以满足设定温度。

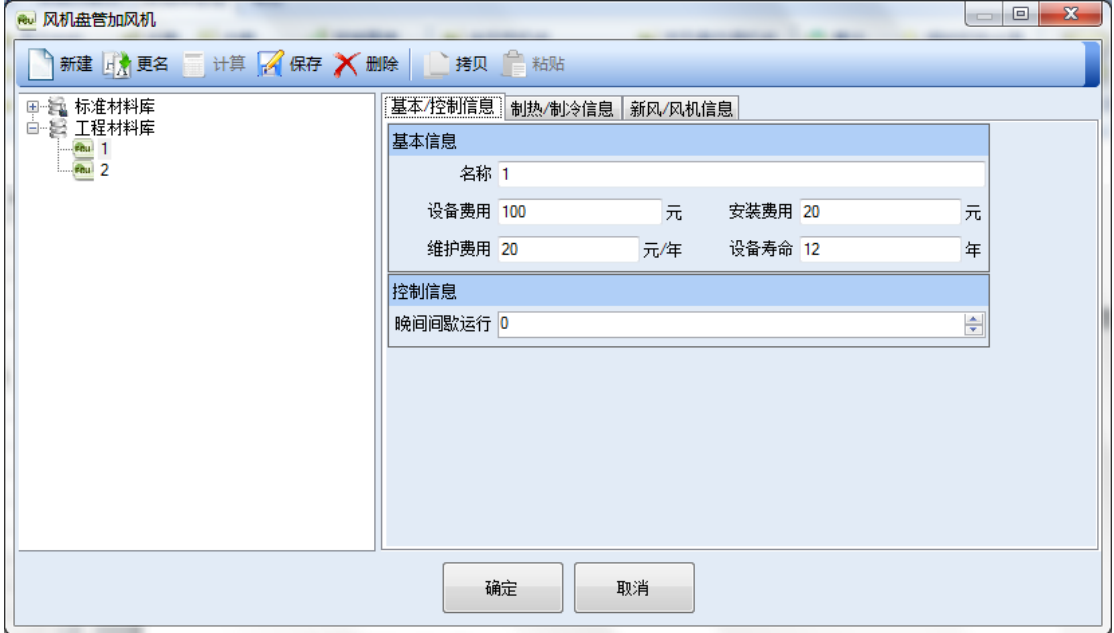

图表 **71.**风机盘管加风机:基本**/**控制信息工作窗

# **4.5.3.3.2** 制热**/**制冷信息

如错误**!**未找到引用源。,制热信息包括:

- 制热功率:用于说明设备制热量,单位千瓦(kW);
- 送风温度:用户设置送热风的温度,单位为摄氏度(℃)。
- 如错误**!**未找到引用源。,制冷信息包括:
- 盘管总功率:用于说明盘管制冷量,单位千瓦(kW);
- 盘管显热总功率:用于说明盘管显热制冷量,单位千瓦(kW);
- 送风温度:用户设置送冷风的温度,单位为摄氏度(℃)。

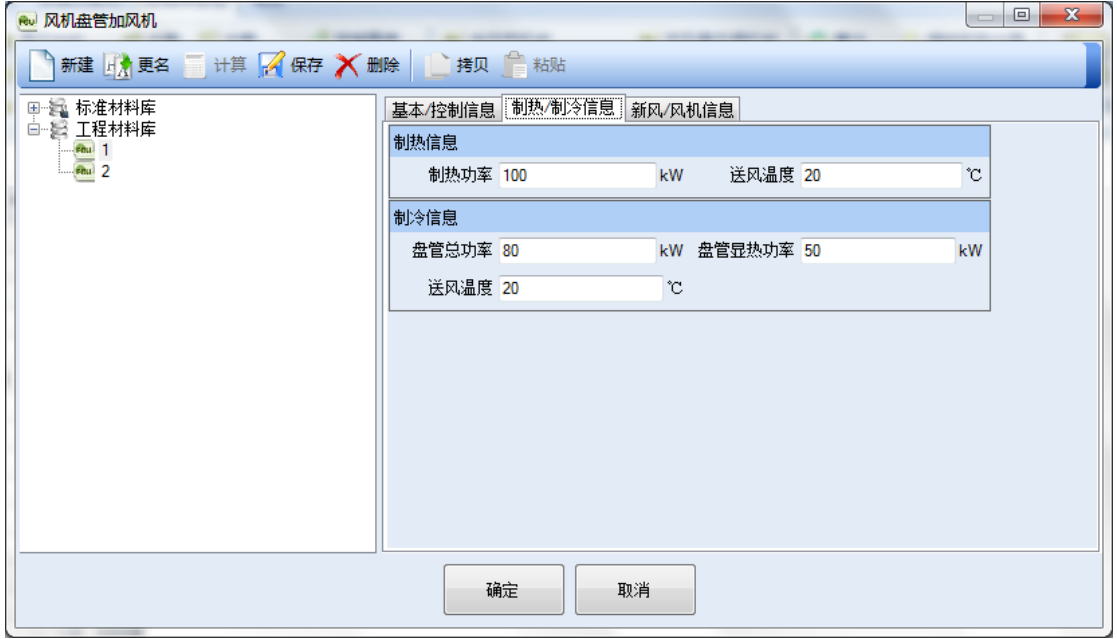

图表 **72.**风机盘管加风机:制热**/**制冷信息工作窗

# **4.5.3.3.3** 新风**/**风机信息

如错误**!**未找到引用源。,新风信息包括:

• 经济性运行(全新风运行)类型:此处固定输入为"无",因为风机盘管加新风系 统不可能有全新风经济运行模。用户不需选择。

如错误**!**未找到引用源。,风机信息包括:

- 控制类型:此处固定输入为"定风量",因为风机盘管加新风系统一般为定风量控 制;
- 送风机/电机位置:在下拉菜单中选择,选项包括,盘管前、盘管后、机组外;
- 送风量:输入风机送风量,单位为立方米每小时(m3/h);
- 送风电机功率:输入风机风量,单位为千瓦(kW);
- 送风电机效率:输入送风电机效率,单位为无量纲,设置范围为 0-1。

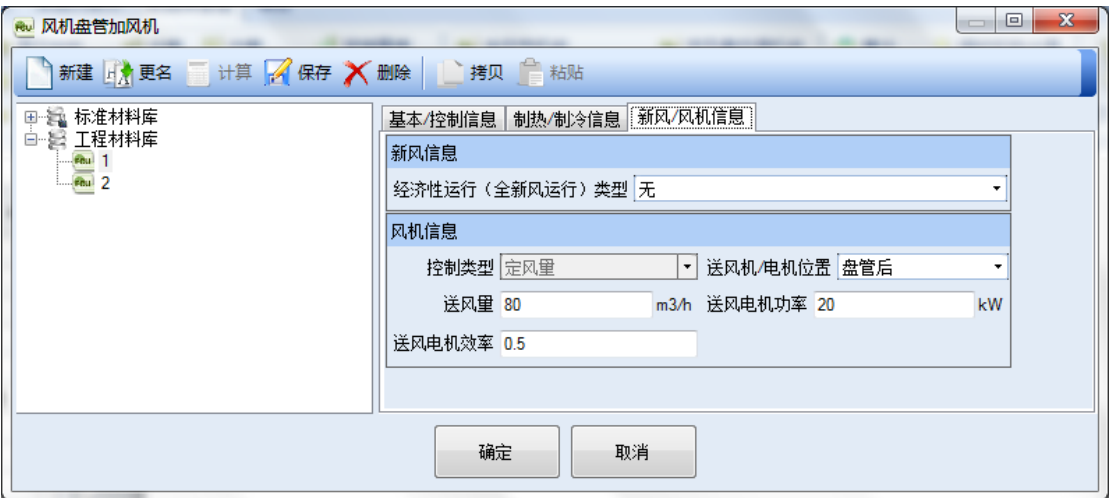

图表 **73.**风机盘管加风机:新风**/**风机信息工作窗

# **4.5.3.4**变冷媒流量空调机组

变冷媒流量空调机组的每项数据包括三部分:基本/控制信息、制热/制冷信息、新风/ 风机信息。

# **4.5.3.4.1** 基本**/**控制信息

基本/控制信息如错误**!**未找到引用源。,参数包括:

- 名称:此项机组的名称;
- 设备费用:此项的设备费用,单位为人民币(元)。此项参数用于工程费用分析;
- 安装费用:此项的安装费用,单位为人民币(元)。此项参数用于工程费用分析;
- 维护费用:此项的维护费用,单位为(元/年)。此项参数用于工程费用分析;
- 设备寿命:此项的使用寿命,单位为(年)。此项参数用于工程费用分析;
- 晚间间歇运行:在下拉菜单中选择,选项包括"有"和"无"。选项"有"表明,在晚间 或周末假日期间,此项设备会间歇运行以满足设定温度。

| 变冷媒流量空调机组<br>Whe.               |                            | $\mathbf{x}$<br>▣ |  |  |  |  |  |
|---------------------------------|----------------------------|-------------------|--|--|--|--|--|
| 新建 山大 更名 计算 乙 保存 入 删除 全 拷贝 全 粘贴 |                            |                   |  |  |  |  |  |
| 甲氧 标准材料库                        | 基本/控制信息 制热/制冷信息 新风/风机信息    |                   |  |  |  |  |  |
| 白 鬓 工程材料库                       | 基本信息                       |                   |  |  |  |  |  |
| $\frac{m}{2}$                   | 名称 1                       |                   |  |  |  |  |  |
|                                 | 安装费用 80<br>设备费用 1000<br>元  | 元                 |  |  |  |  |  |
|                                 | 维护费用 100<br>设备寿命 12<br>元/年 | 年                 |  |  |  |  |  |
|                                 | 控制信息                       |                   |  |  |  |  |  |
|                                 | 晚间间歇运行有                    | ٠                 |  |  |  |  |  |
|                                 |                            |                   |  |  |  |  |  |
|                                 |                            |                   |  |  |  |  |  |
| 确定<br>取消<br>$-10 - 10 = 10$     |                            |                   |  |  |  |  |  |

图表 **74.**变冷媒流量空调机组:基本**/**控制信息工作窗

# **4.5.3.4.2** 制热**/**制冷信息

如错误**!**未找到引用源。,制热信息包括:

- 制热类型:从下拉菜单中选取,选项包括:无、热泵、电阻。此选项用于说明设备 是否有制热。如选"无"时,相应的输入参数会关闭。如果有,是用热水制热还是 用电阻电热制热。
- 制热功率:用于说明设备制热量,单位千瓦(kW);
- 附加电热功率:用于说明设备附加的电热制热量,单位千瓦(kW);
- 送风温度:用户设置送热风的温度,单位为摄氏度(℃);
- 制热效率:此项用于说明附加电热制热效率,数值范围 0-1,一般热阻制的热效率 应该比较接近 1。

如错误**!**未找到引用源。,制冷信息包括:

- 盘管总功率:用于说明盘管制冷量,单位千瓦(kW);
- 盘管显热总功率:用于说明盘管显热制冷量,单位千瓦(kW);
- 送风温度:用户设置送冷风的温度,单位为摄氏度(℃);
- 制冷效率:此变冷媒机组的制冷效率 COP 值;
- 是否热回收:从下拉菜单中选取,选项包括:是、否;
- 最低运行温度:单位摄氏度(℃),室外机能够运行的最低室外温度。

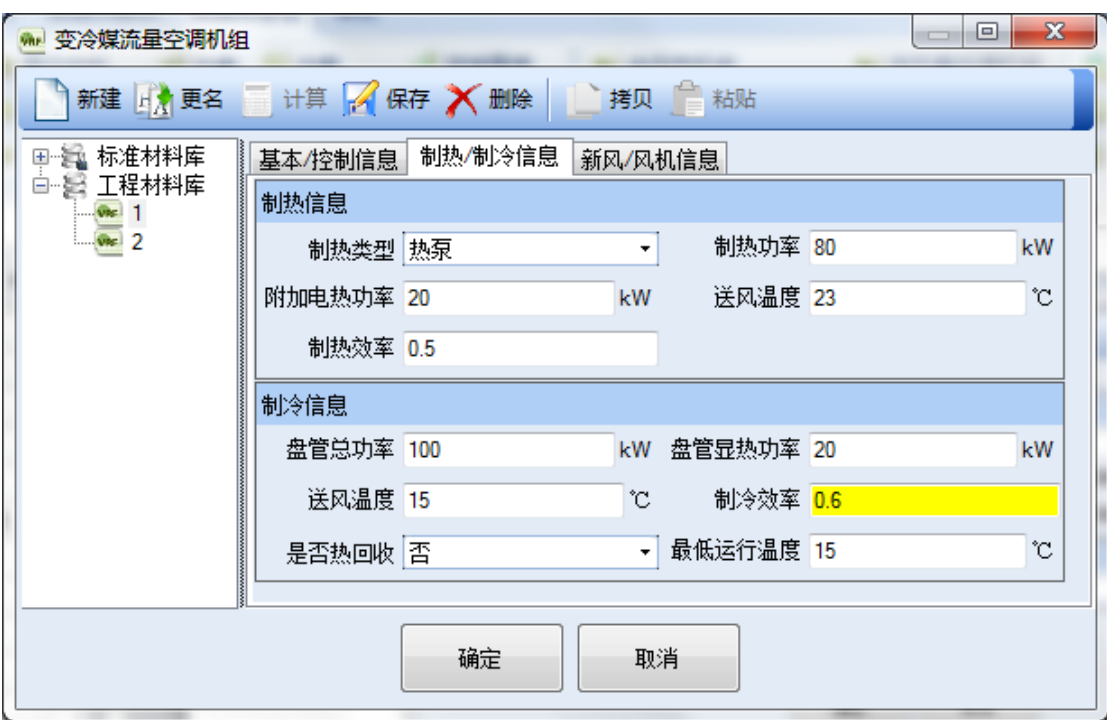

图表 **75.**变冷媒流量空调机组库:制热**/**制冷信息工作窗

## **4.5.3.4.3** 新风**/**风机信息

如错误**!**未找到引用源。,新风信息包括:

• 经济性运行(全新风运行)类型:此处固定输入为"无",因为变冷媒系统没有全 新风经济运行模式。

如错误**!**未找到引用源。,风机信息包括:

,

- 控制类型:此处固定输入为"变风量",因为变冷媒系统为变风量控制;
- 送风量:输入风机送风量,单位为立方米每小时(m3/h);
- 送风电机功率:输入风机风量,单位为千瓦(kW);
- 送风电机效率:输入送风电机效率,单位为无量纲,设置范围为 0-1。

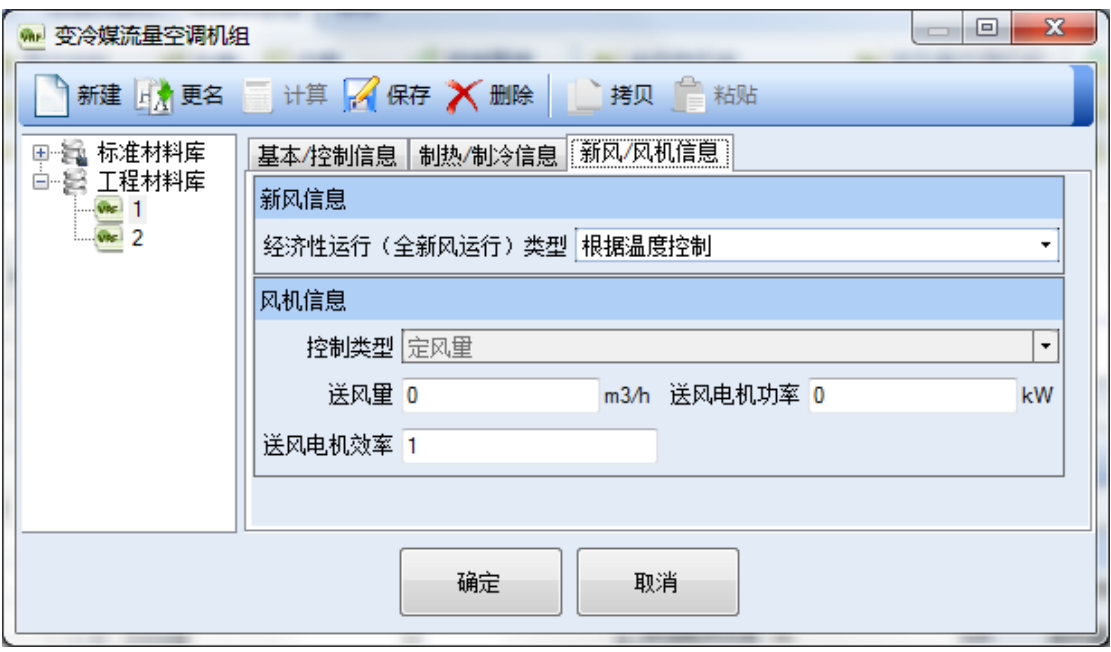

图表 **76.**变冷媒流量空调机组库:新风**/**风机信息工作窗

#### **4.5.3.5**分体式空调

分体式空调的每项数据包括三部分:基本/控制信息、制热/制冷信息、新风/风机信息。

# **4.5.3.5.1** 基本**/**控制信息

基本/控制信息如错误**!**未找到引用源。,参数包括:

- 名称:此项机组的名称;
- 设备费用:此项的设备费用,单位为人民币(元)。此项参数用于工程费用分析;
- 安装费用:此项的安装费用,单位为人民币(元)。此项参数用于工程费用分析;
- 维护费用:此项的维护费用,单位为(元/年)。此项参数用于工程费用分析;
- 设备寿命:此项的使用寿命,单位为(年)。此项参数用于工程费用分析;
- 晚间间歇运行:在下拉菜单中选择,选项包括"有"和"无"。选项"有"表明,在晚间 或周末假日期间,此项设备会间歇运行以满足设定温度。

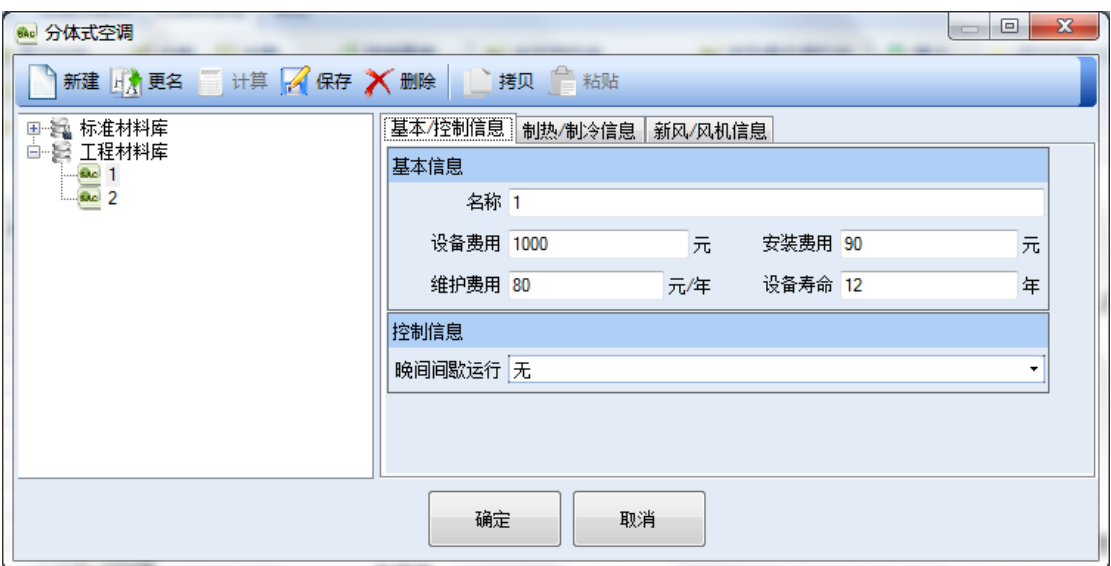

图表 **77.**分体式空调库:基本**/**控制信息工作窗

# **4.5.3.5.2** 制热**/**制冷信息

如错误**!**未找到引用源。,制热信息包括:

- 制热类型:从下拉菜单中选取,选项包括:无、热泵、电阻。此选项用于说明设备 是否有制热。如选"无"时,相应的输入参数会关闭。如果有,是用热水制热还是 用电阻制热;
- 制热功率:用于说明设备制热量,单位千瓦(kW);
- 附加电热功率:用于说明设备附加的电热制热量,单位千瓦(kW);
- 送风温度:用户设置送热风的温度,单位为摄氏度(℃);
- 制热效率:此项用于说明附加电热制热效率,数值范围 0-1,一般热阻制的热效率 比较接近 1。

#### 如错误**!**未找到引用源。,制冷信息包括:

- 盘管总功率:用于说明盘管制冷量,单位千瓦(kW);
- 盘管显热总功率:用于说明盘管显热制冷量,单位千瓦(kW)
- 送风温度:用户设置送冷风的温度,单位为摄氏度(℃);
- 制冷效率:此变冷媒机组的制冷效率 COP 值。

| <b>BAC 分体式空调</b>            |                            | $\overline{\mathbf{x}}$<br>▣ |  |  |  |  |  |
|-----------------------------|----------------------------|------------------------------|--|--|--|--|--|
| 新建 山大 更名 计算 2 保存 X 删除 持见 粘贴 |                            |                              |  |  |  |  |  |
| 甲氧 标准材料库                    | 基本/控制信息 制热/制冷信息 新风/风机信息    |                              |  |  |  |  |  |
| 白 髪 工程材料库                   | 制热信息                       |                              |  |  |  |  |  |
| $\frac{3a}{3a}$ 2           | 制热类型                       | ٠                            |  |  |  |  |  |
|                             | 制热功率 80<br>附加电热功率 20<br>kW | kW                           |  |  |  |  |  |
|                             | 制热效率 0.7<br>送风温度 25<br>°C. |                              |  |  |  |  |  |
|                             | 制冷信息                       |                              |  |  |  |  |  |
|                             | kW 盘管显热功率 20<br>盘管总功率 80   | kW                           |  |  |  |  |  |
|                             | 送风温度 15<br>制冷效率 0.6<br>°C. |                              |  |  |  |  |  |
|                             |                            |                              |  |  |  |  |  |
| 确定<br>取消                    |                            |                              |  |  |  |  |  |

图表 **78.**分体式空调库:制热**/**制冷信息工作窗

### **4.5.3.5.3** 新风**/**风机信息

如错误**!**未找到引用源。,新风信息包括:

• 经济性运行(全新风运行)类型:此处固定输入为"无",因为分体式空调没有全 新风经济运行模式。

如错误**!**未找到引用源。,风机信息包括:

- 控制类型:此处固定输入为"定风量",因为分体式空调一般为定风量控制;
- 送风量:输入风机送风量,单位为立方米每小时(m3/h);
- 送风电机功率:输入风电机功率,单位为千瓦(kW);
- 送风电机效率:输入送风电机效率,单位为无量纲,设置范围为 0-1;
- 回风量:输入风机回风量,单位为立方米每小时(m3/h);此项为 0 时表示没有回 风机;
- 回风电机功率: 输回风电机效率, 单位为无量纲, 设置范围为 0-1。如果上一项"回 风量"为 0, 即表明无回风机, 此项会关闭, 不需要用户输入;
- 回风电机效率:输入回风电机效率,单位为无量纲,设置范围为 0-1。

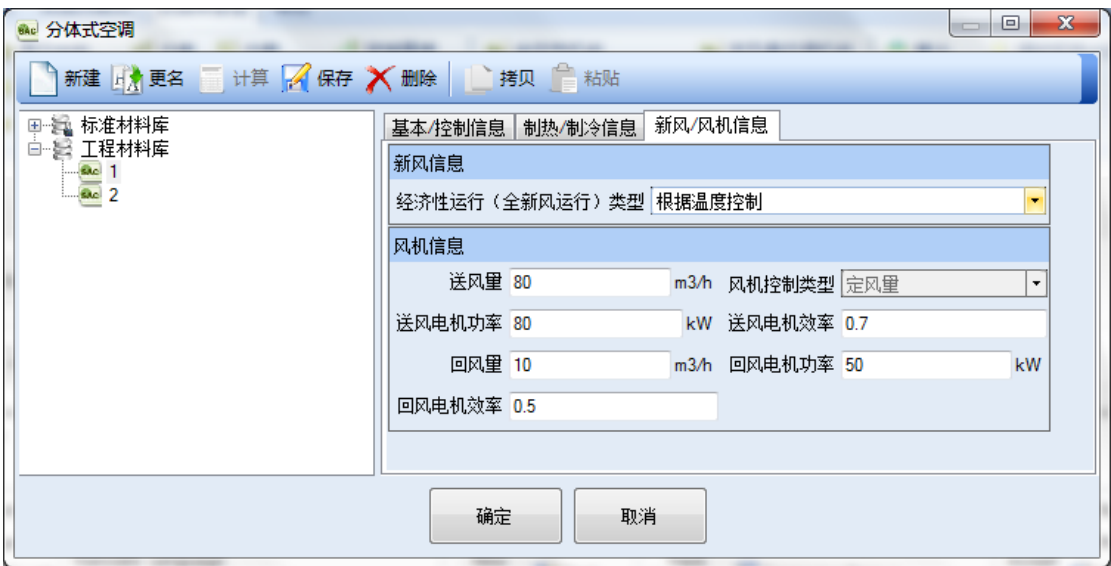

图表 **79.**分体式空调库:新风**/**风机信息工作窗

#### <span id="page-98-0"></span>**4.5.3.6**空调末端

如错误**!**未找到引用源。,空调末端设备参数信息包括基本信息和其他信息:

基本信息:

- 空调末端名称:输入此项空调末端的名称;
- 末端类型: 从下拉菜单中选择,选项包括无、单风道型变风量末端(VAVBox)、并 联风机动力型变风量末端(PFPVAVBox)、串联风机动力型变风量末端(SFPVAVBox) 以及变风量风口(VAVDiffuser);
- 最小风量百分比:输入数值,范围为 0-1,此项参数用于说明末端设备的风机最小 的可以稳定运行的风量,这种情况一般发生在再热的情况下。此项参数的缺省设置 为 0.3,为一般使用入口导叶片或风阀调节流量的最小风量与最大风量的比例。当 使用变速驱动器或轴式风机时,此项参数可能为 0.1;
- 有否再热盘管:从下拉菜单中选择,选项包括有、无;
- 制热量:输入再热盘管的制热量,单位为千瓦(kW);
- 风机风量:输入风机风量,单位为立方米每小时(m3/h);
- 风机电机功率:输入风机电机功率,单位为千瓦(kW);
- 风机电机效率:输入风机电机效率,单位为无量纲,设置范围为 0-1。

其他信息:

- 设备费用:此项的设备费用,单位为人民币(元)。此项参数用于工程费用分析;
- 安装费用:此项的安装费用,单位为人民币(元)。此项参数用于工程费用分析;
- 维护费用:此项的维护费用,单位为(元/年)。此项参数用于工程费用分析;

• 设备寿命:此项的使用寿命,单位为(年)。此项参数用于工程费用分析;

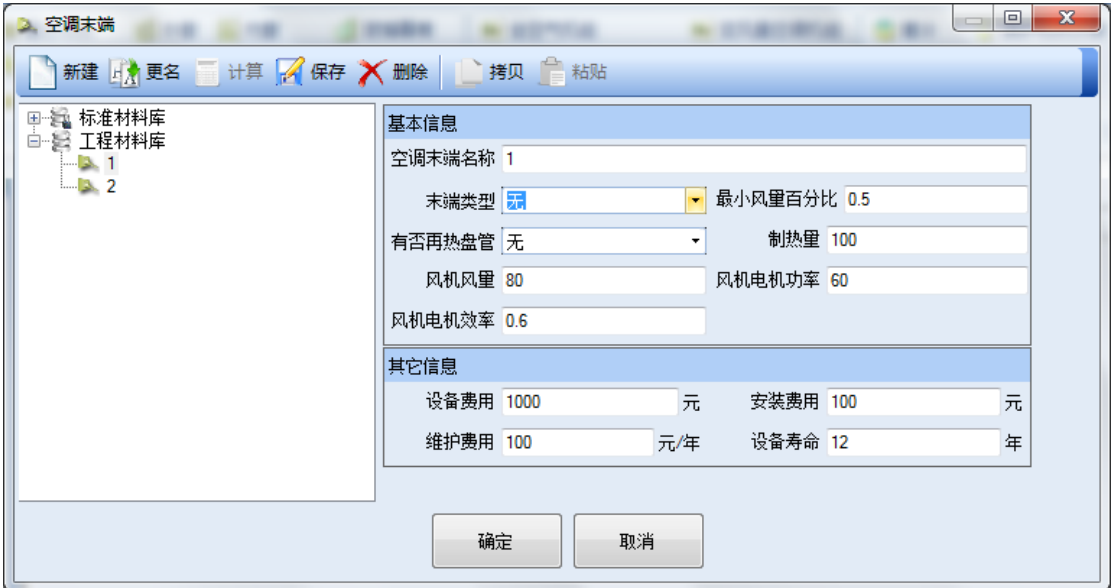

#### 图表 **80.**空调末端库

# **4.5.4** 冷热源设备库

冷热源设备库的包括制冷机、冷却塔、锅炉和热水器、水泵及蓄冷库。

#### **4.5.4.1**制冷机

如错误**!**未找到引用源。,制冷机库每项设备包括基本信息和其他属性。

- 名称:此项制冷机设备的名称;
- 制冷机类型:从下拉菜单中选取,选项包括:离心式、螺杆式、反复式、热泵以及 吸收式。除了选取吸收式制冷机以外,其他所有选项的参数如错误**!**未找到引用源。。 如选择吸收式的选项,窗口要求输入的参数会有不同,如错误**!**未找到引用源。;
- 制冷量:用于说明此项制冷机设备的制冷量,单位千瓦(kW);
- 制冷机效率:此项制冷机设备的制冷效率 COP 值,单位瓦/瓦(W/W);
- 冷却方式:从下拉菜单中选取,选项包括:空气冷却、水冷却;
- 冷冻水供水温度:设置冷冻水供水温度,单位为摄氏度(℃),一般为 7℃;
- 室外空气干球温度: 如果前面的输入项"冷却方式"选择"空气冷却", 此项则会 在窗口出现。如果选择"水冷却",此项不会出现,而是"冷凝器回水温度"项会

出现。室外空气干球温度要求设置此制冷机设备在空气冷却时的室外空气干球温度, 单位为摄氏度(℃),一般为 35℃;

- 冷凝器回水温度:如果前面的输入项"冷却方式"选择"水冷却",此项则会在窗口 出现。如果选择"空气冷却",此项不会出现,而是"室外空气干球温度"项会出 现。冷凝器回水温度要求设置此制冷机设备在水冷却时的冷凝器回水温度,单位为 摄氏度(℃),一般为 29℃;
- 吸收式制冷机电效率: 如果前面的输入项"制冷机类型"选择"吸收式", 此项则 会在窗口出现。如果选择其他选项,此参数不会出现。此处要求提供吸收式制冷机 电效率,及产生一个单位的制冷量所需的用电量。

其他信息:

- 设备费用:此项的设备费用,单位为人民币(元)。此项参数用于工程费用分析;
- 安装费用:此项的安装费用,单位为人民币(元)。此项参数用于工程费用分析;
- 维护费用:此项的维护费用,单位为(元/年)。此项参数用于工程费用分析;
- 设备寿命:此项的使用寿命,单位为(年)。此项参数用于工程费用分析。

如在工程中选用的制冷机设备的容量为 0 时,表示需要本软件自动进行容量计算。

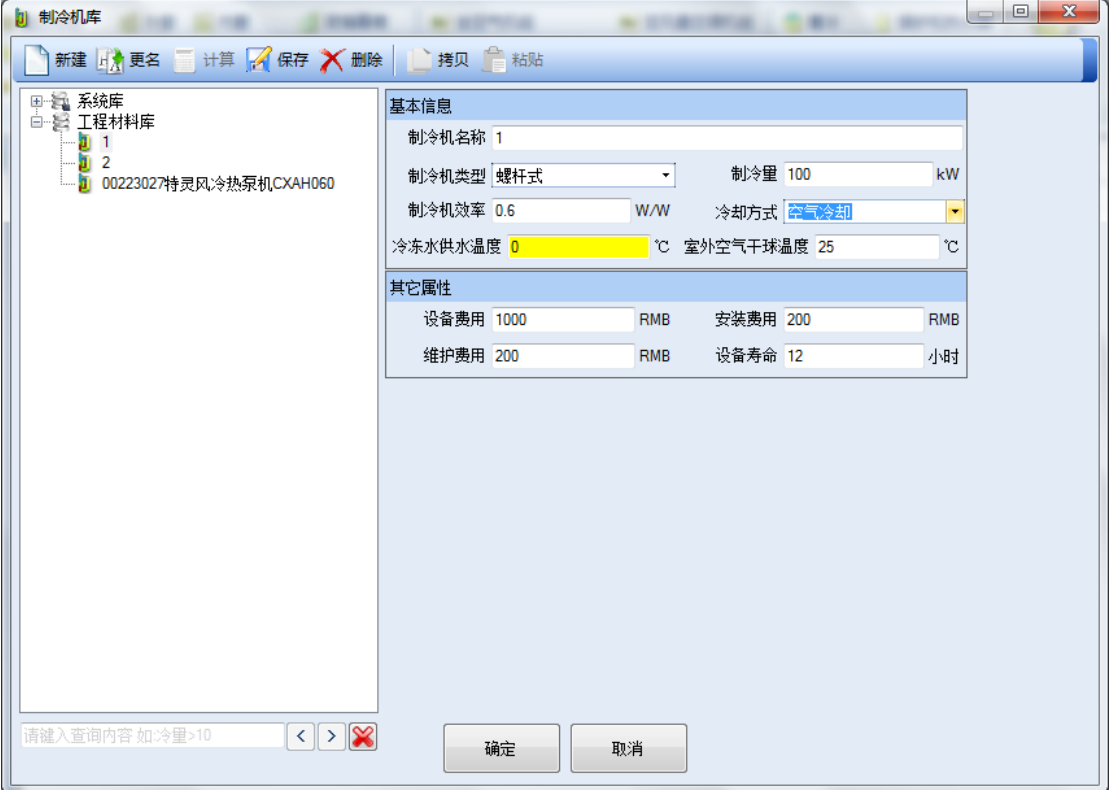

图表 **81.**制冷机库:冷却方式设置为空气冷却时的工作窗

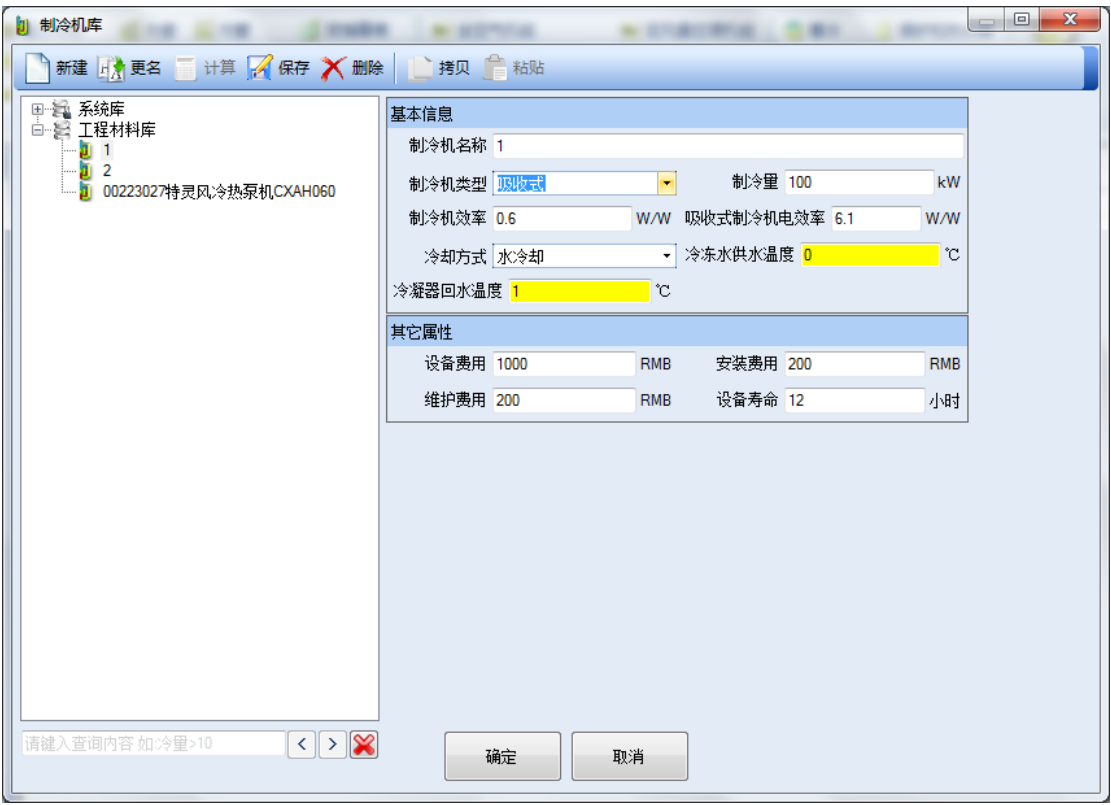

图表 **82.**制冷机库:制冷机类型为吸收式的工作窗

#### **4.5.4.2**冷却塔

如错误**!**未找到引用源。,冷却塔库的每项设备包括基本信息、参数信息和其他属性。 基本信息:

- 冷却塔名称:此项冷却塔设备的名称;
- 冷却塔类型:从下拉菜单中选取,选项包括:开放式、封闭式。

参数信息:

- 冷量控制:从下拉菜单中选取,选项包括:变速风机、双速风机、定速风机、流体 旁通。此参数用于说明冷却塔的冷量控制方式。一般常见的方式有定速风机及变速 风机;
- 制冷量:用于说明冷却塔设备的制冷量,单位千瓦(kW);
- 水温重设:从下拉菜单中选取,选项包括:有、无。选项"有"表明此项冷却塔设 备的控制方式为根据室外湿球温度设置冷却水离开冷却塔的温度;
- 逼近度:输入逼近度数值,单位为摄氏度(℃)。逼近度用于描述室外湿球温度与 冷却水离开冷却塔的温度的温度差。一般冷却塔逼近度为 6℃左右;
- 设定水温:冷却水离开冷却塔的设置温度,单位为摄氏度(℃);
- 最低水温:在使用"水温重设"控制方式时,冷却水离开冷却塔的最低设置温度, 单位为摄氏度(℃);
- 风机功率:输入风机功率,单位为千瓦(kW);
- 风机效率:输入风机效率,单位为无量纲,设置范围为 0-1。

- 设备费用:此项的设备费用,单位为人民币(元)。此项参数用于工程费用分析;
- 安装费用:此项的安装费用,单位为人民币(元)。此项参数用于工程费用分析;
- 维护费用:此项的维护费用,单位为(元/年)。此项参数用于工程费用分析;
- 设备寿命:此项的使用寿命,单位为(年)。此项参数用于工程费用分析。

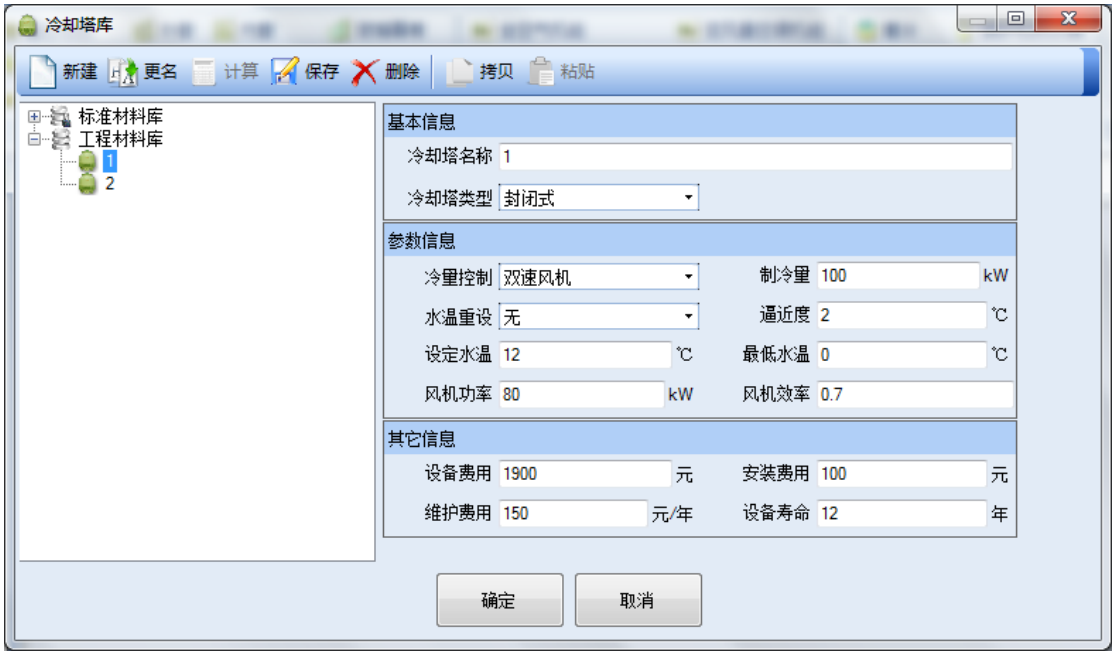

图表 **83.**冷却塔库

#### **4.5.4.3**锅炉和热水器

如错误**!**未找到引用源。,锅炉和热水器库的每项设备包括基本信息及其他属性。

- 名称:此项设备的名称;
- 类型:从下拉菜单中选取,选项包括:燃气、电、热泵。此项用于说明锅炉和热水 器设备的类型。燃气和电类型比较常见,热泵式热水器设备在市场上还不是很普遍;
- 容积:设备的容积,单位为立方米(m3);
- 输入功率:设备的输入功率,单位为千瓦(kW);
- 总效率:设备总效率,单位为无量纲,设置范围为 0-1;
- 燃烧效率:设备燃烧效率,单位为无量纲,设置范围为 0-1
- 待机损失:设备待机损失率,单位为无量纲,设置范围为 0-1。此项为锅炉或热水 器中存储热水待用时的热损失;
- 点火损失:此项为燃气热水器点火时的损失,单位为千瓦(kW)。一般来说,点火 器一直需要用燃气维持点火器的火种;
- 外部绝热热阻:设备容器的外部绝热热阻,单位为平方米摄氏度每瓦(m2℃/W)。

- 设备费用:此项的设备费用,单位为人民币(元)。此项参数用于工程费用分析;
- 安装费用:此项的安装费用,单位为人民币(元)。此项参数用于工程费用分析;
- 维护费用:此项的维护费用,单位为(元/年)。此项参数用于工程费用分析;
- 设备寿命:此项的使用寿命,单位为(年)。此项参数用于工程费用分析。

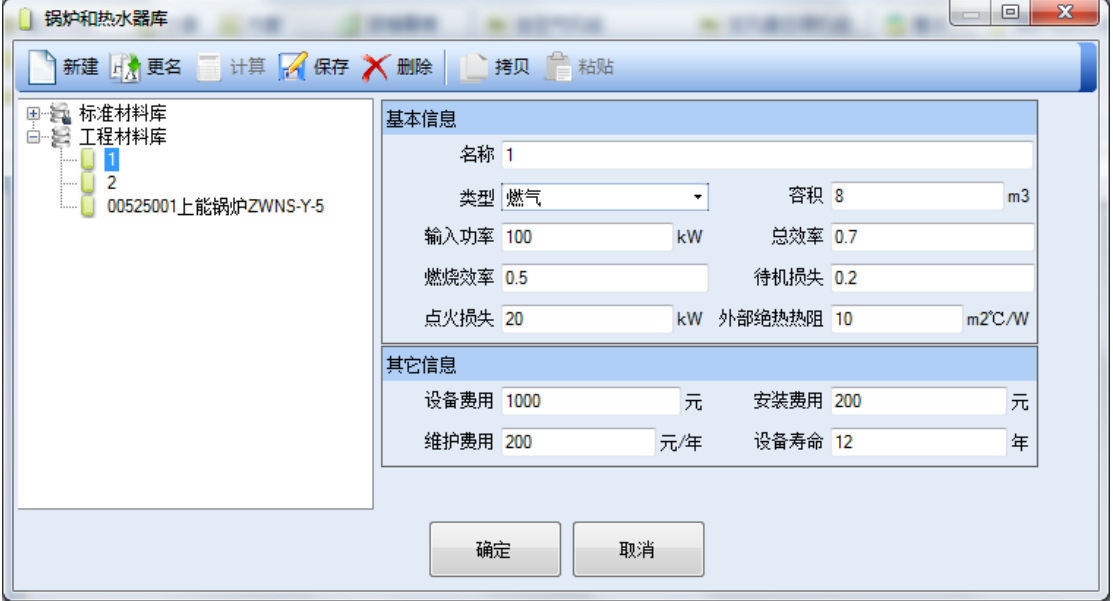

图表 **84.**锅炉和热水器库

#### **4.5.4.4**水泵

如错误**!**未找到引用源。,水泵库的每项设备包括基本信息及其他属性。

- 名称:水泵的名称;
- 流量:水泵的流量,单位为立方米每小时(m3/h);
- 压头:水泵的压头,单位为米(m);
- 功率:水泵的功率,单位为千瓦(kW);
- 机械效率:水泵的机械效率,单位为无量纲,设置范围为 0-1;
- 电机效率:水泵的电机效率,单位为无量纲,设置范围为 0-1;
- 流量控制:从下拉菜单中选取,选项包括:定流量、变流量。

- 设备费用:此项的设备费用,单位为人民币(元)。此项参数用于工程费用分析;
- 安装费用:此项的安装费用,单位为人民币(元)。此项参数用于工程费用分析;
- 维护费用:此项的维护费用,单位为(元/年)。此项参数用于工程费用分析;
- 设备寿命:此项的使用寿命,单位为(年)。此项参数用于工程费用分析。

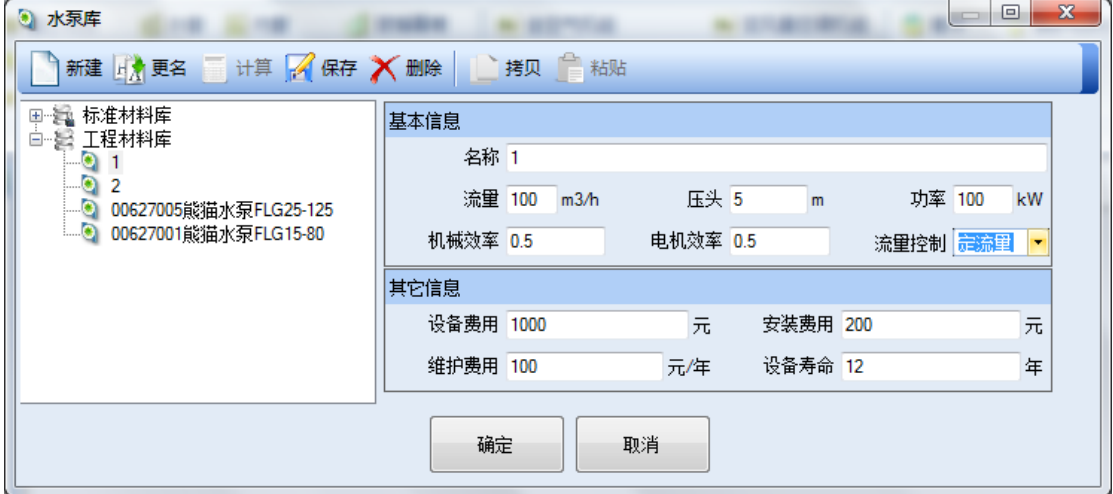

#### 图表 **85.**水泵库

#### **4.5.4.5**蓄冷

如错误**!**未找到引用源。,蓄冷库的每项设备包括基本信息及其他属性:

- 名称:蓄冷设备的名称;
- 蓄冷类型: 从下拉菜单中选取, 选项包括: 蓄冷水、蓄冰;
- 蓄冷槽容量:输入蓄冷槽容量,单位为千瓦小时(kWh);
- 蓄冷量:输入蓄冷设备的制冷量,单位为千瓦(kW);
- 附加用电功率:蓄冷设备的附加用电功率,单位为千瓦(kW);
- 蓄冷槽面积: 输入蓄冷槽面积, 单位为平方米 (m2);
- 蓄冷槽保温层热阻:输入蓄冷槽的保温层热阻,单位为平方米摄氏度每瓦(m2℃/W)。

- 设备费用:此项的设备费用,单位为人民币(元)。此项参数用于工程费用分析;
- 安装费用:此项的安装费用,单位为人民币(元)。此项参数用于工程费用分析;
- 维护费用:此项的维护费用,单位为(元/年)。此项参数用于工程费用分析;
- 设备寿命:此项的使用寿命,单位为(年)。此项参数用于工程费用分析。

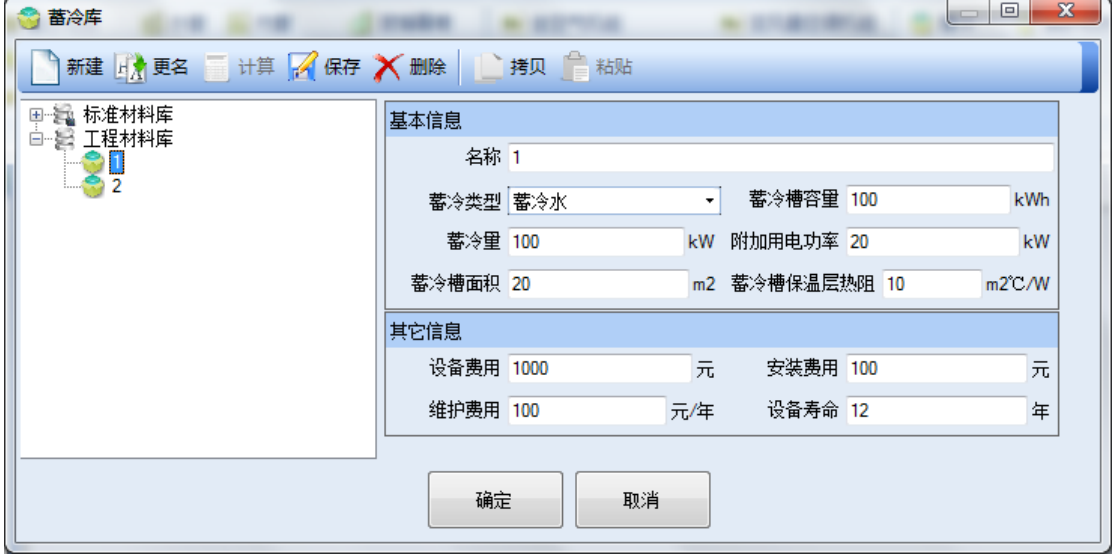

图表 **86.**蓄冷库

#### **4.5.4.6**热电联产

如图 87,热电联产机库的每项设备包括基本信息及其他属性:

基本信息:

- 名称:热电联产机的名称;
- 热电联产机类型:从下拉菜单中选取,选项包括:微燃机、燃气轮机、内燃机、蒸 汽轮机与燃料电池;
- 发电功率:输入热电联产机的发电功率,单位为千瓦(kW);
- 发电效率:输入热电联产机的发电效率,单位为无量纲,设置范围为 0-1;
- 热效率:输入热电联产机的热效率,单位为无量纲,设置范围为 0-1;

#### 其他信息:

- 设备费用:此项的设备费用,单位为人民币(元)。此项参数用于工程费用分析;
- 安装费用:此项的安装费用,单位为人民币(元)。此项参数用于工程费用分析;
- 维护费用:此项的维护费用,单位为(元/年)。此项参数用于工程费用分析;
- 设备寿命:此项的使用寿命,单位为(年)。此项参数用于工程费用分析。

| 體<br>热电联产机库                                         |      |                      |        |      | $\mathbf{x}$<br>$\qquad \qquad \Box$<br>$\sqrt{2}$ |  |  |  |  |
|-----------------------------------------------------|------|----------------------|--------|------|----------------------------------------------------|--|--|--|--|
| 新建 山大 更名 计算 网 保存 X 删除 上 拷贝 【 粘贴 】 【 导出 】 导入         |      |                      |        |      |                                                    |  |  |  |  |
| 田 眞 系统库<br>白 歸 工程库                                  | 基本信息 |                      |        |      |                                                    |  |  |  |  |
|                                                     | 名称   | 00039001Capstone C30 |        |      |                                                    |  |  |  |  |
|                                                     | 类型   | 微燃机                  | ■ 发电功率 | 28   | kW                                                 |  |  |  |  |
|                                                     | 发电效率 | 0.25                 | 热效率    | 0.32 |                                                    |  |  |  |  |
|                                                     | 其它信息 |                      |        |      |                                                    |  |  |  |  |
|                                                     | 设备费用 | 0<br>元               | 安装费用   | 0    | 元                                                  |  |  |  |  |
|                                                     | 维护费用 | 0<br>元/年             | 设备寿命   | 15   | 年                                                  |  |  |  |  |
| $\langle  \rangle  \mathbf{X} $<br>请键入查询内容 如: 冷量>10 |      | 确定<br>取消             |        |      |                                                    |  |  |  |  |

图表 **87.**热电联产机库

#### **4.5.4.7**地埋管换热器库

如图 88,地埋管换热器库的每项设备包括基本信息及其他属性:

基本信息:

- 名称:地埋管换热器的名称;
- 换热器类型:从下拉菜单中选取,选项包括:垂直式、水平式与井式;
- 制冷设定水温:输入地埋管换热器的制冷设定水温,单位为摄氏度(℃);
- 制热设定水温: 输入地埋管换热器的制热设定水温, 单位为摄氏度(℃);
- 地埋管个数:输入地埋管换热器的地埋管个数;
- 地埋管长度:输入地埋管换热器的地埋管长度,单位为米(m);
- 地埋管半径:输入地埋管换热器的地埋管半径,单位为米(m);
- 土壤导热系数:输入土壤导热系数,单位为 W/m-K;
- 土壤热容量:输入土壤热容量,单位为 W/m³-K;
- 土壤温度:输入土壤温度,单位为摄氏度(℃);
- 灌浆导热系数: 输入地埋管换热器的灌浆导热系数, 单位为 W/m-K;
- 管道导热系数:输入地埋管换热器的管道导热系数,单位为 W/m-K;
- 管道外直径:输入地埋管换热器的管道外直径,单位为米(m);
- U 管间距:输入地埋管换热器的 U 管间距,单位为米(m);
- 管道厚度:输入地埋管换热器的管道厚度,单位为米(m);
- G 函数参考比值:输入地埋管换热器的 G 函数参考比值。

其他信息:

• 设备费用:此项的设备费用,单位为人民币(元)。此项参数用于工程费用分析;

- 安装费用:此项的安装费用,单位为人民币(元)。此项参数用于工程费用分析;
- 维护费用:此项的维护费用,单位为(元/年)。此项参数用于工程费用分析;
- 设备寿命:此项的使用寿命,单位为(年)。此项参数用于工程费用分析。

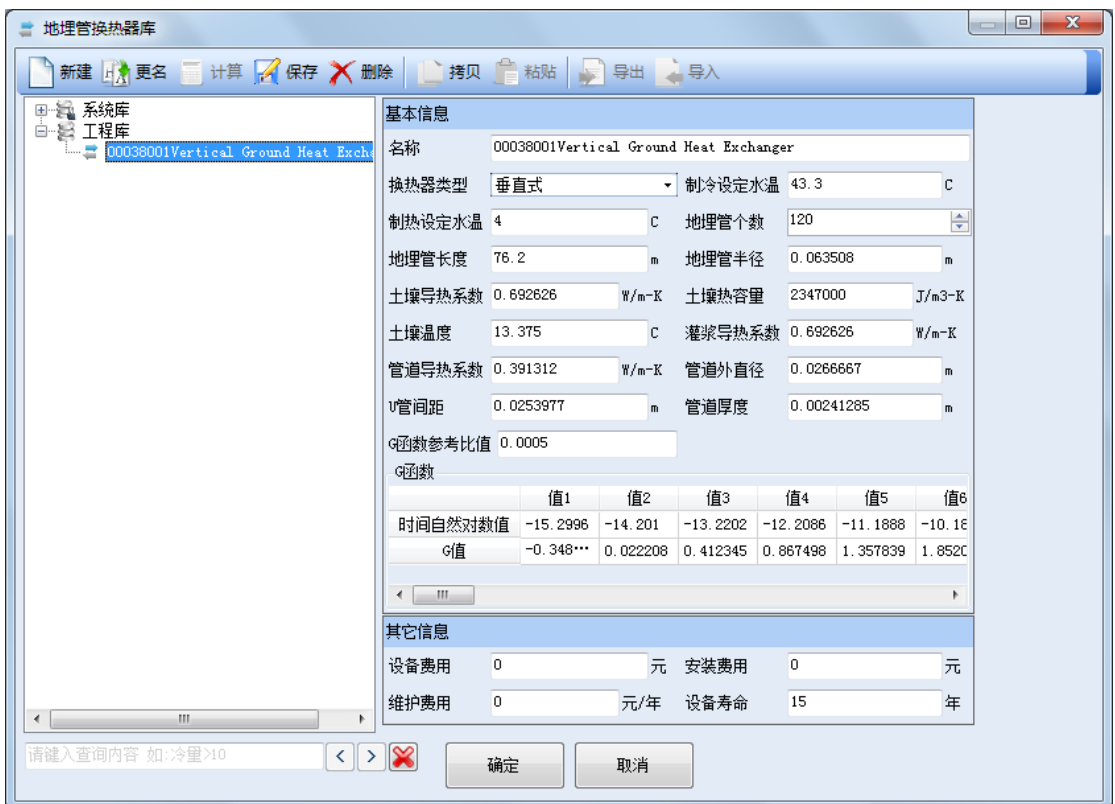

图表 **88.**地埋管换热器库

# **4.5.4.8**光伏组件

如图 89, 光伏组件库的每项设备包括基本信息及其他属性:

- 名称:光伏组件的名称;
- 额定功率:输入光伏组件的额定功率,单位为千瓦(kW);
- 温度修正系数:输入光伏组件的温度修正系数,单位为%/℃;
- 面积:输入光伏组件的面积,单位为平方米(㎡); 其他信息:
- 设备费用:此项的设备费用,单位为人民币(元)。此项参数用于工程费用分析;
- 安装费用:此项的安装费用,单位为人民币(元)。此项参数用于工程费用分析;
- 维护费用:此项的维护费用,单位为(元/年)。此项参数用于工程费用分析;
• 设备寿命:此项的使用寿命,单位为(年)。此项参数用于工程费用分析。

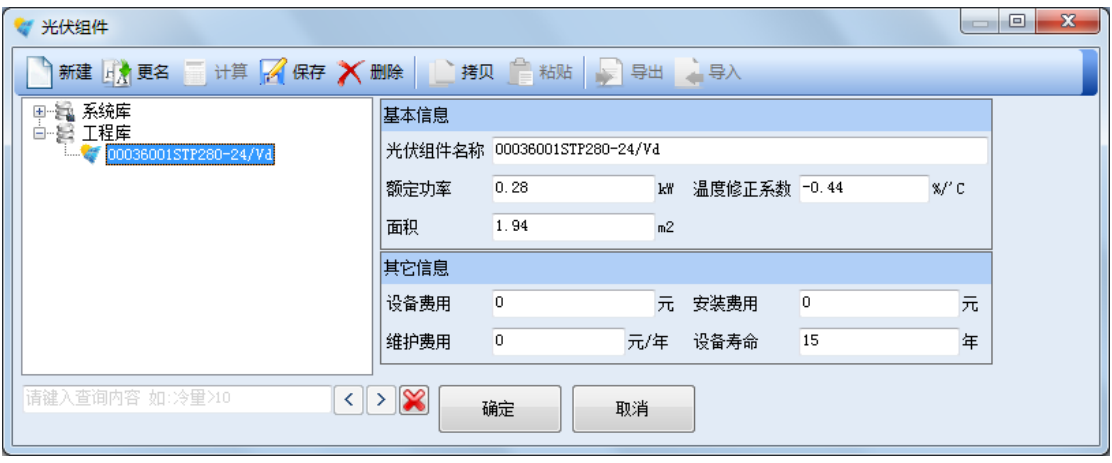

图表 **89.**光伏组件库

#### **4.5.4.9**

如 90,逆变器库的每项设备包括基本信息及其他属性:

基本信息:

- 名称:逆变器的名称;
- 功率:输入逆变器的功率,单位为千瓦(kW);
- 效率:输入逆变器的效率,单位为百分比(%);

其他信息:

- 设备费用:此项的设备费用,单位为人民币(元)。此项参数用于工程费用分析;
- 安装费用:此项的安装费用,单位为人民币(元)。此项参数用于工程费用分析;
- 维护费用:此项的维护费用,单位为(元/年)。此项参数用于工程费用分析;
- 设备寿命:此项的使用寿命,单位为(年)。此项参数用于工程费用分析。

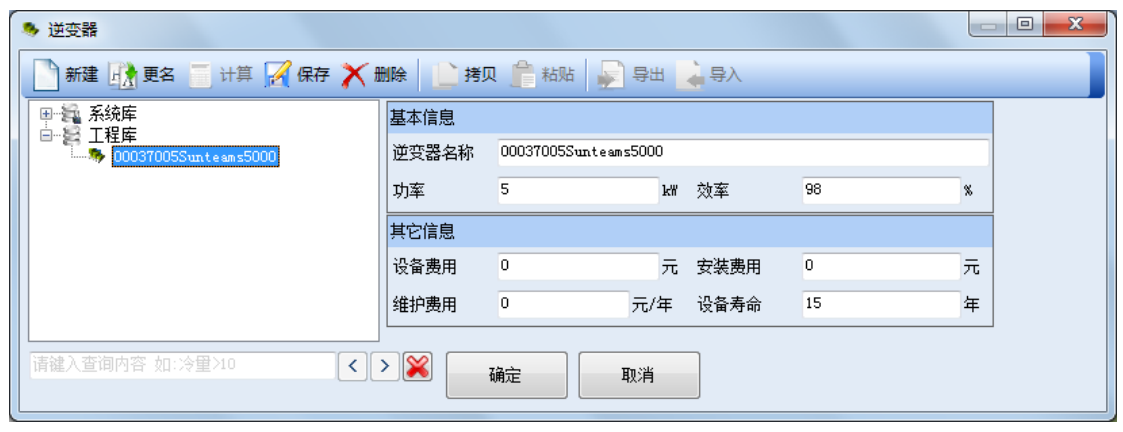

图表 **90.**逆变器库

#### **4.5.4.10** 风力涡轮机

如图 91, 风力涡轮机库的每项设备包括基本信息及其他属性: 基本信息:

- 名称:风力涡轮机的名称;
- 转子类型:从下拉菜单中选取,选项包括:垂直轴与水平轴;
- 电量控制:从下拉菜单中选取,选项包括:定速定桨、变速变桨、定速变桨与变速 定桨;
- 额定转子速度:输入风力涡轮机的额定转子速度,单位为转每分钟(rev/min);
- 转子直径:输入风力涡轮机的转子直径,单位为米(m);
- 总高度:输入风力涡轮机的总高度,单位为米(m);
- 叶片个数:输入风力涡轮机的叶片个数;
- 额定功率:输入风力涡轮机的额定功率,单位为千瓦(kW);
- 额定风速:输入风力涡轮机的额定风速,单位为米每秒(m/s);
- 切入风速: 输入风力涡轮机的切入风速, 单位为米每秒(m/s);
- 切出风速:输入风力涡轮机的切出风速,单位为米每秒(m/s);
- 系统效率:输入风力涡轮机的系统效率,单位为无量纲,设置范围为 0-1;
- 最大叶尖速比:输入风力涡轮机的最大叶尖速比;
- 最大功率系数:输入风力涡轮机的最大功率系数;
- 叶片弦区: 输入风力涡轮机的叶片弦区, 单位为平方米(m2);
- 叶片阻力系数:输入风力涡轮机的叶片阻力系数;
- 叶片升力系数:输入风力涡轮机的叶片升力系数;
- 功率系数 C1: 输入风力涡轮机的功率系数 C1;
- 功率系数 C2: 输入风力涡轮机的功率系数 C2;
- 功率系数 C3: 输入风力涡轮机的功率系数 C3;
- 功率系数 C4: 输入风力涡轮机的功率系数 C4:
- 功率系数 C5:输入风力涡轮机的功率系数 C5;
- 功率系数 C6:输入风力涡轮机的功率系数 C6;

其他信息:

- 设备费用:此项的设备费用,单位为人民币(元)。此项参数用于工程费用分析;
- 安装费用:此项的安装费用,单位为人民币(元)。此项参数用于工程费用分析;
- 维护费用:此项的维护费用,单位为(元/年)。此项参数用于工程费用分析;

• 设备寿命:此项的使用寿命,单位为(年)。此项参数用于工程费用分析。

| - 风力涡轮机                               |                                     |                |         |                      |                | $\Box$         | $\mathbf{x}$<br>$\Box$ |  |  |  |  |  |  |  |
|---------------------------------------|-------------------------------------|----------------|---------|----------------------|----------------|----------------|------------------------|--|--|--|--|--|--|--|
| 新建山大 更名 计算 《保存 》 删除 计拷贝 【 粘贴 】 导出 、导入 |                                     |                |         |                      |                |                |                        |  |  |  |  |  |  |  |
| 国 氫 系统库<br>白 鬘 工程库                    | 基本信息                                |                |         |                      |                |                |                        |  |  |  |  |  |  |  |
| 一 》 风力发电机1                            | 名称                                  | 风力发电机1         |         |                      |                |                |                        |  |  |  |  |  |  |  |
|                                       | 转子类型                                | 垂直轴            |         | 电量控制<br>$\mathbf{r}$ | 定速定桨           |                |                        |  |  |  |  |  |  |  |
|                                       | 额定转子速度 1                            |                | rev/min | 转子直径                 | $\mathbf{1}$   | m              |                        |  |  |  |  |  |  |  |
|                                       | 总高度                                 | 1              | m       | 叶片个数                 | 3              | $\frac{1}{x}$  |                        |  |  |  |  |  |  |  |
|                                       | 额定功率                                | 12             | W.      | 额定风速                 | 11             | m/s            |                        |  |  |  |  |  |  |  |
|                                       | 切入风谏                                | $\overline{2}$ | m/s     | 切出风谏                 | $\mathbf{2}$   | m/s            |                        |  |  |  |  |  |  |  |
|                                       | 系统效率                                | 0.835          |         | 最大叶尖速比 5             |                |                |                        |  |  |  |  |  |  |  |
|                                       | 最大功率系数 0.25                         |                |         | 叶片弦区                 | 12             | m <sup>2</sup> |                        |  |  |  |  |  |  |  |
|                                       | 叶片阻力系数 0.9                          |                |         | 叶片升力系数 0.05          |                |                |                        |  |  |  |  |  |  |  |
|                                       | 功率系数C1                              | 0.5176         |         | 功率系数C2               | 116            |                |                        |  |  |  |  |  |  |  |
|                                       | 功率系数C3                              | 0.4            |         | 功率系数C4               | $\overline{0}$ |                |                        |  |  |  |  |  |  |  |
|                                       | 功率系数C5                              | 5.             |         | 功率系数C6               | 21             |                |                        |  |  |  |  |  |  |  |
|                                       | 其它信息                                |                |         |                      |                |                |                        |  |  |  |  |  |  |  |
|                                       | 设备费用                                |                |         | 元 安装费用               |                | 元              |                        |  |  |  |  |  |  |  |
|                                       | 维护费用                                |                |         | 元/年  设备寿命            | 15             | 年              |                        |  |  |  |  |  |  |  |
| 请键入查询内容 如:冷單>10                       | $\langle \rangle \times \mathbb{R}$ | 确定             | 取消      |                      |                |                |                        |  |  |  |  |  |  |  |

图表 **91.**风力涡轮机库

#### **4.5.5** 空间用途库

如错误**!**未找到引用源。,空间用途用于描述某一空间用途的各种负荷,包括人员密度、 人体发热量、设备负荷密度、照明功率密度、新风量及生活热水负荷。在建筑视图的"房间" 基本信息工作窗,"房间用途"参数项会连接到"空间用途数据库"。在系统视图的"空调分 区"的"分区信息"工作窗,"分区用途"参数项会连接到"空间用途数据库"。这样只需要 从数据库中选择适当的空间用途,即可获得空间的各种负荷数据,大大简化输入,便于用户 管理数据。

如错误**!**未找到引用源。,空间用途库的每项数据包括信息如下:

- 空间用途名称:输入此项空间用途的名称;
- 人员密度:输入此项空间用途的人员密度,单位为人每平方米(人/m2);
- 人体显热发热量:输入人体显热发热量,单位为瓦(W);
- 人体潜热发热量:输入人体潜热发热量,单位为瓦(W);
- 设备负荷密度:输入此项空间用途的设备负荷密度,单位为瓦每平方米(W/m2);
- 照明功率密度:输入此项空间用途的照明功率密度,单位为瓦每平方米(W/m2);
- 新风量:输入此项空间用途的新风量需求,单位为立方米每小时平方米(m3/h.m2);

• 生活热水负荷:输入此项空间用途的生活热水负荷,单位为瓦每人(W/人)。

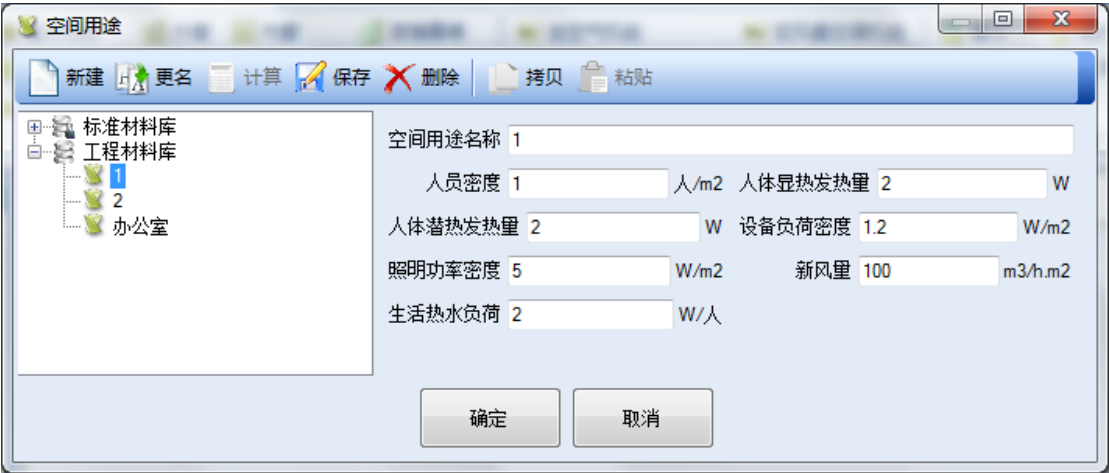

图表 **92.**空间用途库

#### **4.6** 计算

本软件的计算功能包括:设计日的负荷、自动设备选择、全年负荷、自然室温、全年能 耗分析、工程费用分析、焓湿图。在下面各节中详细介绍。

## **4.6.1** 设计日的负荷计算

设计日的负荷计算根据气象数据和用户设定的围护结构及工程数据,计算制热制冷设计 日的负荷。设计日负荷是针对各个空调系统进行计算的,计算结果用来帮助设计师选择系统 设备的容量。

在软件中的具体操作有两种方式。如错误**!**未找到引用源。,可以先在系统视图中选中需 要进行计算的空调系统,通过点击鼠标右键,然后在弹出菜单项中选择"制热设计日负荷计 算"或"制冷设计日负荷计算"。另一种方式是在选中需要进行计算的空调系统后,在屏幕 右下的工作窗的右上角点击相应的命令按钮。

如错误**!**未找到引用源。,工作窗的右上角一共六个命令按钮,与鼠标右键弹出菜单项一 致,从右向左分别为:制热设计日负荷计算、制冷设计日负荷计算、容量计算、全年负荷计 算、自然室温计算、系统类型切换。容量计算详细介绍见 [4.6.2](#page-113-0) 节,全年负荷计算详细介绍 见 [4.6.3](#page-115-0) 节, 自然室温计算见 [4.6.4](#page-116-0) 节。

系统类型切换是提供给用户一个非常方便的对空调系统类型进行替换的命令。如在一个 工程设计过程中,您的初始想法是使用风机盘管加新风系统,但设计工程中,您想考虑如果 使用变风量空调系统是否会更节能一些。您可以通过"系统类型切换"命令对系统进行快速切 换。切换后再进行一次计算,您通过二次计算结果的对比,对二个方案进行分析比较。

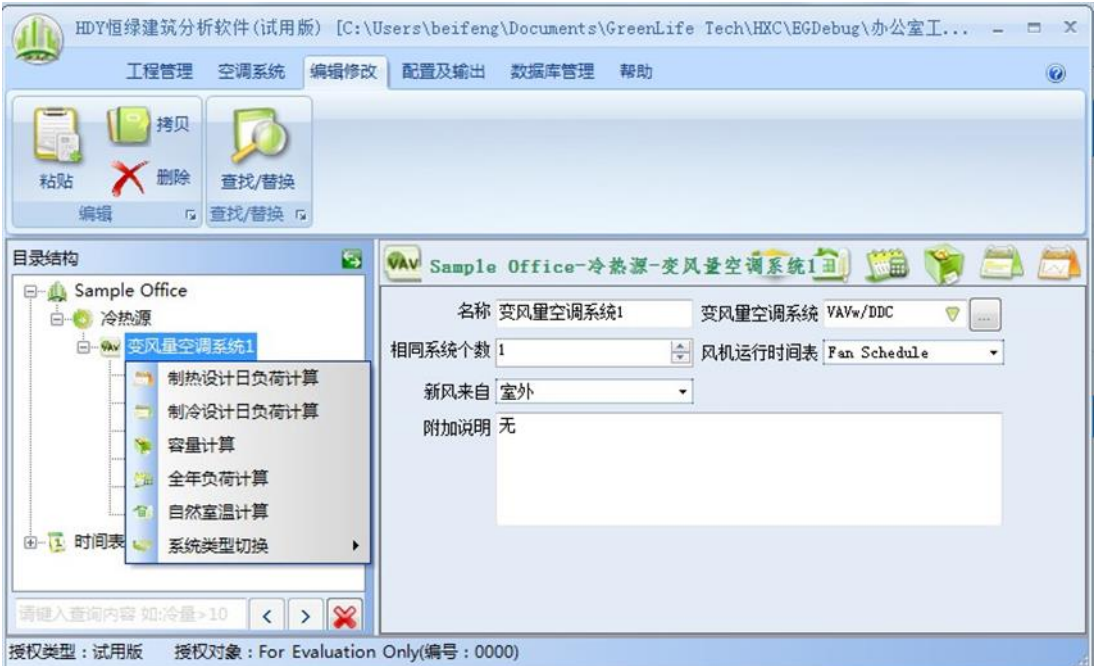

图表 **93.**设计日的负荷计算

在进行制冷设计日负荷计算后结果如错误**!**未找到引用源。,窗口显示设计日 24 小时的 各个分项的负荷曲线及数值。结果也可以通过"导出"按钮导出到 Excel 文件。

制热设计日负荷计算与制冷设计日负荷计算过程及结果都基本一致,这里就不用再重复 叙述了。在 [7.3](#page-143-0) 附录三中有我们第 [5](#page-120-0) 章的工程实例的制冷及制热设计日负荷计算的 Exel 表格, 供用户参考。

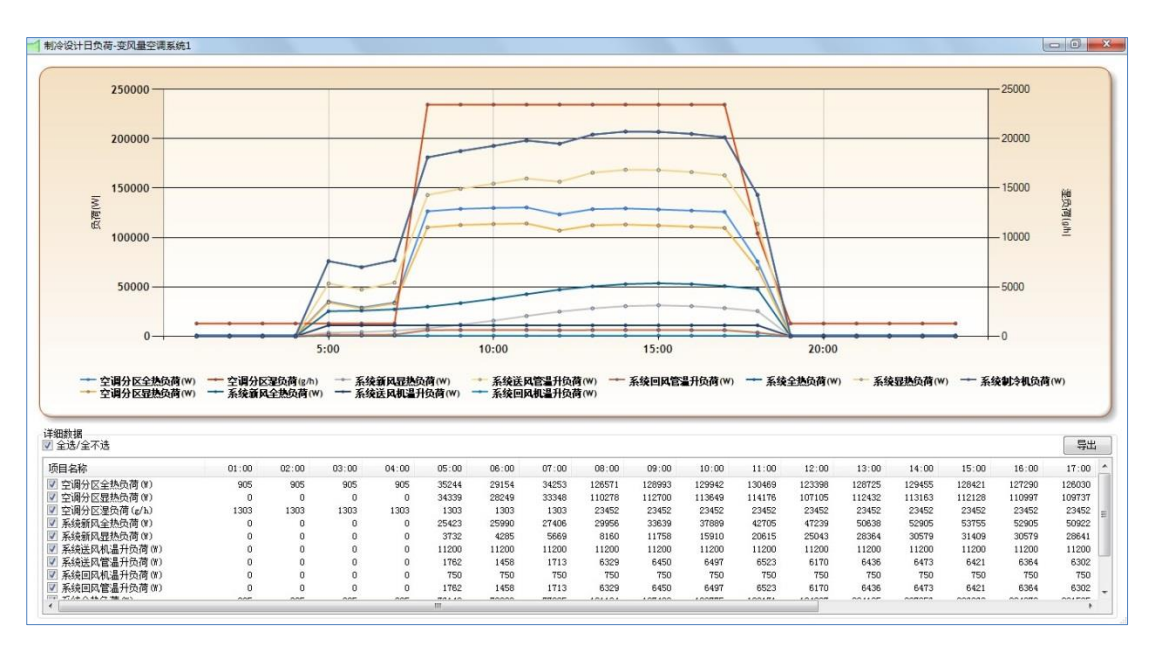

图表 **94.** 空调系统制冷设计日负荷计算结果

### <span id="page-113-0"></span>**4.6.2** 设备容量自动选择

在一般的设计工程中,用户会根据制冷及制热设计日负荷的计算结果,自己选择空调设 备的容量。但本软件提供一个设备容量自动计算功能,可以帮助用户计算及选择设备的容量, 为用户提供方便。具体使用方法如下。

首先在设置系统参数时,用户应该在工程库中选择一项专门为此系统设备设定的数据项。 此数据项具备其他此类设备要求的参数,但是在设备容量的一项上用户需要选定为"自动计 算",此选项即要求软件对设备的容量自动选择。然后执行"容量计算"命令,软件会根据 负荷,自动计算设备容量。用户可以根据此计算结果,选择适合的设备容量,或修改此工程 库中系统设备的容量参数输入。用户也可以仍旧对此设备保留"自动计算"的选项,这样软 件在之后的每次能耗计算、费用分析计算、输出的报告等计算中,仍旧对此设备进行自动计 算。

可以自动计算的设备容量如下:

- 制冷机:制冷量;
- 水泵:流量;
- 锅炉及热水器:输入功率;
- 所有类型的空调机组:制冷量、制热量、显热制冷量、风量;

如在错误**!**未找到引用源。的例子中,我们希望软件自动选择变风量空调系统空调机组 的制冷量,在参数输入工作窗里的盘变风量空调系统选择设备为"VAVwDDC",点击进入此 设备我们可以看到错误!未找到引用源。,此设备是在工程库,是用户自定义的。在制冷信息 的盘管总功率的输入项我们选择"自动计算"。我们还可以看到其他项如控制类型,送风温 度等其他参数均有设置。设置好后退出。

然后我们回到错误!未找到引用源。中,通过命令按钮 或系统视图中的"变风量空 调系统 1"的右键菜单, 执行"容量计算"。

软件计算出错误**!**未找到引用源。的结果,可以看到盘管总功率已经计算出来。用户可 以根据此结果在标准库中重新选择合适的设备。也可以根据此数值修改错误**!**未找到引用源。 中的盘管总功率参数设置为一个具体值。也可以保持原来的参数设置不变,即仍旧为"容量 计算",如果是保持不变,软件在之后的每次能耗计算、费用分析计算、输出的报告等计算 中,仍旧对此设备进行自动计算。

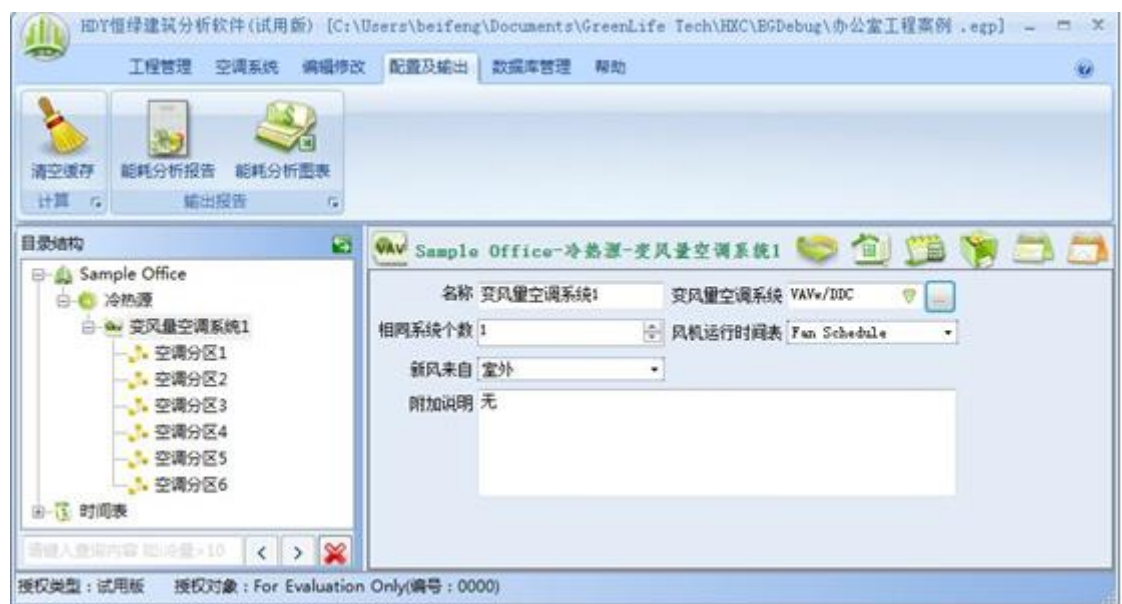

#### 图表 **95.**设备容量自动选择举例:变风量空调系统 **1**

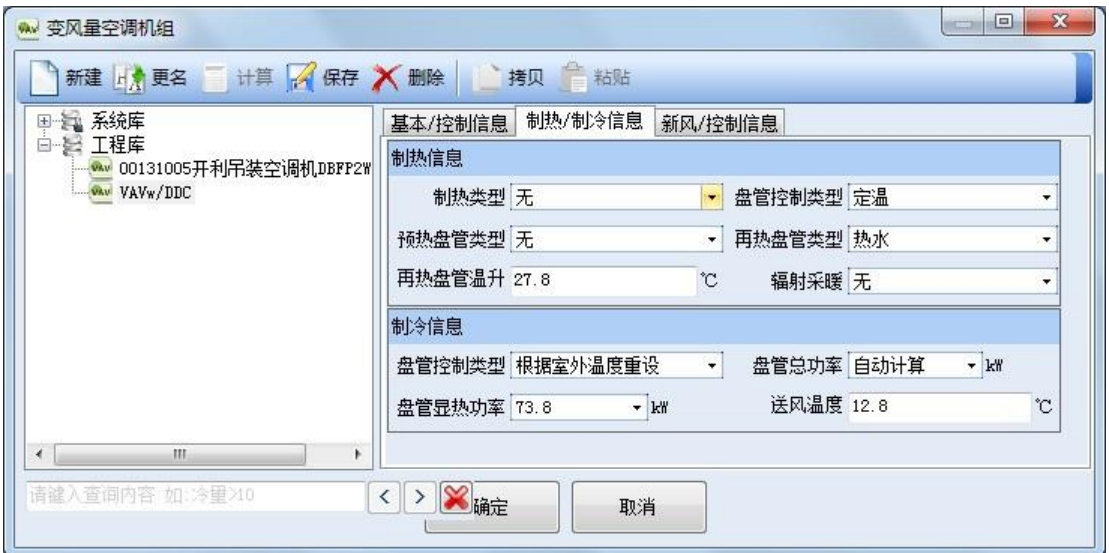

#### 图表 **96.**设备容量自动选择举例**:** 变风量空调机组

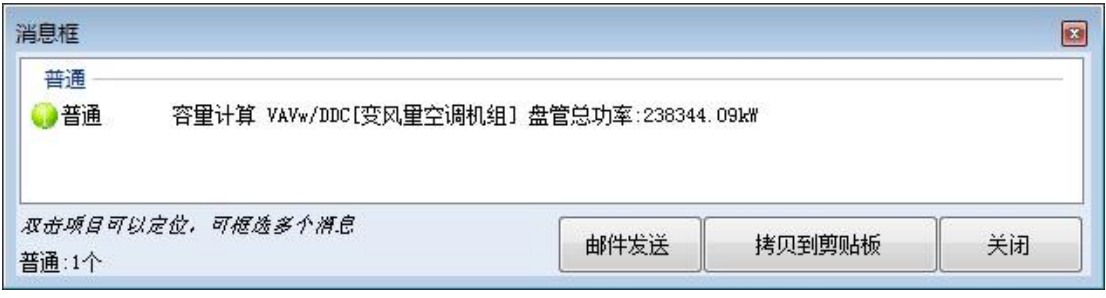

图表 **97.**设备容量自动选择举例:容量计算的结果

## <span id="page-115-0"></span>**4.6.3** 全年负荷计算

全年负荷计算可以在两个层次进行:针对一个空调系统或针对一个包括多个空调系统的 冷热源。全年负荷计算是对空调系统或冷热源的全年 8760 小时负荷进行计算。

计算空调系统全年负荷时,软件针对系统内各房间进行计算,计算结果叠加得到系统的 全年负荷。此信息为设计师提供此空调系统负荷一年的变化情况,这样设计师对系统有一个 全面了解。

具体操作方法也是通过在系统视图中选中一个空调系统,在鼠标右键弹出菜单中选择 "全年负荷计算"命令,或者通过在参数工作窗右上"全年负荷计算"命令按键。计算出的 结果为全年逐时的各种类型的负荷,见错误**!**未找到引用源。。

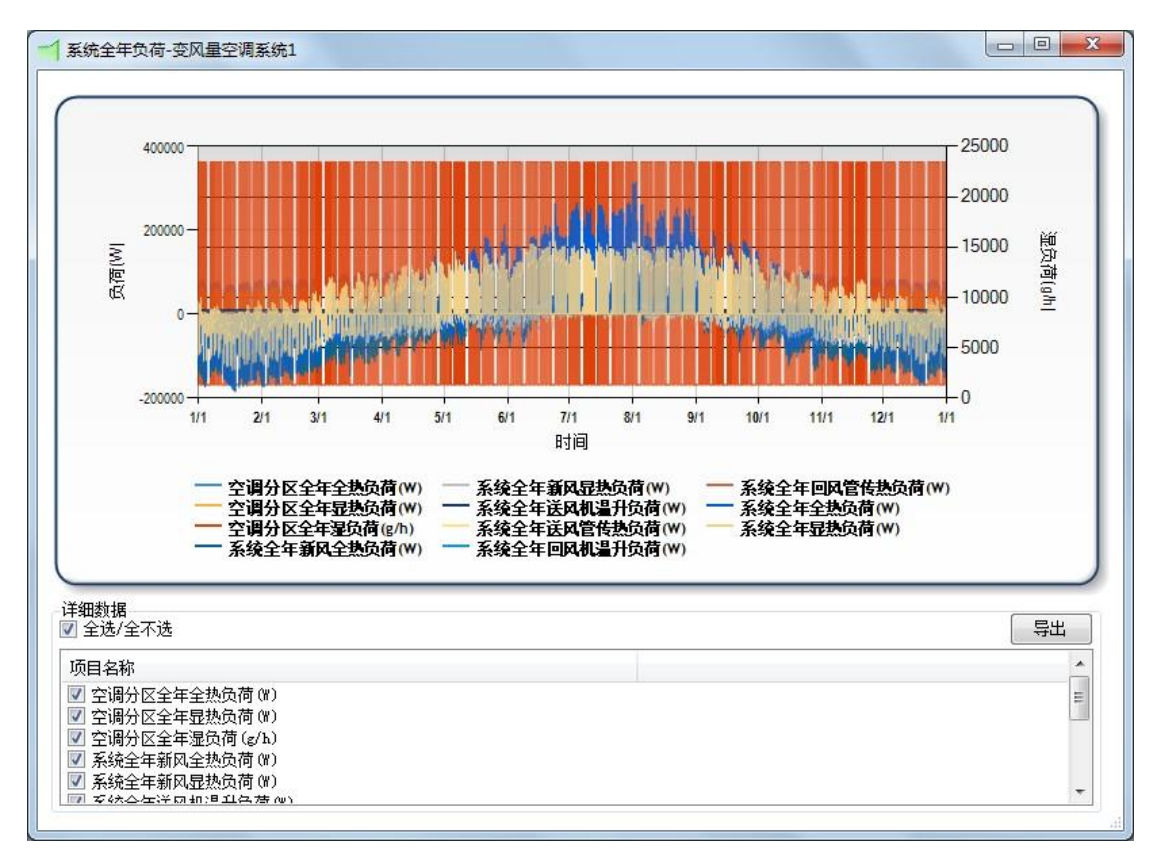

图表 **98.**空调系统全年负荷计算结果窗口

计算冷热源全年负荷时,软件针对冷热源内系统全年负荷计算结果叠加。此信息为设计 师提供此冷热源负荷一年的变化情况。

如错误**!**未找到引用源。,具体操作方法可以通过在系统视图中选中一个冷热源,在鼠标 右键弹出菜单中选择"全年负荷计算"命令,或者通过在参数工作窗右上"全年负荷计算" 命令按键。计算结果为全年逐时的各种类型的负荷,见错误**!**未找到引用源。。

这里我们顺便介绍一下冷热源的所有的计算命令。冷热源计算命令只有三个:全年负荷 计算、全年能耗计算以及容量计算。在这节我们介绍了全年负荷计算,在 [4.6.2](#page-113-0) 节中我们已 经介绍了容量计算,在 [4.6.5](#page-117-0) 节中我们会详细描述全年能耗计算。我们把第 [5](#page-120-0) 章的工程实例 的全年负荷计算的 Exel 表格放在 [7.4](#page-144-0) 附录四中, 供用户参考。

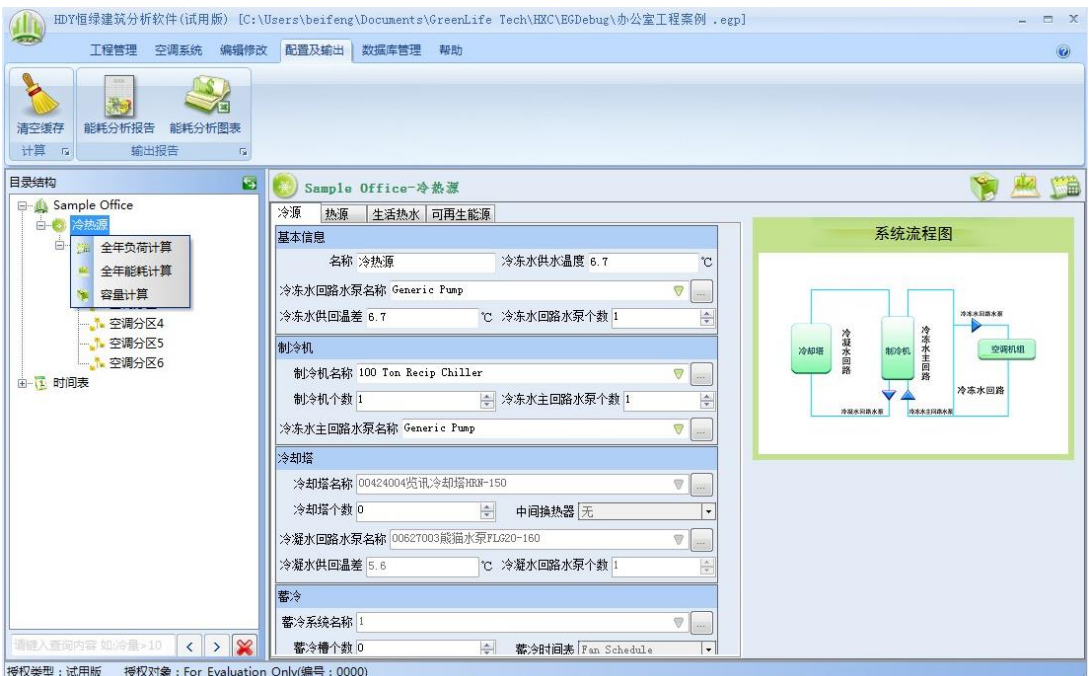

图表 **99.**冷热源计算命令

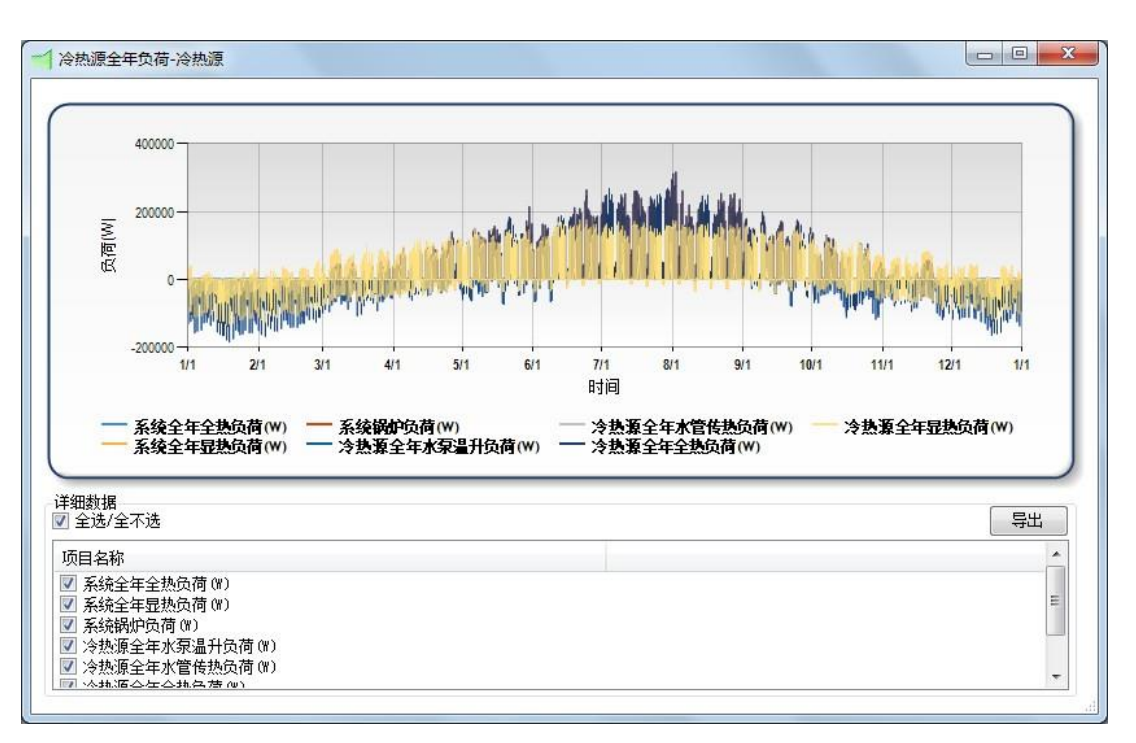

#### 图表 **100.**冷热源全年负荷计算结果

## <span id="page-116-0"></span>**4.6.4** 自然室温计算

自然室温计算是针对房间进行的,即如果在没有空调设备的情况下,对室内的温度及湿 度一年的变化情况进行计算。此计算结果可以让用户对当地气候及此建筑情况有一个大致了 解,用户可以此为基础考虑此大楼是否一定需要空调系统,可否采用自然通风等方式取代空 调系统等。

如错误**!**未找到引用源。,具体操作方法也是通过在系统视图中选中一个空调系统,在鼠 标右键弹出菜单中选择"自然室温计算"命令,或者通过在参数工作窗右上"自然室温计算" 命令按键。计算结果此空调系统中包含房间的为全年逐时的自然室温,见错误**!**未找到引用 源。。结果也可以通过"导出"按钮导出到 Excel 文件。通过"我们把第 [5](#page-120-0) 章的工程实例的 自然室温计算的 Exel 表格方在 [7.5](#page-145-0) 附录五中, 供用户参考。

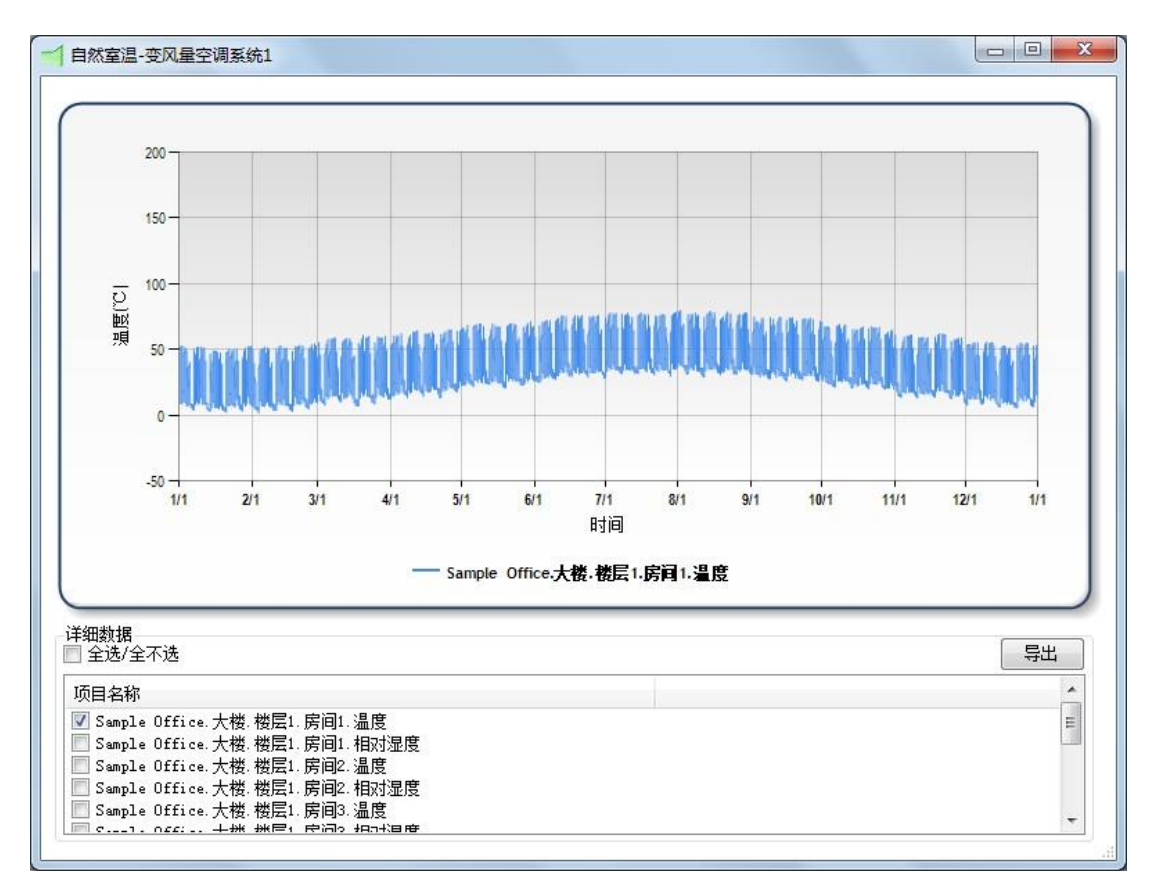

#### 图表 **101.**自然室温计算结果

### <span id="page-117-0"></span>**4.6.5** 全年能耗计算

全年能耗计算是根据冷热源、空调系统以及空调分区的输入参数进行全年能耗分析,计 算一年中各个系统的对所有能源形式的需求以及二氧化碳排放量。系统类型包括照明(室内 照明)、室外(室外照明)、制热、制冷、冷却、风机、生活热水、设备、水泵及其他类型。 能源形式包括电、燃气、冷冻水、热水或蒸汽。

如错误**!**未找到引用源。,具体操作方法也是通过在系统视图中选中一个冷热源,在鼠标 右键弹出菜单中选择"全年能耗计算"命令,或者通过在参数工作窗右上"全年能耗计算" 命令按键。计算结果为全年逐时的各种系统类型的能耗,见错误**!**未找到引用源。。

其中,e 制冷能耗为制冷电能耗,e 制热能耗为制热电能耗。不带e 表示不用电的制冷 或制热能耗。可以通过"导出"按键把结果输出到 Excel 表格中。我们把在第 [5](#page-120-0) 章的工程实 例的全年能耗计算 Exel 表格放在 [7.6](#page-146-0) 附录六中, 供用户参考。

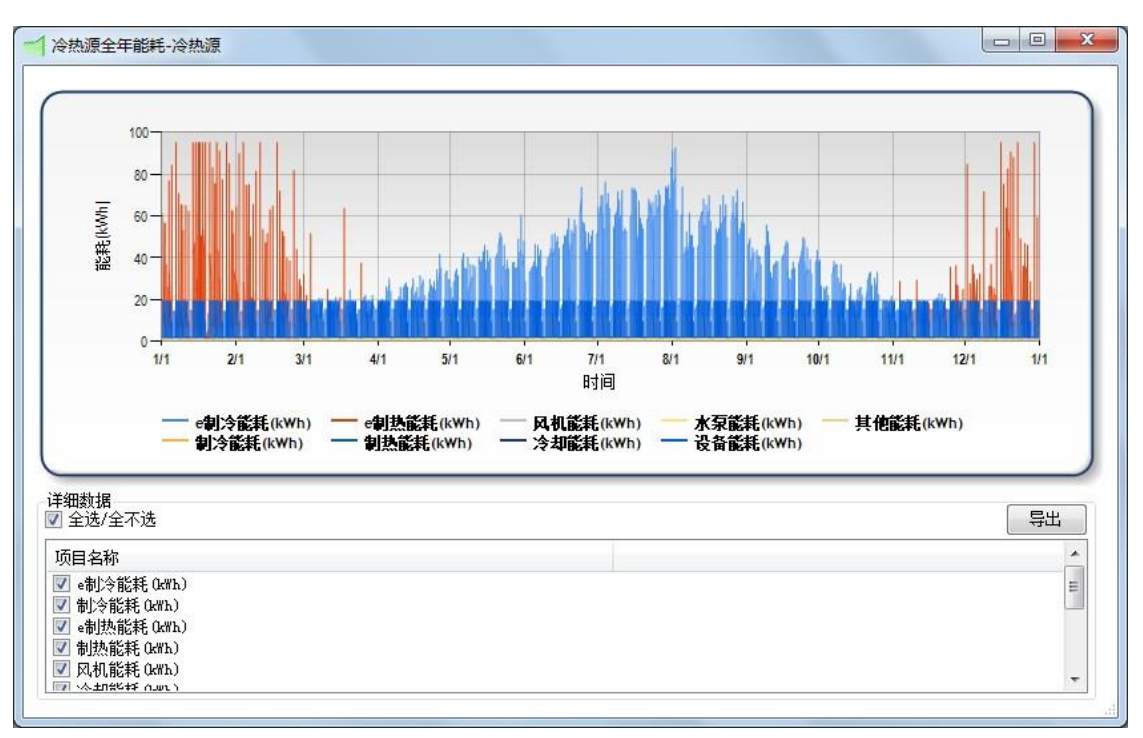

图表 **102.**冷热源全年能耗计算结果

## **4.6.6** 工程费用分析计算

工程费用分析是针对整个工程的层次而言,根据各个冷热源全年能耗计算的结果进行叠 加,对整个工程耗能分析计算,能源形式包括电、燃气、冷冻水、热水或蒸汽。在此进行计 算之前,必须用对工程内的冷热源进行全年能耗计算。

如错误**!**未找到引用源。,具体操作方法可以通过在系统视图中选中工程名称,在鼠标右 键弹出菜单中选择"费用分析计算"命令,或者通过在参数工作窗右上"费用分析计算"命 令按键。计算结果为各种系统类型的全年逐时能耗以及每个月的能耗费用。注意错误**!**未找 到引用源。显示的为系统的逐时能耗,能耗费用需要通过"导出"按键把结果输出到 Excel 表格中。我们把在第[5](#page-120-0) 章的工程实例的全年能耗计算 Exel 表格放在 [7.2](#page-135-0) 附录二中, 供用户参 考。

#### HDY 恒绿建筑分析软件用户手册

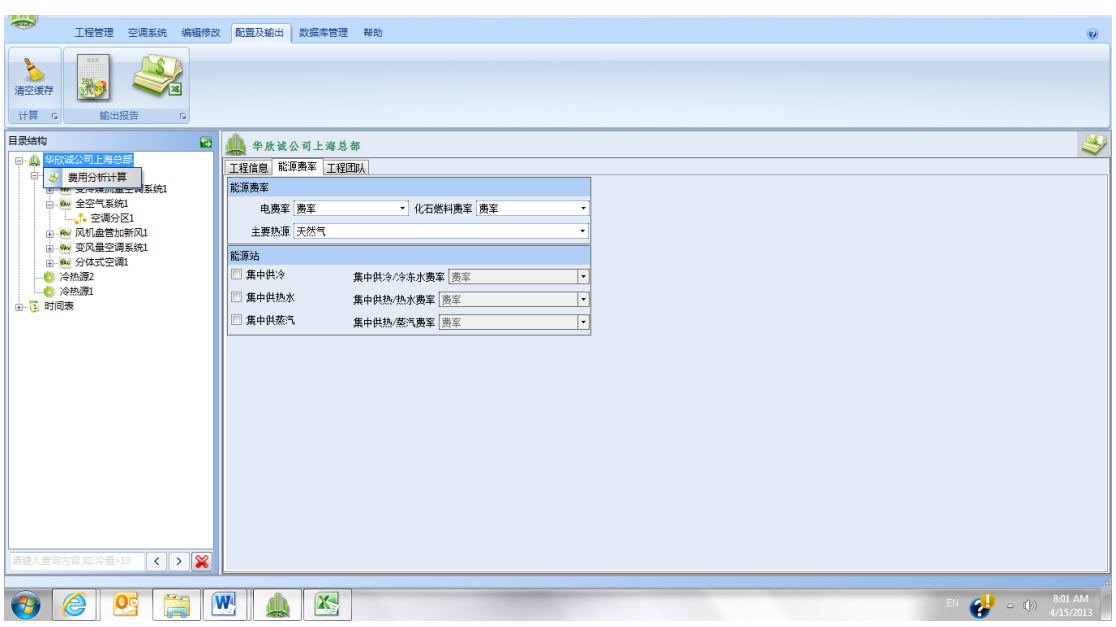

图表 **103.**工程费用分析计算

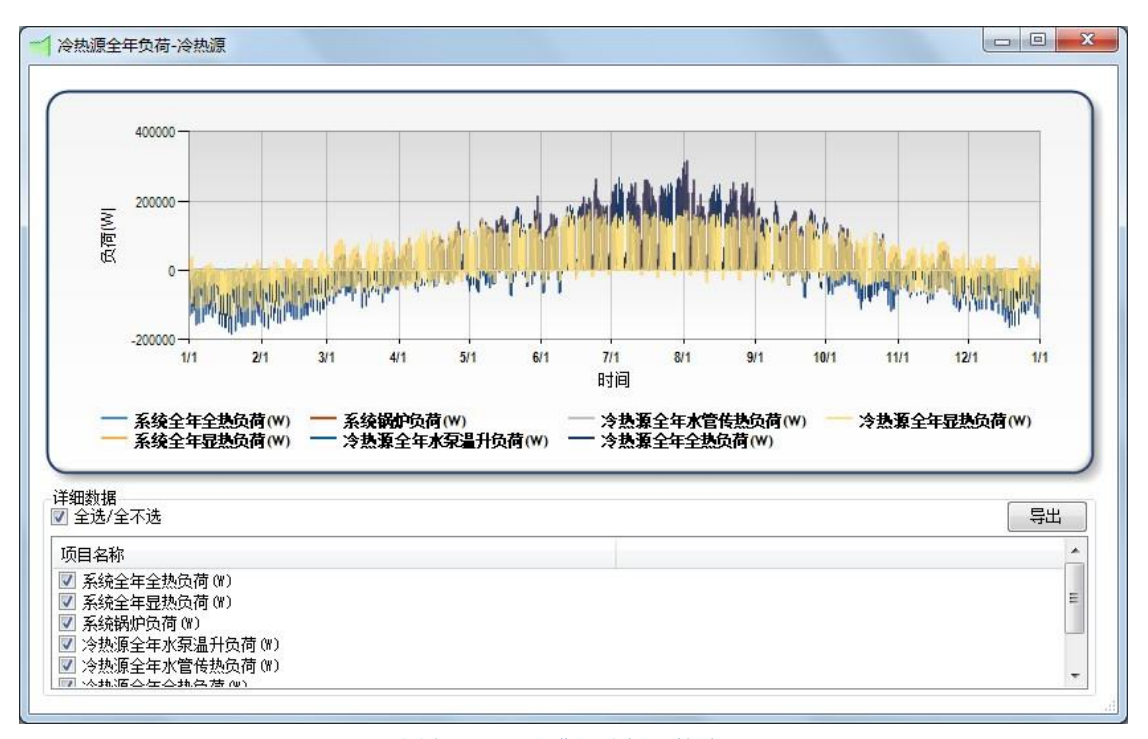

图表 **104.**工程费用分析计算结果

## **4.6.7** 焓湿图计算

软件有焓湿图计算功能,计算盘管前后、室内、室外、送风、回风等关键地方的空气的 状态。焓湿图的计算没有单独的执行命令,而是包含在"执行配置与输出"菜单下的"输出 报告"命令所执行的一系列计算中请,参考错误**!**未找到引用源。。焓湿图的计算结果也是包 含在最后报表输出中。参考 [7.1](#page-121-0) 附录一,在空调系统冷热负荷汇总的部分的下方有焓湿图的 显示。

## **4.6.8** 输出报告

"执行配置与输出"菜单下的"输出报告"命令按钮用于输出最终的工程建筑能耗分析 报告及表格。

最终报告结构清晰、内容丰富。内容包括建筑能耗汇总、建筑输入汇总、机电设备汇总、 空调系统冷热负荷汇总、房间负荷汇总。[7.1](#page-121-0) 附录一是我们在本用户手册第 [5](#page-120-0) 章所引用的工 程实例产生的工程建筑能耗分析报告。用户可以用来了解这份报告。

输出报告的右边命令按钮用于在 EXEL 中输出工程能耗分析数据和图表。最终输出图表 内容丰富形象直观。内容包括建筑各类系统一年 8760 小时、月、年能耗,用电负荷及费用。 [7.2](#page-135-0) 附录二是我们在本用户手册第 [5](#page-120-0) 章所引用的工程实例产生的工程的工程能耗分析部分数 据及图表。请用户作参考。

# <span id="page-120-0"></span>**5** 工程实例

例子工程是一个在温热带地区的有六个房间的一层办公室,总面积 3445 平方米。建筑 采用变风量空调系统,风冷制冷机。因为系统的设备负荷和照明负荷较大,基本上没有制热 负荷,所以没有热水系统和锅炉。详细输入和输出结果见 [7.1](#page-121-0) 附录一至 [7.6](#page-146-0) 附录六。

# **6** 免责声明

本说明书为上海华电源信息技术有限公司(以下称华电源)为提供信息及服务之目的所 制作,本说明书的所有内容(包括但不限于文字叙述、图片、影像与其它信息等)之知识产权 为华电源及其它权利人所有,均为受著作权法及其它知识产权法规保护,华电源保留一切法 律权利,非经华电源授权同意使用,此处数据或内容均不得以任何形式予以复制或其它方式 的侵权。

免责声明:

本服务及软件乃依其「现状」与「提供服务时」之基础提供,不提供任何明示或默示之 保证。对于因使用本服务及软件而生任何损害(包括直接、间接、意外之损害),即便本公司 已先被告知此类损害之可能,均不负任何责任。

本公司保留任何时刻修改本说明书之权利,怒不另行通知。

# **7** 附录

## <span id="page-121-0"></span>**7.1** 附录一:能耗分析报告

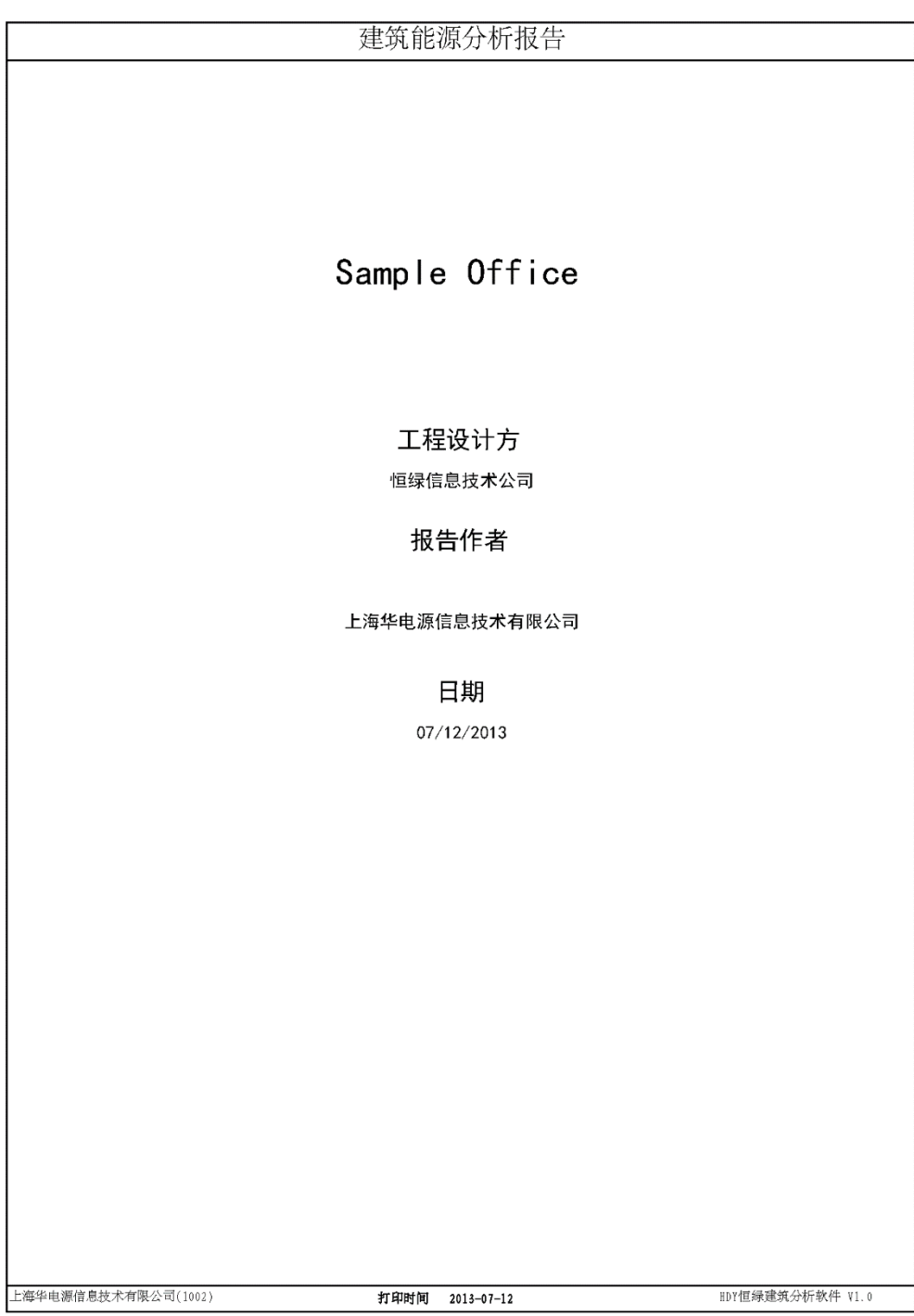

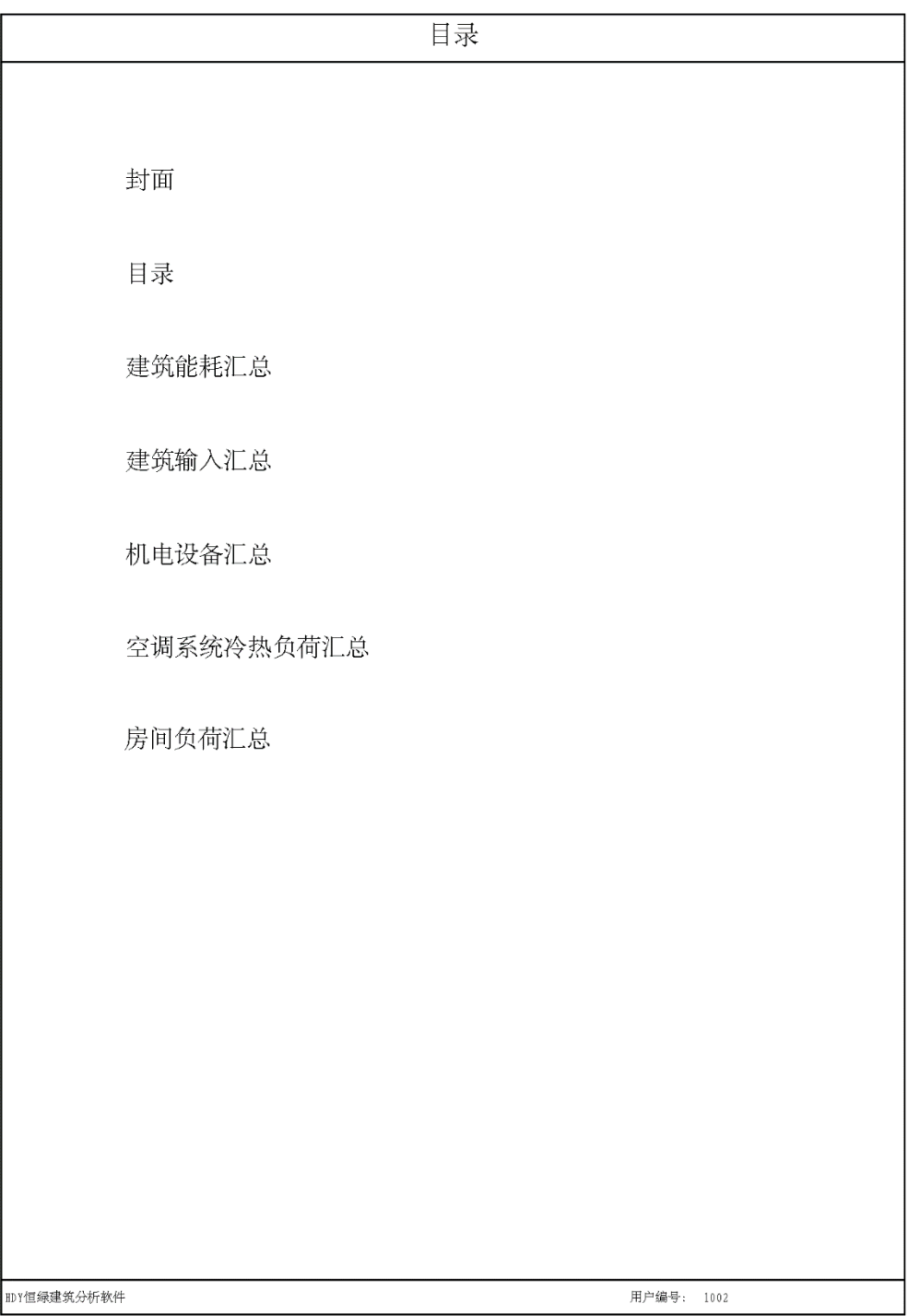

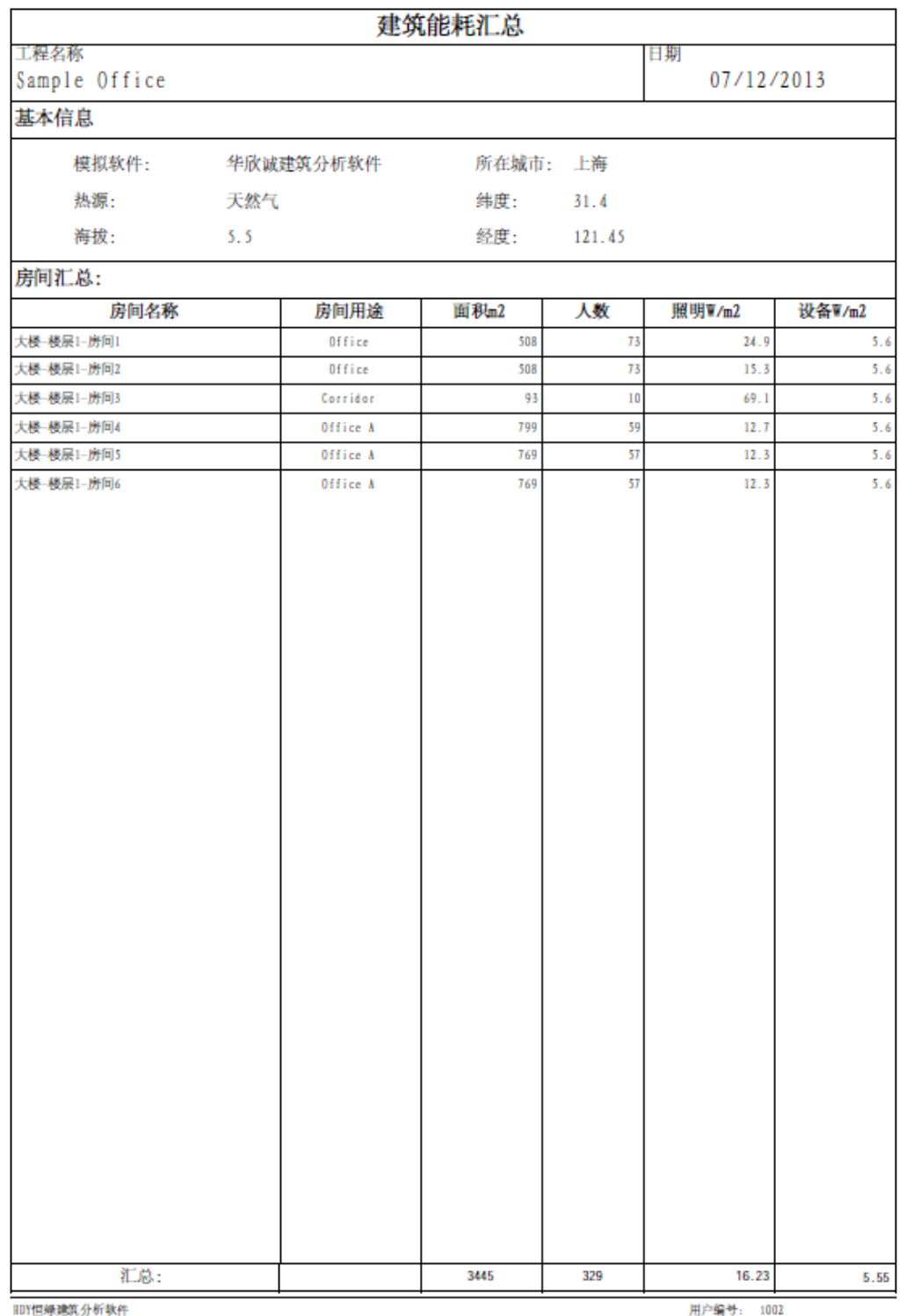

123

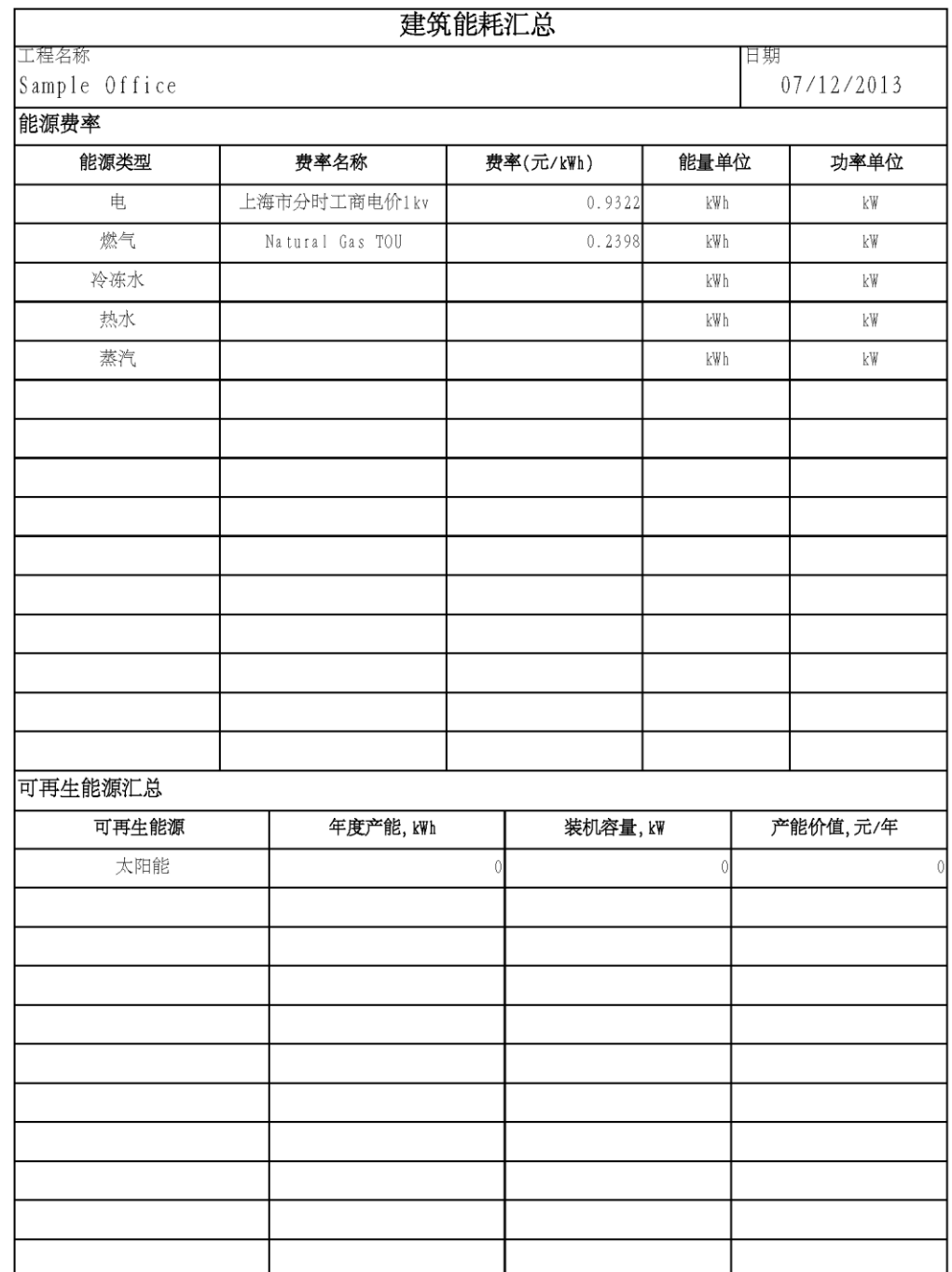

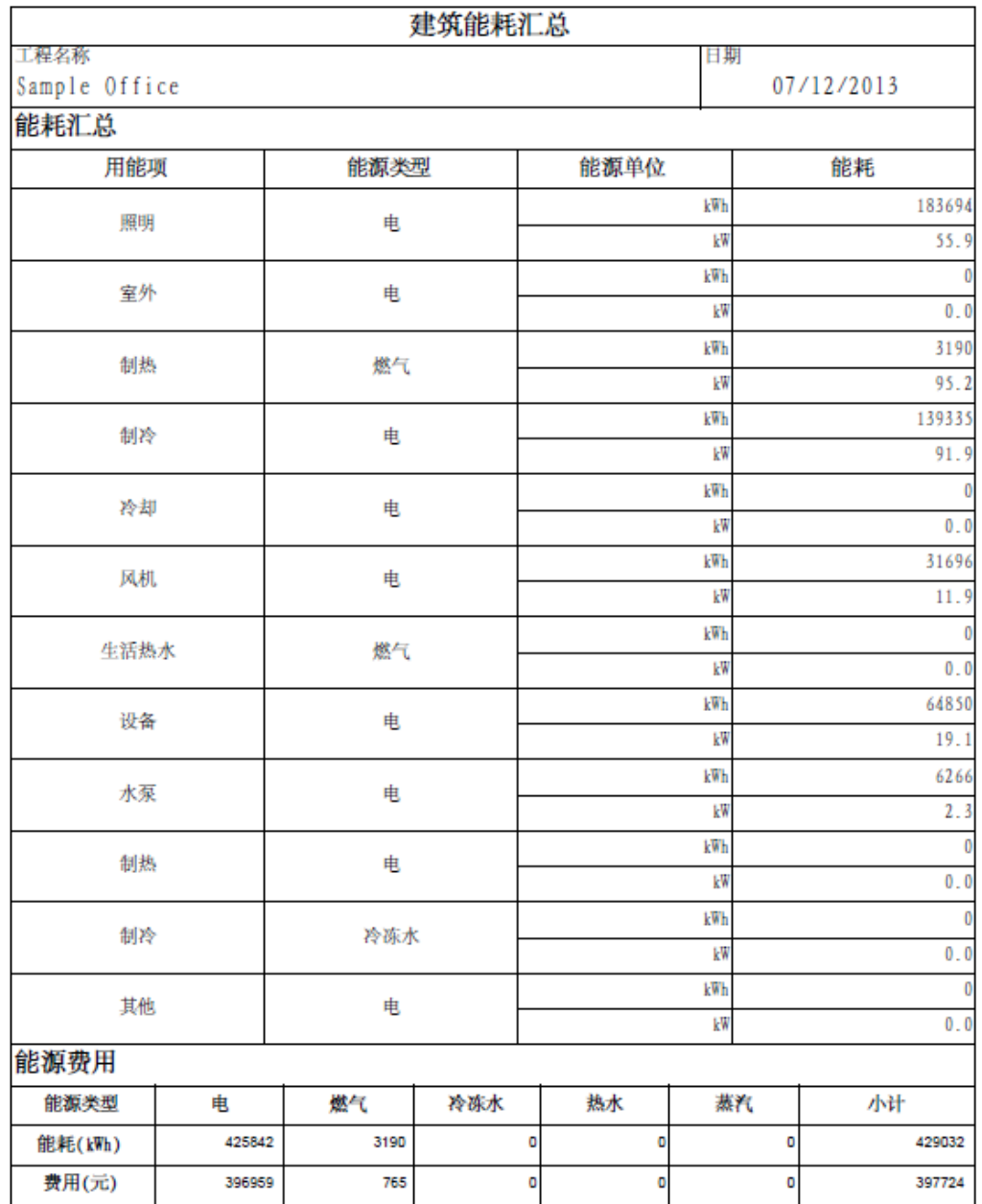

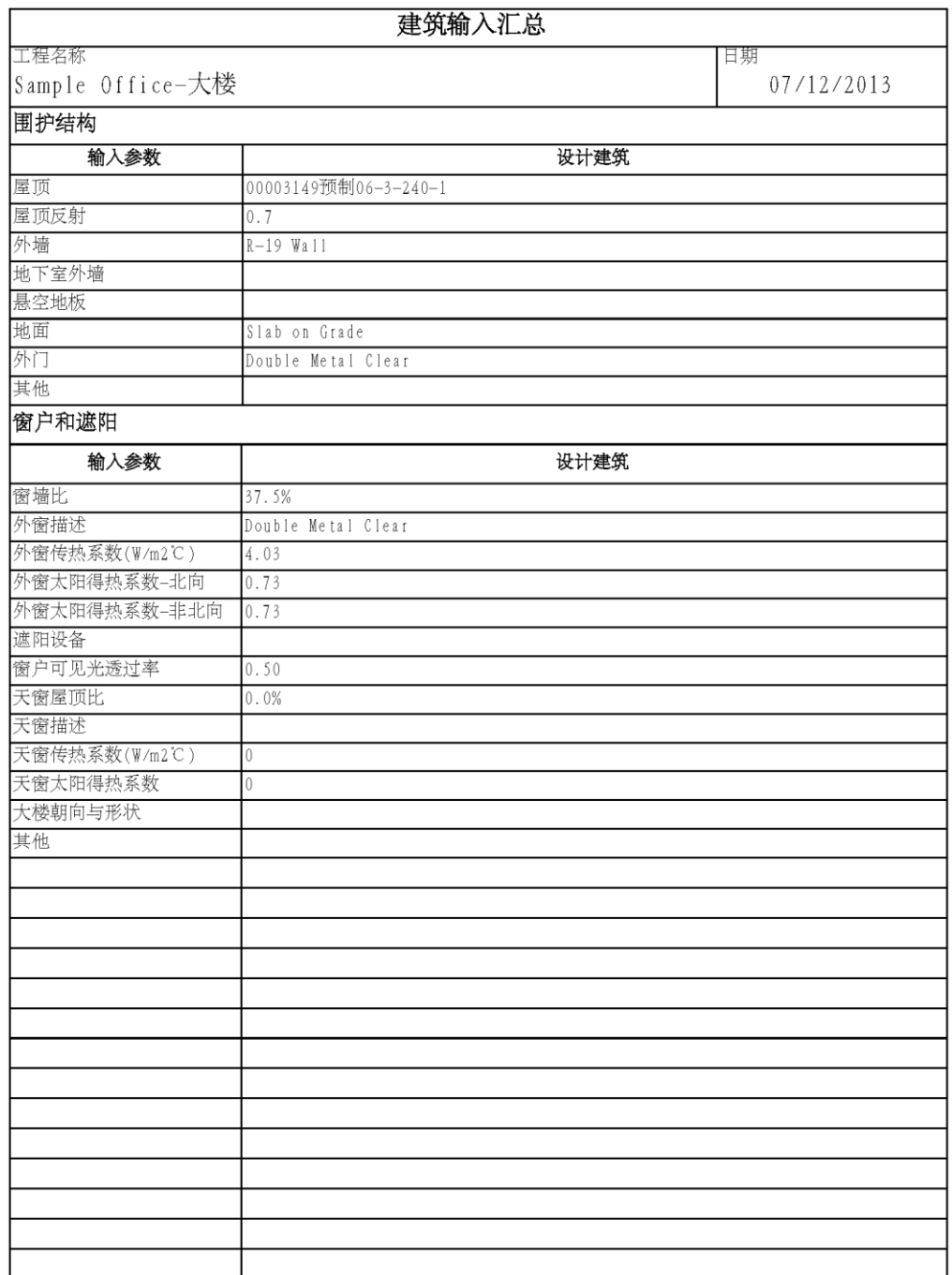

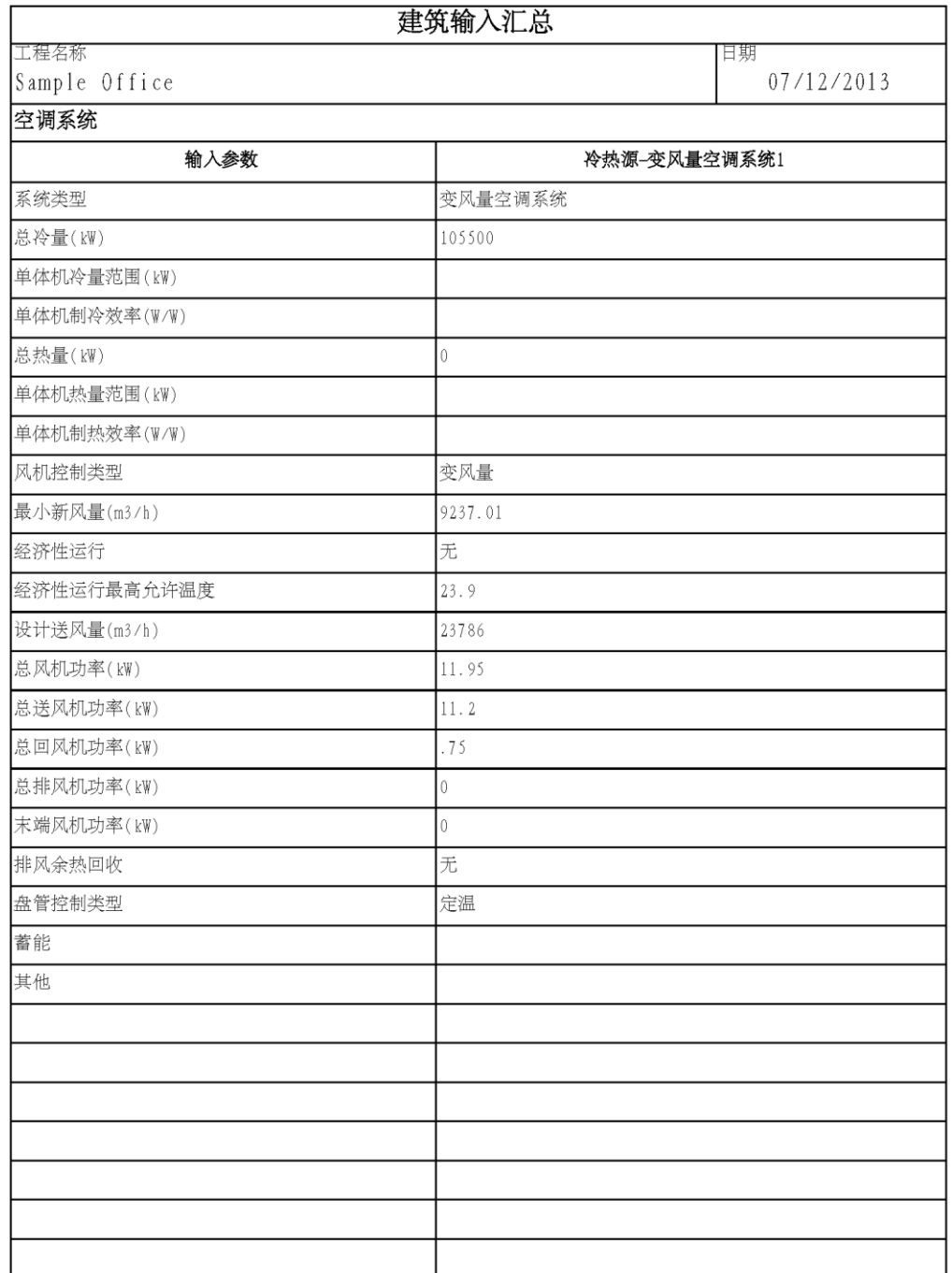

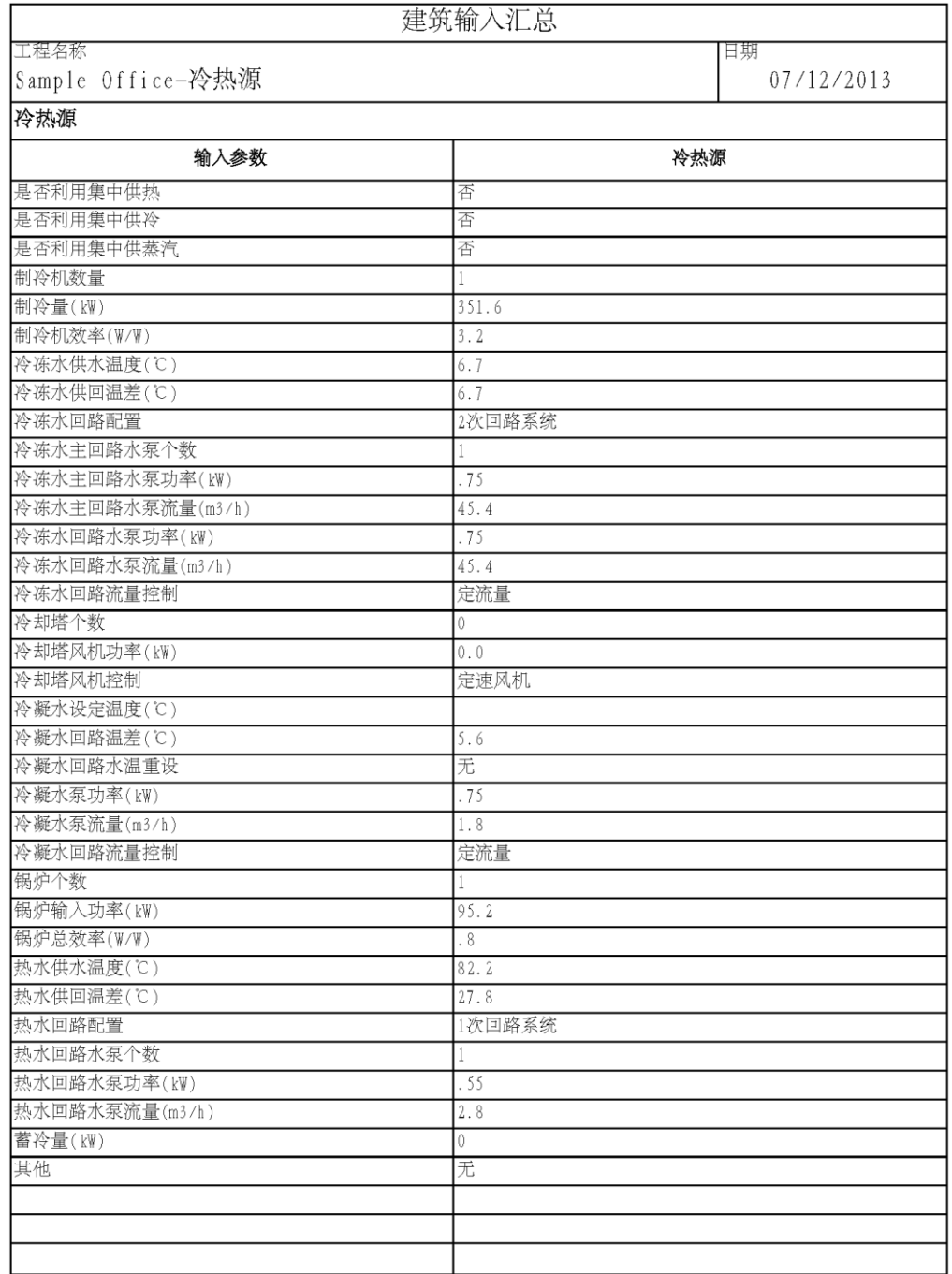

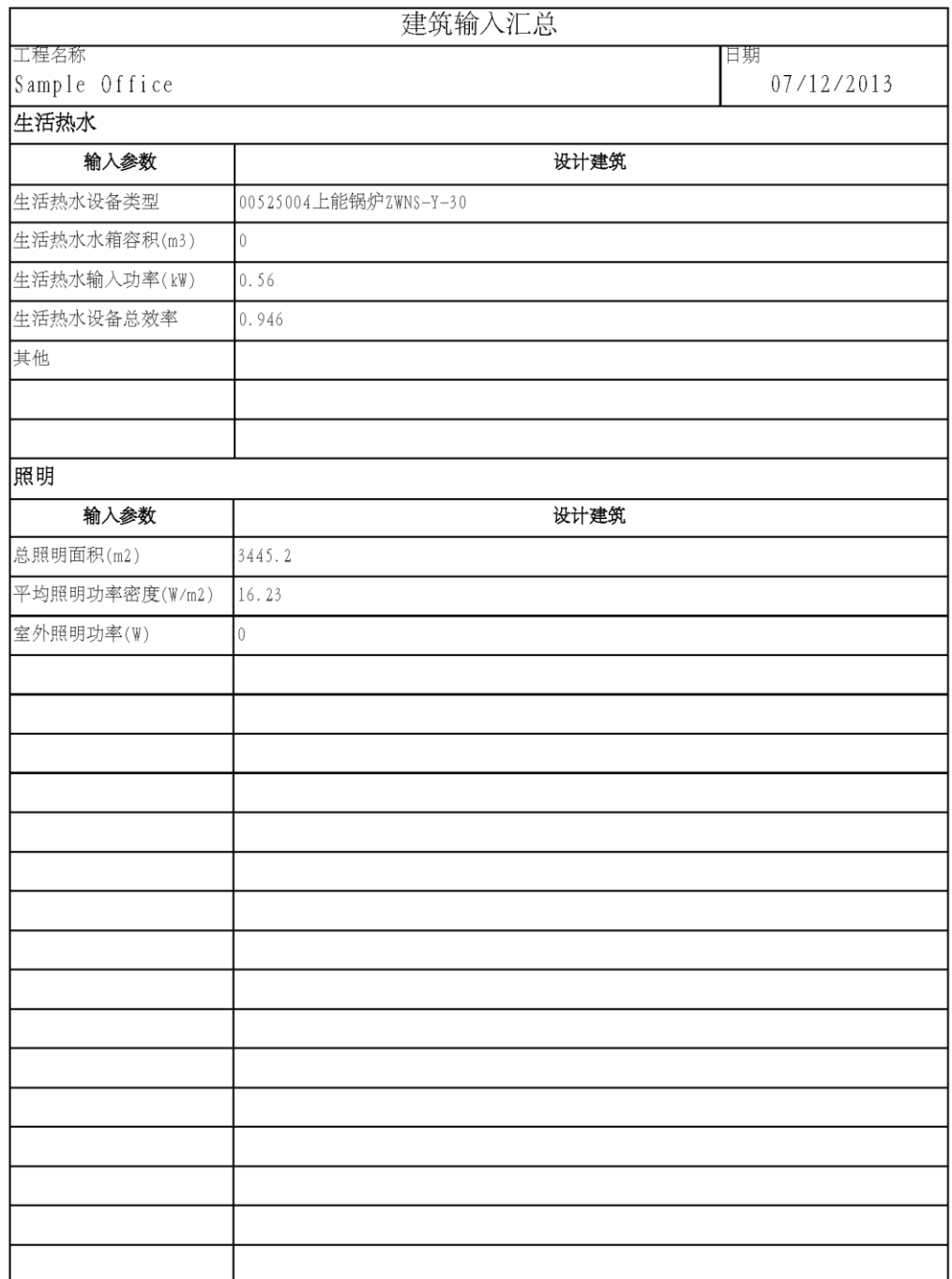

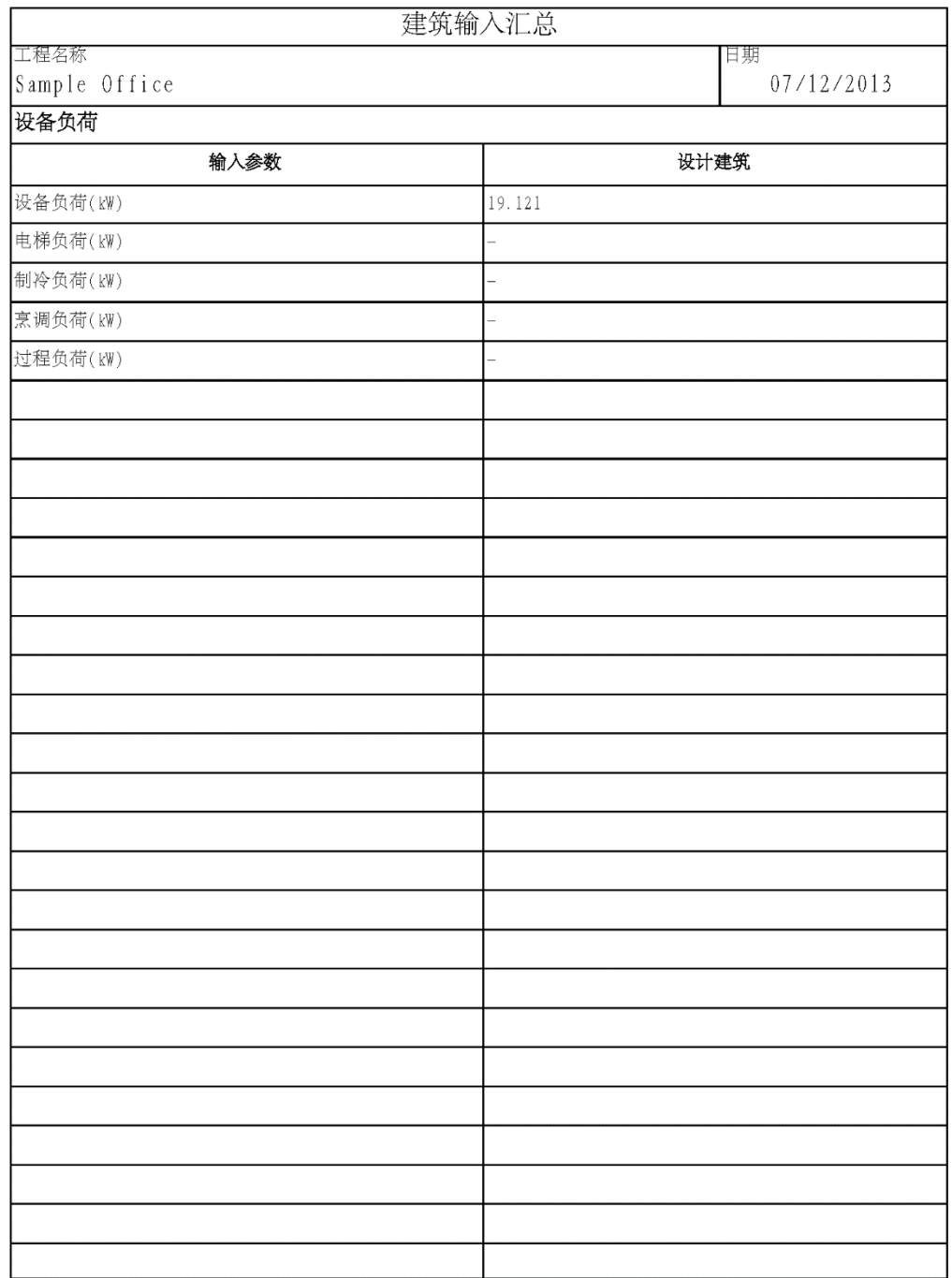

#### HDY 恒绿建筑分析软件用户手册

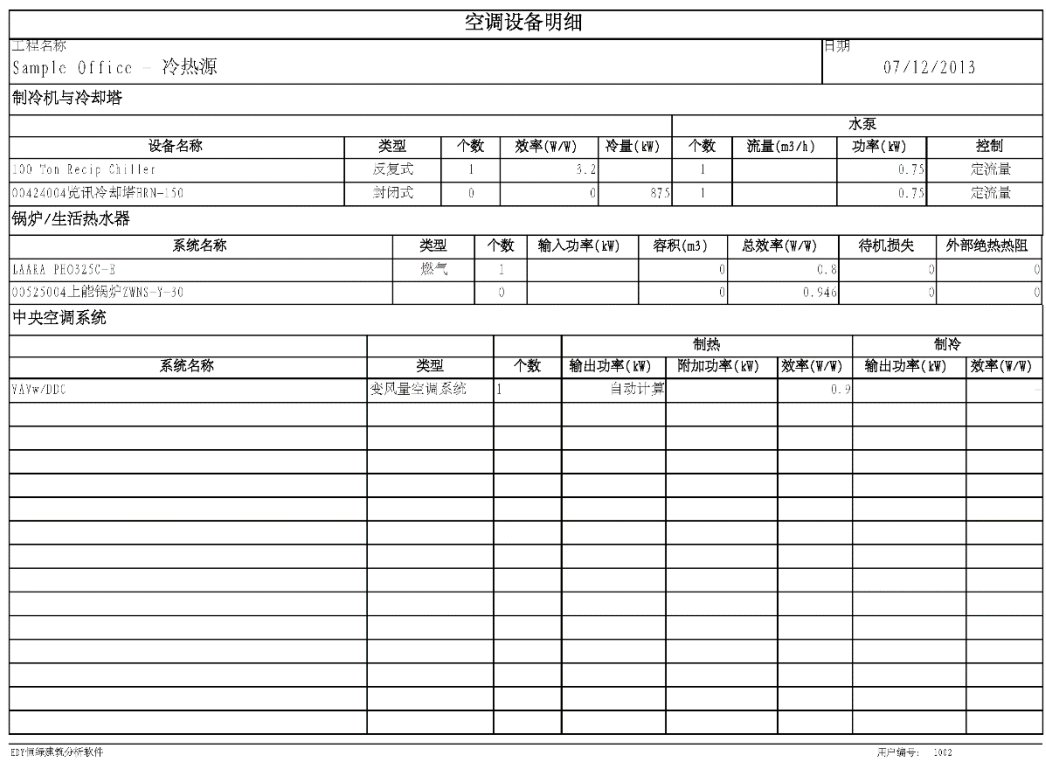

DP恒绿建筑分析软件

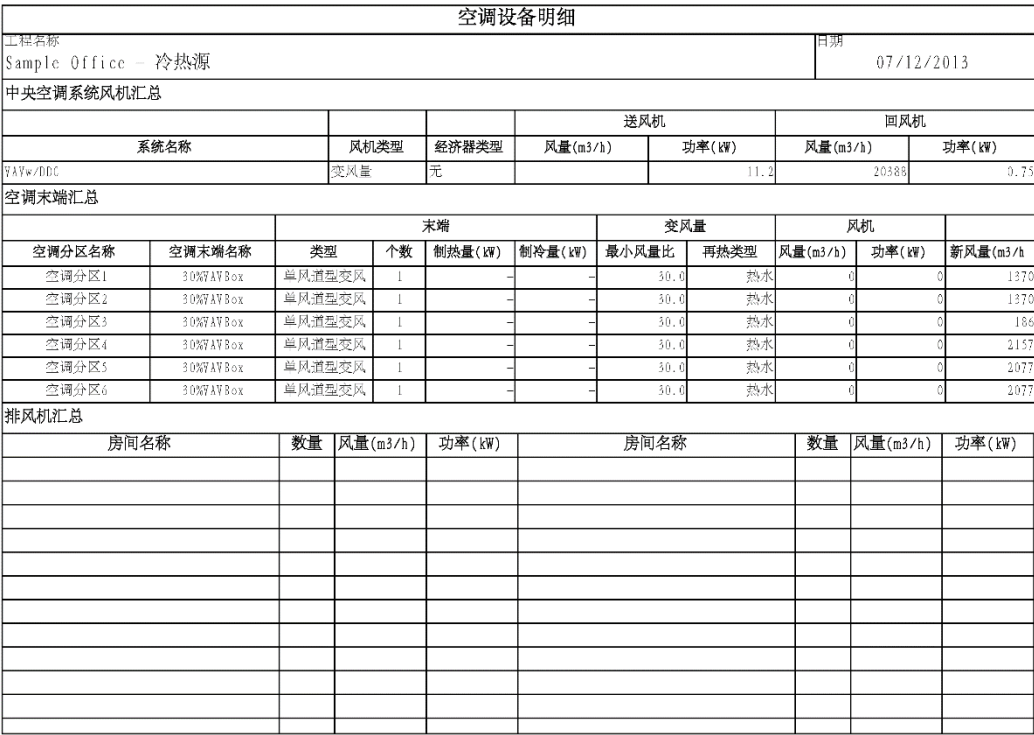

————————————————————<br>用户编号: 1002

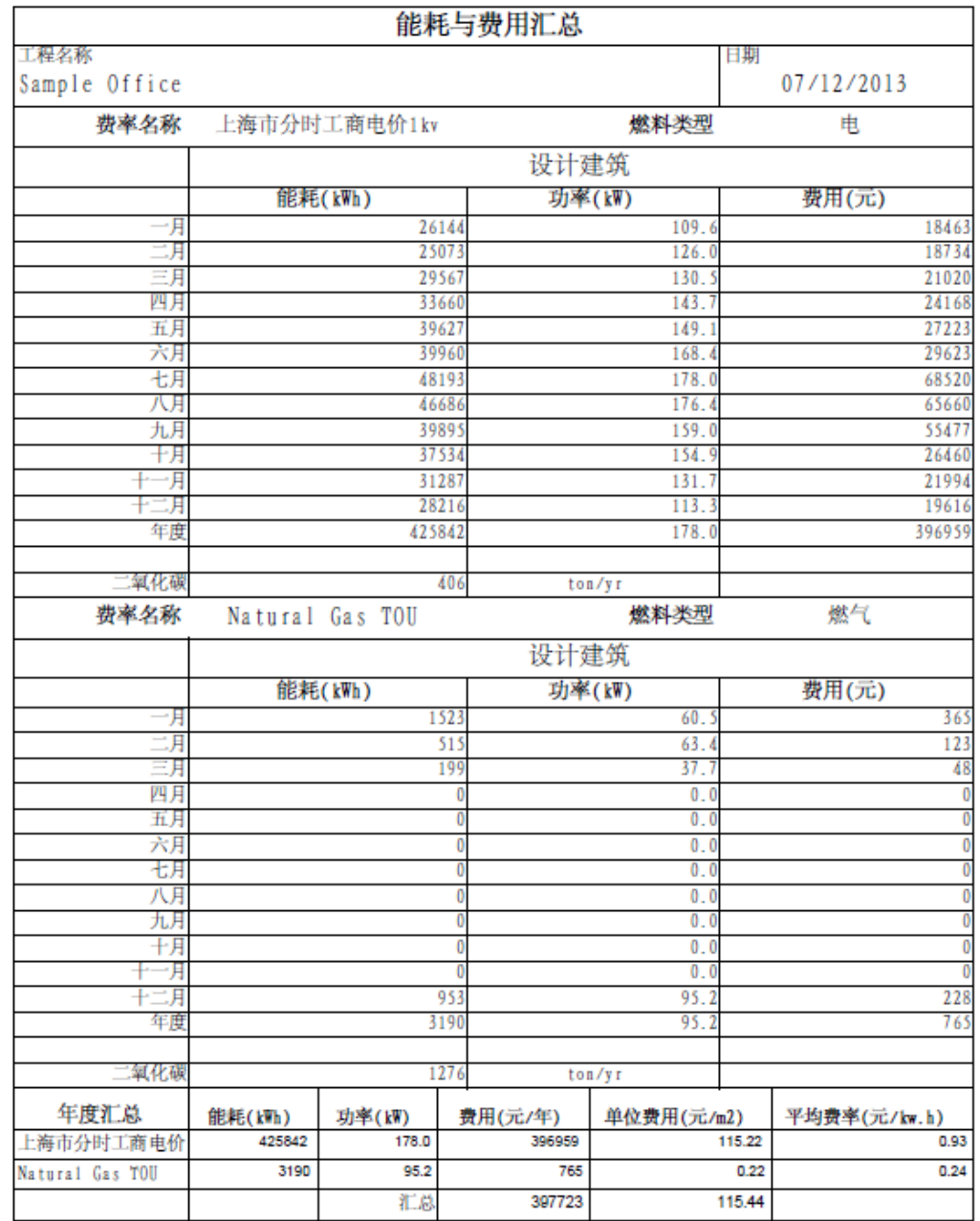

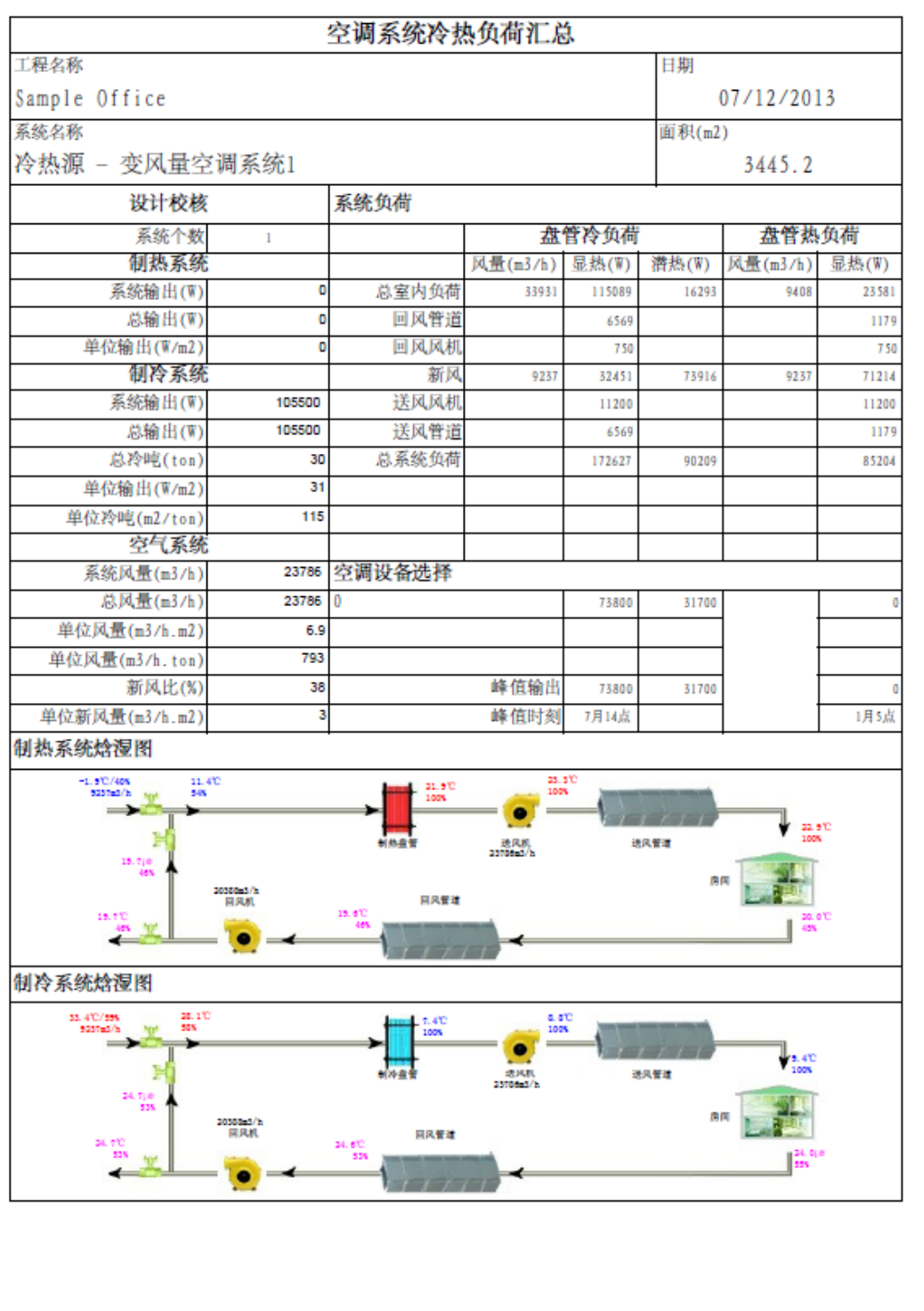

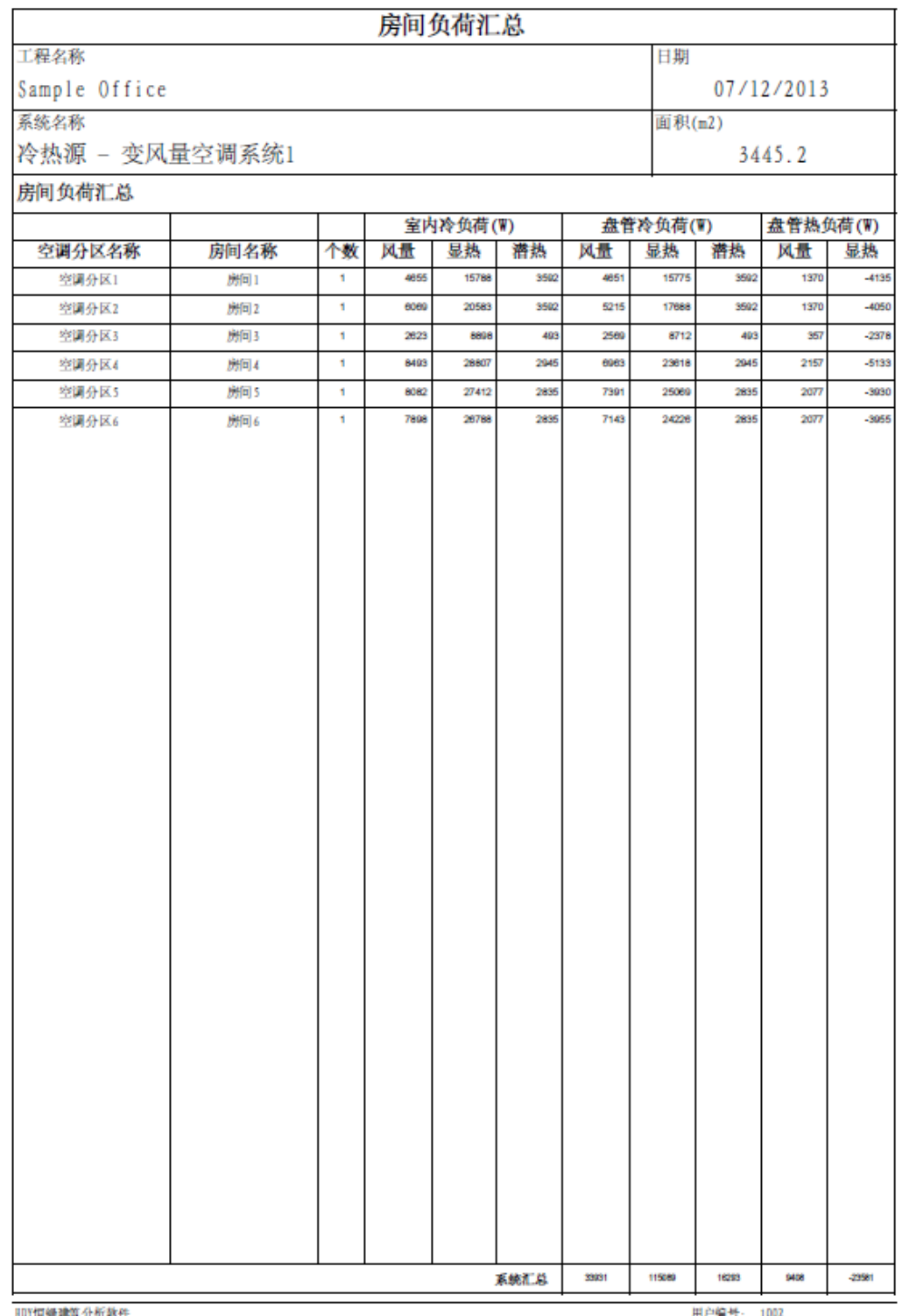

# <span id="page-135-0"></span>**7.2** 附录二:能耗分析图表

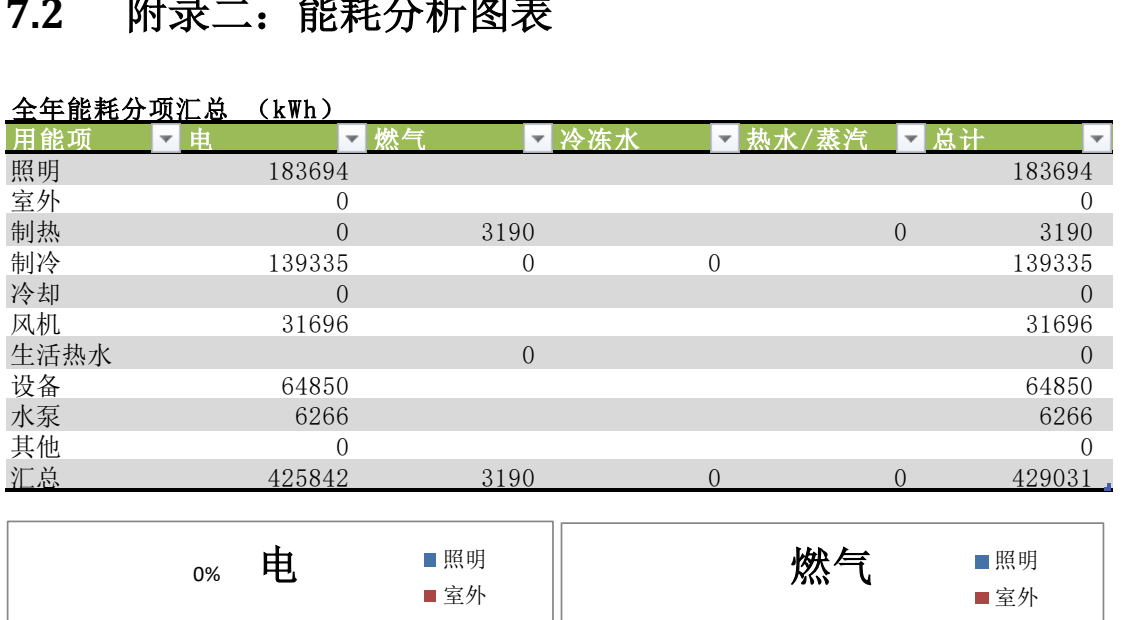

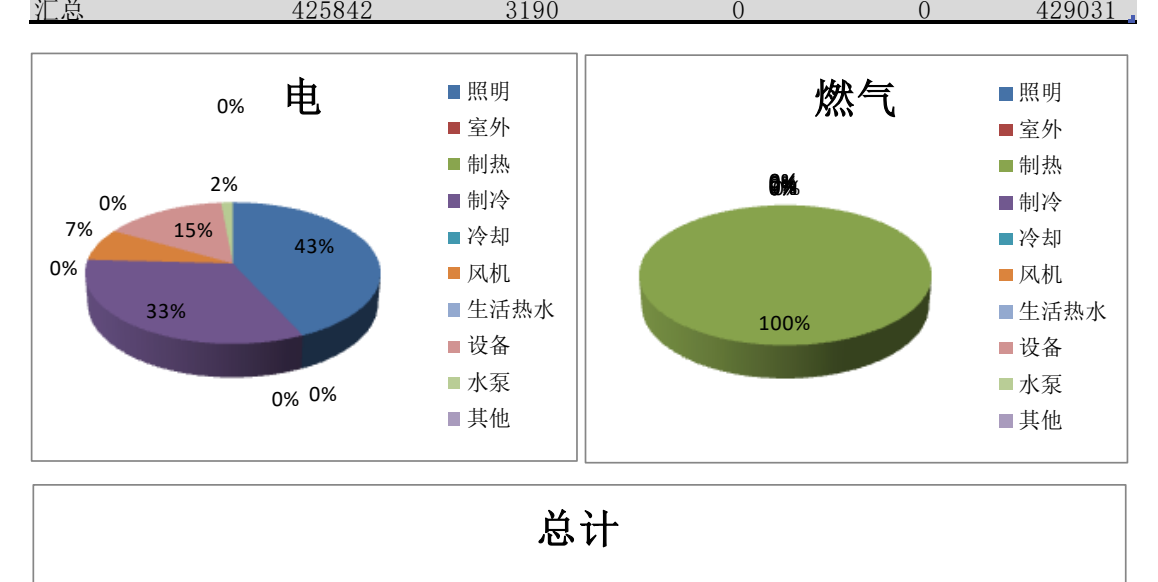

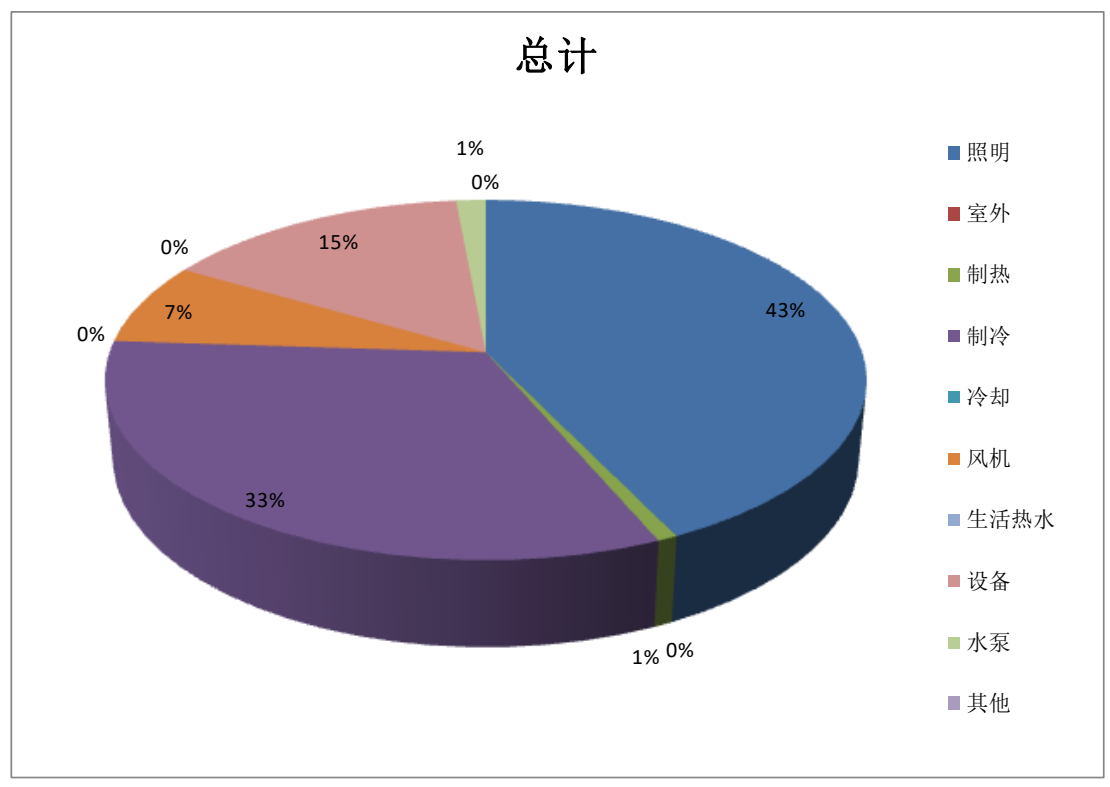

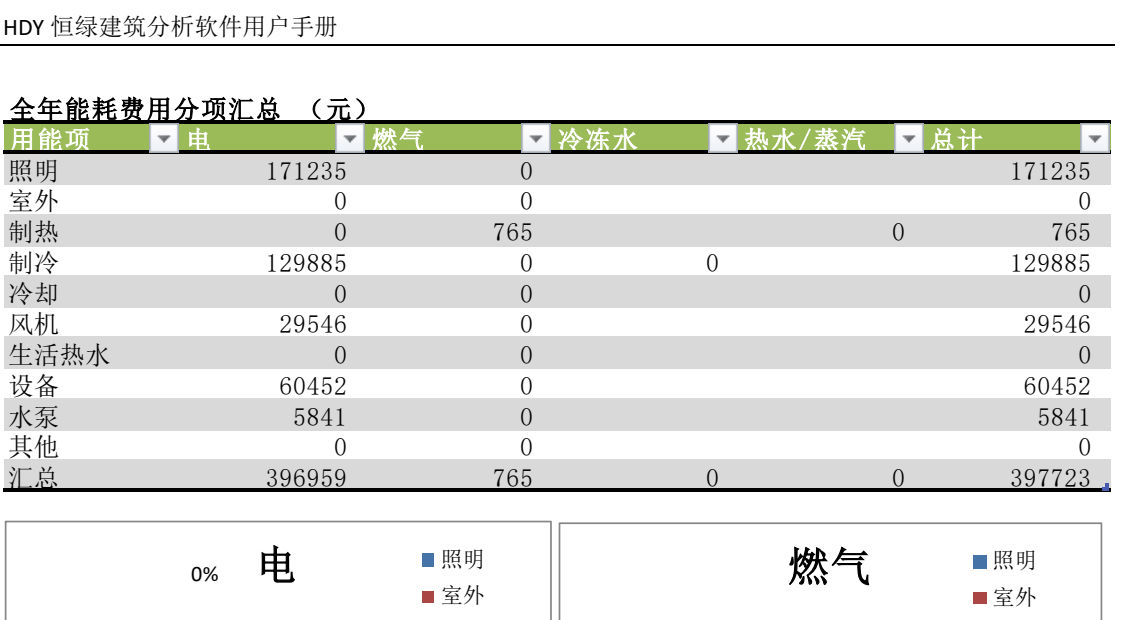

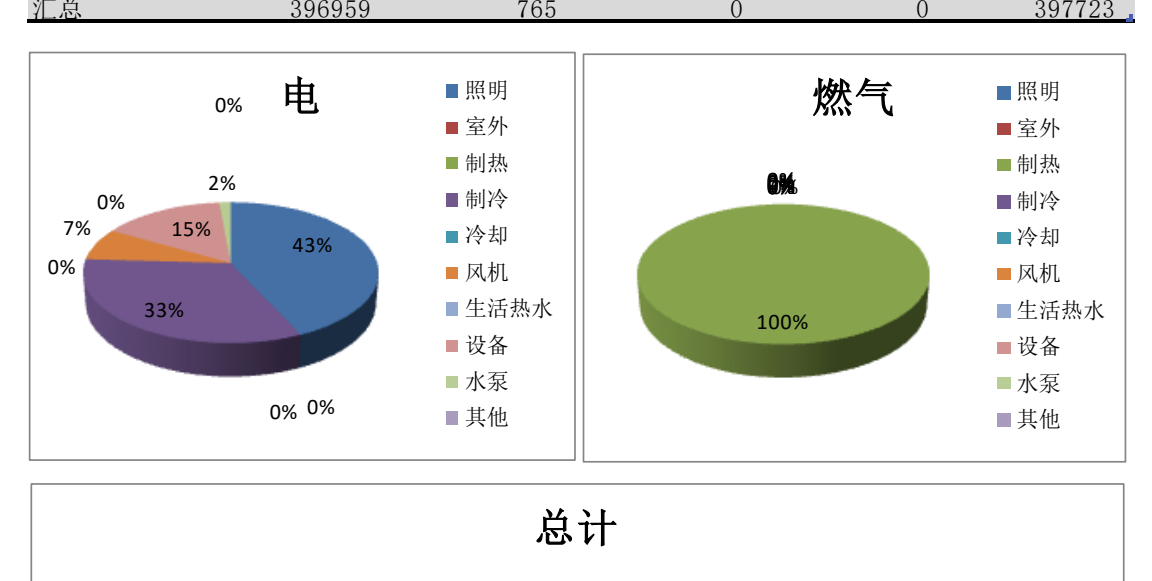

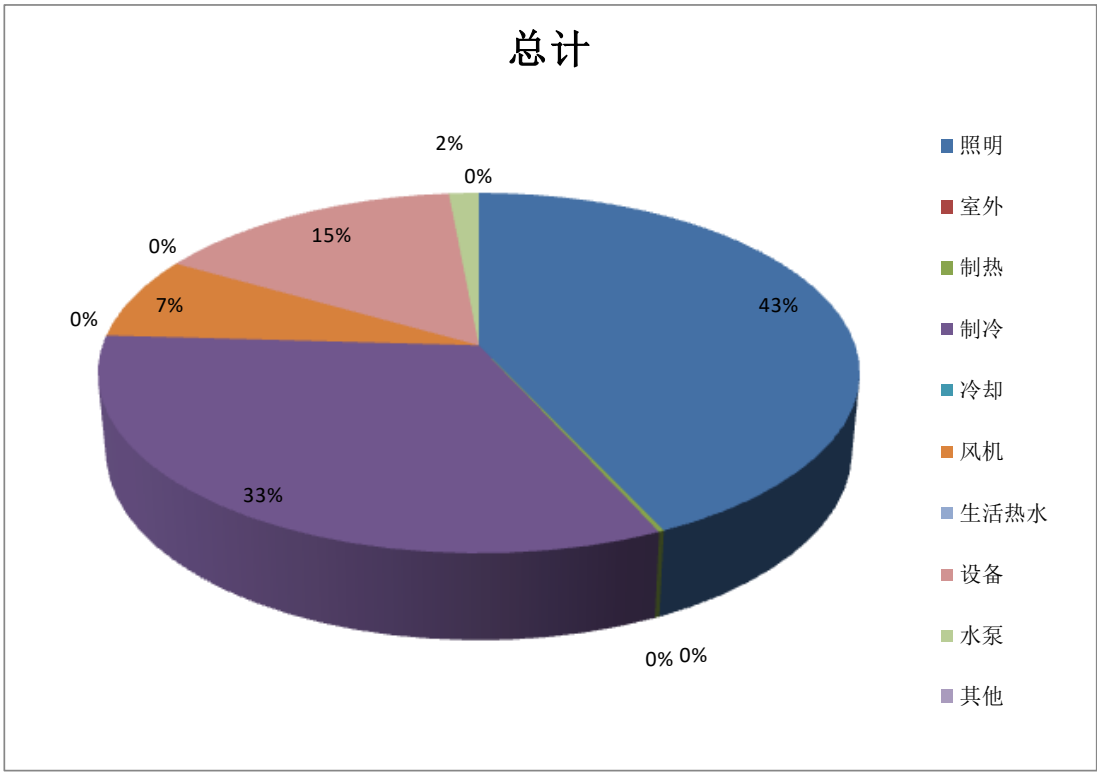

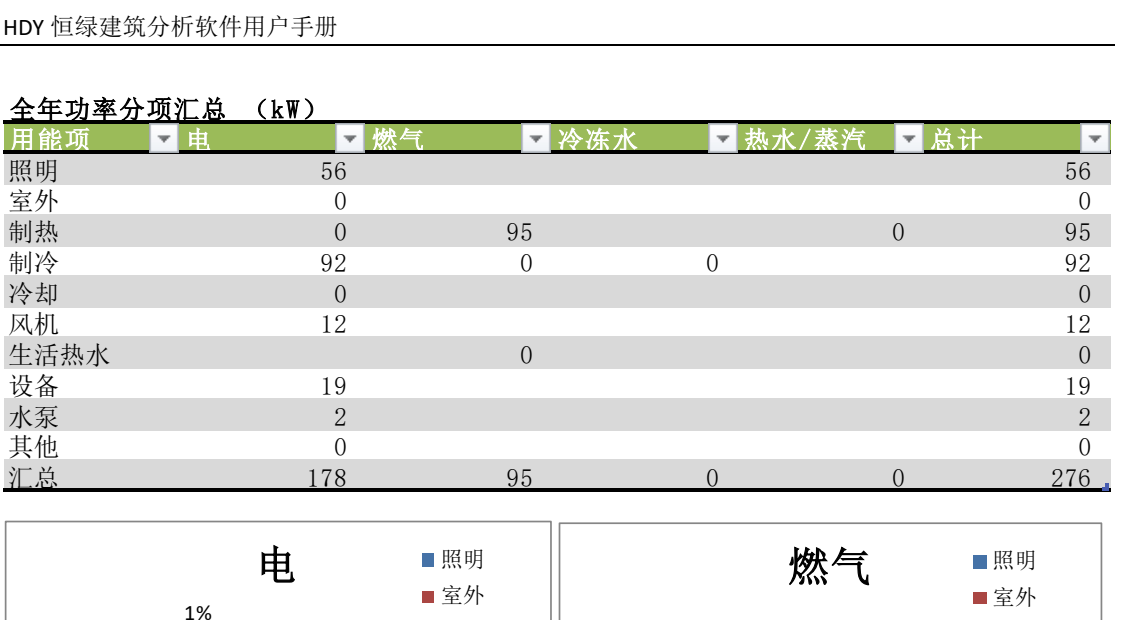

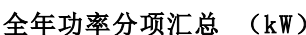

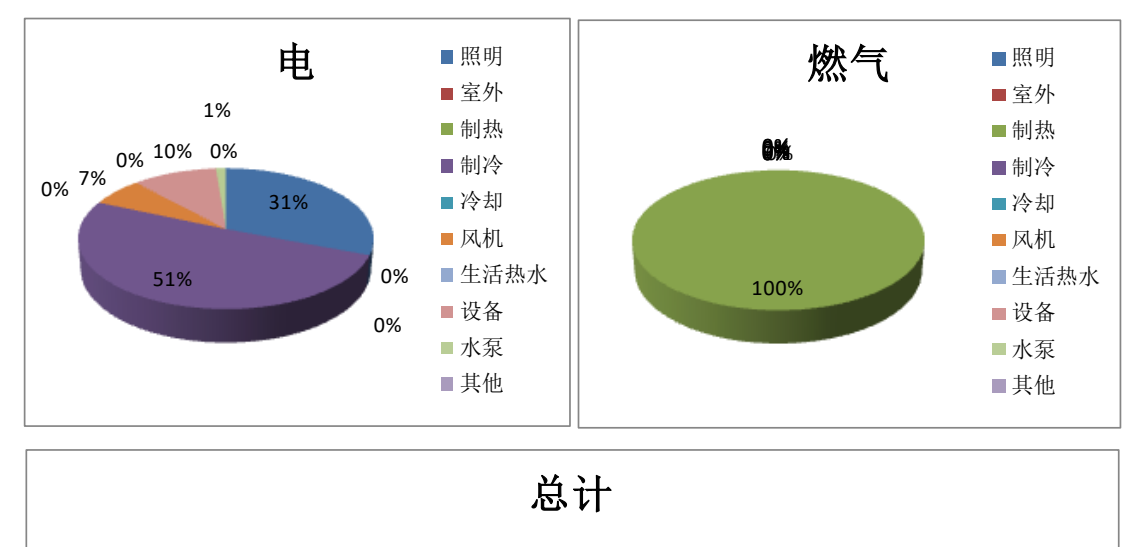

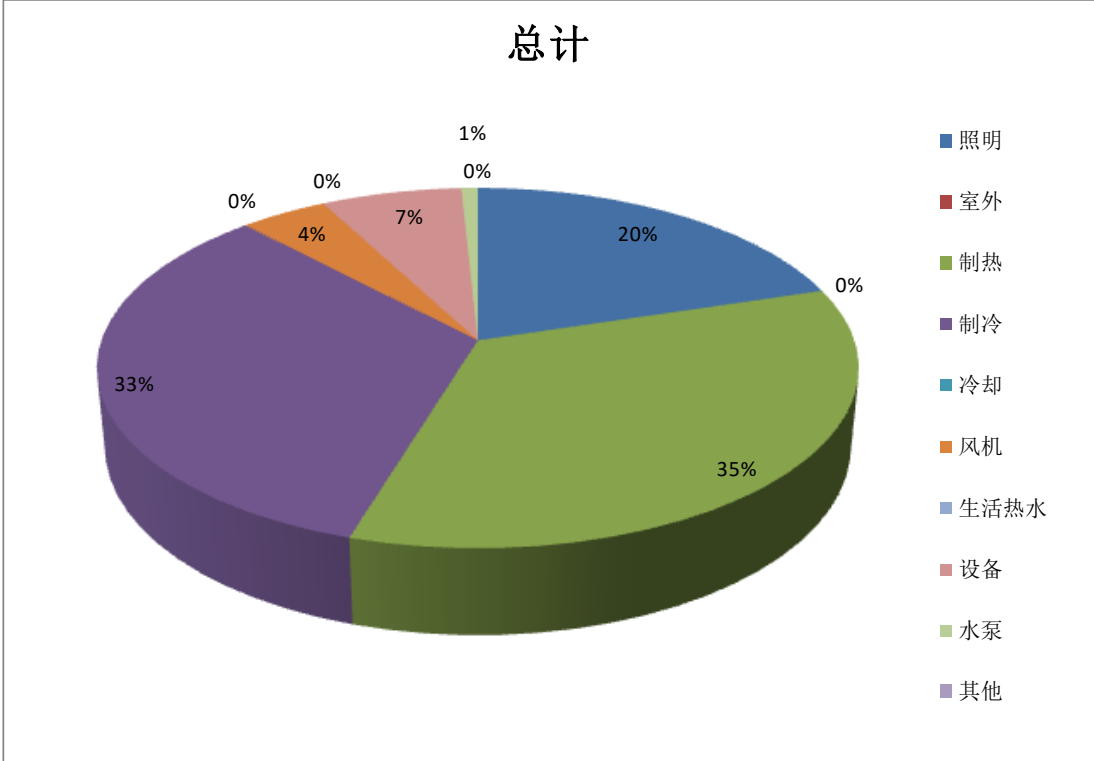

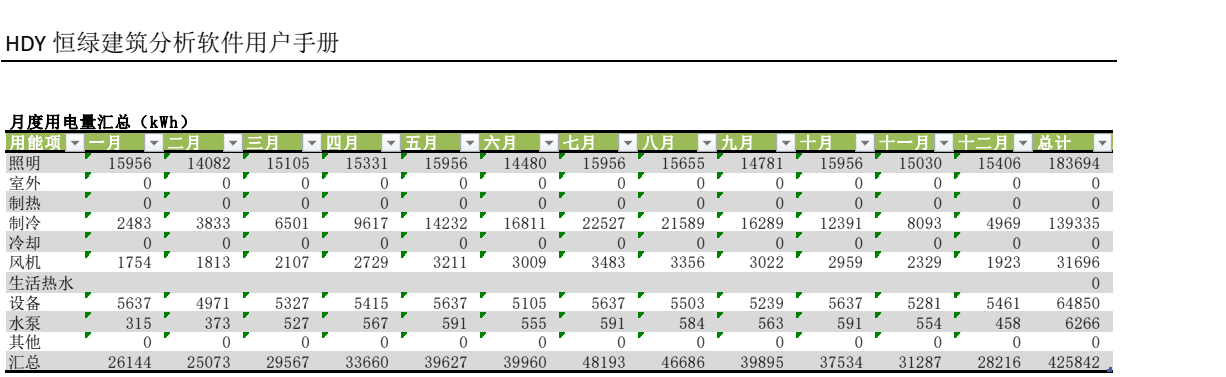

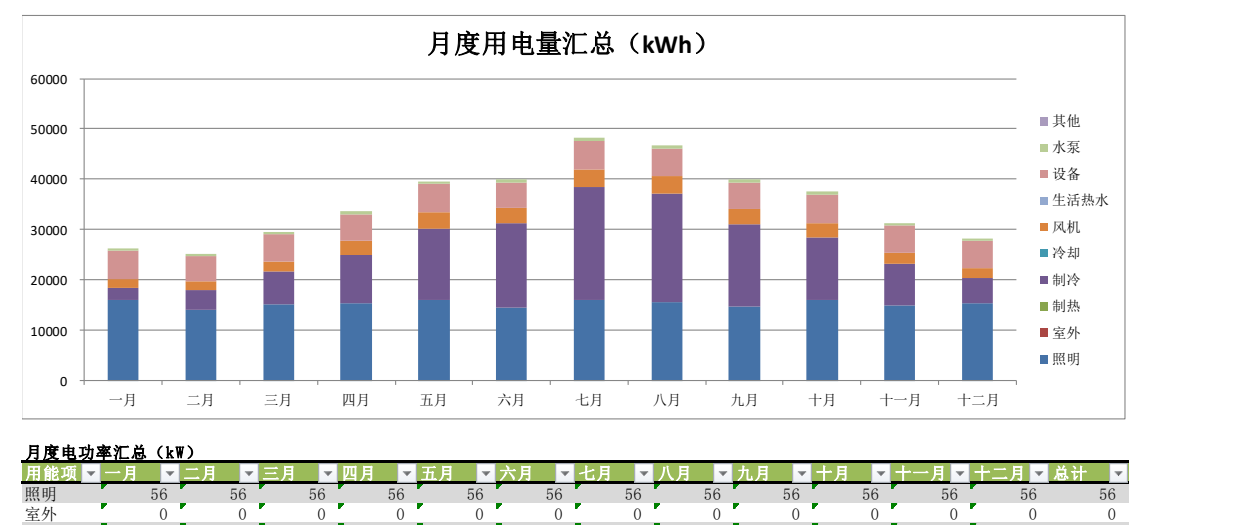

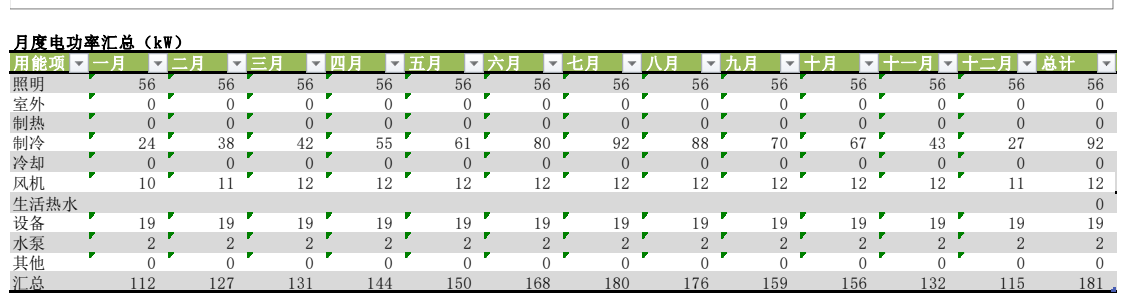

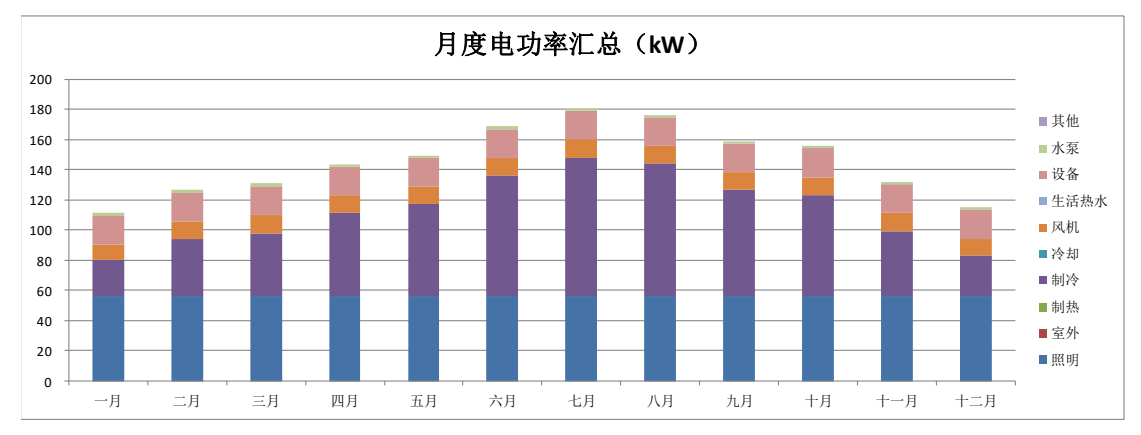

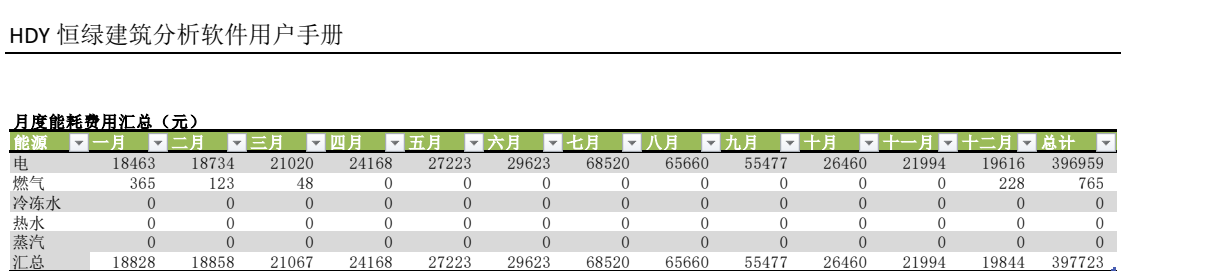

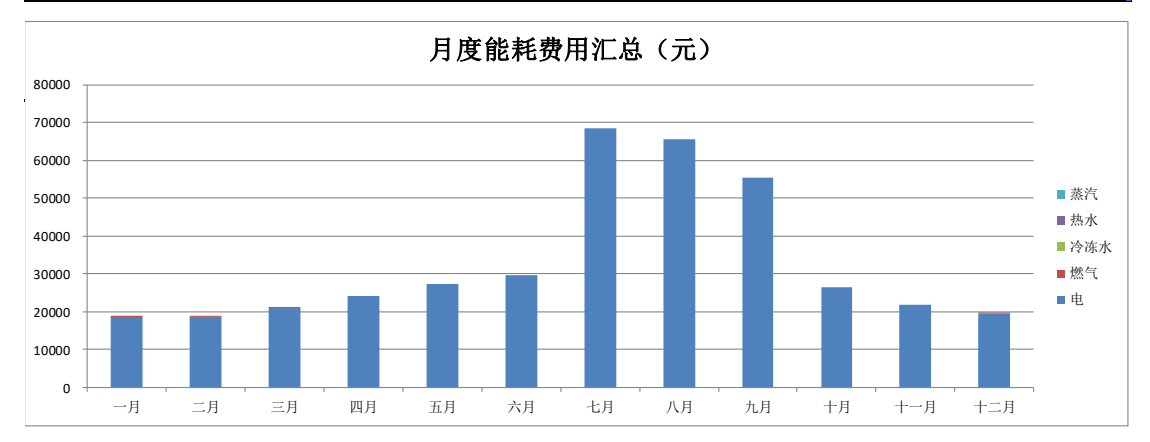

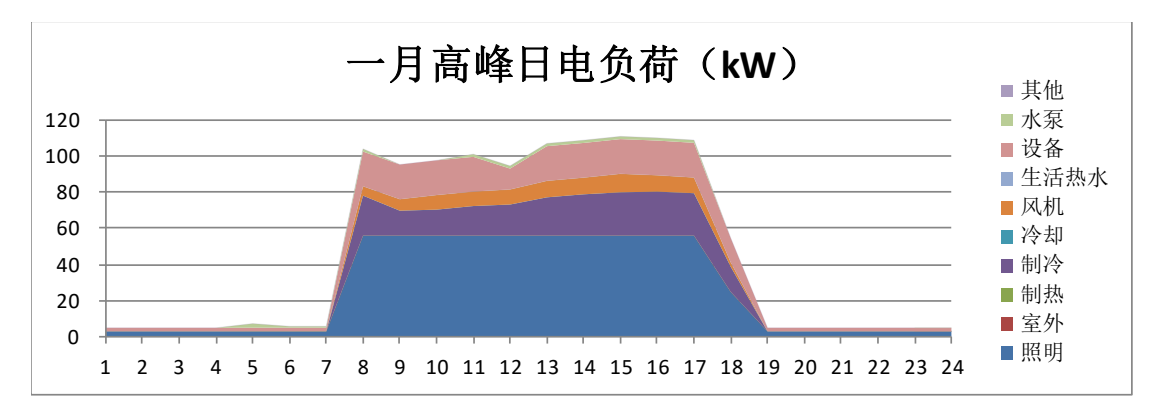

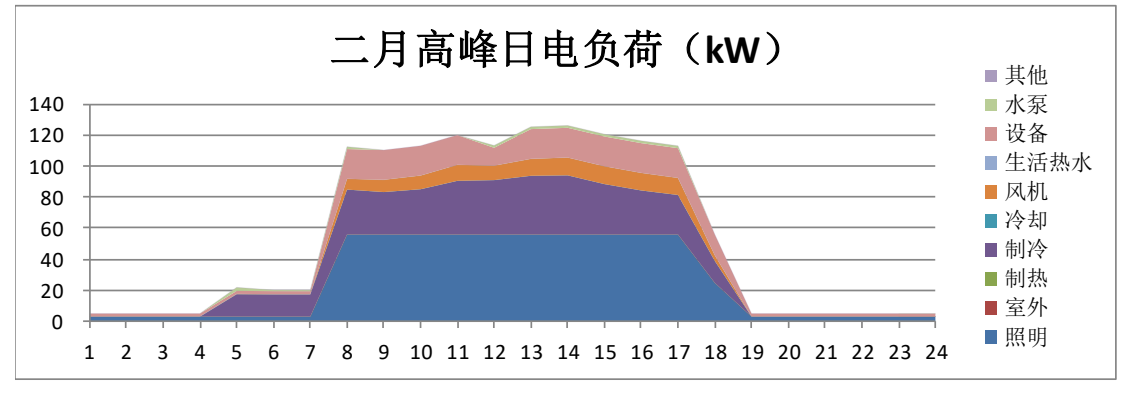

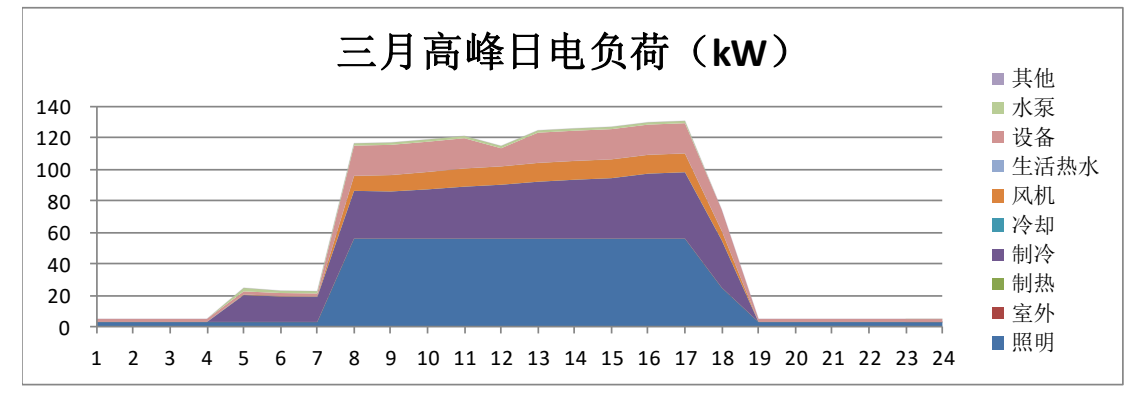

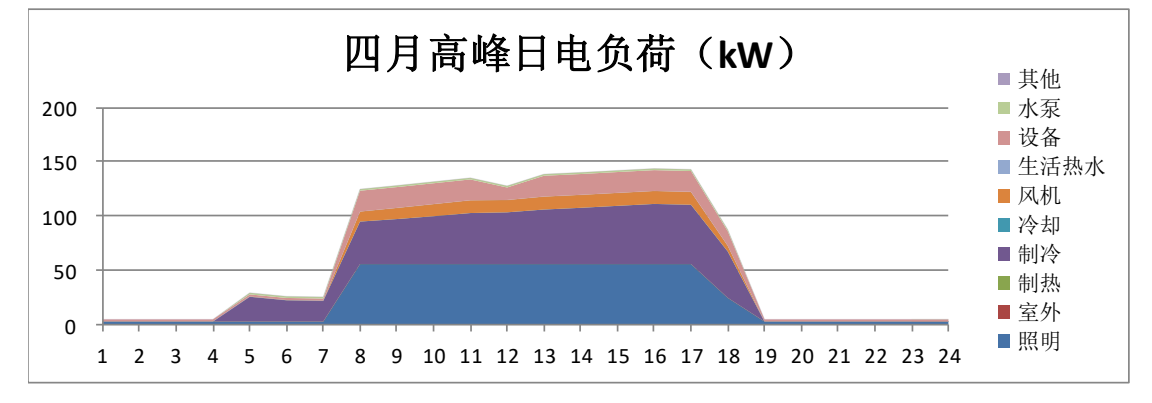

140

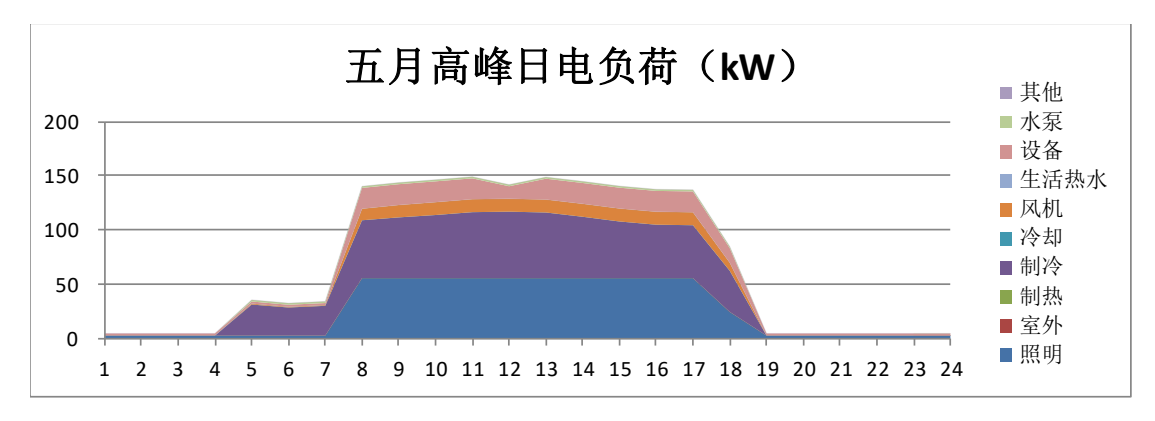

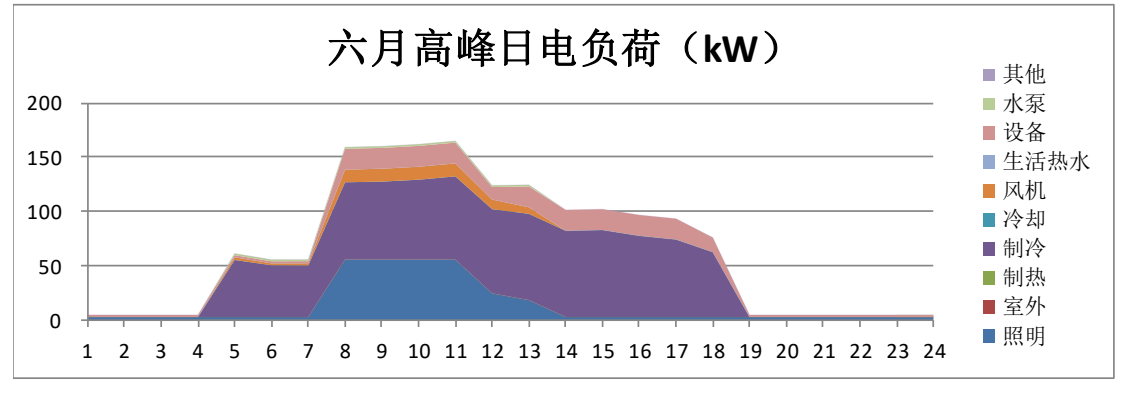

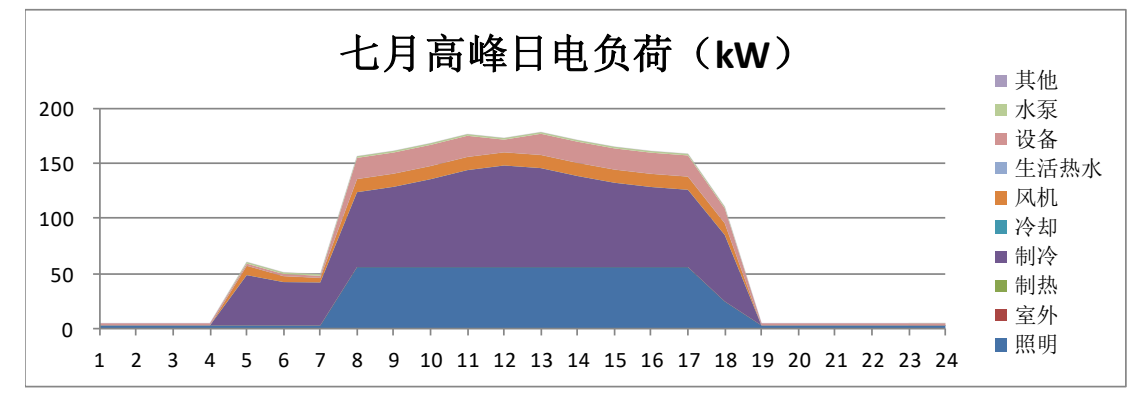

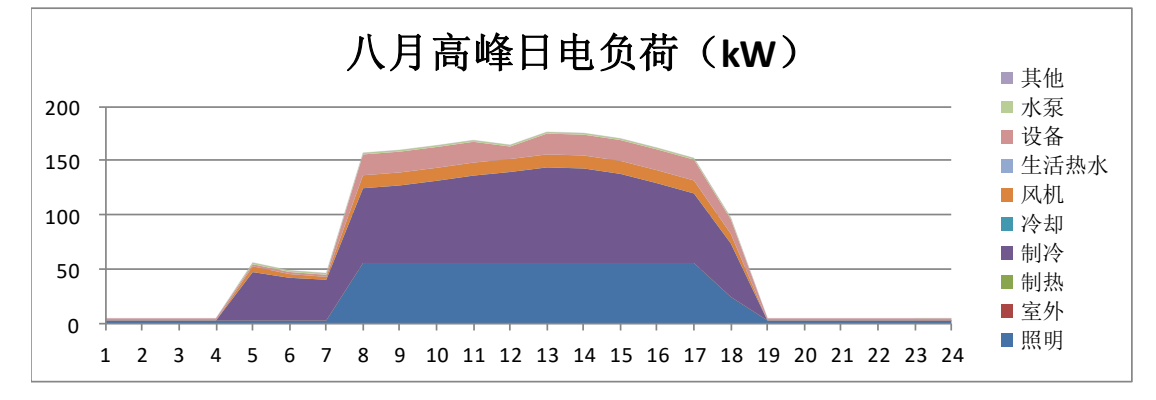

141

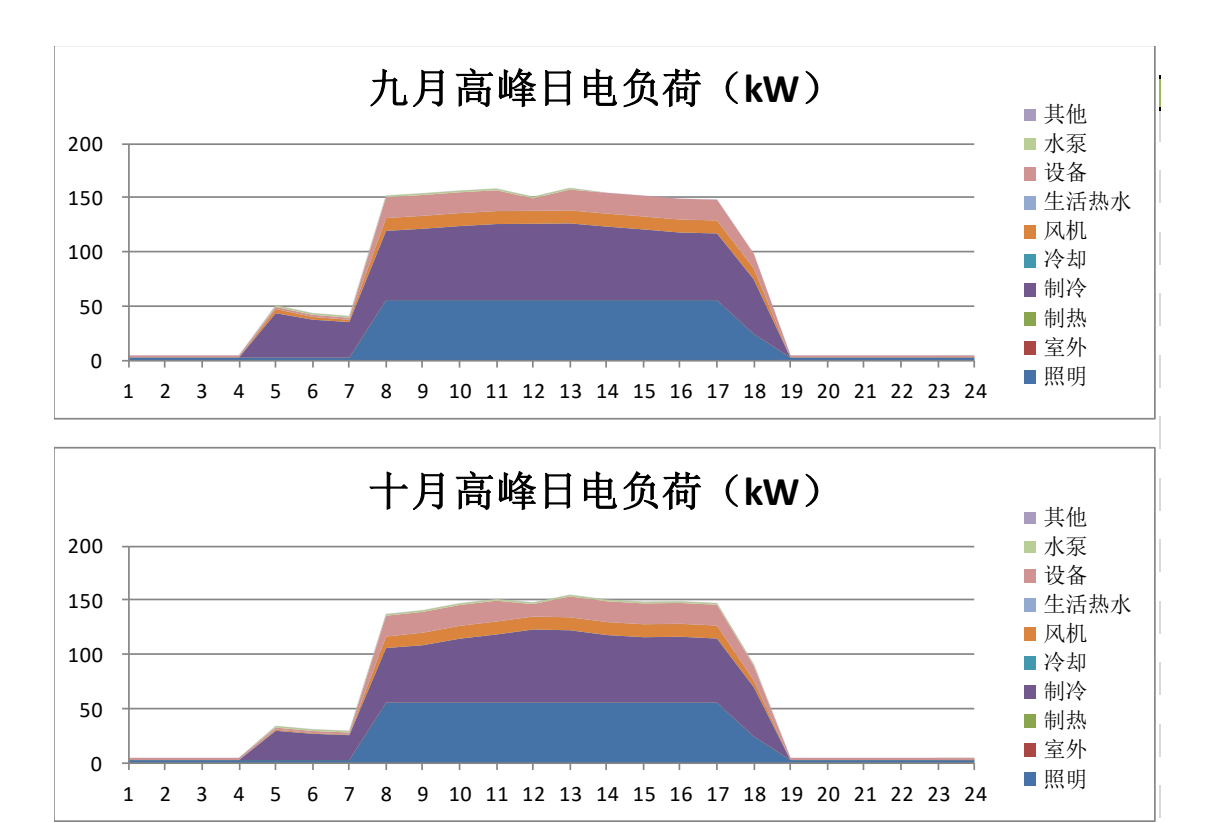

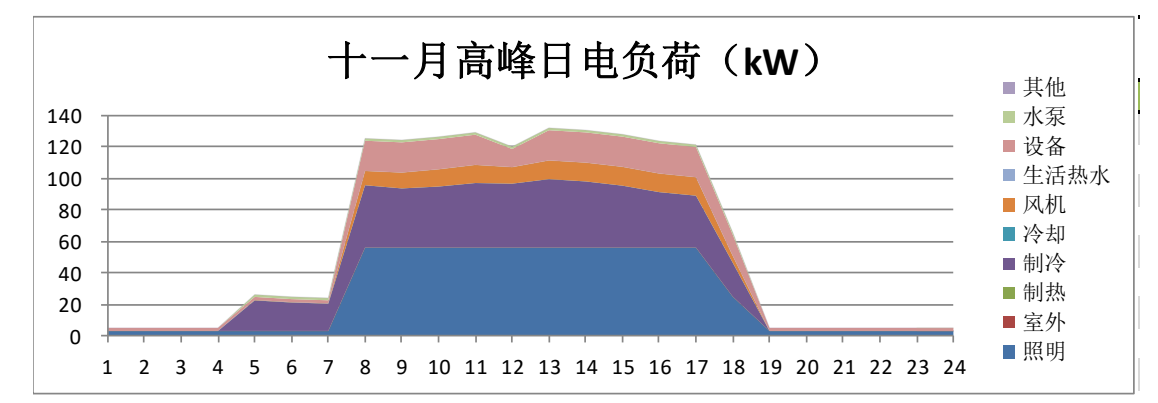

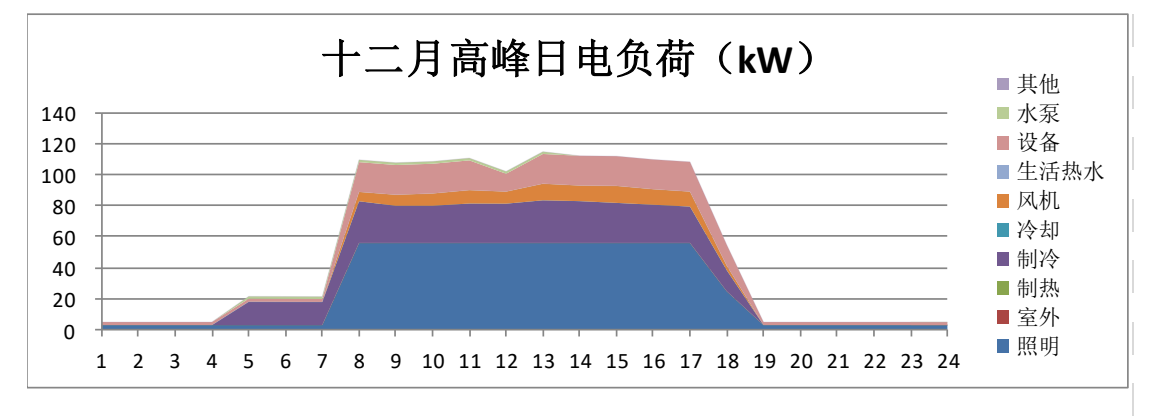

# <span id="page-143-0"></span>**7.3** 附录三:制冷及制热设计日负荷计算结果 **EXECL** 表格

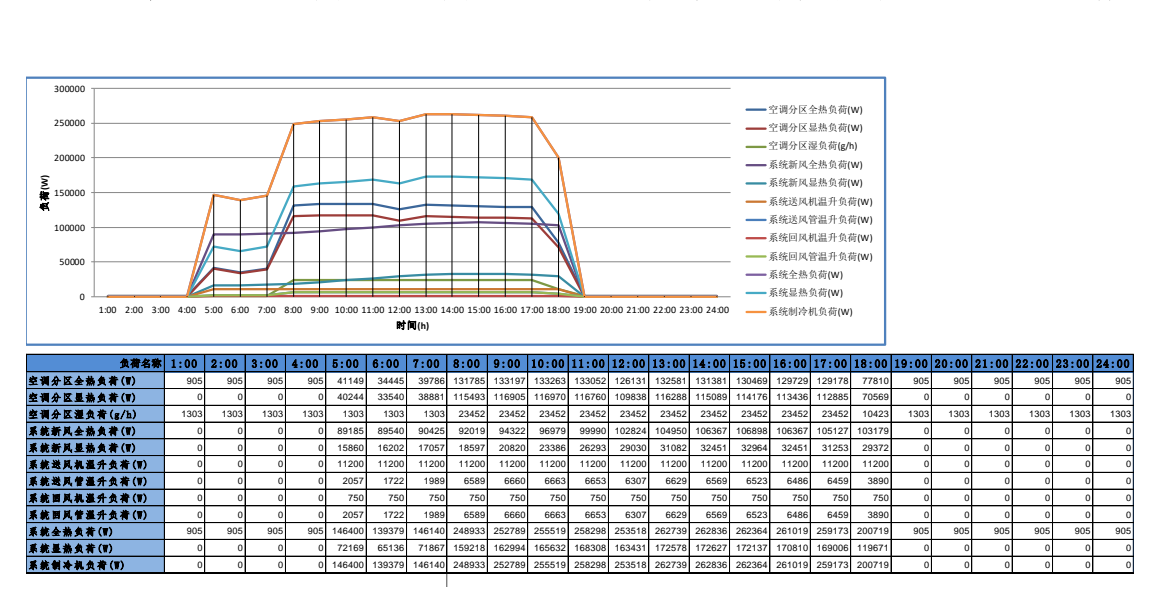

制冷设计日负荷-变风量空调系统 1

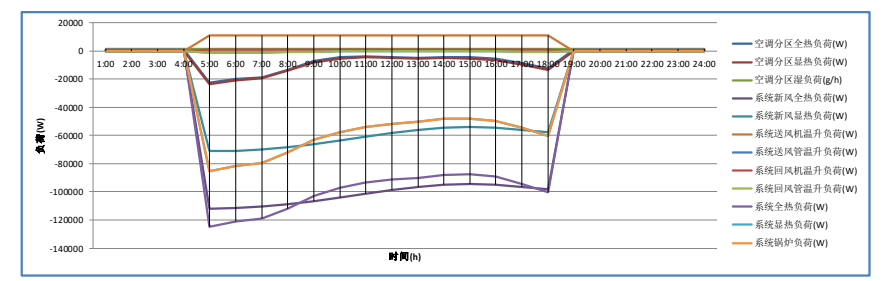

| 负荷名称 1:00    |      | 2:00 | 3:00 | 4:00 | 5:00     | 6:00     | 7:00      | 8:00      |          |           |           |          |          |          |          |          |          |           |      |      |      |      | 9:00 10:00 11:00 12:00 13:00 14:00 15:00 16:00 17:00 18:00 19:00 20:00 21:00 22:00 23:00 24:00 |      |
|--------------|------|------|------|------|----------|----------|-----------|-----------|----------|-----------|-----------|----------|----------|----------|----------|----------|----------|-----------|------|------|------|------|------------------------------------------------------------------------------------------------|------|
| 空调分区全热负荷(W)  | 905  | 905  | 905  | 905  | $-22676$ | $-19729$ | $-18570$  | $-13296$  | $-7042$  | $-4482$   | $-3631$   | $-4178$  | $-4773$  | $-421$   | $-4348$  | $-5518$  | $-8798$  | $-12537$  | 905  | 905  | 905  | 905  | 905                                                                                            | 905  |
| 空调分区显热负荷(1)  |      |      |      |      | $-23581$ | $-20634$ | $-19475$  | $-14201$  | $-7947$  | $-5388$   | $-4536$   | $-5084$  | $-5678$  | $-5116$  | $-5253$  | $-6424$  | $-9704$  | $-13442$  |      |      |      |      |                                                                                                |      |
| 空调分区温负荷(g/h) | 1303 | 1303 | 1303 | 1303 | 1303     | 1303     | 1303      | 13031     | 1303     | 1303      | 1303      | 1303     | 1303     | 1303     | 1303     | 1303     | 1303     | 1303      | 1303 | 1303 | 1303 | 1303 | 1303                                                                                           | 1303 |
| 系统新风全热负荷(T)  |      |      |      |      | 1-111784 | $-11144$ | $-110584$ | $-10904$  | 106812   | $-104240$ | $-101326$ | $-98582$ | $-96525$ | $-95154$ | $-94639$ | $-95154$ | $-96354$ | $-98240$  |      |      |      |      |                                                                                                |      |
| 系统新风星热负荷(T)  |      |      |      |      | $-71214$ | $-7087$  | $-70017$  | $-68478$  | $-66254$ | $-63689$  | $-60781$  | $-58044$ | $-55992$ | $-54624$ | $-54110$ | $-54624$ | $-55821$ | $-57702$  |      |      |      |      |                                                                                                |      |
| 系统送风机温升负荷(W) |      |      |      |      | 11200    | 11200    | 11200     | 11200     | 11200    | 11200     | 11200     | 11200    | 11200    | 11200    | 11200    | 11200    | 11200    | 11200     |      |      |      |      |                                                                                                |      |
| 系统送风管温升负荷(W) |      |      |      |      | $-1179$  | $-1032$  | $-974$    | $-710$    | $-397$   | $-269$    | $-227$    | $-254$   | $-284$   | $-256$   | $-263$   | $-321$   | $-485$   | $-672$    |      |      |      |      |                                                                                                |      |
| 系统目风机温升负荷(T) |      |      |      |      | 750      | 750      | 750       | 750       | 750      | 750       | 750       | 750      | 750      | 750      | 750      | 750      | 750      | 750       |      |      |      |      |                                                                                                |      |
| 系统回风管温升负荷(W) |      |      |      |      | $-1179$  | $-1032$  | $-974$    | $-710$    | $-397$   | $-269$    | $-227$    | $-254$   | $-284$   | $-256$   | $-263$   | $-321$   | $-485$   | $-672$    |      |      |      |      |                                                                                                |      |
| 系统全热负荷(W)    | 905  | 905  | 905  | 905  | 124868   | 121283   | $-119151$ | $-111807$ | 102699   | $-9731$   | $-93460$  | $-91319$ | $-89916$ | $-87926$ | $-87563$ | $-89365$ | $-94173$ | $-100170$ | 905  | 905  | 905  | 905  | 905                                                                                            | 905  |
| 系统显热负荷(V)    |      |      |      |      | $-85204$ | $-81620$ | $-79490$  | $-72149$  | $-63046$ | $-57665$  | $-53821$  | $-51686$ | $-50288$ | $-4830$  | $-47939$ | $-49739$ | $-54545$ | $-60538$  |      |      |      |      |                                                                                                |      |
| 系统领护负荷(W)    |      |      |      |      | $-85204$ | $-81620$ | $-79490$  | $-72149$  | $-63046$ | $-57665$  | $-53821$  | $-51686$ | $-50288$ | $-4830'$ | $-47939$ | $-49739$ | $-54545$ | $-60538$  |      |      |      |      |                                                                                                |      |
|              |      |      |      |      |          |          |           |           |          |           |           |          |          |          |          |          |          |           |      |      |      |      |                                                                                                |      |

制热设计日负荷-变风量空调系统 1
# **7.4** 附录四:全年负荷计算结果 **EXCEL** 表格

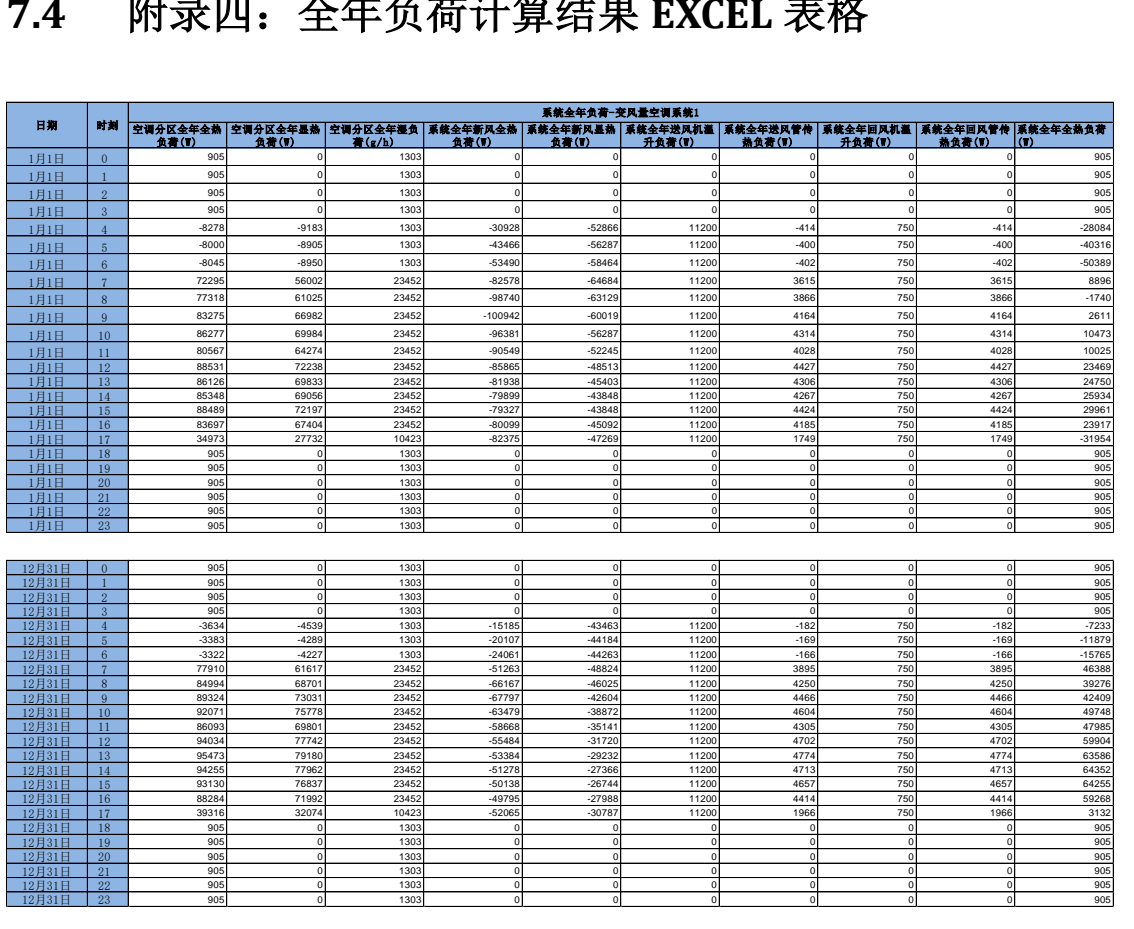

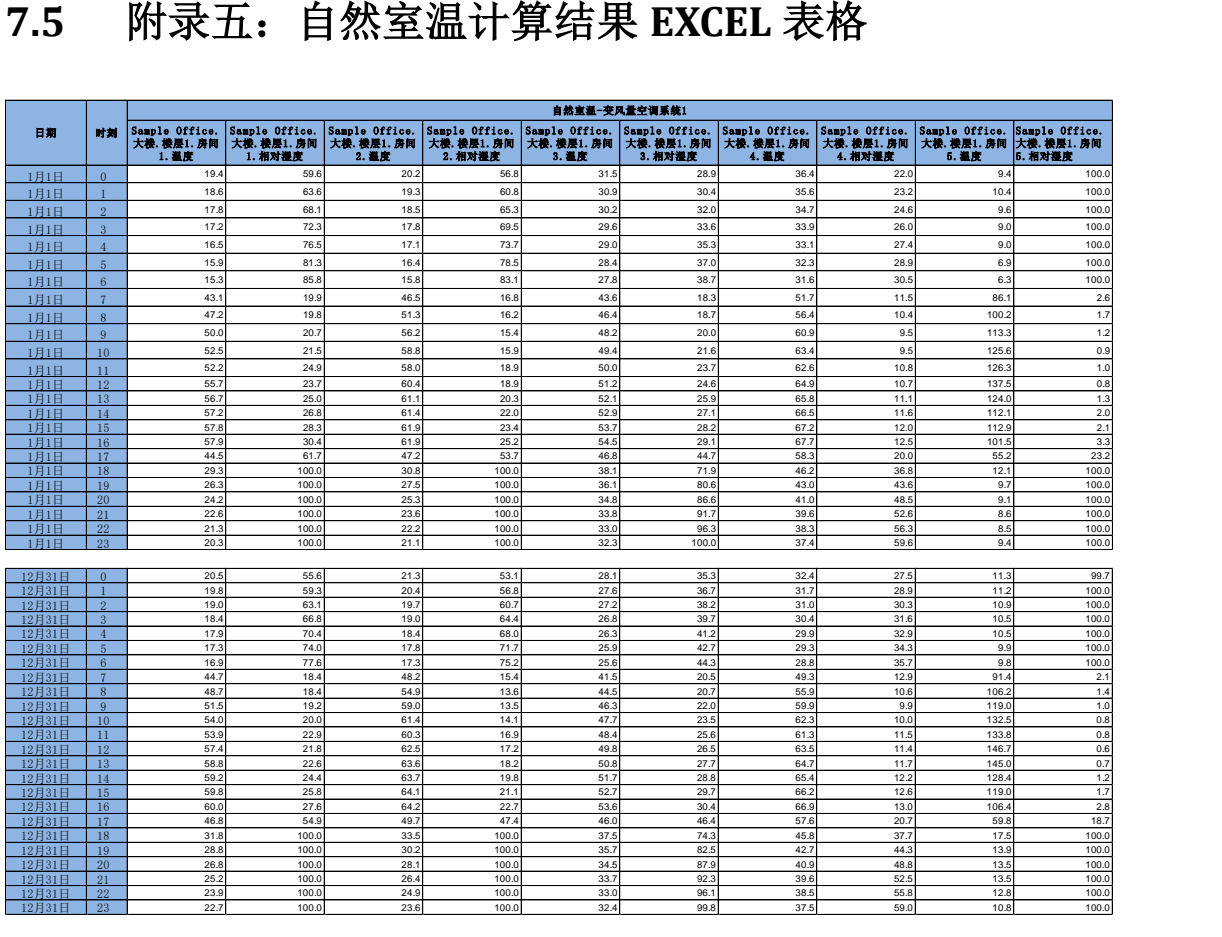

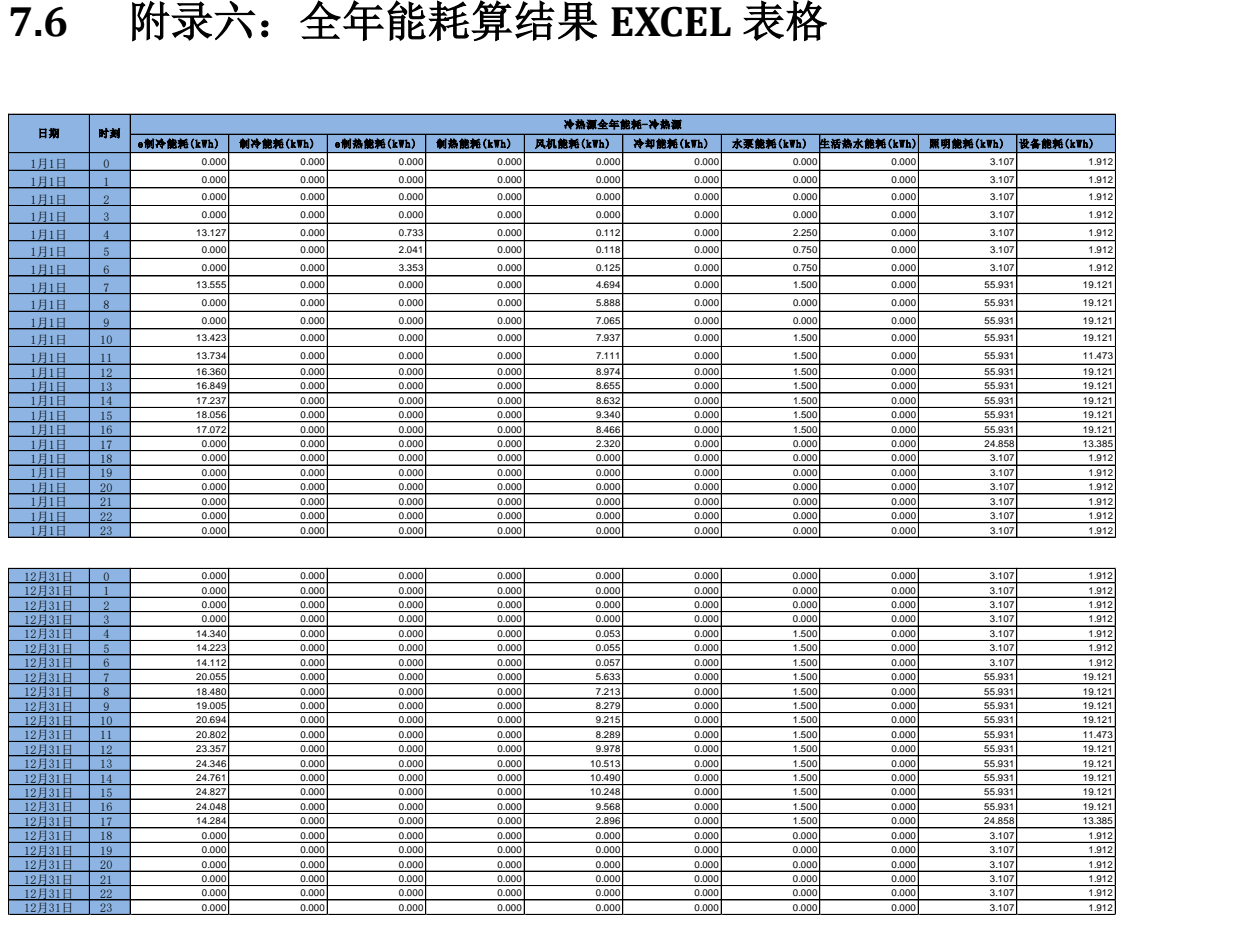

# **7.7** 附录七:投资分析报告

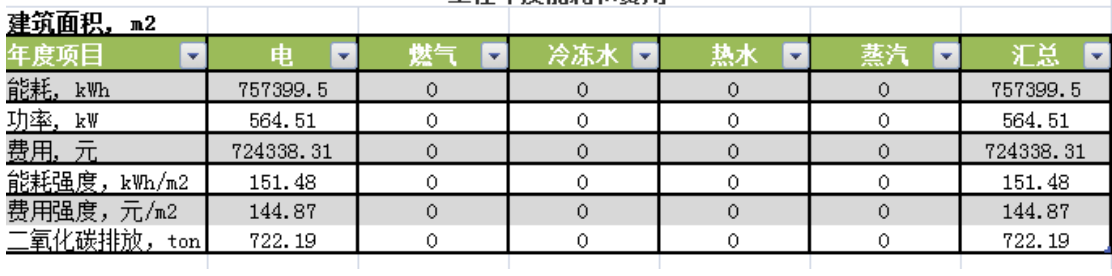

### 工程年度能耗和费用

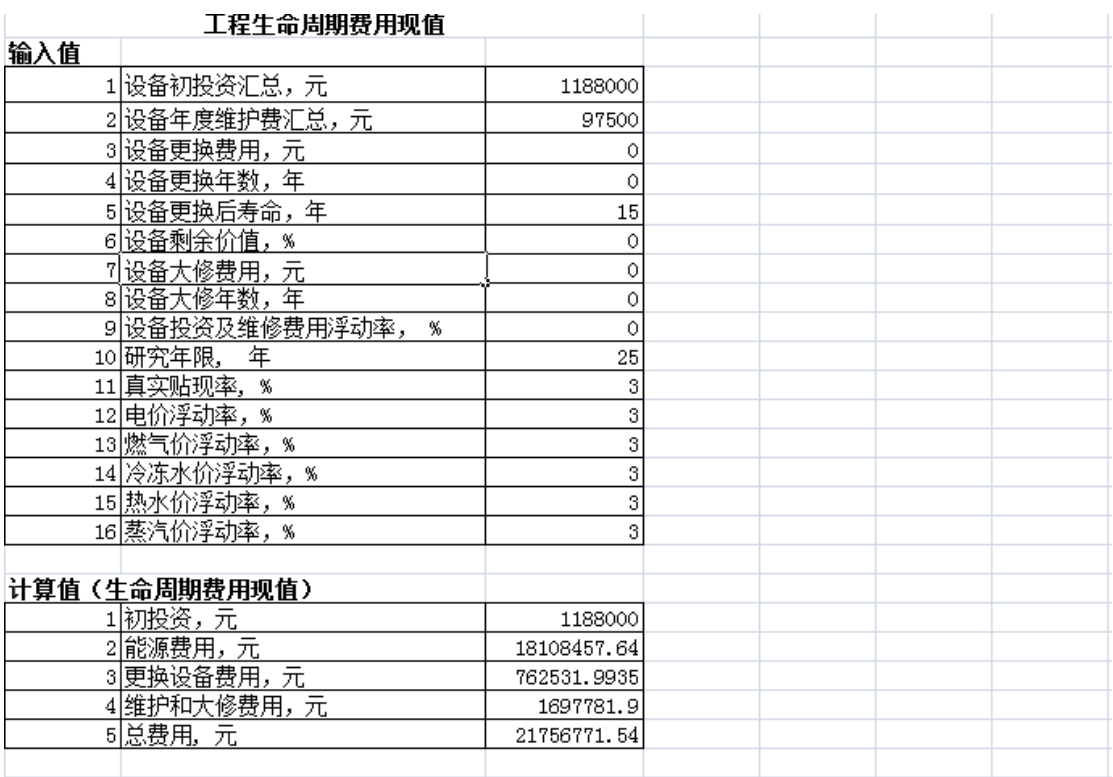

## **7.8** 附录八:年度能耗方案比较 **EXCEL** 结果

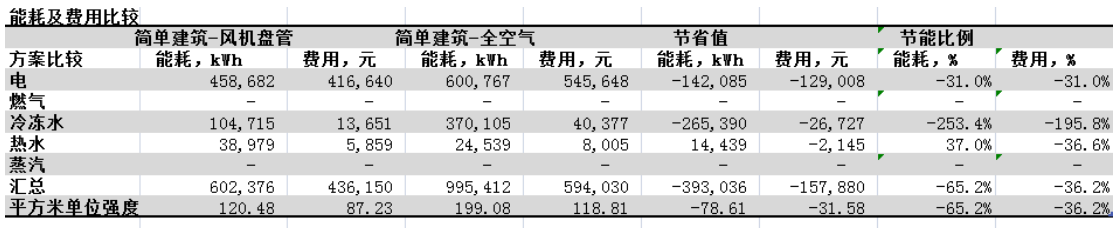

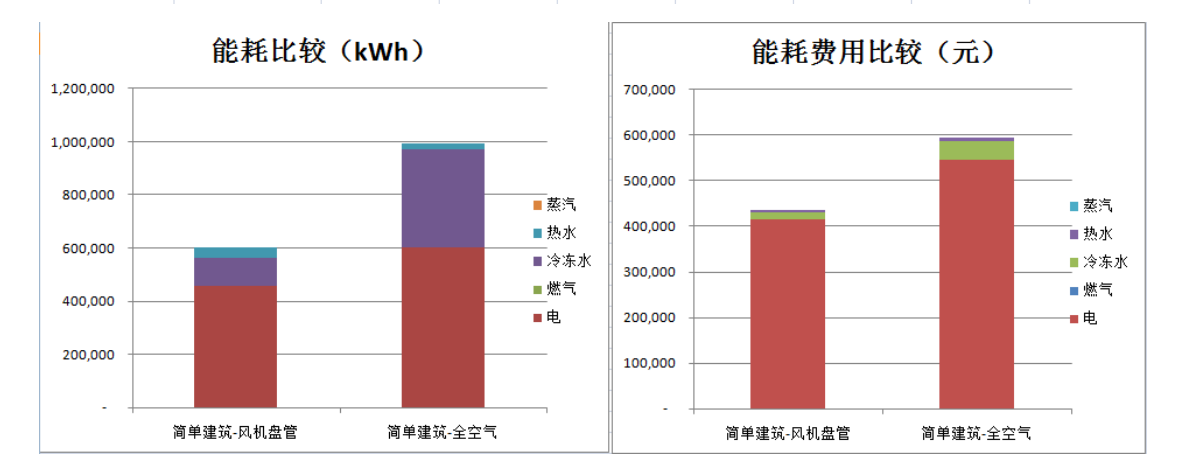

147

# **7.9** 附录九:经济性分析方案比较 **EXCEL** 结果

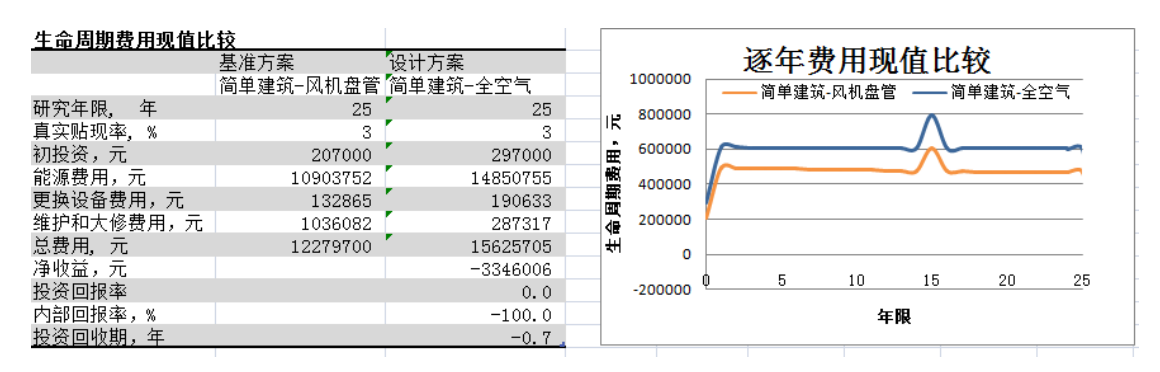

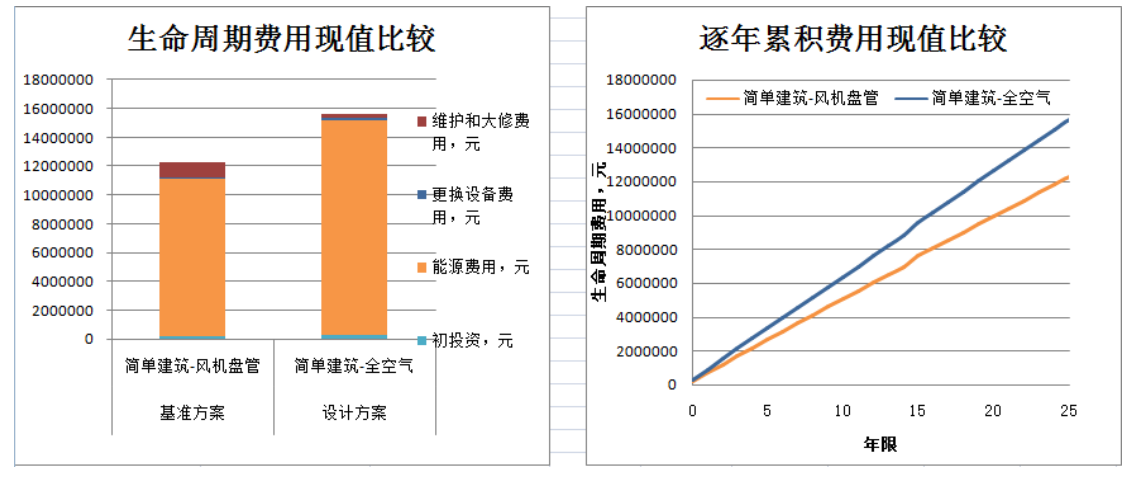

## **7.10** 附录十:能耗分析对比报告 **EXCEL** 结果

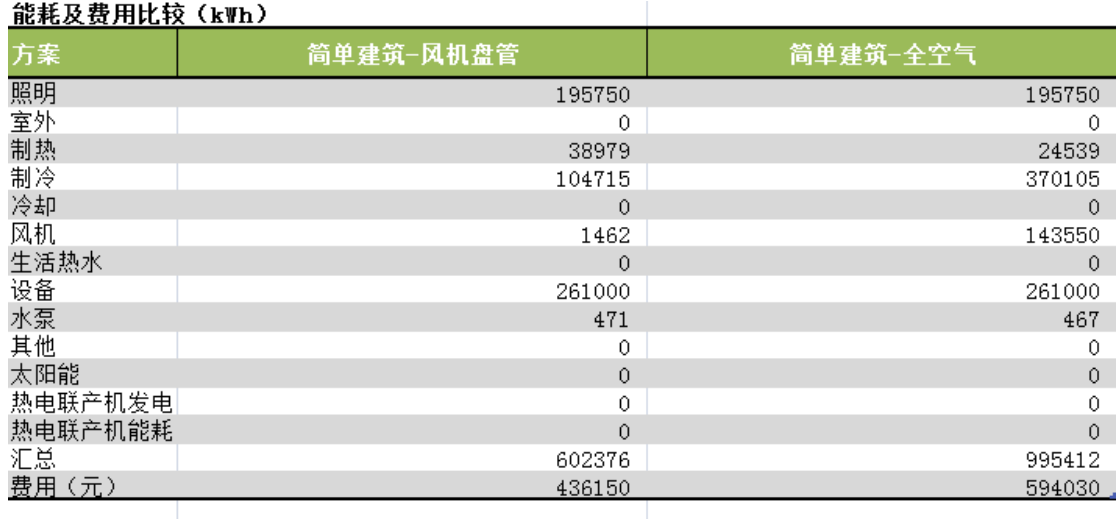

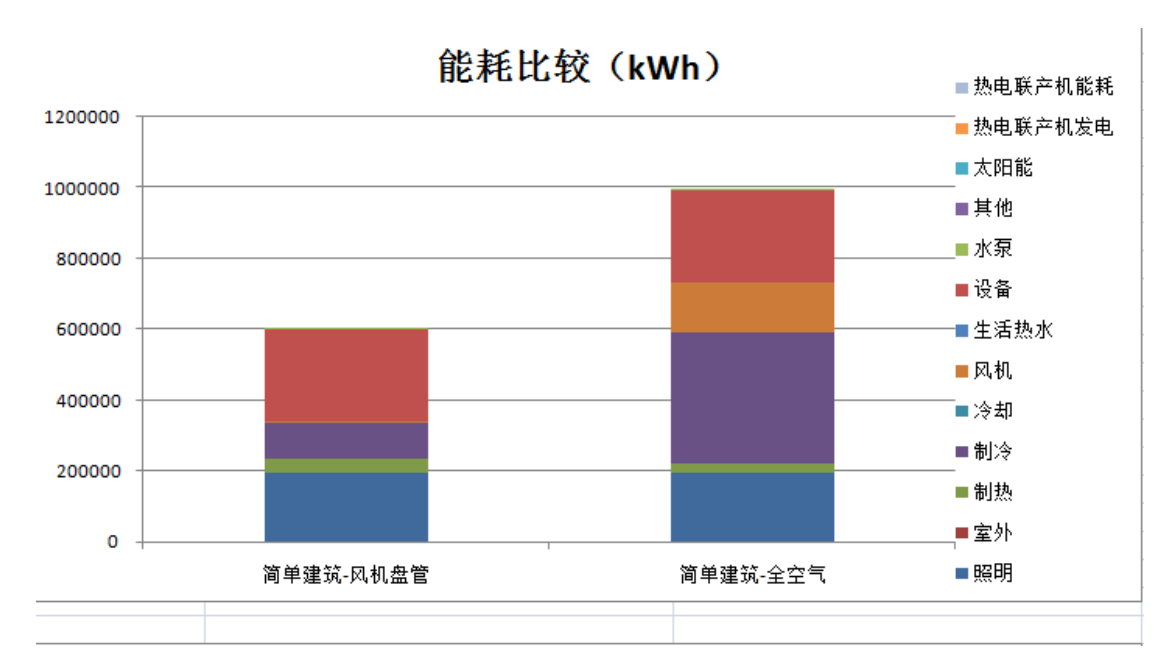

能耗费用比较(元) 700000 600000 500000 400000 ■ 费用 (元) 300000 200000 100000  $\mathbf{o}$ 简单建筑-风机盘管 简单建筑-全空气

## **7.11** 附录十一:经济性分析对比报告 **EXCEL** 结果

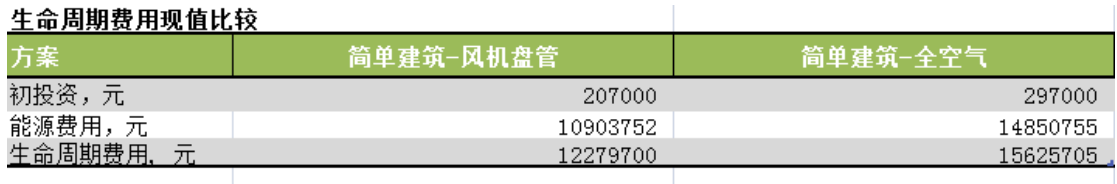

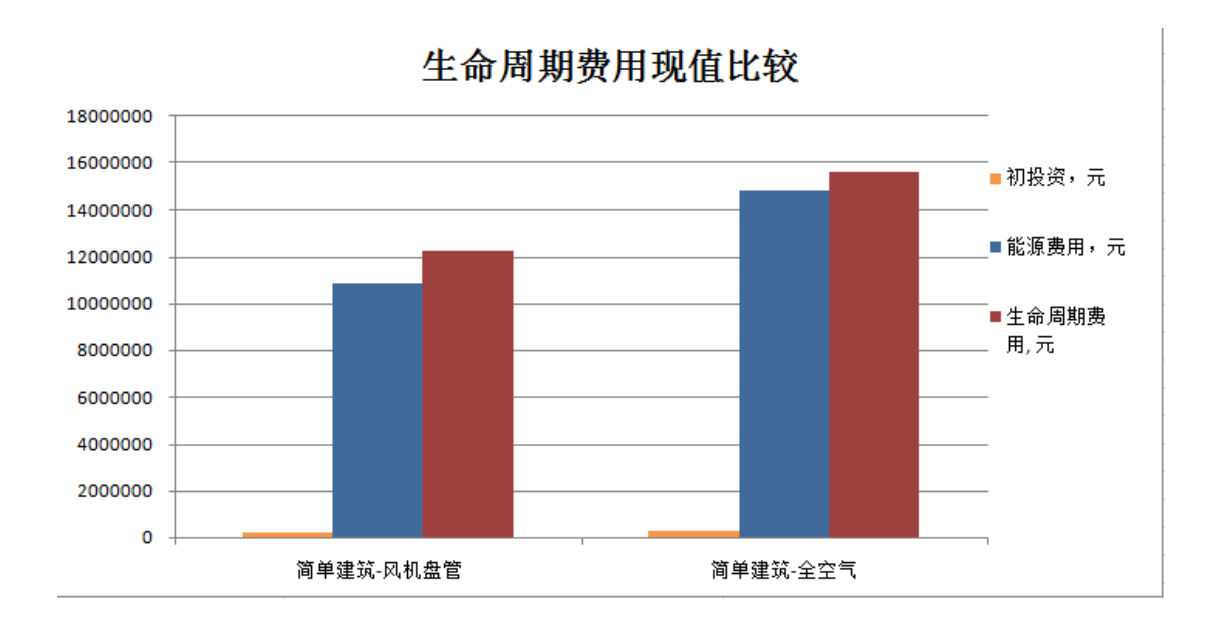